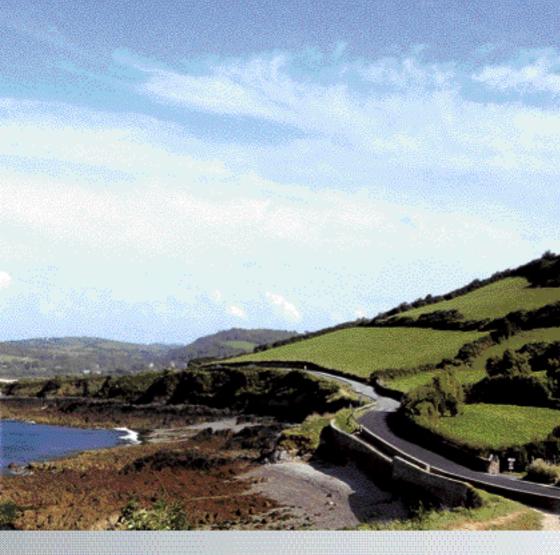

# **COMAND** Online

Supplement

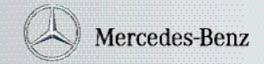

## **Symbols**

⚠ Warning

Environmental note

Possible vehicle damage

1 Tip

Instruction

(▷ page) Page reference

Display Displays in the multifunction dis-

play/COMAND

#### Welcome to the world of Mercedes-Benz

Before you drive off, familiarise yourself with your COMAND control panel and read this manual. This will help you to obtain the maximum pleasure from your COMAND control panel and to avoid endangering yourself and others.

Depending on the model and equipment level, the functions and equipment of your COMAND control panel may deviate from some descriptions and illustrations.

Mercedes-Benz is constantly updating its systems to the state of the art and therefore reserves the right to introduce changes in design, equipment and technical features at any time.

You cannot, therefore, base any claims on the data, illustrations or descriptions in this manual.

Please consult a Mercedes-Benz Service Centre if you have any questions.

This manual is an integral part of the vehicle. You should always keep it in the vehicle and pass it on to the new owner if you sell the vehicle.

The technical documentation team at Daimler AG wishes you safe and pleasant motoring.

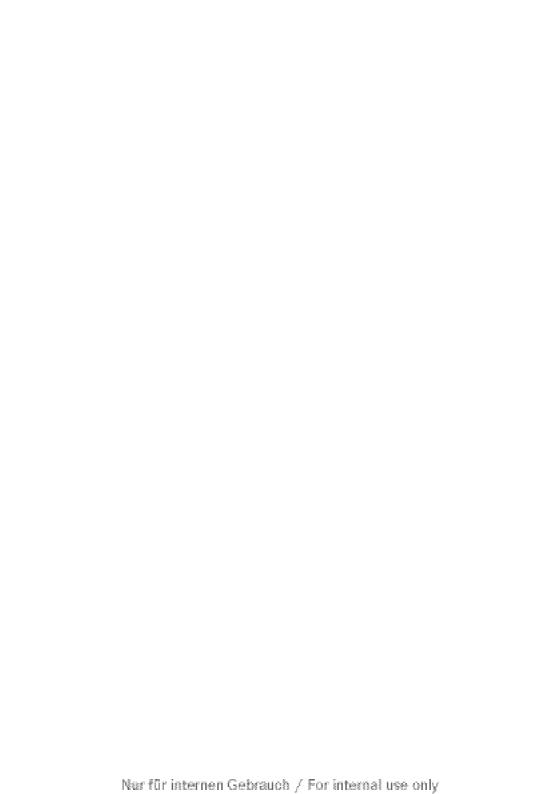

| Index        | . 4 |
|--------------|-----|
| Introduction | 11  |

| At a glance                    | . 13         |
|--------------------------------|--------------|
| System settings                | . <b>4</b> 1 |
| Navigation system              | . 49         |
| Telephone                      | 111          |
| COMAND Online and Internet     | 149          |
| Audio                          | 185          |
| Video                          | 225          |
| Rear Seat Entertainment System | 243          |

| A                                   | Bluetooth <sup>®</sup>               |
|-------------------------------------|--------------------------------------|
| Access data of the mobile phone     | Activating/deactivating 40           |
| network provider                    | External authorisation 110           |
| Deleting                            | General information 40               |
| Editing                             | Interface 114                        |
| Making entries                      | Settings 40                          |
| Selecting                           | Telephony 114                        |
| Active partition (USB devices only) | Bluetooth® audio basic display 210   |
| Selecting                           | Bluetooth® audio device              |
| Address book                        | Reconnecting 214                     |
| Browsing 140                        | Bluetooth <sup>®</sup> audio devices |
| Calling up 140                      | Connecting 212                       |
| Changing an entry 142               | Bluetooth® audio mode                |
| Connecting a call 143               | Switching on                         |
| Creating an entry 141               | Bluetooth® device list 213           |
| Deleting an entry 141               | Bluetooth® interface telephony       |
| Details about an entry 142          | Conditions 114                       |
| Importing contacts 145              | Bluetooth® telephones list 115       |
| Searching for an entry 141          | Buttons on the COMAND control-       |
| Starting route guidance 143         | ler 17                               |
| Voice tag 144                       |                                      |
| Address book entry                  | C                                    |
| Adopting as a home address 92       | Call                                 |
| Showing the details 142             | Accepting 123                        |
| Address entry menu 53               | Connecting 124                       |
| Alternative route 82                | Rejecting 123                        |
| Area                                | Call list                            |
| Avoiding                            | Opening and selecting an entry 134   |
| Audio AUX jack                      | Saving an entry in the address       |
| Audio CD/DVD or MP3 mode            | book 134                             |
| Switching on                        | Call lists 133                       |
| Audio DVD                           | Displaying details 134               |
| Pause function                      | Storing an entry which has not yet   |
| Stop function                       | been stored 134                      |
| Audio format                        | Category list (music search) 209     |
| Setting (audio DVD mode)            | CD                                   |
| Automatic disconnection             | Copy protection 205                  |
| Setting the length of time          | Disc 205                             |
| AUX jacks                           | General information 205              |
| CD/DVD drive                        | Multisession 203                     |
| 3D/ DVD unve 3/                     | Playback options 203                 |
| В                                   | Selecting a medium 198               |
|                                     | Selecting a track                    |
| <b>Back button</b>                  | CD/audio DVD or MP3 mode             |
| <b>Bird's-eye view</b> 98           | Switching on (Rear Seat Entertain-   |
|                                     | ment System) 249                     |

| CD/DVD                            | D                                                  |
|-----------------------------------|----------------------------------------------------|
| Ejecting (DVD drive) 194          | Data carrier                                       |
| Ejecting (DVD single drive) 193   | Audio DVD 203                                      |
| Ejecting (Rear Seat Entertainment | MUSIC REGISTER 208                                 |
| System) 249                       | Date format                                        |
| Inserting (DVD changer) 193       |                                                    |
| Inserting (DVD single drive) 193  | Setting                                            |
| Inserting (Rear Seat Entertain-   | Delete button                                      |
| ment System) 248                  | Call lists 136                                     |
| Changing direction                | Destination                                        |
| Announcement phase 76             |                                                    |
| Change of direction phase         | Adopting from the list of previous destinations 94 |
| Preparation phase 75              | Assigning a destination to an                      |
| <b>Character entry</b>            |                                                    |
| Characters                        | address book entry 94                              |
| Entering 28                       | Special destination                                |
| COMAND                            |                                                    |
| Basic functions                   | Using geo-coordinates                              |
| Components 14                     | Destination input                                  |
| Switching on/off                  | Address 53                                         |
| COMAND controller 17              | Destination memory                                 |
| COMAND control panel 15           | Intermediate stop                                  |
| COMAND display 19                 | Last destination                                   |
| Cleaning instructions             |                                                    |
| Setting 42                        | Map                                                |
| Switching on/off                  | Destination memory                                 |
| COMAND Online                     |                                                    |
| Importing POIs 168                | Deleting an entry                                  |
| Settings 183                      | Storing a destination                              |
| COMAND Online and Internet        | Digital map                                        |
| Ending the connection 158, 159    | Updating 107                                       |
| Establishing the connection 158   | Digital TV channels                                |
| Manually setting the access data  | Programme preview                                  |
| of the mobile phone network pro-  | Disc Disc                                          |
| vider 153                         | CD/DVD 205                                         |
| Selecting the access data of the  | MP3 203                                            |
| mobile phone network provider 152 | Displaying the track and album 202                 |
| COMAND operating system 14        | Distance                                           |
| Compass function                  | see Route overview                                 |
| Connecting a USB device 196       | DTMF tones                                         |
| Convenience telephony 119         | Sending                                            |
| Copy protection (CD/DVD) 205      | DVD                                                |
| Country                           | Copy protection 205                                |
| Selecting                         | Disc                                               |
| Crosshair position                | Selecting a track                                  |
| Saving 97                         | DVD menu                                           |
|                                   | DVD playback conditions 233                        |
|                                   | playbaok collatticitis 200                         |

| Dynamic route guidance 88          | Н                                                     |
|------------------------------------|-------------------------------------------------------|
| E                                  | Hands-free microphone                                 |
| Emergency call (999 or 112) 113    | Switching on/off                                      |
| Entering characters                | Harman/kardon® Logic 7® Sur-<br>round Sound system 32 |
| In navigation mode                 | -                                                     |
| In the address and the phone       | Home address                                          |
| book 27                            | Entering and saving 57                                |
| Using the number pad               | Selecting from the destination                        |
|                                    | memory 59                                             |
| Entering the town                  |                                                       |
| Entry                              |                                                       |
| Deleting                           | Indicator lamp                                        |
| Saving                             | Remote control                                        |
| Selecting                          | Individualisation                                     |
| Example: entering an address       | Activating/deactivating 46                            |
| Example display                    | Intermediate stop                                     |
| Audio CD mode                      | Deleting                                              |
| MUSIC REGISTER 208                 | Entering 62                                           |
| Example of operation 24            | Internet                                              |
| -                                  | Calling up the carousel view 174                      |
| F                                  | Entering the URL 174                                  |
| Fast forward                       | Favourites manager                                    |
| CD/DVD mode                        | Favourites menu                                       |
| Favourites (Internet) 180          | Menu functions                                        |
| Favourites button                  | Opening favourites                                    |
| Favourites buttons                 | Internet access                                       |
| First list entry                   | Conditions 150                                        |
| Accepting                          | Internet access data                                  |
| Frequency entry                    |                                                       |
| Manual 189                         | Selecting/setting 151                                 |
| Function restrictions              |                                                       |
| Using the telephone                | Alphabetic track selection                            |
| Video DVD mode                     | Connecting to Media Interface 218                     |
| Video DVD illode 255               | Selecting a category/playlist 221                     |
| G                                  | iTunes <sup>®</sup> 222                               |
| G                                  |                                                       |
| Google™ POI search                 | L                                                     |
| All search queries 166             | Lane recommendations 77                               |
| Free text search 163               | Explanation 79                                        |
| Importing a POI 165                | Presentation 79                                       |
| Selecting the search position 164  | LINGUATRONIC                                          |
| Top search queries 166             | Settings 44                                           |
| Using a POI as the destination 165 | List as selection list                                |
| Gracenote Media Database 201       | Calling up                                            |
|                                    | List of access data                                   |
|                                    | New provider 154                                      |
|                                    | 11011 provider 134                                    |

| List of mobile phone network pro-     | Mercedes-Benz Contact               | 147  |
|---------------------------------------|-------------------------------------|------|
| viders                                | Mobile phone                        |      |
| Calling up 151                        | Authorisation                       | 115  |
| Empty 152                             | Authorising                         | 115  |
| With the selected provider 153        | Connecting (Bluetooth® interface) . | 114  |
| Load/eject button 193                 | Connecting (convenience teleph-     |      |
| Logic 7®                              | ony)                                | 119  |
| see harman/kardon® Logic 7®           | De-authorisation                    | 118  |
| surround sound system                 | External authorisation              | 110  |
| , , , , , , , , , , , , , , , , , , , | Motorway information                | 10   |
| M                                     | MP3                                 |      |
|                                       | Bit/sampling rates                  | 204  |
| Мар                                   | Copyright                           |      |
| Arrival time/distance to destina-     | Disc                                |      |
| tion 100                              | File systems                        | 203  |
| Calling up                            | Formats                             |      |
| City model 102                        | Selecting a medium                  |      |
| Map settings 97                       | Multifunction display               |      |
| Moving 61, 97                         | Lane recommendations                | . 80 |
| RDS-TMC displays 88                   | Multifunction steering wheel        | . 22 |
| Showing geo-coordinates 100           | Selecting a TV channel              |      |
| Showing road names 100                | Using the telephone                 |      |
| Showing the map data version 106      | Multisession CDs                    |      |
| Topographic map 101                   | Music Register                      |      |
| Map information 99                    | Copying music data                  | 209  |
| Map orientation 98                    | MUSIC REGISTER                      |      |
| Map scale                             | Deleting all music files            | 210  |
| Setting 96                            | Memory space info                   |      |
| Media Interface                       | Playback options                    |      |
| Basic menu 219                        | Switching on                        |      |
| Connection options 218                | Music search                        |      |
| iPod <sup>®</sup> 218                 | My address                          |      |
| Mode 218                              | ,                                   | . ,. |
| Notes for the MP3 player 222          | N                                   |      |
| Selecting music files 220             |                                     |      |
| Switching on 219                      | Navigation announcements            |      |
| USB mass storage device 218           | Switching off                       | . 8  |
| <b>Media list</b> 198                 | Navigation menu                     |      |
| Menu                                  | Showing/hiding 227,                 | 234  |
| Exiting 33                            | Navigation mode                     |      |
| Hiding/showing (TV mode) 228          | Switching on                        | . 5  |
| Showing 51, 234                       | North up orientation                | . 98 |
| Special destinations                  |                                     |      |
| System settings 21                    | 0                                   |      |
| Menu item                             | Off man                             | 0    |
| Selecting 23                          | Off-map                             |      |
| Menu overview                         | Off-road                            |      |
| COMAND 20                             | Options menu (COMAND Online)        | 15   |

| Orientation in direction of travel 98 | Read-aloud speed                  |
|---------------------------------------|-----------------------------------|
|                                       | Setting 44                        |
| P                                     | Rear-compartment screens 35       |
| Passcode                              | Rear Seat Entertainment System    |
| Entering 116                          | Adjusting the sound settings 246  |
| Pause function                        | Audio CD/DVD and MP3 mode 248     |
| Personal special destination          | AUX mode 264                      |
| Selecting as the destination          | Changing the batteries 244        |
| Personal special destinations         | Changing the picture format 247   |
| Displaying on the map 71              | Setting the brightness 246        |
| Managing categories                   | Setting the colour 246            |
| Saving                                | Setting the contrast 246          |
| Settings 71                           | Several users 246                 |
| Visual information                    | System settings 247               |
| Phone book                            | TV mode                           |
| Adding a number to an address         | Using headphones 245              |
| book entry 133                        | Using the main loudspeaker 245    |
| Calling up                            | Video DVD mode 257                |
| Creating a new entry                  | Wireless headphones 38            |
| Deleting an entry                     | Recording the route               |
| Symbol overview                       | Turning off from the route on the |
| Phone book entry                      | map 86                            |
| Searching 130                         | <b>Redials</b> 124                |
| PIN                                   | Remote control                    |
| Entering 119                          | Rear Seat Entertainment System 36 |
| Playback options                      | <b>Reset</b>                      |
| Previous destinations                 | Rewinding                         |
| revious destinations                  | CD/DVD mode                       |
| R                                     | Route                             |
| K                                     | Calculating 56                    |
| Radio mode                            | Estimated time of arrival 83      |
| Radio Data System 191                 | Recording 85                      |
| Radio mode and DAB radio mode         | Route overview 84                 |
| Switching on 186                      | Route calculation                 |
| Radio station                         | Starting 56                       |
| Storing 190                           | Route display 84                  |
| RDS                                   | Route guidance 75                 |
| Switching off 30                      | Cancel 80                         |
| Switching on/off 191                  | Continue 80, 81                   |
| RDS (Radio Data System) 191           | Destination reached 81            |
| Interrupting an announcement 192      | Lane recommendations 77           |
| RDS-TMC                               | Off-road 87                       |
| Example message 91                    | Route options                     |
| Selecting messages 89                 | Setting 52                        |
| Read-aloud function                   | Route overview 84                 |
| Automatic 91                          | Route type                        |
|                                       | Setting 52                        |

| S                                  | Surround sound                     |
|------------------------------------|------------------------------------|
| Safety notes                       | System language Setting            |
| Audio CD/DVD and MP3               | Jetting 47                         |
| mode 192, 248                      | T                                  |
| Using the telephone 112            |                                    |
| Video DVD mode 232                 | Telephone                          |
| Screen                             | Accepting or rejecting a waiting   |
| Selecting for remote operation 36  | call 126                           |
| SD memory card                     | Ending an active call 126          |
| Ejecting                           | Entering phone numbers             |
| Inserting                          | Incoming call 123                  |
| Selecting options (COMAND          | Making a call                      |
| Online)                            | Making a call via speed dial 125   |
| POIs download                      | Outgoing call                      |
| POI search                         | Sending DTMF tones                 |
| Restoring the settings             | Single call                        |
| Weather display 160                | Switching hands-free microphone    |
| SMS                                | on/off                             |
| Notes and requirements             | Toggling 126                       |
| Sound                              | Telephone basic menu               |
| Switching on/off                   | Bluetooth® interface               |
| Sound settings                     | Convenience telephony 120          |
| Special destination                | Telephone mode                     |
| Category 68                        | Redialling 124                     |
| Defining the position for the spe- | Telephone number                   |
| cial destination search 67         | Entering 123                       |
| Entering 66                        | Teletext                           |
| Entering using the map 70          | Text message (SMS)                 |
| Special destination icon           | Call sender 139                    |
| Setting 98                         | Inbox 138                          |
| Special destination list 68        | Reading 138                        |
| With character bar 70              | Reading aloud 138                  |
| Speed dial list                    | Storing sender in address book 139 |
| Storing a phone book entry in the  | Text messages                      |
| speed dial list                    | Deleting 140                       |
| Speed Limit Assist 103             | Time                               |
| see Speed Limit Assist             | Setting                            |
| <b>Station list</b>                | Time format                        |
| Station pre-sets                   | Setting 43                         |
| Stations                           | Time zone                          |
| Saving 190                         | Setting                            |
| Tuning in 188                      | Tone settings                      |
| <b>Station search</b>              | Balance and fader 31               |
| Storage options                    | Treble and bass 31                 |
| Selecting                          | Track                              |
| Summer and standard time           | Selecting                          |
| Switching 43                       | Track information 252              |

| Traffic announcements on 191     | Selecting a film/title 236           |
|----------------------------------|--------------------------------------|
| Traffic-dependent route guidance | Selecting a scene/chapter 235        |
| see Dynamic route guidance       | Stop function 235                    |
| Traffic jam function 82          | Video DVD mode                       |
| Traffic jam icon                 | Automatic picture shutoff 226        |
| Showing on route 89              | Switching on 233                     |
| Traffic jam message              | Volume                               |
| Reading out on route 91          | Adjusting 30                         |
| Traffic jams                     | Navigation announcements 30          |
| Showing in the map 88            | Phone calls 31                       |
| Traffic Programme                | Traffic announcements 30             |
| Switching traffic announcements  |                                      |
| on/off                           | W                                    |
| Traffic reports                  | Wassahand                            |
| Reading out on route 91          | Waveband                             |
| Showing in the map 88            | Switching (radio)                    |
| Showing on route                 | Waypoints                            |
| Transferring a call (convenience | Accepting waypoints for the route 65 |
| telephone) 128                   | Editing                              |
| Treble and bass                  | Entering                             |
| Adjusting 31                     | Weather display (COMAND Online)      |
| TV                               | Calling up the weather map           |
| Picture settings 226             | Information chart                    |
| TV basic settings                | Selecting the location               |
| Channel fix                      | Switching off 170                    |
| Setting the reception region 232 | Switching on                         |
| TV channel                       | Weather map (COMAND Online)          |
| Setting                          | Legend 173                           |
| Storing                          | Showing/hiding the menu              |
| TV mode                          | Switching the weather informa-       |
| Notes on the channel list        | tion display on/off 173              |
| Reception quality 227            | Website                              |
| Switching on                     | Add to favourites 179                |
| 227                              |                                      |
| U                                |                                      |
|                                  |                                      |
| Using the telephone 123          |                                      |
| V                                |                                      |
| vCards                           |                                      |
| Receiving                        |                                      |
| Video DVD                        |                                      |
| Fast forward/rewind 235          |                                      |
| Operation                        |                                      |
| Pause function                   |                                      |
|                                  |                                      |
| Picture settings                 |                                      |
| Selecting                        |                                      |

## **Operating safety**

#### General notes

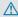

#### ♠ Risk of accident

Your attention must always be focused on the traffic conditions.

Only use COMAND or the telephone when the road and traffic conditions permit.

Bear in mind that, at a speed of only 50 km/h, your vehicle covers a distance of nearly 14 m per second. The navigation system will not provide you with information about stop signs, give-way signs, traffic regulations or road safety features. It is up to you to pay attention to these while driving the vehicle. Only enter a new destination when the vehicle is stationary.

COMAND has a radio included as part of the audio functions.

This radio receiver is suitable for operation by all persons in accordance with the valid EC directive.

The device conforms to currently applicable European or harmonised national standards.

Therefore, adherence to the relevant specifications for electromagnetic compatibility is guaranteed for this device.

As a result, interference caused by your equipment with other electrical/electronic equipment and interference with your equipment caused by other electrical/electronic equipment can be largely prevented.

The equipment is approved by the vehicle manufacturer in accordance with European Automotive EMC Directive 95/54/EC. Therefore, operation according to its intended purpose is approved for your vehicle. The equipment does not require certification.

It complies with device-specific EMC requirements according to the following European standards:

- FN 55013
- FN 55020

#### Correct use

Observe the following information when using COMAND:

- the safety notes in this manual
- national road traffic regulations
- 1 Improper work on electronic components or other systems (such as radio, DVD changer) and their software may result in malfunction or failure. Even systems that have not been modified could be affected because the electronic systems are connected. Electronic malfunctions can seriously jeopardise the operational safety of your vehicle.
- Only have work or changes to electronic components carried out at a qualified specialist workshop which has the necessary specialist knowledge and tools to carry out the work required. Daimler recommends that you use a Mercedes-Benz Service Centre for this purpose. In particular, work relevant to safety or on safety-related systems must be carried out at a qualified specialist workshop.
- 1 Protection against theft: this device is equipped with technical provisions to protect it against theft. Further information on protection against theft can be obtained from a Mercedes-Benz Service Centre.

## Information on copyright

#### Macrovision™

This product incorporates copyright protection technology that is protected by U.S. patents and other intellectual property rights. Use of this copyright protection technology must be authorised by Rovi Corporation, and is intended for home and other limited viewing uses only unless otherwise authorised by Rovi Corporation. Reverse engineering or disassembly is prohibited.

#### **libJPEG**

This software is based in part on the work of the Independent JPEG Group.

#### Free Type

Portions of this software are copyright © 2005 The FreeType Project http://www.freetype.org.

All rights reserved.

#### NetFront™

This product contains NetFront Browser software of ACCESS Co., Ltd. Copyright <sup>®</sup> 1996-2010 ACCESS Co., Ltd. All rights reserved.

The NetFront Browser software is based in part on the work of the Independent JPEG Group.

#### Camellia

Copyright © 2006, 2007 NTT (Nippon Telegraph and Telephone Corporation).
All rights reserved.

The conditions and disclaimers in connection with use of Camellia are available at http://info.isl.ntt.co.jp/crypt/eng/index.html.

#### Flash® Lite™

This product contains Flash® Lite™ technology by Adobe Systems Incorporated. This product contains Adobe® Flash® player software under license from Adobe Systems Incorporated, Copyright © 1995-2010 Adobe Macromedia Software LLC. All rights reserved. Adobe and Flash are registered trademarks of Adobe Systems Incorporated in the United States and/or other countries.

## Vehicle equipment

These operating instructions describe all the standard and optional equipment for your vehicle, as available at the time of going to

press. Country-specific deviations are possible. Please note that your vehicle may not be equipped with all features described. This also applies to safety-relevant systems and functions. Therefore, the equipment on your vehicle may differ from that in the descriptions and illustrations. The original purchase contract documentation for your vehicle contains a list of all of the systems in your vehicle. Contact a Mercedes-Benz Service Centre if you have any questions about equipment or operation.

#### **Function restrictions**

For safety reasons, some COMAND functions are restricted or unavailable while the vehicle is in motion. You will notice this, for example, because either you will not be able to select certain menu items or COMAND will display a message to this effect.

| COMAND operating system        | 14 |
|--------------------------------|----|
| Multifunction steering wheel   | 22 |
| Operating COMAND               | 22 |
| Basic functions of COMAND      | 29 |
| Climate control status display | 33 |
| Rear Seat Entertainment System | 34 |
| Reversing camera               | 39 |
|                                |    |

## **COMAND operating system**

#### Overview

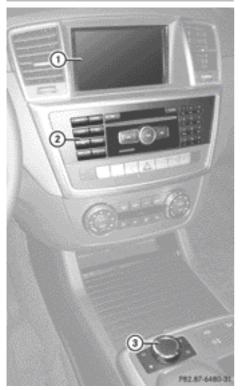

ML example

| WE example |                                                                                                    |                            |
|------------|----------------------------------------------------------------------------------------------------|----------------------------|
|            | Function                                                                                                    | Page                       |
| 1          | COMAND display                                                                                                | 19                         |
| 2          | COMAND control panel<br>with a single DVD drive or<br>DVD changer                                             | 15                         |
| 3          | COMAND controller Back button (left) Delete button (right) Favourites button (left) Favourites button (right) | 17<br>17<br>18<br>18<br>18 |

## **Components of COMAND**

COMAND consists of:

- the COMAND display
- the COMAND control panel with a single DVD drive or DVD changer
- the COMAND controller
- · the back and delete buttons
- up to two favourites buttons (ML), depending on the vehicle equipment

You can use COMAND to operate the following main functions:

- · the system settings
- the navigation system
- the telephone with text message function and the address book
- COMAND Online and Internet
- the audio function in the following modes: radio and DAB radio mode, disc (audio CD/DVD and MP3 mode), memory card (MP3 mode), MUSIC REGISTER, USB storage device, Media Interface and Bluetooth® audio
- the video function in TV, video DVD and video AUX modes

You can call up the main functions:

- using the corresponding function buttons
- using the main function bar in the COMAND display

## **COMAND** control panel

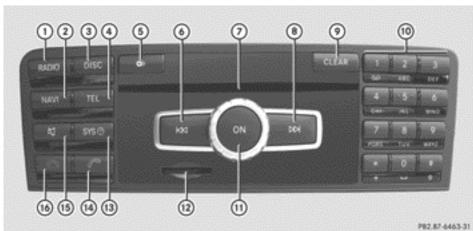

|   | Function                                                              | Page |
|---|-----------------------------------------------------------------------|------|
| 1 | Switches to radio mode                                                | 186  |
|   | Switches wavebands                                                    | 187  |
|   | Switches to DAB radio mode                                            | 186  |
| 2 | Switches to navigation mode                                           | 51   |
|   | Shows the menu system                                                 | 51   |
| 3 | Press DISC repeatedly  • Switches to audio CD, audio DVD and MP3 mode |      |
|   | or DVD video mode                                                     | 196  |
|   | • Switches to memory card mode                                        | 196  |
|   | Switches to MUSIC REGISTER                                            | 208  |
|   | Switches to USB storage device mode                                   | 196  |
|   | Switches to Media Interface or audio AUX mode                         | 219  |
|   | Switches to Bluetooth® audio mode                                     | 215  |

|   | Function                                                                                                    | Page                     |
|---|----------------------------------------------------------------------------------------------------|--------------------------|
| 4 | Calls up the telephone basic menu:  • Bluetooth® interface telephony  • Convenience telephony  SAP telephony; see the separate operating instructions. | 118<br>120               |
| 5 | Load/eject button  △ Single DVD drive  ODD DVD changer                                                                                                 | 193<br>193               |
| 6 | Selects a station using the station list (FM and DAB radio mode) Selects a station using the station search function Rewind Selects the previous track | 188<br>189<br>200<br>199 |
| 7 | Disc slot To load CDs/DVDs To eject CDs/DVDs To update the digital map                                                                                 | 193<br>194<br>107        |

|    | Function                                                                                              | Page |
|----|----------------------------------------------------------------------------------------------------|------|
| 8  | Selects a station using the<br>station list (FM and DAB<br>radio mode)<br>Selects a station using the | 188  |
|    | station search function                                                                               | 189  |
|    | Fast forward                                                                                          | 200  |
|    | Selects the next track                                                                                | 199  |
| 9  | Delete button                                                                                         |      |
|    | <ul> <li>Deletes characters</li> </ul>                                                                | 26   |
|    | <ul> <li>Deletes an entry</li> </ul>                                                                  | 26   |
| 10 | Number keypad                                                                                         |      |
|    | <ul> <li>Selects stations via the</li> </ul>                                                          |      |
|    | station presets                                                                                       | 189  |
|    | <ul> <li>Stores stations manually</li> </ul>                                                          | 190  |
|    | <ul> <li>Mobile phone authorisa-</li> </ul>                                                           |      |
|    | tion                                                                                                  | 115  |
|    | PIN entry (convenience                                                                                | 440  |
|    | telephony)                                                                                            | 119  |
|    | Telephone number entry                                                                                | 123  |
|    | Sends DTMF tones                                                                                      | 127  |
|    | Character entry                                                                                       | 25   |
|    | <ul> <li>Selects a location for the<br/>weather forecast from the</li> </ul>                          |      |
|    | memory                                                                                                | 170  |
|    | # Displays the current                                                                                |      |
|    | track being played                                                                                    | 202  |
|    | ★ Selects stations by                                                                                 |      |
|    | entering the frequency                                                                                |      |
|    | manually                                                                                              | 189  |
|    | * Selects a track                                                                                     | 199  |

|      | Function                                                                                                    | Page                     |
|------|----------------------------------------------------------------------------------------------------|--------------------------|
| 11)  | Switches COMAND on/off                                                                                               | 29                       |
|      | Adjusts the volume                                                                                                   | 30                       |
| 12   | SD memory card slot                                                                                                  | 196                      |
| 13   | Calls up the system menu                                                                                             | 24                       |
| (14) | PIN confirmation (convenience telephony) Accepts a call Dials a number Redials a number                              | 119<br>123<br>124<br>124 |
|      | Accepts a waiting call                                                                                               | 126                      |
| 15   | Mute<br>Switches the hands-free                                                                                      | 30                       |
|      | microphone on/off Cancels the text message read-aloud function Switches off the traffic and navigation announcements | 125<br>138<br>138        |
| 16   | Rejects a call<br>Ends an active call<br>Rejects a waiting call                                                      | 123<br>126<br>126        |
|      |                                                                                                    |                          |

#### **COMAND** controller

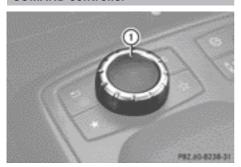

ML example

(1) COMAND controller

You can use the COMAND controller to select the menu items in the COMAND display. You can call up menus or lists, scroll through menus or lists and exit menus or lists.

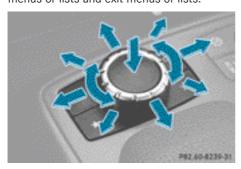

Operating the COMAND controller (example)

The COMAND controller can be:

- pressed briefly or pressed and held 🔊
- turned clockwise or anti-clockwise 【◎】
- slid left or right ← ⊙ →
- slid forwards or back ↑ ↓
- slid diagonally \\$○

In the instructions, operating sequences are described as follows:

- ► Press the RADIO button. Radio mode is activated.
- ➤ Select Radio by sliding I and turning (○ I) the COMAND controller and press (a) to confirm.
- ► Confirm Station list by pressing ⑤. The station list appears.

### **Buttons on the COMAND controller**

#### Overview

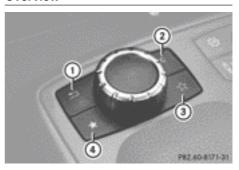

ML example

- (1) Back button
- ② Delete button
- (3) Favourites button (if available)
- (4) Favourites button
- Depending on the vehicle equipment, there are up to two favourites buttons available for the MI.

#### **Back button**

You can exit a menu or call up the basic display of the current operating mode using this button.

► To exit the menu: press back button ① briefly.

COMAND changes to the next higher menu level in the current operating mode.

- 1 You can also exit a menu by sliding the COMAND controller ← ○→ or ↑ ↓.
- ➤ To call up the basic display: press and hold back button ①.
  COMAND changes to the basic display of the current operating mode.

#### **Delete button**

You can delete individual characters or an entire entry during character entry using this button.

- ► To delete individual characters: briefly press delete button ②.
- ► To delete an entire entry: press and hold delete button (2).

#### **Favourites buttons**

Depending on the vehicle equipment, there are up to two favourites buttons available for the ML.

You can assign predefined functions in favourites buttons ③ and ④ and call them up by pressing the button (▷ page 47).

### **COMAND** display

#### General notes

■ Do not use the space in front of the display for storage. Items stored there may damage the display or impair its function. Avoid any direct contact with the display surface. Furthermore, pressure on the display surface may result in impairments to the display which could be irreversible.

Wearing polarised sunglasses may impair your ability to read the display.

The display has an automatic temperature-controlled switch-off feature. The screen's brightness dims automatically if the display overheats. The display may temporarily switch off completely.

## Display overview

The COMAND display shows the function currently selected and its associated menus. The COMAND display is divided into several areas.

The radio display is shown in the example.

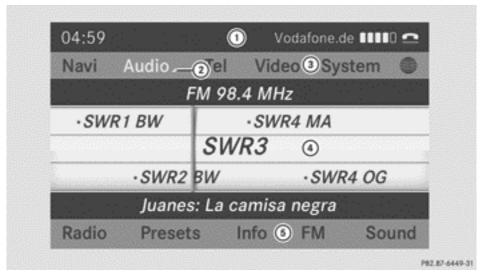

- ① Status bar
- (2) To call up the audio menu
- (3) Main function bar
- (4) Display/selection window
- (5) Radio menu bar

Status bar ① shows the time and the current settings for telephone operation. If the traffic announcement function is switched on, the **TA** symbol appears and when the sound is switched off, the 🂢 symbol is displayed.

The main functions navigation, audio, telephone and video feature additional menus. This is indicated by triangle ②. The following table lists the available menu items.

Main function bar 3 allows you to call up the desired main function.

In the example, the Audio main function is set to radio mode and display/selection window (4) is active.

Radio menu bar (5) allows you to operate the radio functions.

#### Menu overview

| Navi                                                               | Audio                            | Tele-<br>phone  | Video        | System                           | Globe symbol                                   |
|--------------------------------------------------------------------|----------------------------------|-----------------|--------------|----------------------------------|------------------------------------------------|
| Route settings                                                     | Radio (includ-<br>ing DAB radio) | Tele-<br>phone  | TV           | Calling up<br>the system<br>menu | Calling up<br>COMAND<br>Online and<br>Internet |
| Map settings                                                       | Disc                             | Address<br>book | Video<br>DVD |                                  |                                                |
| Personal POIs                                                      | Memory card                      |                 | AUX          |                                  |                                                |
| Activating/ deactivating the read aloud func- tion for TMC reports | MUSIC REG-<br>ISTER              |                 |              |                                  |                                                |
| Activating/ deactivating road name announce- ment                  | USB storage<br>device            |                 |              |                                  |                                                |
| ✓ Audio fadeout on/off                                             | Media Inter-<br>face             |                 |              |                                  |                                                |
| Activating/ deactivating the alternative routes function           | Bluetooth® audio                 |                 |              |                                  |                                                |
| Avoiding an area                                                   | Rear                             |                 |              |                                  |                                                |
| Showing the map version                                            | AUX                              |                 |              |                                  |                                                |

#### System menu overview

| Settings                             | Time                  | Consumption                             | Display off               |
|--------------------------------------|-----------------------|-----------------------------------------|---------------------------|
| Display settings                     | Setting the time      | Calling up the fuel consumption display | Switching off the display |
| Setting the text reader speed        | Setting the format    |                                         |                           |
| LINGUATRONIC settings                | Setting the time zone |                                         |                           |
| Setting the language                 |                       |                                         |                           |
| Favourites button                    |                       |                                         |                           |
| Reversing camera                     |                       |                                         |                           |
| ✓ Activating/deactivating Bluetooth® |                       |                                         |                           |
| Importing/exporting data             |                       |                                         |                           |
| Resetting COMAND                     |                       |                                         |                           |

The favourites button function is available for the ML.

Reversing camera function: if the function is activated and COMAND is switched on, the image of the reversing camera is automatically shown in the COMAND display when reverse gear is engaged.

## **Cleaning instructions**

I Do not touch the COMAND display. The display has a very sensitive high-gloss surface; there is a risk of scratching. If you have to clean the screen, however, use a mild cleaning agent and a soft, lint-free cloth.

The display must be switched off and cooled down before you start cleaning. Clean the display screen, when necessary, with a commercially available microfibre cloth and cleaning agent for TFT/LCD displays. Do not apply pressure to the display surface when cleaning it, as this could cause irreversible damage. Then, dry the surface with a dry microfibre cloth.

Avoid using alcoholic thinners, petrol or abrasive cleaning agents. These could damage the display surface.

## **Multifunction steering wheel**

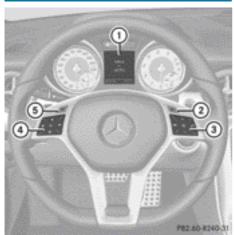

| Exam | ple: | SLK |
|------|------|-----|

| _xumpic | J. OLK                                                                                                    |                               |
|---------|----------------------------------------------------------------------------------------------------|-------------------------------|
|         | Function                                                                                                  | Page                          |
| 1       | Multifunction display (see<br>the vehicle Owner's Man-<br>ual)                                            |                               |
| 2       | Switches on LINGUA-<br>TRONIC (see the separate operating instructions)                                   |                               |
| 3       | Rejects or ends a call  Makes or accepts a call  Switches to the redial memory  Adjusts the volume  Mutes | 123<br>123<br>124<br>30<br>30 |
| 4       | Selects a menu                                                                                            | 124                           |
|         |                                                                                                    |                               |

|   | Function                                                                                   | Page       |
|---|--------------------------------------------------------------------------------------------|------------|
|   | Selects a submenu or scrolls through lists  OK  Confirms selections and fades out messages | 124<br>124 |
| 5 | Back button or switches LINGUATRONIC off (see the separate operating instruc- tions)       |            |

## **Operating COMAND**

## Selecting a main function

#### **Initial situation**

You would like to switch from navigation mode (address entry menu) to the system settings, for example.

- ► To switch on navigation mode: press the NAVI function button.
- ► To show the menu: press ⑤ the COMAND controller.
- ► Select Destination by sliding • and turning (○) the COMAND controller and press ⑤ to confirm.
- ► Select Address entry and press 🖲 to confirm.

The address entry menu appears.

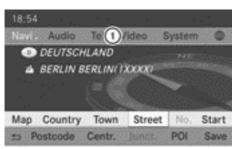

P82.87-6450-31

Address entry menu

- (1) Main function bar
- ▶ Slide the COMAND controller ♠ and switch to main function bar (1).
- ► Select System in the main function bar by turning ( ) the COMAND controller and press ( ) to confirm.

The system menu appears.

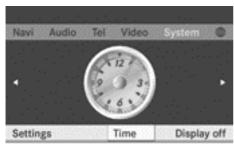

P82.87-6451-31

## Calling up the menu of a main function

If one of the main functions navigation, audio, telephone or video is switched on, triangle ① appears next to the entry. You can now select an associated menu.

The example describes how to call up the audio menu from audio CD mode. Insert a CD/DVD (▷ page 193).

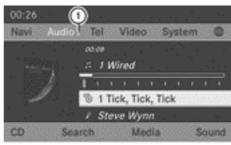

P82.87-6452-31

- 1 To call up the audio menu
- Select Audio in the main function bar by sliding ↑ ○ the COMAND controller and press ७ to confirm.

The Audio menu appears.

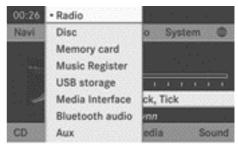

P82.87-6453-31

#### Audio menu

- The dot indicates the current audio mode.
- ► Select another audio mode, e.g. Radio, by turning ( ) the COMAND controller and press ( ) to confirm.

### Selecting a menu item

The example describes how to select a station from the station presets in radio mode.

- ▶ Press the RADIO function button.

The station preset memory appears.

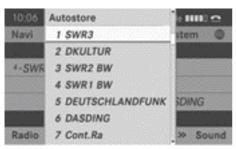

PR2.87-6025-31

Select the station by turning 【◎】 the COMAND controller and press ⑤ to confirm.

The station is set.

## **Example of operation**

#### Initial situation

You would like to switch from the system function to radio mode and set a station, for example.

The operating example describes how to:

- call up the current audio function
- switch on radio mode
- · set a station.
- ► To call up the system menu: press the sys⊙ button.

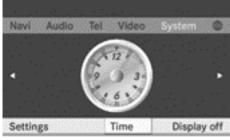

P82.87-6451-31

System menu

## Calling up the current audio function

Select Audio in the main function bar by sliding ↑ ○ and turning 【 ○ 】 the COMAND controller and press ⑤ to confirm. The basic display of the current audio function, e.g. audio CD mode, appears.

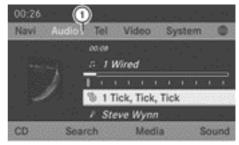

PR2.87-6452-31

1 To call up the audio menu

#### Switching on radio mode

### Option 1

- ► Press the RADIO function button.

  The radio or DAB radio display appears.
- 1 Repeatedly pressing this function button switches between the FM, MW, SW and LW wavebands in that order and then calls up DAB radio mode. Pressing the button again takes you back to FM radio mode.

#### Option 2

Select Audio again by sliding t ⊕ the COMAND controller and press ७ to confirm.

The Audio menu appears. Radio is highlighted.

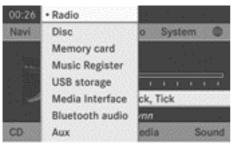

P82.87-6453-31

► Press ⑤ the COMAND controller and confirm Radio.

The radio basic display appears with the waveband last selected.

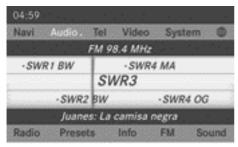

P82.87-6454-31

► To set a station: turn ( ) or slide ← ○ → the COMAND controller while the display/ selection window is active.

## Entering characters in navigation mode (entering a town)

#### General information

The following paragraphs describe how to enter characters using town input for BER–LIN as an example.

If you want to use the address entry menu (> page 53) to enter a town, a street or a house number, for example, COMAND provides either a list with a character bar (option 1) or a selection list (option 2).

You can enter the characters using either the character bar or the number keypad. In the

selection list, you select an entry to copy it to the address entry menu.

### Option 1: town list with character bar

► Call up the town list with character bar (> page 54).

The alphabetically sorted town list shows the first available entries.

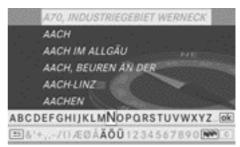

P82.87-6456-31

## Entering characters using the character bar

➤ Select B by turning ( ) the COMAND controller and press ( to confirm.

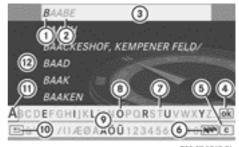

P82.87-5363-31

- ① Character entered by the user B
- ② Characters automatically added by COMAND AABE
- 3 List entry that most closely resembles the current entry by the user
- 4 To switch to the selection list
- ⑤ To delete an entry
- To change the character set (Latin/Cyrillic)
- ⑦ Characters not currently available

- ® Characters currently available
- Oharacter bar
- To cancel an entry
- ① Currently selected character
- 12 List

List ② shows all available town names beginning with a B. List entry most closely resembling the current entry by the user ③ is always highlighted at the top of the list (BAABE in the example).

All characters currently entered by the user are shown in black (letter B ① in the example). Letters added by COMAND are shown in grey ② (letters AABE in the example).

Character bar ① shows the letters still available for selection in black ⑧. These can be selected. In the example, the letter A is highlighted ⑪. Which characters remain available depends on the characters already entered by the user and on the data stored in the digital map. Characters that are no longer available are shown in grey ⑦.

► Select E, R, L, I, N in succession, confirming each by pressing .

## Entering characters using the number keypad

Press number key 2 twice in quick succession to select the letter B.
The character appears at the bottom of the display when the key is pressed. The first available letter is highlighted.

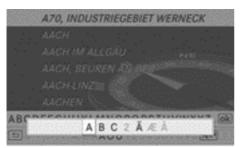

P82.87-6457-31

You see which characters you can enter with that key. Each time the key is pressed, the next character is selected.

Example: key 2

- press once = A
- press twice = B
- press three times = C
- Wait until the character display goes out. The entries matching your input are shown in the list.
- ► Enter E, R, L, I, N using the corresponding keys.

## Further functions in the list with character bar

or

- ► Press the c button next to the COMAND controller.
- ▶ To delete an entry: select c and press and hold the COMAND controller until the entire entry has been deleted.

or

- ➤ Press the c button next to the COMAND controller and hold it until the entire entry is deleted.
- ➤ To switch the character set: select
   and press to confirm.
  This will switch the character set from Latin to Cyrillic and back.
- ▶ To cancel an entry: select the <u></u> symbol in the bottom left of the character bar and press ® to confirm.

or

► Press the <u></u> back button.

The address entry menu appears.

► To accept the first list entry: press and hold ⑤ the COMAND controller until the address entry menu appears.

The accepted list entry is shown there.

### Calling up the list as a selection list

Select the desired town from the selection list.

If there are several entries for a town or if several towns of the same name are stored, then ok is highlighted in the character bar.

▶ Press 🐿 the COMAND controller.

It is also possible to switch the town list to the selection list at any time during character input.

► Slide ★ the COMAND controller repeatedly until the town list appears as a selection list.

or

## Option 2: town list as selection list

COMAND either shows the selection list automatically or you can call up the selection list from the list with character bar.

The example shows the selection list after the town BERLIN has been entered. The entry is highlighted automatically. The  $\square$  icon indicates that there are several entries.

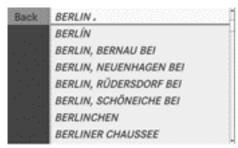

P82.87-5365-31

► Confirm BERLIN by pressing the COMAND controller.

You see the available entries.

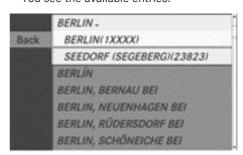

P82.87-5366-31

► Confirm BERLIN (1XXXX) by pressing ⑤ the COMAND controller.

The address entry menu appears. You can now enter a street, for example.

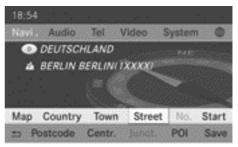

P82.87-6517-31

1 You will find further information in the "Destination entry" section (⊳ page 53).

## Entering characters in the address and the phone book

#### Introduction

The following section describes how to enter characters in the phone book ( $\triangleright$  page 128) and the address book ( $\triangleright$  page 141) when creating a new entry.

## Creating a new entry in the phone book

► Call up the input menu with data fields (> page 132).

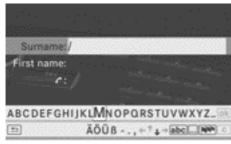

PR2.87-6458-31

Phone book: input menu with data fields

## Creating a new entry in the address book

► Call up the input menu with data fields (> page 141).

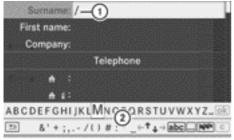

P82.87-5329-31

Input menu with data fields

- (1) Selected data field with cursor
- (2) Character bar

#### **Entering characters**

The example describes how to enter the surname Schulz.

- Select S by turning ( ) and sliding ↑ ↓ the COMAND controller and press to confirm.
  - S is entered into the data field. All characters are shown in black and can always be selected in the character bar.

The character bar offers characters corresponding to the respective data field (letters or digits).

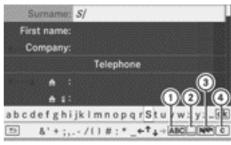

PR2.87-5330-31

- To switch the character bar to uppercase /lower-case letters
- ② To switch the character bar from upper/ lower-case letters to digits
- 3 Changing the language of the character har
- 4 To delete a character/an entry
- ► Select C and confirm by pressing ⑤ the COMAND controller.

The letter C is added to S in the data field.

- ► Repeat the process until the name has been entered in full.
- To enter a phone number: select the digits one by one in the corresponding data field by turning 【◎】 and sliding ★◎ ♣ the COMAND controller and press ⑤ to confirm.

#### Switching data fields

If you want to enter a first name after you have entered a surname, for example, proceed as follows to switch between the data fields:

#### Option 1

► Select or in the character bar and press to confirm.

The input menu shows the data field selected.

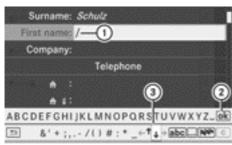

PR2.87-5331-31

- Cursor in the next data field
- (2) To store an entry
- (3) ↑ and ↓ icons to select a data field

#### Option 2

- ► Slide **1** the COMAND controller repeatedly until the character bar disappears.
- ► Select the data field by sliding ○ and press ⑤ to confirm.

### Storing an entry

► Select ok in the character bar by turning ⟨○⟩ the COMAND controller and press ७ to confirm.

The entry is stored in the address book.

## Further functions available in the character bar

- ► To switch the character bar to upper/ lower-case characters: select ABC or abc and press to confirm.
- ➤ To switch the character set: select
  .... and press ⑤ to confirm.
  The character set switches between upper/lower-case letters and digits.
- ► To change the language of the character bar: select and press to confirm.
- ➤ Select the language by turning 【◎】 the COMAND controller and press ⑤ to confirm.

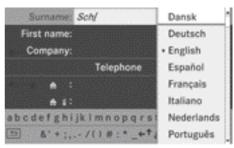

PR2.87-5333-31

➤ To reposition the cursor within the data field: select ← or → and press ७ to confirm.

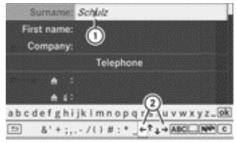

P82.87-5332-31

- ① Cursor (repositioned)
- 2  $\leftarrow$  and  $\rightarrow$  icon to reposition the cursor
- ▶ Delete the character/entry (> page 26).

### **Basic functions of COMAND**

## Switching COMAND on/off

- ► Press the (on) control knob.

  A warning message appears. COMAND calls up the previously selected menu.
- 1 If you switch off COMAND, playback of the current audio or video source will also be switched off.

## Switching the COMAND display on/

 $\blacktriangleright$  Press the  $\boxed{\text{sys} \circledcirc}$  function button.

or

- Select System in the main function bar by sliding ↑ ○ and turning 【 ○ 】 the COMAND controller and press ⑤ to confirm. In both cases, the system menu appears.
- ► To switch off: select Display off and press ⑤ to confirm.
- ► To switch on: press one of the function buttons, e.g. sys, NAVI or the back button.

#### Mute

## Switching audio and video sources on/off

- ▶ Press the 對 button on COMAND or on the multifunction steering wheel.

  The sound from the respective audio or video source is switched on or muted.
- When the sound is off, the system displays the ☆ icon in the status line. When you change the audio or video source, or adjust the volume, sound automatically switches on again.
- Even if the sound is switched off, you will still hear traffic and navigation system announcements.

## Switching off Traffic Programme and navigation announcements completely

- ▶ Traffic Programme: press and hold the

  □ button until the □ display disappears from the status bar of the display.

  A confirmation tone sounds.
- ► Navigation announcements: press the 

  □ button during the announcement.

## Switching Traffic Programme and navigation announcements on again

► Traffic Programme: press and hold down the 対 button until the TA display in the status bar appears.

A confirmation tone sounds.

► Navigation announcements: switch COMAND off and then on again (> page 30).

or

► Start a new route calculation (> page 56).

or

► If the navigation menu is shown, select

③ and press to confirm

(▷ page 81).

## Adjusting the volume

## Adjusting the volume for the audio or video source

► Turn the (on) control knob.

or

► Press the + or - button on the multifunction steering wheel.

The volume of the currently selected audio or video source changes.

You can also adjust the volume for the following:

- · traffic announcements
- · navigation announcements
- phone calls
- LINGUATRONIC voice control (see the separate operating instructions)

# Adjusting the volume for traffic announcements and navigation announcements

1 You can set the volume of traffic and navigation announcements relative to the volume of the audio or video source.

During traffic or navigation announcements:

► Turn the (on) control knob.

or

▶ Press the + or - button on the multifunction steering wheel.

## Adjusting the volume for phone calls

You can adjust the volume for hands-free mode during a telephone call.

► Turn the (on) control knob.

or

▶ Press the + or - button on the multifunction steering wheel.

#### Adjusting the sound settings

#### Calling up the sound menu

You can make various sound settings for the different audio and video sources. This means that it is possible to set more bass for radio mode than for audio CD mode, for example. You can call up the respective sound menu from the menu of the desired mode.

The example describes how to call up the sound menu in radio mode.

► Press the RADIO function button.

The radio display appears. You will hear the last station played on the last waveband.

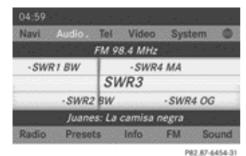

You can now set the treble and bass or the balance and fader for radio mode.

### Adjusting treble and bass

➤ Select Treble or Bass in the sound menu by turning (○) the COMAND controller and press (○) to confirm.

An adjustment scale appears.

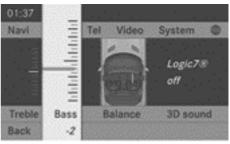

P82.87-6459-31

Adjusting the bass (example: SLK)

► Select a setting by turning 【◎】 the COMAND controller and press ⑤ to confirm.

The setting is stored and you exit the menu.

## Adjusting balance and fader

With the Balance function, you can control whether the sound is louder on the driver's or front-passenger side.

With the Fade function, you can control whether the sound is louder in the front or the rear of the vehicle.

| Fader                  | Vehicle     |
|------------------------|-------------|
| Function available     | C-Class, ML |
| Function not available | SL, SLK     |

► Select Balance or Bal./Fad. (Balance/ Fader) in the sound menu by turning 【◎】 the COMAND controller and press  $\circ$  to confirm.

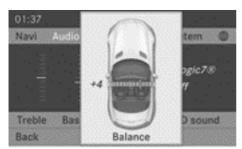

P82.87-6460-31

Adjusting the balance (example: SLK)

- Select a balance setting by sliding ← ○→ the COMAND controller and press ⑤ to confirm.
- Select a fader setting by sliding ↑ ↓ the COMAND controller and press ⑤ to confirm.

The setting is stored and you exit the menu.

#### Surround sound

#### General notes

If your vehicle is equipped with the harman/kardon® Logic 7® surround sound system, you can set the optimum surround sound in the vehicle interior.

The harman/kardon<sup>®</sup>Logic 7<sup>®</sup> surround sound system is available for the following operating modes:

- radio (FM only)
- DAB radio
- audio CD
- audio DVD (MLP, dts, PCM and Dolby Digital audio formats)
- MP3 (including SD memory card and USB storage device)
- Media Interface
- Bluetooth® audio mode
- TV

- video DVD (PCM, dts and Dolby Digital audio formats)
- AUX

Because some DVDs contain both stereo and multichannel audio formats, it may be necessary to set the audio format (> page 202).

- The Logic7® on function creates a surround sound experience for every passenger when playing, for example, stereo recordings. It enables optimum playback of music and films on CD, audio DVD or video DVD with multichannel audio formats, such as MLP, dts or Dolby Digital. This results in sound characteristics like those intended by the sound engineer when the original was recorded.
- i) If you select Logic7° off, all permissible formats are played as stored on the medium. Due to the design of the passenger compartment, an optimum audio experience cannot be guaranteed for all passengers.
- 1 Discs which support the audio formats mentioned have the following logos:

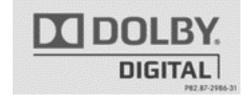

**Dolby Digital** 

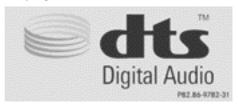

dts

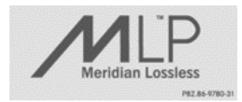

MI P

## Switching surround sound on/off

The example describes how to set the surround sound for radio mode.

► Press the RADIO function button.

The radio display appears. You will hear the last station played on the last waveband.

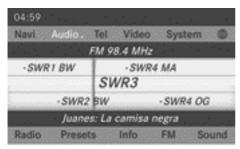

P82.87-6454-31

- ► Select Sound by sliding ♣ and turning ♣ the COMAND controller and press ★ to confirm.
- ► Select surround and press ⑤ to confirm.

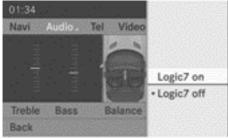

P82.87-6461-31

Setting surround sound (example: SLK)

- ► Select Logic7® on or Logic7® off by turning 【◎】 the COMAND controller and press ⑤ to confirm.
  - Depending on your selection, surround sound is switched on or off and the menu is exited.
- ► To exit the menu without saving: press the \_\_\_\_ back button or slide ← ○→ the COMAND controller.
- 1 Please note the following: for the optimum audio experience for all passengers when LOGIC7® is switched on, the balance and fader settings should be set to the centre of the vehicle interior.

You will achieve the best sound results by playing high-quality audio and video DVDs. MP3 tracks should have a bit rate of at least 128 kbit/s.

Surround sound playback does not function for mono signal sources, such as the medium wave range (MW) in radio mode. If radio reception is poor, e.g. in a tunnel, you should switch off Logic 7®, as it may otherwise switch between stereo and mono and cause temporary sound distortions.

On some stereo recordings, the sound characteristics may differ from conventional stereo playback.

## Climate control status display

If you change the settings of the climate control system (see the vehicle Owner's Manual), the climate status display appears for three seconds at the bottom of the screen in the COMAND display. It displays the current settings of the various climate control functions.

The climate status display appears when you:

► Turn one of the two temperature controls and set the temperature for the left or

right<sup>1, 2</sup> or turn the temperature control and set the temperature<sup>3, 4</sup>.

10

- ► Turn the control to set the airflow<sup>3, 4</sup>. or
- ▶ Press one of the following buttons:

increases air flow 1, 2

decreases air flow<sup>1, 2</sup>

A/C switches climate control on/off<sup>1, 2, 3</sup>

 $_{\mbox{\scriptsize ZONE}}$  switches the "ZONE" function on/  $\mbox{off}^{1,\,2}$ 

**AUTO** controls the air conditioning automatically <sup>1, 2</sup>

AIR sets the climate control style in automatic mode (FOCUS/MEDIUM/DIF-FUSE)<sup>2</sup>

sets the air distribution<sup>1, 2</sup>

 $^{\prime}$ ,  $^{\prime}$  or  $^{\prime}$  sets the air distribution<sup>3, 4</sup>.

turns on the "Defrost" function 1, 2, 3, 4

The climate status display does not appear when the image from the reversing camera is displayed.

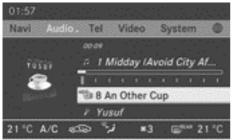

P82.87-5939-31

The climate status display in the COMAND display (example)

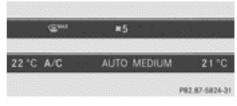

The illustration shows an example of current settings for the "Defrost" function (above) and the climate control style in automatic mode (below).

► To hide the display: turn or press the COMAND controller.

or

- Press one of the buttons on the COMAND operating system.
- A detailed description of the climate control is available in the Owner's Manual.

## Rear Seat Entertainment System

### Components

#### Overview

The Rear Seat Entertainment System comprises:

- two rear-compartment screens behind the front-seat head restraints
- the remote control
- a CD/DVD drive
- AUX jacks on both screens (AUX display) and on the CD/DVD drive (AUX drive)
- · two sets of cordless headphones

- 1 Available for THERMOTRONIC 2-zone automatic climate control.
- <sup>2</sup> Available for THERMOTRONIC 3-zone automatic climate control.
- 3 Available for the air-conditioning system.
- 4 Available for Heatmatic.

# **Rear-compartment screens**

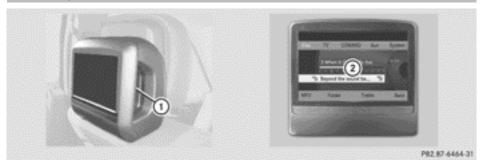

- ① AUX jacks, detailed view in the "CD/DVD drive and AUX jacks" section (> page 37)
- ② Display

#### Remote control

#### Overview

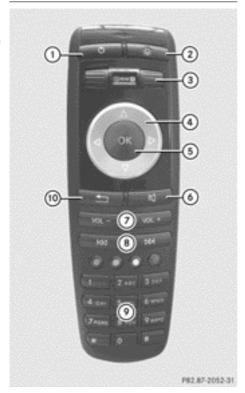

- 1 Switching the screen on/off
- (2) To switch the button lighting on/off
- ③ To select the screen for the remote control
- (4) To select a menu or menu item
- (5) To confirm a selection or setting
- To switch sound on/off (for corded headphones)
- To adjust the volume (for corded headphones)
- To skip, fast-forward/fast-rewind
- To select a track, to enter directly
- 10 To exit a menu (back)

# Selecting the screen for the remote control

You can use the remote control to operate one of the two rear screens at a time. To do so, you must switch the remote control to the desired screen.

- ➤ To select the left-hand screen: turn thumbwheel ③ until "L REAR" is highlighted in the window.
- ➤ To select the right-hand screen: turn thumbwheel ③ until "REAR R" is highlighted in the window.

#### Switching the screen on/off

If the key is in position **0** or **1** in the ignition lock (see the vehicle Owner's Manual), or the key is not inserted, the screens in the rear will switch off after 30 minutes. Before the screens switch off, they show a message to this effect.

You can switch the screens back on. However, this will discharge the starter battery.

- ▶ Point the remote control at the rear-compartment screen which has been selected for remote operation.
- Press button ① on the remote control. The respective rear screen switches on or off.
- 1 You can only switch the screens on using the remote control if the ignition is switched on.

# Switching the button lighting on/off

- ► Press button ② on the remote control.

  Depending on the previous status, the button lighting is switched on or off.
- 1 If you do not use the remote control for about 15 seconds, the button lighting switches off automatically.

# Switching the sound on/off (corded headphones only)

► Press button ⑥ on the remote control.

The sound is switched on/off.

# Selecting a menu/menu item and confirming your selection

► Select a menu/menu item using the

■ ■ ■ ■ buttons on the
remote control and press the 

button to
confirm.

#### CD/DVD drive and AUX jacks

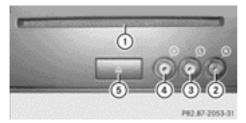

- ① CD/DVD slot
- ② AUX, right-hand (R) jack for audio signal (red)
- ③ AUX, left-hand (L) jack for audio signal (white)
- AUX, video (V) jack (yellow)
- ⑤ CD/DVD eject button

The AUX jacks shown are for the AUX drive. Identical jacks can be found on the right-hand side of the rear-compartment screens (AUX display), (▷ page 35).

### **Cordless headphones**

#### Overview

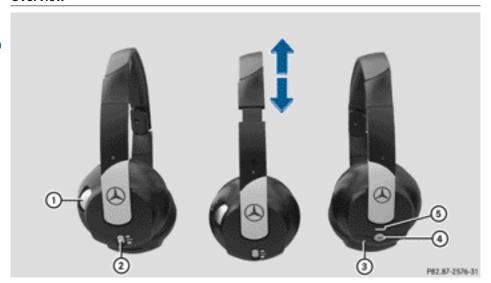

- (1) Volume control
- ② Selecting a screen for the headphones
- 3 Battery compartment cover
- 4) To switch the cordless headphones on/off
- (5) Indicator lamp with various displays (▷ page 38)
- ▶ Open both sides of the headphones and adjust the fit of the headphones by pulling the headphone band in the direction of the arrow.

# Switching the cordless headphones on/off

▶ Press button ④.

Depending on the previous status, the headphones are switched on or off. To save the battery, the headphones are switched off automatically if they do not receive an audio signal within three minutes.

### Adjusting the volume of the headphones

► Turn volume control ① until the desired volume has been set.

 If you have connected corded headphones to a rear-compartment screen, you can adjust the volume by pressing buttons
 on the remote control (▷ page 36).

### Selecting a screen for the headphones

► Move push slider ② to L (left-hand screen) or R (right-hand screen).

### Indicator lamp displays

The colour of the indicator lamp shows whether the headphones are switched on or off and indicates the charge level of the batteries inserted.

| LED dis-<br>play     | Status                                                                  |
|----------------------|-------------------------------------------------------------------------|
| Green                | The headphones are switched on and connected to a screen.               |
| Flashes<br>green     | The headphones are establishing the connection to a screen.             |
| Red                  | The headphones are switched on and the batteries are almost discharged. |
| No display<br>(dark) | The headphones are switched off or the batteries are discharged.        |

### Connecting additional headphones

You can connect one additional set of corded headphones to each of the two rear screens (⊳ page 35). The socket is designed for headphones with a 3.5 mm stereo jack plug and an impedance of 32 ohms.

### **Changing batteries**

Batteries are required for the remote control and for the two sets of cordless headphones. For changing batteries: (▷ page 244)

### Reversing camera

#### 

The reversing camera is designed to assist you when reversing.

Please observe the corresponding safety notes in your vehicle's Owner's Manual.

If your vehicle is equipped with a reversing camera, its image is automatically relayed to the COMAND display if the function is activated and you engage reverse gear.

If the function is activated, the COMAND display will automatically switch back to the previously selected display as soon as you shift out of reverse gear.

- 1 Further information on the reversing camera driving system can be found in the vehicle Owner's Manual.
- ▶ Press the sys⊙ function button. The system menu appears.
- ► Select Settings by turning 【◎】 the COMAND controller and press (5) to confirm.
- ► Select Rear view camera and press ⑤ to confirm.
- ► Select Activation by R gear and press to confirm.

The function is switched on  $\mathbf{\nabla}$  or off  $\square$ , depending on the previous status.

| Vehicle equipment               | 42 |
|---------------------------------|----|
| Display settings                | 42 |
| Time settings                   | 42 |
| Fuel consumption display        | 44 |
| Text reader settings            | 44 |
| LINGUATRONIC settings           | 44 |
| Bluetooth® settings             | 46 |
| System language settings        | 47 |
| Assigning the favourites button | 47 |
| Importing/exporting data        | 48 |
| Reset function                  | 48 |

### Vehicle equipment

These Operating Instructions describe all standard and optional equipment available for your vehicle at the time it was purchased. Please note that your vehicle may not be equipped with all features described.

### Display settings

#### Setting the brightness

The brightness detected by the display light sensor affects the setting options for this function.

- ▶ Press the sys button.
- Select Settings by turning 【◎】 the COMAND controller and press ⑤ to confirm.
- ► Select Display and press ⑤ to confirm.
- ► Select Brightness and press ⑤ to confirm.

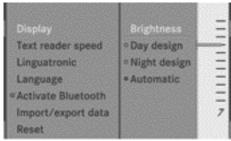

P82.87-6012-31

► Adjust the brightness by turning 【◎】 the COMAND controller and press ⑧ to confirm.

### Display design

Your COMAND display features optimised designs for operation during daytime and night-time hours. You can customise the

design by manually selecting day or night design or opt for an automatic setting.

- ▶ Press the sys button.
- Select Settings by turning (○) the COMAND controller and press (⑤) to confirm.
- ► Select Display and press ⑤ to confirm.
- ➤ Select Day design, Night design or Automatic by turning 【◎】 the COMAND controller and press ⑤ to confirm.

  A dot indicates the current setting.

| Design       | Explanation                                                                                                    |
|--------------|----------------------------------------------------------------------------------------------------|
| Day design   | The display is set permanently to day design.                                                                                                    |
| Night design | The display is set permanently to night design.                                                                                                    |
| Automatic    | When the Automatic setting is selected, COMAND evaluates the readings from the automatic vehicle light sensor and switches between the display designs automatically. |

### **Time settings**

#### **General information**

If COMAND is equipped with a navigation system and has GPS reception, COMAND automatically sets the time and date. You can also adjust the time yourself in 30-minute increments, but the date cannot be changed.

ightharpoonup If you set the time in 30-minute increments, any time zone settings and settings for changing between summer and standard time are lost (▷ page 43).

- 1 The following navigation system functions require the time, time zone and summer/ standard time to be set correctly in order to work properly:
  - route guidance on routes with timedependent traffic guidance
  - calculation of expected time of arrival

### Setting the time

- ▶ Press the sys button.
- ► Select Time by turning ( ) the COMAND controller and press ( ) to confirm.
- ▶ Select Set time and press (\*) to confirm.

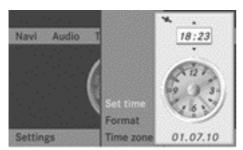

P82.87-6013-31

➤ Set the time by turning 【◎】 the COMAND controller and press ⑤ to confirm.

The time is accepted.

### Setting the time/date format

- ▶ Press the sys button.
- ➤ Select Time by turning 【◎】 the COMAND controller and press ⑧ to confirm.
- ► Select Format and press 🔊 to confirm.

  The symbols show the current settings.

| Abbreviation | Meaning                      |
|--------------|------------------------------|
| DD/MM/YYYY   | Day/Month/Year (date format) |
| HH/MM        | Hours/Minutes (time format)  |

You can set the 24-hour or the AM/PM format.

Set the format by turning 【◎】 the COMAND controller and press ⑤ to confirm.

# Setting the time zone and switching between summer and standard time

- ▶ Press the sys⊙ button.
- ► Select Time by turning ( ) the COMAND controller and press ( ) to confirm.
- ► Select Time zone and press ® to confirm.

  The country list appears. The dot indicates the current setting.
- ► Select the country you are currently in by turning �۞ ♪ the COMAND controller and press ⑤ to confirm.
  - A time zone list may also be displayed, depending on the country selected.
- ► Select the time zone and press ⑤ to confirm.

Further steps depend on whether the navigation system currently has GPS reception and on which country you have selected.

You have the following two options:

- ► To change manually: select Summer time or Standard time and press 🔊 to confirm.
- ► To switch automatic changeover on/ off: select Autom. Summer / Winter time on or Autom. Summer / Winter

time off by turning **(** ○ **)** the COMAND controller and press **(\*)** to confirm.

The • dot indicates the current setting.

1 If you have switched off the automatic changeover function, you must change from summer to standard time and vice versa manually using the "Set time" function (▷ page 43).

### Fuel consumption display

#### Overview

You can display the fuel consumption in the COMAND display.

If your vehicle is a hybrid vehicle, you can call up other displays (see the separate operating instructions).

# Calling up displays

- ▶ Press the sys⊙ button.
- ► In the System menu, slide † the COMAND controller up until the full screen is displayed.
- ➤ Slide ← ○→ the COMAND controller repeatedly until the fuel consumption indicator appears.

The COMAND display shows the fuel consumption for the last 15 minutes of the journey.

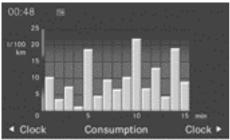

PR2.87-6019-31

Every bar of the graph displays the average value for one minute.

The fuel consumption display may differ from the display in the From Start trip computer in the Trip menu, see the vehicle Owner's Manual.

# **Exiting the display**

- ► Slide ← → the COMAND controller repeatedly until the clock display appears.
- ► Press ⑤ the COMAND controller. The system menu appears.

# Text reader settings

#### Setting the text reader speed

- ▶ Press the sys button.
- ► Select Settings by turning ( ) the COMAND controller and press ( to confirm.
- ► Select Text reader speed and press to confirm.
  - A list appears. The dot indicates the current setting.
- Select a setting by turning 【◎】 the COMAND controller and press ⑧ to confirm.

# LINGUATRONIC settings

# Opening/closing the help window

The help window provides information in addition to the audible instructions during individualisation as well as later, when you are using voice control.

- ▶ Press the sys button.
- Select Settings by turning (○) the COMAND controller and press (○) to confirm.
- ► Select Linguatronic and press ⑤ to confirm.

► Select Help window and press ⑤ to confirm.

You have switched the help window on  $\checkmark$  or off  $\square$ .

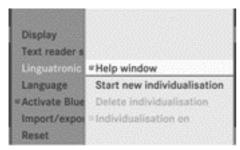

P82.87-6014-31

#### Individualisation

#### Introduction

Using individualisation, you can fine tune LIN-GUATRONIC to your own voice and thus improve voice recognition. This means that other users' voices will not be recognised as easily, and therefore this function can be deactivated (> page 46).

Individualisation comprises two parts and takes approximately 5 minutes. It consists of training the system to recognise a certain number of digit sequences and voice commands.

# Starting new individualisation

Individualisation can only be started when the vehicle is stationary. Before starting, switch off all devices or functions which could interfere, such as the radio or the navigation system. After starting the session, the system guides you through the training with spoken instructions.

- ▶ Press the sys⊙ button.
- ➤ Select Settings by turning 【◎】 the COMAND controller and press ⑤ to confirm.

- Select Linguatronic and press to confirm.
- ► Select Start new individualisation and press ⑤ to confirm.
  - You see and hear a prompt asking whether you would like further information.
- ► Select Yes or No and press ⑤ to confirm. If you select No, the first part of individualisation begins. You will be asked whether you would like to train digits or voice commands.

If you select Yes, you will see and hear information on the individualisation process. The first part of individualisation then begins automatically.

► To close the display: press 🔊 the COMAND controller.

You will be asked whether you would like to train digits or voice commands.

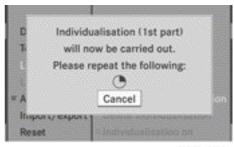

P82.87-6015-31

At the end of the first part, a prompt will appear asking whether you wish to begin the second part.

► Select Yes or No and press ⑤ to confirm. If you select No, individualisation will be cancelled. The data from the first part is stored automatically.

If you select Yes, the second part will begin.

Individualisation is completed at the end of the second part. You will see a message to this effect. The data from the second part is stored automatically.

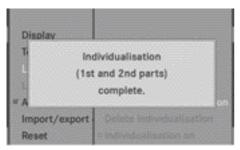

P82.87-6016-31

# Cancelling the first or second part of individualisation

- ► Confirm Cancel by pressing ⑤ the COMAND controller.

  A prompt appears asking whether you really wish to cancel.
- ► Select Yes or No and press ⑤ to confirm. If you select Yes, the voice training will be cancelled. The data from the part during which you exited is not stored. If you select No, the current part begins again.

### Deleting existing individualisation data

▶ Press the sys button.

really wish to delete.

- Select Settings by turning ( ) the COMAND controller and press to confirm.
- ► Select Linguatronic and press ⑤ to confirm.
- ► Select Delete individualisation and press ⑤ to confirm.

  A prompt appears asking whether you
- ► Select Yes or No and press ⑤ to confirm. If you select No, the process will be aborted. If you select Yes, the individualisation is deleted. You will see a message to this effect.

# Activating/deactivating individualisation

- ▶ Press the sys button.
- ➤ Select Settings by turning ( ) the COMAND controller and press ( ) to confirm.
- ► Select Linguatronic and press ⑤ to confirm.
- ▶ Select Individualisation on and press ⑤ to confirm. Individualisation is activated ✓ or deactivated □.

# Bluetooth® settings

# General information about Bluetooth®

Bluetooth® technology is the standard for short-range wireless data transmission of up to approximately 10 metres. Bluetooth® allows, for example, the exchange of vCards. Bluetooth® is a registered trademark of Bluetooth Special Interest Group (SIG) Inc.

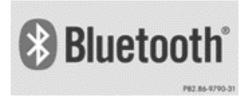

# Activating/deactivating Bluetooth®

- ▶ Press the sys button. The system menu appears.
- ➤ Select Settings by turning 【◎】 the COMAND controller and press ⑤ to confirm.
- Select Activate Bluetooth and press
  ⑤ to confirm.
  This switches Bluetooth® on or off □.

### System language settings

This function allows you to determine the language for the menu displays and the navigation announcements. The selected language affects the characters available for entry.

If you change the system language, the language for LINGUATRONIC will be also be changed. If the selected language is not supported by LINGUATRONIC, English will be selected.

- ▶ Press the sys button.
- Select Settings by turning (⑤) the COMAND controller and press ⑤ to confirm.
- ► Select Language and press ⑤ to confirm.

  The list of languages appears. The dot indicates the current setting.
- ► Select the language by turning 【◎】 the COMAND controller and press ⑤ to confirm.

COMAND loads the selected language and sets it.

### Assigning the favourites button

This function is available for the ML. Depending on the vehicle equipment, you can assign one or two favourites buttons. They are located on the left (one favourites button fitted) or on the left and right (two favourites buttons fitted) beside the COMAND controller (> page 17).

You can select the following predefined functions in a menu:

- Display off/on: you can switch the display off or on.
- Full screen: 'Clock': you can show the clock in full screen.
- Full screen: 'Map': you can show the map in full screen.
- Spoken driving tip: you can call up the current driving recommendation.

- Display traffic messages: you can call up traffic reports.
- Navigate to 'Home address': you can start route guidance to your home address if you have already entered and saved the address (> page 57).
- Detour menu: you can call up the Detour menu and then avoid a section of the route and recalculate the route (> page 82).
- Compass screen: you can call up the compass.
- ► To assign a favourites button: press the sys button.
- Select Settings by sliding ⊚ ↓ and turning ( ○ ) the COMAND controller and press to confirm.
- ► Select Assign as favourite and press ⑤ to confirm.

The list of predefined functions appears. If your vehicle is equipped with a favourities button, the additional to the currently.

button, the • dot indicates the currently selected function.

If your vehicle is equipped with two favourites buttons, two asterisks indicate the currently selected function for the respective favourites button.

Select the function by turning 【○】 the COMAND controller and press ⑤ to confirm.

If your vehicle is equipped with a favourites button, it is assigned with the function selected.

If your vehicle is equipped with two favourites buttons, you will see a submenu.

Select the favourites button by turning 【◎】 and sliding ★◎↓ the COMAND controller and press ⑤ to confirm.

The favourites button selected is assigned the predefined function.

► To call up a favourite (example): press the ★ favourites button.

This calls up the predefined function.

# Importing/exporting data

With this function, you can transfer COMAND data from one system (vehicle) to another system (vehicle). You can either use an SD memory card or a USB storage device (e.g. a USB stick) as temporary storage.

- ► Press the sys button.

  The system menu appears.
- ➤ Select Settings by turning 【○】 the COMAND controller and press ⑤ to confirm.
- ► Select Import/export data and press ⑤ to confirm.
- ► Select Import data or Export data and press ⑤ to confirm.

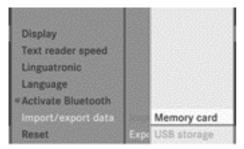

P82.87-6017-31

- ► To select a storage location: insert the memory card (> page 196) or USB storage device into the USB port (> page 196).
- ► Select Memory card or USB storage and press ⑤ to confirm.

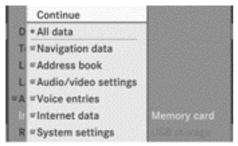

P92.87-6018-31

Export data menu (example)

- ► To select all data: select All data and press ⑤ to confirm.
  - This function exports all the data to the selected disc.
- ► Select the data type and press 🔊 to confirm.
  - Depending on the previous entry, select the data type for the export  $\mathbf{\nabla}$  or not  $\square$ .

#### **Reset function**

You can reset COMAND to the factory settings. Amongst other things, this will delete all personal data (e.g. station presets, address book entries, entries in the destination memory and in the list of previous destinations in the navigation system). Resetting is recommended before selling or transferring ownership of your vehicle, for example.

Data on the internal hard drive, e.g. music files in the MUSIC REGISTER, will be deleted. You can also delete music files from the MUSIC REGISTER using the "Delete all music files" (> page 210) function.

- ▶ Press the sys of function button.
- ➤ Select Settings by turning 【◎】 the COMAND controller and press ⑤ to confirm.
- Select Reset and press to confirm.
  A prompt appears asking whether you wish to reset.
- ► Select Yes or No and press ⑤ to confirm. If you select No, the process will be aborted. If you select Yes, a prompt will appear again asking whether you really wish to reset.
- ► Select Yes or No and press ⑤ to confirm. If you select Yes, a message will be shown. COMAND is reset and restarted.

If you select No, the process will be aborted.

| Vehicle equipment                 | . 50 |
|-----------------------------------|------|
| Introduction                      | . 50 |
| Basic settings                    | . 52 |
| Destination entry                 | . 53 |
| Entering a special destination    | . 66 |
| Personal special destinations     | . 71 |
| Route guidance                    | . 75 |
| Dynamic route guidance            | . 88 |
| Destination memory                | . 92 |
| Previous destinations             | . 95 |
| Map operation and settings        | . 96 |
| Additional settings               | 103  |
| Problems with the navigation sys- |      |
| tem                               | 109  |

# Vehicle equipment

These Operating Instructions describe all standard and optional equipment available for your vehicle at the time it was purchased. Please note that your vehicle may not be equipped with all features described.

#### Introduction

#### Safety notes

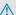

#### 

For safety reasons, only enter a new destination when the vehicle is stationary. You may otherwise be distracted from the traffic conditions, cause an accident and injure yourself and others.

COMAND calculates the route to the destination without taking account of the following, for example:

- · traffic lights
- stop and give way signs
- · parking or stopping restrictions
- · lane narrowing
- other road and traffic rules and regulations

COMAND may give incorrect driving recommendations if the data on the digital map does not correspond to the actual conditions. For example, a route may have been diverted or the direction of a one-way street may have changed.

For this reason, you must always observe the respective road and traffic rules and regulations during your journey. Road and traffic rules and regulations always have priority over system driving recommendations.

#### **General notes**

### Operational readiness of the navigation system

In vehicles for certain countries, the navigation system is not operational immediately after delivery because the digital map is not pre-installed.

If this is the case, the following message appears in the display after you switch to navigation mode:

### Please insert the map DVD to activate navigation.

▶ To install the map software: proceed as described in the "Updating the digital map" section (⊳ page 107).

The navigation system must determine the position of the vehicle before first use or whenever operational status is restored. Therefore, you may have to drive for a while before precise route guidance is possible.

### **GPS** reception

Correct functioning of the navigation system depends, amongst other things, on GPS reception. In certain situations, GPS reception may be impaired, there may be interference or there may be no reception at all, e.g. in tunnels or multi-storey car parks.

### **Entry restriction**

On vehicles for certain countries, there is a restriction on entering data.

The restriction is active above a vehicle speed of about 5 km/h. The restriction is deactivated as soon as the vehicle speed drops below about 3 km/h.

When the restriction is active, certain entries cannot be made. This will be indicated by the fact that certain menu items are greyed out and cannot be selected.

The following entries are not possible, for example:

- entering the destination town and street
- entering a destination via the map
- entering special destinations in the vicinity of a town or via a name search
- editing entries
- direct entry using the number keypad

Other entries are possible, such as entering special destinations in the vicinity of the destination or current position.

Addresses can be entered via LINGUA-TRONIC (see separate Operating Instructions) while the vehicle is in motion.

#### Switching on navigation mode

#### Option 1

Press the NAVI function button. The map is displayed with the menu either shown or hidden.

#### Option 2

► Select Navi in the main function bar by sliding • ○ and turning • ○ • the COMAND controller and press • to confirm.

The map is displayed with the menu shown.

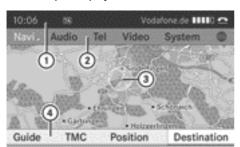

PR2.87-6298-31

Map showing the menu; route guidance inactive

- (1) Status bar
- ② Main function bar
- 3 Current vehicle position
- (4) Navigation menu bar

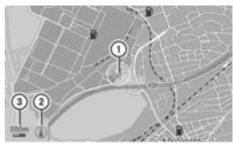

DB2 84-0705

Map without the menu; route guidance inactive

- 1 Current vehicle position
- (2) Map orientation selected
- (3) Map scale selected

"Route guidance active" means that you have entered a destination and that COMAND has calculated the route. The display shows the route, changes of direction and lane recommendations. Navigation announcements guide you to your destination.

"Route guidance inactive" means that no destination has been entered and that no route has been calculated.

# Showing/hiding the menu

► To hide the menu: slide t⊚ the COMAND controller and, when the Full screen menu item is shown, press to confirm.

or

- ▶ Press the back button. The map can be seen in the full-screen display.
- ➤ To show the menu: press ⑤ the COMAND controller when the map is shown in full-screen display.

### **Basic settings**

#### **Route settings**

#### Setting route type and route options

You can select the following route types:

- Fast route: COMAND calculates a route with the shortest (minimised) journey time.
- Dynamic route: same route type as Fast route. COMAND also takes into account any RDS-TMC traffic reports received during route guidance<sup>5</sup>. Thus, the navigation system is able to guide you around a traffic jam, for example. If a faster route is determined due to a received RDS-TMC traffic announcement, the navigation system changes the route. If possible, it will bypass blocked roads.
- Eco route: the Eco route (economic route) is a variant of the Fast route route type. COMAND will attempt to minimise the journey distance at the expense of a slightly increased journey time.
- Short route: COMAND calculates a route with the shortest possible (minimised) route distance.
- 1 On very long routes, the "Economic route" more or less corresponds to the "Fast route" route type.
- ► To call up the route settings menu: press the NAVI function button.
- ► Select Navi in the main function bar by sliding ○ and turning ○ the COMAND controller and press to confirm.
- ► Select Route settings and press 🐿 to confirm.

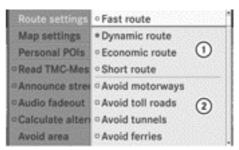

P82.87-6296-31

Route settings menu (start of menu)

- ① To select the route type
- ② To set route options

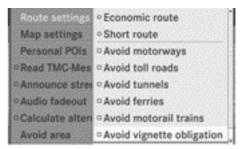

P82.87-6297-31

Route settings (end of menu)

- Select a route type and press to confirm.
   A filled circle indicates the current setting.
- ► Select the route option(s) and press ⑤ to confirm.

The route options are switched on **✓** or off ☐, depending on the previous status.

- i If you change the route type and/or the route options while route guidance is active (the route has been calculated), COMAND will calculate a new route.
  - If you change the route type and/or the route options while route guidance is inactive (no destination has been entered yet), COMAND uses the new setting for the next route guidance.
- 1 The route calculated may, for example, include ferry connections, even if the

<sup>&</sup>lt;sup>5</sup> RDS-TMC traffic reports are not available in all countries.

Avoid ferries route option is switched on.

In some cases, e.g. when calculating particularly long routes, COMAND may not be able to take all the selected route options into account.

► To exit the menu: slide ← ○ → the COMAND controller.

#### **Destination entry**

#### Introduction to destination entry

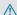

#### 

For safety reasons, only enter a new destination when the vehicle is stationary. You could otherwise be distracted from the traffic conditions, cause an accident and injure yourself and others.

The following destination entry options are available:

- entering a destination by address
- entering a destination from the destination memory
- entering a destination from the list of last destinations
- entering a destination using the map
- entering a destination using geo-coordi-
- entering an intermediate stop
- entering waypoints
- entering a special destination
- entering a personal special destination

### Entering a destination by address

#### Introduction

When entering an address as the destination, you have the following options:

- entering the country, town/postcode, street and house number
- entering the country, town/postcode and street
- entering the country, town/postcode and
- entering the country, town/postcode, street and junction
- entering the country and town

Country and town are sufficient to start navigation. You can enter either a town or a postcode. By entering further address data such as the street and house number, you can specify the destination more precisely.

- 1 Note that you can only enter a street, house number, junction or centre once you have entered a country and a town or postcode.
- 1 You can only enter those towns, streets, postcodes etc. that are stored in the digital map. This means that for some countries, you cannot enter postcodes, for example.

### Example of entering an address

The following is a step-by-step example of how to enter an address. The destination address is as follows:

Germany

Berlin

Unstrutstraße 1

You can of course enter any country, town, street and house number desired and enter, for example, your home address (My address).

### Calling up the address entry menu

▶ To switch on navigation mode: press the NAVI function button.

- ► To show the menu: press 🔊 the COMAND controller.
- ➤ Select Destination by turning ( ) the COMAND controller and pressing ( to confirm.
- ► Select Address entry and press ⑤ to confirm.

The address entry menu appears. If you have previously entered a destination, this will be shown in the display.

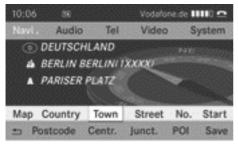

P82.86-6365-31

#### Address entry menu

Depending on the sequence in which you enter the address and on the data status of the digital map, some menu items may not be available at all or may not yet be available. Example: after country selection, the menu items Street, No., Centr. (centre), Junct. (junction), POI, Save and Start are not yet available. The Postcode menu item will not be available unless the digital map contains postcodes.

# Selecting the country

Select Country in the address entry menu by turning 【◎】 and sliding ♠ ◎ ♣ the COMAND controller and press ⑤ to confirm.

You see the list of countries with the character bar.

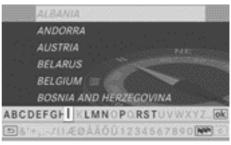

PR2-67-2213-3

Instructions for entering characters using town input as an example can be found in the "Entering characters in navigation mode (entering a town)" section (>> page 25).

► To switch to the country list as a selection list: select in the character bar by turning ( ) the COMAND controller and press to confirm.

or

Slide ★◎ the COMAND controller once or twice.

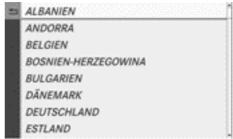

P82.87-6495-31

► Select GERMANY by turning 【◎】 the COMAND controller and pressing ⑤ to confirm.

The address entry menu appears again. GERMANY has now been entered.

### Entering the town

➤ Select Town in the address entry menu by turning 【◎】 and sliding ★◎↓ the

COMAND controller and press 🔊 to confirm

You will see the town list either with the character bar (option 1) or as a selection list (option 2).

#### Option 1: town list with character bar

► Enter BERLIN. Instructions for entering characters can be found in the "Entering characters in navigation mode (entering a town)" section (> page 25).

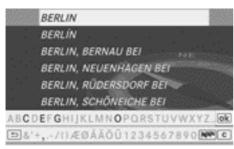

P82.87-5364-

#### Option 2: town list as selection list

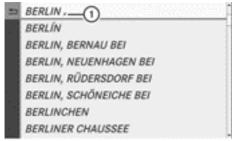

P82.87-6496-31

- Highlighted selection and icon for additional entries
- ➤ Select BERLIN by turning ( ) the COMAND controller and press ( to confirm.

Entries with the  $\square$  icon cannot be uniquely assigned. Another selection list is shown.

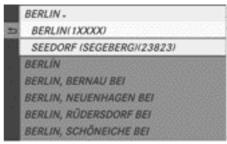

P82.87-6497-31

Select BERLIN(1XXXX) by turning (○) the COMAND controller and press (○) to confirm.

The address entry menu appears again. BERLIN(1XXXX) has now been entered.

#### Entering a street name

▶ Select Street in the address entry menu by turning 【◎】 and sliding ★◎ ↓ the COMAND controller and press ⑤ to confirm.

You will see the street list either with the character bar (option 1) or as a selection list (option 2).

#### Option 1: street list with character bar

► Enter UNSTRUTSTRASSE. Instructions for entering characters using town input as an example can be found in the "Entering characters in navigation mode (entering a town)" section (▷ page 25).

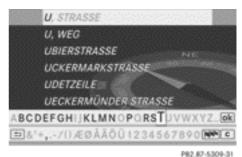

164.67-0007-0

Option 2: street list as selection list

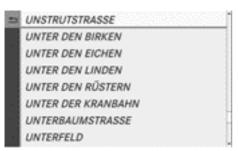

P82.87-6498-31

#### Street list

- ► Select UNSTRUTSTRASSE by turning ( ) the COMAND controller and press ( ) to confirm.
- ► Irrespective of the option, press 🖲 to confirm your selection.

The address entry menu appears again. UNSTRUTSTRASSE has now been entered.

#### Entering the house number

Select No. in the address entry menu by turning 【◎】 and sliding ★◎ ♣ the COMAND controller and press ⑤ to confirm

You will see the house number list either with the character bar (option 1) or as a selection list (option 2).

# Option 1: house number list with character bar

► Enter 1. Instructions for entering characters using town input as an example can be found in the "Entering characters in navigation mode (entering a town)" section (> page 25).

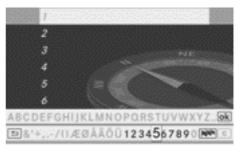

P82.87-5311-31

# Option 2: house number list as selection list

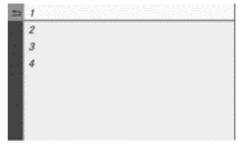

P82.87-6499-31

House number list

- Select 1 by turning ( ) the COMAND controller and press ( to confirm.
- ► Irrespective of the option, press ⑤ to confirm your selection.

The address entry menu appears again. 1 has now been entered.

### Starting route calculation

You can now have COMAND calculate the route to the address entered or save the address first, e.g. as your home address (My address) ( $\triangleright$  page 57).

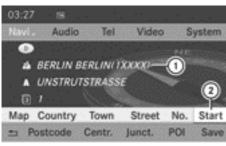

P82.86-6366-

Address entry menu with destination address

- (1) Destination address
- (2) To start route calculation
- ▶ In the address entry menu, confirm Start by pressing .
  If no other route has been calculated, route

If no other route has been calculated, route calculation starts immediately (Option 1). If another route has already been calculated (route guidance is active), a prompt appears (option 2).

Option 1 — no route guidance active: route calculation starts. While route calculation is in progress, an arrow will indicate the direction to your destination. Below this, you will see a message, e.g. Calculating fast route....

Once the route has been calculated, route guidance begins. If the vehicle is travelling on a non-digitised road, the system displays the linear distance to the destination, the direction of the destination and the Off road message. In this case, the display will be greyed out.

Option 2 – route guidance is already active: if route guidance is already active, a prompt will appear asking whether you wish to terminate the currently active route guidance.

► Select Yes or No and press ⑤ to confirm.

If you select Yes, COMAND will stop route guidance and start route calculation for the new destination.

If you select No, COMAND will continue with the active route guidance.

1 Route calculation takes a certain amount of time. The time depends on the distance from the destination, for example.

COMAND calculates the route using the digital map data.

The calculated route may differ from the ideal route, e.g. due to roadworks or incomplete map data. Please also refer to the notes about the digital map ( $\triangleright$  page 107).

#### Entering and storing your home address

You can either enter your home address for the first time (option 1) or edit a previously stored home address (option 2).

- ▶ Option 1: enter the address, e.g. a town, street and house number (▷ page 54).
- Select Save as "My Address" and press
   to confirm.
   COMAND stores your home address as My address in the destination memory.
- ► Option 2: proceed as described under "Option 1".

A prompt appears asking whether the current home address should be overwritten.

► Select Yes and press ⑤ to confirm.

After selecting Yes, the Saving procedure successful message appears.

# Entering a postcode

Entering a postcode will delete a previously entered town.

Select Postcode in the address entry menu by turning 【◎】 and sliding ♠◎♣ the COMAND controller and press ⑤ to confirm.

You will see the postcode list either with the character bar (option 1) or as a selection list (option 2).

#### Option 1: postcode list with character bar

▶ Enter a postcode. Instructions for entering characters using town input as an example can be found in the "Entering characters in navigation mode (entering a town)" section (▷ page 25).

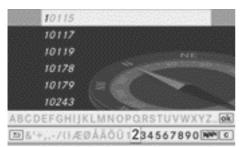

Option 2: postcode list as selection list

| 5 | 10707 |  |
|---|-------|--|
|   | 10709 |  |
|   | 10711 |  |
|   | 10713 |  |
|   | 10715 |  |
|   | 10717 |  |
|   | 10719 |  |
|   | 10777 |  |

P82.87-6500-31

#### Postcode list

- ► Irrespective of the option, press 🖲 to confirm your selection.

If COMAND can assign the postcode to one town unambiguously (e.g. 74172 for NECK-ARSULM), the address entry menu appears again. You can now complete the address, e.g. by entering a street.

If COMAND cannot assign the postcode unambiguously to a specific address, the address entry menu also appears again. The postcode is automatically entered. You can now enter the street for a more precise

- location. Only streets in the area covered by the entered postcode are available.
- ▶ Start route calculation (▷ page 56).

#### Entering a centre

Entering a centre will, for example, delete a previously entered street.

► Select Centr. (centre) in the address entry menu by turning ( ) and sliding ( ) the COMAND controller and press ( ) to confirm.

You will see the centre list either with the character bar (option 1) or as a selection list (option 2).

#### Option 1: centre list with character bar

- ► Enter a centre. Instructions for entering characters using town input as an example can be found in the "Entering characters in navigation mode (entering a town)" section (> page 25).
- 1 In big cities, you can also enter the centres of districts.

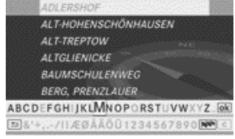

P82.87-5310-31

#### Option 2: centre list as a selection list

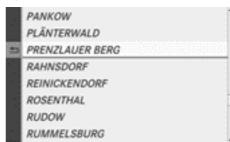

P82.87-6501-31

- ► Select a centre by turning 【◎】 the COMAND controller.
- ▶ Irrespective of the option, press 🔊 to confirm your selection.
  - The address entry menu appears again. The centre selected has been entered.
- ▶ Start route calculation (▷ page 56).

#### Entering a junction name

Entering a junction will delete a previously entered house number.

- ► Select Junct. (junction) in the address entry menu by turning 🕻 🔾 and sliding
  - ↑ ↓ the COMAND controller and press♦ to confirm.

You will see the junction list either with the character bar (option 1) or as a selection list (option 2).

#### Option 1: junction list with character bar

▶ Enter a junction. Instructions for entering characters using town input as an example can be found in the "Entering characters in navigation mode (entering a town)" section (▷ page 25).

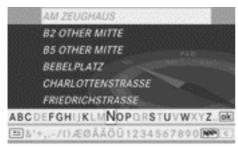

P82.87-5312-31

Option 2: junction list as selection list

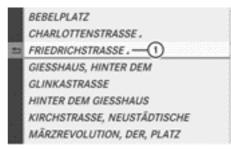

P82.87-6502-31

- 1 a icon indicating more selection options
- ► Select a junction by turning 【◎】 the COMAND controller and press ⑤ to confirm.
  - Entries with the icon cannot be uniquely assigned. Another selection list is shown.
- Select an entry by turning 【◎】 the COMAND controller and press ⑤ to confirm.
  - The address entry menu appears again. The junction selected has been entered.
- ▶ Start route calculation (▷ page 56).

# Selecting a destination from the destination memory (e.g. My address)

#### Introduction

The destination memory always contains an entry named "My address". You may wish to assign your home address to this entry, for example (⊳ page 57), and select it for route guidance. This entry is always located at the top of the list in the destination memory.

- ► To switch on navigation mode: press the NAVI function button.
- ► To show the menu: press 🔊 the COMAND controller.
- ► Select Destination in the navigation system menu bar by turning ( ) the COMAND controller and pressing to confirm.

► Select From memory and press ⑤ to confirm.

You will see the destination memory list either with the character bar (option 1) or as a selection list (option 2).

# Option 1: destination memory list with character bar

► Enter a destination, e.g. "My address". Instructions for entering characters using town input as an example can be found in the "Entering characters in navigation mode (entering a town)" section (> page 25).

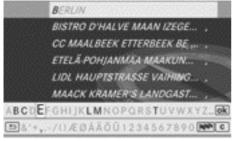

P82.87-5325-31

# Option 2: destination memory list as a selection list

|   | My address                         |
|---|------------------------------------|
| Ø | AACHEN (D), AACHENER STRASSE 60,   |
| 0 | BERLIN BERLIN(1XXXX) (D), MITTE, 1 |
| Ø | BÖBLINGEN (D), SCHLOSSBERG, 14.0   |
| 0 | PARIS PARIS (F), 1ER ARRONDISSEME  |
|   |                                    |

P82.87-5836-31

### Destination memory list

➤ Select My address by turning 【◎】 the COMAND controller.

► Irrespective of the option, press ⑤ to confirm your selection.

The address entry menu appears again. "My address" has been entered.

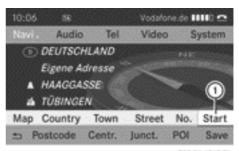

P82.86-6367-31

- (1) To start route calculation
- ► To start route calculation: select Start and press 🖲 to confirm.

# Entering a destination from the list of last destinations

- ► To switch on navigation mode: press the NAVI function button.
- ► To show the menu: press 🔊 the COMAND controller.
- Select Destination in the navigation system menu bar by turning (○) the COMAND controller and pressing (○) to confirm.
- ► Select From last destinations and press ⑤ to confirm.

BÖBLINGEN, Destination from map, 01. ...

PARIS, AVENUE DES CHAMPS-ÉLYSÉES

♠ Müller, Thomas

BERLIN BERLINI IXXXXI, UNTER DEN ...

STUTTGART, MERCEDESSTRASSE BAD...

₱ MERCEDES-BENZ MUSEUM, STUTTGA...

P82.87-6477-31

<sup>&</sup>quot;Last destinations" list

► Select the desired destination by turning (○) the COMAND controller and press to confirm.

The address entry menu appears again. The destination address selected has been entered.

- ► To start route calculation: select Start and press ⑤ to confirm.
  - Once the route has been calculated, route guidance begins ( $\triangleright$  page 75).
- ① Further information on the "Last destinations" memory can be found on (▷ page 95).

#### Entering a destination using the map

#### Calling up the map

- ► To switch on navigation mode: press the NAVI function button.
- ► To show the menu: press 🔊 the COMAND controller.
- ► Select Destination in the navigation system menu bar by turning 【○】 the COMAND controller and pressing ⑤ to confirm.
- ► Select Using map and press ⑤ to confirm.
  You see the map with the crosshair.

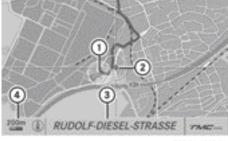

P82.86-6368-31

- Current vehicle position
- (2) Crosshair
- 3 Details of the crosshair position
- (4) Map scale selected

Display ③ depends on the settings selected in "Map information in the display" (> page 99). The current road name can be shown, provided the digital map contains the necessary data, or it may show the geo-coordinate position of the crosshair if the geo-coordinates display is switched on.

# Moving the map and selecting the destination

- ➤ To set the map scale: as soon as you turn (○) the COMAND controller, the scale bar appears.
- ➤ Turn 【◎】 until the desired scale is set. Turning clockwise zooms out from the map; turning anti-clockwise zooms in.
- ► To select a destination: press ⑤ the COMAND controller.
  If the crosshair lies outside the digital map, COMAND uses the nearest digitised road
  - COMAND uses the nearest digitised road for route calculation. You will see the The crosshair is off the map message. If the crosshair is located over a body of water, you will see the message: The destination is located in a body of water. Please select another destination.
- ► Select OK and press ⑤ to confirm.

  If the destination is within the limits of the digital map, COMAND attempts to assign the destination to the map.
  - If the destination can be assigned, you will see the address entry menu with the address of the destination. If not, you will see the Destination from map entry.
- ► To start route calculation: select Start and press (5) to confirm.

# Entering a destination using geo-coordinates

- ► To switch on navigation mode: press the NAVI function button.
- ► To show the menu: press 🔊 the COMAND controller.
- ► Select Destination in the navigation system menu bar by turning () the COMAND controller and pressing to confirm.
- ► Select Using geo-coordinates and press ⑤ to confirm.

  An entry menu appears.

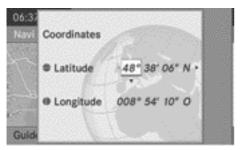

P82.87-6371-31

You can now enter the latitude and longitude coordinates.

- ► To change a value: turn 【◎】 the COMAND controller.
- ► To move the mark within the line: slide ← ○ → the COMAND controller.
- ► To move the mark between the lines: slide t the COMAND controller.
- ► To confirm the value: press 🖲 the COMAND controller.
- ital map, COMAND uses the nearest digitised road for route calculation. You will see the The position is off the map message. If the selected position is located over a body of water, you will see the message: The destination is located in a body of water. Please select another destination

### Entering an intermediate stop

#### Introduction

You can use this function to enter an intermediate stop while the vehicle is in motion. COMAND provides a selection of predefined destinations in eight categories for this purpose, e.g. FILLING STATION or CAFÉ.

When you have entered your intermediate stop, COMAND automatically recalculates the route to the main destination.

#### **Entering predefined destinations**

- ► To switch on navigation mode: press the NAVI function button.
- ► To show the menu: press ⑤ the COMAND controller.
- Select Destination in the navigation system menu bar by turning (○) the COMAND controller and pressing (○) to confirm.
- ► Select Stopover and press ⑤ to confirm.

# Option 1: the route does not have an intermediate stop.

| FILLING STATION    | cel route guidance         |
|--------------------|----------------------------|
| CAR PARK           | ress entry                 |
| REST AREA          | n memory                   |
| COFFEE SHOP        | n last destinations        |
| RESTAURANT         | n POIs                     |
| HOTEL / MOTEL      | o Profession in Profession |
| ATM / CASH MACHINE | ig map                     |
| TOURIST ATTRACTION | over                       |

P82.87-6369-31

Intermediate stop categories

► Select a category, see option 2.

# Option 2: the route already has an intermediate stop.

► Select Change stopover and press ⑤ to confirm.

► To select a category: select a category by turning 【◎】 the COMAND controller and press ⑤ to confirm.

COMAND first searches in the selected category for destinations along the route. If there are no destinations available there, COMAND searches for destinations within a radius of up to 100 km of the vehicle position.

If COMAND finds destinations, a list appears on the right-hand side of the display.

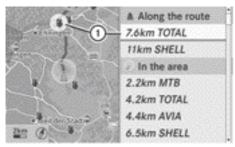

P82.87-6370-31

Search result for the selected category FILLING STATION (example)

 Highlighted intermediate stop, current distance from the vehicle position and name of the intermediate stop

The intermediate stops along the route are displayed at the top of the list, sorted by increasing distance from the vehicle's current position. Below this you will see the intermediate stops that COMAND finds in the vicinity of the vehicle's current position.

- i For intermediate stops that are not located along the calculated route, the linear distance is shown.
- ► Select the intermediate stop by turning (○) the COMAND controller and press to confirm.

The address entry menu appears, showing the destination address.

► To start route calculation: select Start and press ⑤ to confirm.

If COMAND does not find any destinations, you will see a message to this effect.

- ► Confirm **OK** by pressing **⑤**.
- ► Select a different category.

#### Deleting an intermediate stop

If an intermediate stop has already been entered, you can delete it.

- ► To switch on navigation mode: press the NAVI function button.
- ► To show the menu: press 🐿 the COMAND controller.
- ► Select Destination in the navigation system menu bar by turning ( ) the COMAND controller and pressing ( ) to confirm.
- ► Select Stopover and press ⑤ to confirm.
- ► Select Delete stopover and press ⑤ to confirm.

COMAND deletes the intermediate stop and recalculates the route to the main destination.

# **Entering waypoints**

#### Introduction

You can map the route yourself by entering up to two waypoints. The sequence of the waypoints can be changed at any time.

An intermediate stop is always between the current position of the vehicle and the first waypoint.

# Creating waypoints

- ► To switch on navigation mode: press the NAVI function button.
- ► To show the menu: press 🔊 the COMAND controller.

- ► Select Dest. in the navigation system menu bar by turning 【○】 the COMAND controller and pressing ⑤ to confirm.
- ► Select Way points and press ⑤ to confirm.

The destination is entered in the menu.

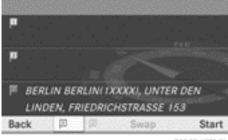

P82.87-6372-31

Waypoint menu without waypoints

► Confirm the symbol for waypoint 1 by pressing ⑤ the COMAND controller.

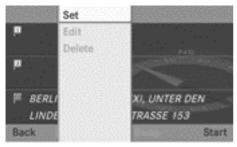

P82.87-6373-31

- ► Confirm Set by pressing ⑤ the COMAND controller.
- ► Enter the waypoint via one of the following options.

| Selection     | Step                                                            |
|---------------|-----------------------------------------------------------------|
| Address entry | ► Enter a destination by address (> page 53).                   |
| From memory   | ➤ Select a destination from the destination memory (> page 59). |

| Step                                                                      |
|---------------------------------------------------------------------------|
| ► Select a destination from the list of last destinations (▷ page 60).    |
| ► Enter a special destination (▷ page 66).                                |
| ► Enter a destination from the personal special destinations (> page 74). |
| ► Enter a destination using the map (▷ page 61).                          |
| ► Enter a destination using the geocoordinates (> page 62).               |
|                                                                           |

When the entry is complete, the waypoint appears.

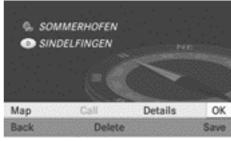

P82.87-6374-31

- ► To accept the waypoint: confirm OK by pressing .
- ► To display the details: select Details by turning 【◎】 the COMAND controller and press ⑧ to confirm.
- ► To make a call: select Call with the COMAND controller and press 🔊 to con-

- firm. COMAND switches to telephone mode (▷ page 125).
- This menu item is available if the waypoint has a telephone number and a mobile phone is connected to COMAND (▷ page 114).
- ► To call up the map: select Map with the COMAND controller and press ⑤ to confirm.
- You can move the map and select the destination.
- ➤ To store the waypoint in the destination memory: select Presets with the COMAND controller and press ⑤ to confirm.

When you have accepted the waypoint, it is entered in the waypoint menu. The example shows the menu with two entered waypoints.

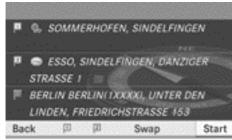

P82.87-6375-31

Waypoint menu with two waypoints

### **Editing waypoints**

You can:

- change waypoints
- change the sequence in the waypoint menu
- · delete waypoints

To change the sequence, both waypoints must be entered.

► To change waypoints: select the symbol for waypoint 1 or 2 in the waypoint menu

- by turning **\ \ \ \ \ \**  the COMAND controller and press **\ \ \**  to confirm.
- ► Select Edit and press ⑤ to confirm.
- Use one of the destination entry options offered.
- ► To change the sequence of the waypoints: select Swap in the waypoint menu by turning ( ) the COMAND controller and press ( ) to confirm.

The entries are swapped.

- ► To delete waypoints: select the symbol for waypoint 1 or 2 in the waypoint menu by turning � the COMAND controller and press to confirm.
- ► Select Delete and press ⑤ to confirm.
- 1 You can delete a waypoint directly after entry using this menu item.

#### Accepting waypoints for the route

Select Start in the waypoint menu by turning (○) the COMAND controller and press
 to confirm.

The route is calculated with the entered waypoints.

① Continue is displayed instead of Start when Calculate alternative routes is activated in the navigation menu (> page 82), option 2.

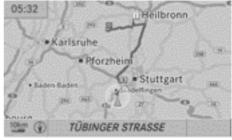

P82.87-6376-31

In the example, there is an intermediate stop 
and a waypoint.

### **Entering a special destination**

# Calling up the special destinations menu

Special destinations are predefined destinations within categories, e.g. a filling station in the AUTOMOTIVE category.

You can look for special destinations:

- in the vicinity of the destination
- near the current vehicle position
- in the vicinity of another town
- using its name

You can also select special destinations in the map that are available on the map view shown.

- ► To switch on navigation mode: press the NAVI function button.
- ► To show the menu: press 🕲 the COMAND controller.
- ► Select Destination in the navigation system menu bar by turning 【○】 the COMAND controller and press ⑤ to confirm.
- ► Select From POIs and press ® to confirm.
  A menu appears.

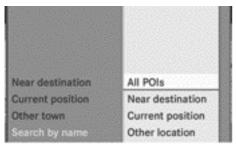

P82.87-6418-31

Special destinations menu ("Search by name" selected)

| Defining the posit    | ion for the special desti                                                                                                    | nation search                                                                                                    |
|-----------------------|----------------------------------------------------------------------------------------------------|----------------------------------------------------------------------------------------------------|
| Selection             | Characteristic                                                                                                    | Instructions                                                                                                    |
| Near destina-<br>tion | Entry is only possible when route guidance is active.                                                                            | <ul> <li>Select Near destination from the special destinations menu (▷ page 66) and press ⑤ to confirm.</li> <li>Select a special destination category (▷ page 68).</li> </ul>                                                                                                    |
| Current posi-<br>tion | The system looks for a special destination in the vicinity of the current vehicle position.                                      | <ul> <li>Select Current position in the special destinations menu and press ⑤ to confirm.</li> <li>Select a special destination category (▷ page 68).</li> </ul>                                                                                                    |
| Other town            | After entering a town, the system looks for the special destination within the town.                                             | Option 1  ➤ Select Other town in the special destinations menu and press ⑤ to confirm.  ➤ Select the country, if desired (> page 54).  ➤ Enter the town. Proceed as described in the "Entering a town" section (> page 54).  ➤ Select a special destination category (> page 68).  Option 2  ➤ Enter a town in the address entry menu (> page 53).  ➤ Select POI and press ⑥ to confirm.  ➤ Select a special destination category. |
| Search by name        | You can call up all the special destinations in the digital map or focus your search on the three previously selected positions. | <ul> <li>Select Search by name in the special destinations menu and press ⑤ to confirm.</li> <li>Select All POIs or one of the three previously selected positions.         The special destination list with character bar appears.     </li> <li>Proceed as described in the "Special destination list with character bar" section (▷ page 70).</li> </ul>                                                                       |

# Search by special destination category

After selecting the menu items, the special destination categories appear:

- Near destination
- Current position
- Other town (after entering a town)
- 1 If you have selected Search by name and then defined the position for the search, the special destination list with character bar appears (⊳ page 70).

| AUTOMOTIVE ,               |  |
|----------------------------|--|
| BAR & RESTAURANT.          |  |
| SHOPPING.                  |  |
| HEALTHCARE.                |  |
| PUBLIC FACILITY & SERVICE. |  |
| SPORTS & LEISURE .         |  |
| TOURISM & CULTURE.         |  |
| TRANSPORT.                 |  |

P82.87-6350-31

► Select a special destination category by turning �○ ♪ the COMAND controller and press ⑤ to confirm.

In the example, the AUTOMOTIVE category has been selected. The arrow behind an entry shows that other categories are available.

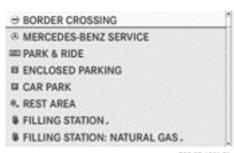

P82.87-6351-31

- ► Select a category and press ⑤ to confirm. In the example, the FILLING STATION category has been selected.
- Select the ALL entry or one of the different filling station brands.

The search for special destinations begins in the vicinity of the selected position.

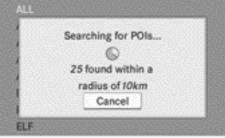

P82.87-6352-31

Special destination search near the current position (example)

The special destination search is cancelled when 50 special destinations have been found. COMAND searches within a radius of 100 km.

If COMAND does not find any special destinations within this radius, it extends its search range to approximately 200 km. If COMAND finds one special destination within this radius, it finishes the search.

Once the search is completed, the special destination list is displayed.

#### Special destination list

#### Introduction

The special destination list displays the search results for the selection made.

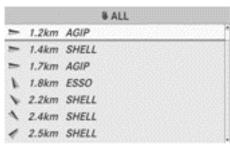

P82.87-4353-31

Special destination list (example)

An entry contains the following information:

- · an arrow that shows the linear direction to the special destination
- the linear distance to the special destina-
- the name of the special destination
- The arrow and linear distance to the destination are not visible if you have entered a special destination within a specific town.

The arrow is not shown either when entering a special destination in the vicinity of the destination.

Depending on the special destination selected, COMAND uses different reference points in determining the linear distance to the destination:

- vicinity of current position: the linear distance is the distance from the current vehicle position to the special destination.
- vicinity of destination: the linear distance is the distance from the destination entered to the special destination.

# Selecting a special destination

The example has been selected in the special destination category BAR & RESTAURANT.

► Select the special destination in the special destination list by turning ( ) the

COMAND controller and press (5) to con-

The complete address of the special destination selected is shown.

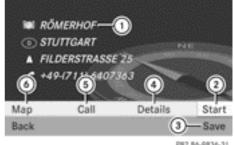

PRZ.86-9836-31

- (1) Special destination with address
- ② To start route calculation
- (3) To store an address in the destination memory
- (4) To display details
- (5) To make a call when available
- (6) To display a special destination's position on the map
- ▶ To start route calculation: select Start and press (5) to confirm.
- ▶ To store an address in the destination memory: select Save and press (5) to confirm. You can now select storage options (⊳ page 94).
- ▶ To show the detailed view: select Details and press (5) to confirm.
- ► To make a call: select Call and press ⑤ to confirm. COMAND switches to telephone mode (⊳ page 125).
- 1 This menu item is available if the special destination has a telephone number and a mobile phone is connected to COMAND (⊳ page 114).
- ► To call up the map: select Map and press to confirm.
- ▶ You can move the map and select the destination (⊳ page 61).

# Special destination list with character bar

If you have selected Search by name in the special destination menu ( $\triangleright$  page 66) and then defined the position for the search ( $\triangleright$  page 67), the special destination list with character bar appears.

Depending on your selection, you can select all available special destinations on the digital map or the special destinations in the vicinity of the selected position.

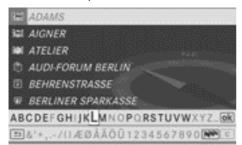

P82.87-6354-31

Search by name in the vicinity of the destination (example)

Proceed as described in the "Searching for a phone book entry" section (▷ page 130).

- If COMAND can assign the characters entered to one entry unambiguously, the address entry appears automatically.
- ► To start route calculation: select Start and press ⑤ to confirm.

# Selecting a special destination using the map

You can select special destinations that are available in the selected (visible) section of the map.

- ► To switch on navigation mode: press the NAVI function button.
- ► To show the menu: press ⑤ the COMAND controller.

▶ Select Guide in the navigation system menu bar by turning 【○】 the COMAND controller and press ⑤ to confirm.

If special destinations are available:

Depending on the map scale selected, special destination icons appear on the map. The scale at which the icons are displayed on the map varies according to the icon. You can select the icons that COMAND will

If no special destinations are available, you will see a message to this effect.

display (⊳ page 98).

- You also see this message if you have selected the No symbols menu item under "Map display" (▷ page 98).
- ► To confirm the message: press 🐿 the COMAND controller.

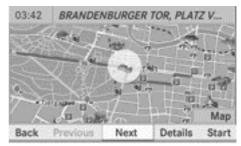

P82.87-6364-31

Special destination on the map

The special destination is highlighted on the map, you will see information on the upper edge of the display.

- ► To select a special destination: select Next or Previous and press (5) to confirm.
- ► To show details for the selection: select Details and press (5) to confirm.
- ► To change to the map: slide t the COMAND controller.

You can move the map and select the map section.

- ► To start route calculation: select Start and press ⑤ to confirm.
  - A prompt appears asking whether the special destination should be used as the destination.
- ► Select Yes or No and press ⑤ to confirm. If you select Yes, route guidance starts. If you select No, you can choose a new special destination.
- Continue is displayed instead of Start when Calculate alternative routes is activated in the navigation menu (▷ page 82), option 2.

#### Personal special destinations

#### **Settings**

#### Overview

Personal destinations can be:

- · displayed on the map
- highlighted on the map as you approach them
- · managed in categories
- · managed

## Calling up the "Personal special destinations" menu

- ► To switch on navigation mode: press the NAVI function button.
- ► To show the menu: press 🔊 the COMAND controller.
- ► Select Navi in the main function bar by sliding ♠ and turning ♣ ↑ the COMAND controller and press ⑤ to confirm.
- ► Select Personal POIs and press ⑤ to confirm.

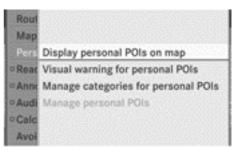

P82.87-6355-31

## Displaying personal special destinations on the map

The personal special destinations are shown on the map with an icon according to their category.

► Select Display personal POIs on map in the menu and press ⑤ to confirm.

You can select different categories.

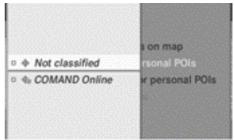

PR2.87-6358-31

| Selection            | Explanation                                                                           |
|----------------------|---------------------------------------------------------------------------------------|
| □Not clas-<br>sified | Standard entry for personal special destinations                                      |
| □COMAND<br>Online    | Personal special destinations which you have imported via COMAND Online (> page 168). |

If you have created your own categories (e.g. "Café", "Top 10") ( $\triangleright$  page 72), they are also displayed.

- ▶ Select a category and press ⑤ to confirm. The icon display is switched on ☑ or off ☐, depending on the previous status.
- 1 The icons are displayed on the map scales 50 m, 100 m and 200 m.

## Visual information for personal special destinations

When the vehicle is approaching a personal special destination and the display of the relevant category is switched on, it is highlighted on the map.

- ► Select Visual warning for personal POIs in the menu and press ⑤ to confirm.
- Press ⑤ to confirm the entry. This will switch the visual information for the personal special destinations of this category on ☑ or off ☐, depending on the previous setting.

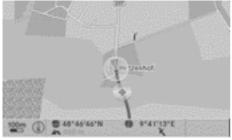

PR2.87-6359-3

Visual information for a personal special destination (example)

## Managing categories for personal special destinations

► Select Manage categories for personal POIs in the menu and press ⑤ to confirm.

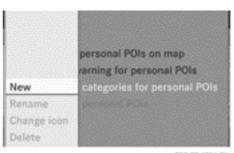

P82.87-6356-31

- ► To create a new category: select New and press ⑤ to confirm.
- ► Enter the name of the category. Proceed as described under "Entering characters" in the "Entering characters in the address and phone books" section (> page 28).
- ► Select the ok icon and press ⑤ to confirm.

A list with icons appears. You can assign an icon to the category.

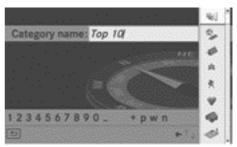

P82.87-6357-31

Select an icon by turning ( ) the COMAND controller and press to confirm.

You have created a new category with a name and icon. This category appears when selecting the display on the map or when selecting the destination.

- ➤ To rename a category, to change an icon: select Rename or Change icon and press ⑤ to confirm.
- ► Proceed as described under "To create a new category".

- ► To delete a category: select Delete and press ⑤ to confirm.
  - A prompt appears asking whether the category should be deleted.
- 1 If you delete a category, all special destinations of this category are also deleted.
- Select Yes and press to confirm. If you select Yes, the category will be deleted.

If you select No, the process will be aborted.

### Managing personal special destinations

- ► Select Manage personal POIs in the menu and press ⑤ to confirm.
- ► Select Not classified, COMAND Online or your own category and press (\*) to confirm.
- ► Select a personal special destination and press ⑤ to confirm.

The personal special destination is displayed.

The following functions are described in the "Select as destination" section (> page 74):

- · renaming
- changing the category
- deleting

## Saving personal special destinations

There are three ways of saving personal special destinations. You must insert an SD memory card to do so. The No memory card message otherwise appears.

### Option 1

- ▶ Insert the SD memory card (> page 196).
- ➤ Press ⑤ the COMAND controller for longer than two seconds.

The current position of the vehicle is saved as a personal special destination on the SD memory card in the "Unclassified" category.

1 The crosshair position is saved while scrolling the map (> page 61).

#### Option 2

- ▶ Insert the SD memory card (▷ page 61).
- ► To show the menu: press ⑤ the COMAND controller.
- ► Select Position in the navigation system menu bar by turning ( ) the COMAND controller and press ( ) to confirm.
- ► Select Save position as pers. POI or Save crosshair pos. as personal POI ("Move map" function active) and press to confirm.

The current position of the vehicle or the crosshair is saved as a personal special destination on the SD memory card in the "Unclassified" category.

#### Option 3

- ▶ Insert the SD memory card (▷ page 196).
- ► Select Save in the address entry menu and press ⑤ to confirm.
- ► Select Save as personal POI and press ⑤ to confirm.
- ► Select a category.
- ► Enter the name.

  The current address is saved as a personal special destination on the SD memory card.

#### Importing personal special destinations via COMAND Online

You can import personal special destinations via COMAND Online (▷ page 168). When importing, you can choose whether to write files to the SD memory card or to file them in the address book. The imported personal special destinations have their own icon and are filed in the "COMAND Online" category.

### Selecting as the destination

- ▶ Insert the SD memory card (▷ page 196).
- ► To switch on navigation mode: press the NAVI function button.
- ► To show the menu: press 🕲 the COMAND controller.
- Select Destination in the navigation system menu bar by turning (○) the COMAND controller and press (●) to confirm.
- Select From personal POIs and press
   to confirm.
   A menu appears.

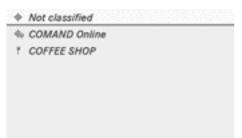

P82.87-6361-31

► Select an entry and press 🖲 to confirm.

| Selection           | Explanation                                                                           |
|---------------------|---------------------------------------------------------------------------------------|
| Not classi-<br>fied | Standard entry for personal special destinations.                                     |
| COMAND<br>Online    | Personal special destinations which you have imported via COMAND Online (> page 168). |
| Café                | Icon and category that you have created yourself (▷ page 72).                         |

In the example, COMAND Online has been selected. The received special destinations are displayed.

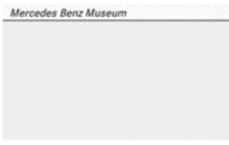

P82.87-6419-31

► Select a personal special destination and press ⑤ to confirm.

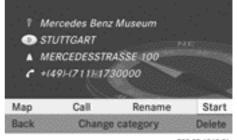

P82.87-4363-31

- ➤ To rename a personal special destination: select Rename and press 🔊 to confirm.
- ► To change the category: select Change category and press 🐿 to confirm.
- ➤ To change to the map: select Map and press ⑤ to confirm.

  The position of the personal special destination is shown in the map.
- i An icon is displayed according to the "Displaying personal special destinations on the map" setting (▷ page 71).
- ► To start route calculation: select Start and press ⑤ to confirm.

  If route guidance has been activated, a

If route guidance has been activated, a prompt will appear asking whether you wish to accept the personal special destination as the destination.

If route guidance has not been activated, route calculation for the personal special destination will start immediately.

- ► Select Yes or No and press ⑤ to confirm. If you select Yes, the personal special destination is accepted as the destination. If you select No, the process will be aborted.
- ► To make a call: select Call and press ⑤ to confirm. COMAND switches to telephone mode (⊳ page 125).
- This menu item is available if the personal special destination has a telephone number and a mobile phone is connected to COMAND (⊳ page 114).
- ▶ To delete a personal special destination: select Delete and press (5) to con-

A prompt appears asking whether you wish to delete the special destination.

► Select Yes or No and press ⑤ to confirm. If you select Yes, the personal special destination is deleted.

If you select No, the process will be aborted.

#### Route guidance

#### **General notes**

#### Risk of accident

COMAND calculates the route to the destination without taking account of the following, for example:

- traffic lights
- · stop and give way signs
- · parking or stopping restrictions
- · lane narrowing
- other road and traffic rules and regulations

COMAND may give incorrect driving recommendations if the data on the digital map does not correspond to the actual conditions, e.g. the road layout has changed.

For this reason, you must always observe the respective road and traffic rules and regulations during your journey. Road and traffic rules and regulations always have priority over system driving recommendations.

Route guidance begins once a route has been calculated (⊳ page 56).

COMAND guides you to your destination by means of navigation commands in the form of audible navigation announcements and route guidance displays.

The route guidance displays can only be seen if the display is switched to navigation mode. If you do not follow the navigation announcements or if you leave the calculated route, COMAND automatically calculates a new route to the destination.

If the digital map contains the corresponding information, the following applies:

- when selecting a route, COMAND tries to avoid roads that only have limited access, e.g. roads closed to through traffic and nonresidents.
- · roads that have time restrictions (e.g. closed on Sundays and public holidays) are considered for route guidance on days when they are open. For this purpose, the relevant times must be correctly stored in the database.

## Change of direction

#### Introduction

Changes of direction have three phases:

- preparation phase
- · announcement phase
- change-of-direction phase

## Preparation phase

COMAND prepares you for the upcoming change of direction. Based on the example display below, the change of direction is announced by the Prepare to turn right message. You see the full-screen map.

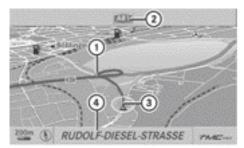

PR2.87-3035-31

Example display: preparation phase

- Point at which the change of direction takes place (light blue dot)
- 2 Next road
- Current vehicle position (the tip of the triangle indicates the vehicle's direction of travel)
- (4) Current road

Display ④ depends on the setting selected for "Information in map" (▷ page 99).

### **Announcement phase**

COMAND announces the imminent change of direction. Based on the following example, the change of direction is announced with the In 400 metres turn right onto the A81 message.

The display is now split into two sectors. In the left half, you see the normal map view. The right half shows an enlarged section of the area around the junction (Crossing Zoom) or a 3D image of the road's course with the route indicating the next manoeuvre.

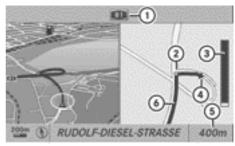

P82.87-2785-31

Example display: announcement phase

- Next road
- ② Point at which the change of direction takes place (light blue dot, shown in both the left and right half of the display)
- ③ Graphic representation of the distance to the next change of direction
- 4 Change of direction (turn right here)
- 5 Distance to the next change of direction
- Route (blue line, shown in both the left and right half of the display)
- 1 The filled-in section of visual display for distance 3 gets shorter the nearer you get to the announced change of direction.

## Change-of-direction phase

COMAND announces the imminent change of direction. Based on the example display below, the change of direction is announced 40 metres before the change of direction with the Now turn right message. The display is split into two halves, as in the announcement phase.

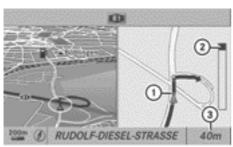

PR2 87-2790-3

Example display: change-of-direction phase

- Current vehicle position (the tip of the triangle indicates the vehicle's direction of travel)
- ② Graphic representation of the distance to the next change of direction
- 3 Distance to the next change of direction

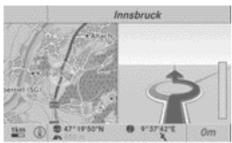

P82.87-2024-31

#### Example display: roundabout

Once the change of direction is completed, COMAND automatically switches back to fullscreen display.

## Example of a display without changes of direction

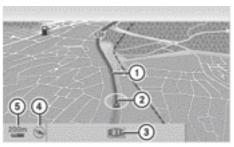

P82.86-9843-31

- 1) Route (highlighted in blue)
- 2 Current vehicle position
- (3) Current road
- Map orientation selected
- Map scale selected

#### Lane recommendations

#### Overview

On multilane roads, COMAND can display lane recommendations for the next change of direction. The relevant data must be available on the digital map.

COMAND displays lane recommendations

(6), based on the next two changes of direction. The number of lanes applies to the point at which the next change of direction is required.

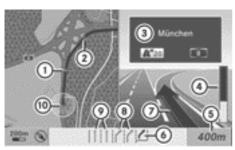

P82.87-2792-31

Lane recommendations (example)

- 1) Point of the next change of direction
- 2 Point of the change of direction after next
- ③ Direction display, number of junction and of motorway
- ④ Graphic representation of the distance to the next change of direction
- 5 Distance to the next change of direction
- Recommended lane (dark blue)
- Next change of direction (in this case, exit to the right)
- ® Possible lanes (light blue)
- Not recommended lanes (light brown)
- Current vehicle position (the tip of the triangle indicates the vehicle's direction of travel)
- 1 The multifunction display also shows lane recommendations, Only the recommended lanes are displayed here (▷ page 80).

## Display and description of lane recommendations

The colours used in the lane recommendation display vary depending on whether day or night design is switched on.

| Lane                                                                                                    | Day design  | Night design |
|----------------------------------------------------------------------------------------------------|-------------|--------------|
| Recommended lane (6) In this lane, you will be able to complete the next two changes of direction without changing lanes. | Dark blue   | Light blue   |
| Possible lane (8) In this lane, you will only be able to complete the next change of direction without changing lanes.    | Light blue  | Dark blue    |
| Lane not recommended   In this lane, you will not be able to complete the next change of direction without changing lane. | Light brown | Grey         |

### Further display examples

During the change of direction, there may be additional lanes which are displayed differently.

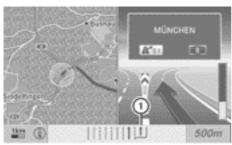

P82.87-6474-31

① New lane (dark blue)

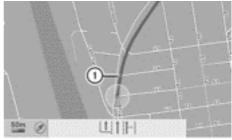

P82.86-9845-31

Day design (example)

① The displayed lane recommendations apply to this position (light blue circle)

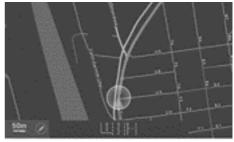

P82.86-9847-31

Night design (example)

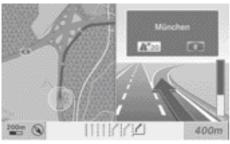

P82.87-6475-31

Lane recommendations at a motorway junction (example)

### Example display: multifunction display

▶ Use or to select the Navi menu.

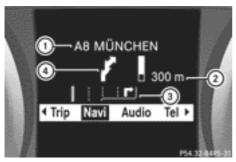

- Road to which the change of direction leads
- ② Distance to the change of direction and distance graphic
- (3) Lane recommendation
- 4 Change of direction icon

On multilane roads, the system can display lane recommendation ③ for the next change of direction. During the change of direction, additional lanes may be displayed.

## Announcing the street names

If the function is switched on, the name of the street which you are turning into is announced.

Street names may be announced in the following languages:

- Danish
- German
- English
- French
- Dutch
- Portuguese
- Swedish

Announcements are not made in these languages in all countries. They are made when relevant street names for the selected language are available in the database.

- ► To switch on navigation mode: press the NAVI function button.
- ► To show the menu: press 🔊 the COMAND controller.
- ► Select Navi in the main function bar by sliding t the COMAND controller and press ७ to confirm.
- Select Announce street names and press to confirm.

Depending on the previous status, the function is switched on  $\mathbf{\nabla}$  or off  $\square$ .

## Cancelling or continuing route guidance

### Cancelling route guidance

- ► To switch on navigation mode: press the NAVI function button.
- ► To show the menu: press 🔊 the COMAND controller.
- ► Select Dest. in the navigation system menu bar by turning 【◎】 the COMAND controller and pressing ⑤ to confirm.
- ► Select Cancel route guidance and press ⑤ to confirm.

#### Continuing route guidance

- ► To switch on navigation mode: press the NAVI function button.
- ► To show the menu: press 🔊 the COMAND controller.
- ► Select Dest. in the navigation system menu bar by turning 【◎】 the COMAND controller and pressing ⑧ to confirm.
- ► Select Continue route guidance and press ⑤ to confirm.

  COMAND calculates the route.

## Destination or area of destination reached

When you reach your destination, COMAND displays a chequered flag and route guidance is automatically ended.

If the destination is not in close proximity to a digitised street, the Area of destination reached message appears when the destination is reached.

## **Navigation announcements**

## Repeating navigation announcements

1 Audible navigation announcements are muted during a telephone call.

If you have missed an announcement, you can call up the current announcement at any time.

- ➤ To show the menu: press ⑤ the COMAND controller.
- ▶ Select ③③ in the navigation system menu bar by turning 【◎】 the COMAND controller and press ⑤ to confirm.

## Switching navigation announcements on/off

- ▶ To switch off: press the □□ button during an announcement.

  You will briefly see the message: The guidance instructions have been muted.
- ► To switch on: press 🔊 the COMAND controller.
- ▶ Select ⓐ ⓐ in the navigation system menu bar by turning ६ 1 the COMAND controller and press ७ to confirm.
- COMAND automatically switches the navigation announcements back on when:
  - it receives RDS-TMC traffic reports during dynamic route guidance
     (> page 88) and recalculates the route accordingly.
  - you have a new route calculated.
  - you switch COMAND back on again or start the engine.

## Reducing volume during a navigation announcement

The volume of an active audio or video source can be automatically reduced during a navigation announcement.

- ► Select Navi in the main function bar by sliding ♠ and turning ♠ the COMAND controller and press ♠ to confirm.
- ➤ Select Audio fadeout and press ⑤ to confirm.

  Depending on the previous status, the func-

tion is switched on  $\overline{\checkmark}$  or off  $\square$ .

## Setting the volume manually

► Adjust the volume using the (a) control knob during a navigation announcement.

or

► Select Ŋŷ in the map view with the menu shown and adjust the volume using the (on) control knob.

## Avoiding a section of the route blocked by a traffic jam

This function blocks a section of the route ahead of you. You can set the length of the blocked route section. If possible, COMAND calculates a detour around the blocked section of the route.

- ► To switch on navigation mode: press the NAVI function button.
- ► To show the menu: press ⑤ the COMAND controller.
- ► Select Route in the navigation system menu bar by turning 【◎】 the COMAND controller and press ⑤ to confirm.
- ► Select Detour and press 🐿 to confirm.
- ► To block a section of the route: select Longer or Shorter repeatedly and confirm using ⑤ until the desired section has been selected.
- 1 The total length of the section that can be blocked is defined by the digital map. The menu items are available accordingly.

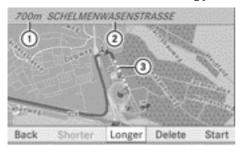

PRZ.86-9849-31

- ① Length of the blocked route section
- ② Name of route section
- 3 Blocked route section
- ► To start route calculation: select Start and press ⑤ to confirm.

► To delete the blocked section: select Delete while the message is shown and press ⑤ to confirm. COMAND calculates the route without the

#### Selecting an alternative route

#### Introduction

block.

With the "Alternative route" function, routes other than the original one can be calculated.

• Ensure that the "Alternative routes" setting is activated in the navigation menu (option 2).

### Option 1

- ► To switch on navigation mode: press the NAVI function button.
- ► To show the menu: press 🔊 the COMAND controller.
- ► Select Route in the navigation system menu bar by turning 【◎】 the COMAND controller and press ⑤ to confirm.
- ► Select Alternative route and press to confirm.

On the right-hand side, you will see information on the currently selected alternative route, e.g. distance, estimated remaining driving time and estimated time of arrival. Route sections used (e.g. motorways, tunnels) are displayed as symbols.

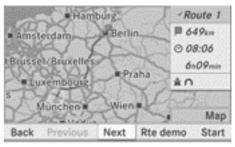

P82.87-6333-31

Route 1 (example)

The route is shown in the map with a dark blue line.

Route 1 is calculated with the current settings for the route type and route options (> page 52). The alternative routes 2 to 4 are calculated with the same route options as for route 1. Route 4 is the economic route (eco route).

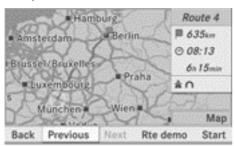

P82.87-6334-31

Route 4 (example: eco route)

The route is shown in the map with a green line.

### Option 2

- ► To switch on navigation mode: press the NAVI function button.
- ► To show the menu: press 🔊 the COMAND controller.
- ► Select Navi in the main function bar by sliding ○ the COMAND controller and press ⑤ to confirm.
- ► Select Calculate alternative routes and press ⑤ to confirm.

Function is activated: alternative routes are calculated directly after the destination is entered.

#### Menu functions

➤ To select the next or previous alternative route: select Next or Previous and press ⑤ to confirm.

➤ To start route guidance using the selected alternative route: select Start and press ⑤ to confirm.

COMAND calculates the alternative route.

## Displaying destination information

You can display destination information for the destination, for both waypoints and the intermediate stop, if they are part of the route.

- ► To switch on navigation mode: press the NAVI function button.
- ► To show the menu: press ⑤ the COMAND controller.
- ► Select Route in the navigation system menu bar by turning 【◎】 the COMAND controller and press ⑧ to confirm.
- Select <u>Destination information</u> and press \* to confirm.
   Destination information is displayed.

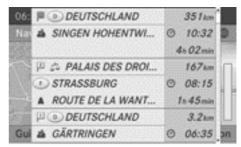

P82.87-6337-31

Destination information (example)

The example shows:

- the destination
- two waypoints
- the relevant information on distance, estimated time of arrival and estimated remaining driving time
- If a mobile phone is connected to COMAND (▷ page 114) and a phone number is included in the destination information, you can call it.

- ► To call up further destination information: turn 【◎】 the COMAND controller.
- ► To close the destination information: slide ← ○ → the COMAND controller or press the 🛨 back button.

#### Route overview

You can use the route overview to move along the active route section by section and view information and details about each section of the route.

- ► To switch on navigation mode: press the NAVI function button.
- ► To show the menu: press ⑤ the COMAND controller.
- ► Select Route in the navigation system menu bar by turning 【◎】 the COMAND controller and press ⑧ to confirm.
- ► Select Route browser and press ⑤ to confirm.

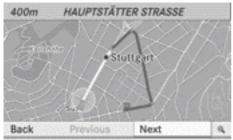

PB2.86-9852-31

Route overview (example)

At the top of the display, you will see information about the highlighted route section, for example the distance to be driven on the road and road designation. The highlighted route section is marked in white with a red border on the map.

➤ To view the next or previous route section: select Next or Previous and press to confirm.

- 1 If the first or last route section is highlighted, you cannot select Previous or Next.
- ► To zoom in or out of the map: select ④ or ② and press ⑤ to confirm.
- ► To close the route overview: select Back and press ⑤ to confirm.

### **Route display**

You can see the route before starting your journey. This function is only available when the vehicle is stationary.

- ► To switch on navigation mode: press the NAVI function button.
- ► To show the menu: press 🐿 the COMAND controller.
- ► Select Route in the navigation system menu bar by turning 【◎】 the COMAND controller and press ⑤ to confirm.
- ► Select Route demonstration and press ⑤ to confirm.

The map with the crosshair appears.

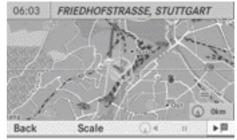

PR2 87-6473-31

- ► To get to the destination: press ⑤ to confirm the highlighted symbol.
- ► To stop the route display: confirm the symbol by pressing .

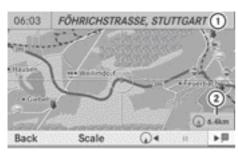

P82.87-6346-31

Route display stopped (example)

- ① Road name and location display
- ② Distance of the crosshair from current vehicle position
- ➤ To get to the current vehicle position: press ⑤ to confirm the symbol for the current vehicle position.
- ► To change the map scale: select Scale and press ⑤ to confirm.

  The scale bar appears.
- ► Turn 【◎】 the COMAND controller and press ⑤ to confirm.

### Recording the route

#### **Notes**

If you have activated COMAND and the SD memory card has been inserted, you should not take it out of the slot.

When you record a route, COMAND uses socalled support points and displays the route as a series of lines. If the route is then calculated, COMAND attempts to align the recorded route with the digital map.

The support points of the route may not be on a digitised road.

This is often the case with routes which are drawn up using other map data and imported via COMAND Online, e.g.:

- routes from the Google™ special destination search (> page 165)
- routes from the special destination download (> page 168)

#### Calling up the "Routes" menu

- ▶ Insert the SD memory card (> page 196).
- ► To switch on navigation mode: press the NAVI function button.
- ► To show the menu: press ⑤ the COMAND controller.
- Select Destination in the navigation system menu bar by turning (○) the COMAND controller and pressing (○) to confirm.
- ▶ Select Routes.

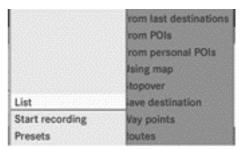

P82.87-6342-31

## Starting/ending recording

➤ To start recording: select Start recording in the "Routes" menu by turning 【○】 the COMAND controller and press ⑤ to confirm.

The route is recorded and entered in a list. • REC is displayed in red ①.

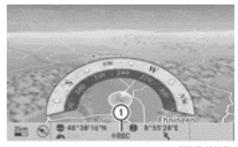

P82.87-6349-

► To end recording: select End recording in the "Routes" menu by turning 🕻 🔘 🕽 the

COMAND controller and press 8 to confirm.

## Displaying and editing the recorded route

- ▶ Insert the SD memory card (▷ page 196).
- ➤ Select List in the "Routes" menu by turning 【◎】 the COMAND controller and press ⑤ to confirm.

Previously recorded routes are displayed.

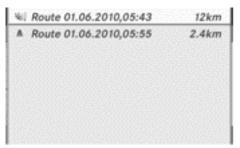

P82.87-6343-31

► Select a route and press ⑤ to confirm.

The map appears with a menu. The recorded route is shown in the map with a blue dotted line.

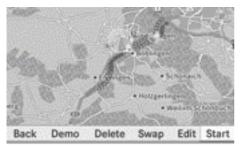

P82.87-6344-31

## Turning off from the route on the map

- ► Select Demo by turning 【◎】 the COMAND controller and press ⑤ to confirm.

  The map with the crosshair appears.
- ▶ Proceed as described in the "Route display" section (▷ page 84).

#### Starting route calculation

► Select Start in the menu by turning (○) the COMAND controller and press ⑤ to confirm.

COMAND attempts to align the recorded route with the digital map.

#### **Editing the route**

You can change the route name and the icon.

► Select Edit in the menu by turning 【◎】
the COMAND controller and press ⑤ to
confirm.

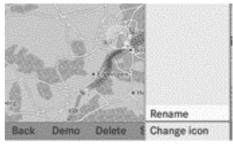

P82.87-6347-31

- ► To change the route name: select Rename and press ⑤ to confirm.
- 1 The name cannot be changed while the vehicle is in motion.
- ► To change the icon: select Change icon and press ⑤ to confirm.
- ► A description for both entries can be found in the "Personal special destinations" section under "Managing categories for personal special destinations" (> page 72).

### Changing direction for route calculation

You can set the icon for the route to the starting point or to the destination thereby changing the direction for route calculation.

1 During route calculation, one-way streets or turn restrictions, for example, are taken into account. Therefore, the outward and return routes may differ from each other.

Select Swap in the menu by turning (○) the COMAND controller and press (●) to confirm.

#### Deleting the route

A prompt appears asking whether the route should be deleted.

► Select Yes or No and press ⑤ to confirm. If you select Yes, the route will be deleted. If you select No, the process will be aborted.

#### Scanning the memory

The SD memory card is inserted.

► Select Memory in the "Routes" menu (▷ page 85) by turning 【◎】 the COMAND controller and press ⑤ to confirm.

The route memory is displayed.

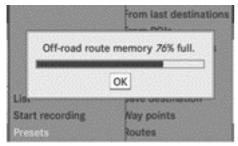

P82.87-6348-31

### Off-road and off-map

## Route guidance to a destination that is not on a digitised road

COMAND can guide you to destinations which are within the area covered by the digital map, but which are not themselves recorded on the map.

These destinations are known as off-road destinations, which you can enter using the map, for example. In these cases, COMAND guides you for as long as possible with navi-

gation announcements and displays on roads known to the system.

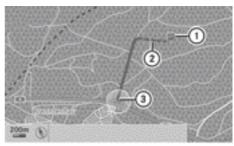

P82.87-3363-31

Route guidance to an off-road destination (example)

- 1 Off-road destination
- (2) Off-road route section (dashed blue)
- ③ Current vehicle position (the tip of the triangle indicates the vehicle's direction of travel)

Shortly before you reach the last known point on the map, you will hear the "Area of destination reached" announcement. The display shows a direction arrow with the linear distance to the destination.

## Route guidance from an off-road location to a destination

If the vehicle position is within the area covered by the digital map, but the map does not contain any information about that location, the vehicle is in an off-road location.

COMAND is also able to guide you to a destination even from an off-road location.

At the start of the route guidance, you will see the Off road message, an arrow and the distance to the destination. The arrow shows the compass heading to the actual destination.

The route is highlighted blue, starting from the last recognised street the vehicle was on before it left the map.

As soon as the vehicle is back on a road known to the system, route guidance continues in the usual way.

## Route guidance from an off-map location to a destination

If the vehicle position is outside the area covered by the digital map, then the vehicle is in an off-map location. COMAND is also able to guide you to a destination even from an off-map location.

At the start of the route guidance, you will see the Off road message, an arrow and the distance to the destination. The arrow shows the compass heading to the road left last.

The route is highlighted blue from the nearest road known to the system.

As soon as the vehicle is back on a road known to the system, route guidance continues in the usual way.

### Off-road during route guidance

Due to roadworks, for example, there may be differences between the data on the digital map and the actual course of the road.

In such cases, the system will temporarily be unable to locate the vehicle position on the digital map and thus considers the vehicle to be in an off-road position.

In the display, you will see the Off road message, an arrow and the distance to the destination. The arrow shows the compass heading to the last road you were driving on.

As soon as the system can assign the vehicle position to the map again, route guidance continues in the usual way.

### Dynamic route guidance

#### Introduction

An RDS-TMC radio station transmits RDS-TMC traffic reports in addition to the radio programme. COMAND can receive the RDS-TMC traffic reports and take them into consideration for dynamic (traffic-dependent) route guidance. The navigation system can, for example, guide you around a traffic jam.

In Germany, COMAND uses the high-quality traffic data from T-systems Traffic for the TMCPro traffic jam warning system. In contrast to the public TMC service, TMCPro uses exclusive traffic data that is detected with an automated sensor network, in addition to the messages generated by the TMC service. The traffic data received from the traffic jam warning services named above could differ.

There may also be differences between the traffic reports received and the actual road and traffic conditions.

The respective traffic data being received appears at the bottom right of the display with the symbols "TMCPro" or "TMC". If there is no reception, no symbol is displayed.

### Switching dynamic route guidance on/off

- ► To switch on: set Dynamic route as the route type<sup>6</sup>(> page 52).
- ➤ To switch off: select the Fast route or Short route route type (> page 52).
- comand calculates a new route if you change the route type setting with route guidance active. If you change the route type setting when route guidance is inactive, COMAND uses the new setting for the next route guidance.

#### RDS-TMC displays on the map

COMAND can show certain traffic incidents on the map. These displays can be seen on map scales 50 m (0.05 miles) to 20 km (20 miles).

➤ To set the map scale: turn �� the COMAND controller until the desired map scale is set.

Turning clockwise zooms out from the map; turning anti-clockwise zooms in.

<sup>6</sup> RDS-TMC is not available in all countries.

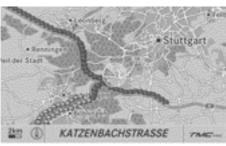

P82.87-3352-31

Traffic jam on the route (example)

COMAND uses corresponding icons to highlight the entire section of the affected route, regardless of how long the incident actually is. The icons are placed on the side of the carriageway affected by the incident.

The following illustration shows the RDS-TMC icons used.

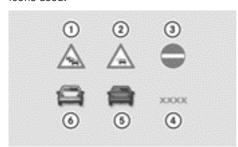

P82.87-3364-31

#### RDS-TMC icons

- 1 Traffic jam on the route
- 2 Slow-moving traffic on the route
- ③ Road blocked
- (4) Road blocked
- (5) Traffic jam (red)
- Slow-moving traffic (yellow)

## Displaying RDS-TMC traffic reports

## Displaying the report list

► To switch on navigation mode: press the NAVI function button.

- ► To show the menu: press 🔊 the COMAND controller.
- ► Select TMC in the navigation system menu bar by turning 【○】 the COMAND controller and pressing ⑤ to confirm.

  COMAND scans for RDS-TMC stations within reception range.

**No RDS-TMC station found:** a message to this effect appears.

➤ To close the message: confirm OK by pressing ⑤ the COMAND controller.

**RDS-TMC station found:** COMAND scans for traffic reports.

If there are no traffic reports, you will see a message to this effect.

► To close the message: confirm OK by pressing ⑤ the COMAND controller.

If there are traffic reports, you will see a list. The content of the list depends on whether route guidance is active.

### List when route guidance is not active

The list shows all the roads, areas or regions for which reports are available.

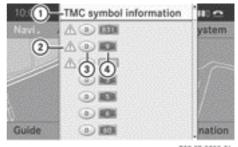

P82.87-3350-31

- ① To call up TMC icon information
- ② Icon for warning message
- (3) Country designation
- (4) Road affected
- 1 A report may also relate to an area or region rather than a road, e.g. impaired visibility due to fog.

- ➤ To show traffic report: select a road (area, region) by turning ( ) the COMAND controller and press ( ) to confirm.

  You will find an example of a traffic report on ( page 91).
- ► To show TMC symbols: select TMC symbol information by turning (○) the COMAND controller and press (○) to confirm.

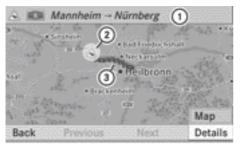

P82.87-2026-31

Example display

- 1) Affected section of motorway
- ② Icon for incident (traffic jam in the example shown)
- ③ Icon display for the section of route affected
- ➤ To show the next/previous incident: select Next or Previous (if available) and press ⑤ to confirm.
- ► To show the detailed view: select Details and press (5) to confirm.
- ► To scroll the map: select Map and press ⑤ to confirm.

You can move the map (▷ page 61) to enable further traffic reports to be displayed.

## List when route guidance is active

By default, the list shows the roads, areas and regions that lie along the route and are affected by traffic reports.

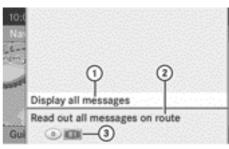

P82.86-9856-31

- To display all reports (including those not affecting the route)
- ② To have traffic reports read out on route (▷ page 91)
- ③ Affected roads, areas or regions (only available when there are traffic reports for the route)
- ► To show all traffic reports: select Display all messages and press to confirm.

You will see a list of all roads, areas or regions for which reports are available, including those that do not affect the route.

- ➤ To show a traffic report: select a road, an area or a region and press ⑤ to confirm.

  You will find an example of a traffic report below.
- ► To exit the list: slide ← → the COMAND controller once or several times.

#### Example message

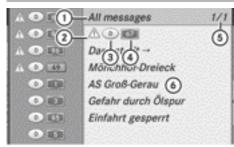

P82.86-9858-31

- ① Depending on your selection: Messages on the route or All messages
- ② Icon for report type (e.g. warning message)
- (3) Country designation
- 4 Road, area or region for which there is a traffic report
- Seport 1 of 1 (example) for the road affected
- 6 Report text

The icons for possible report types are shown below.

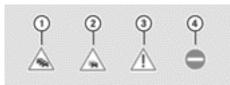

P82.60-6788-31

- 1) Traffic jam
- ② Slow-moving traffic
- ③ Warning message
- (4) Road blocked
- ➤ To scroll within a report or to access the next report: turn (◎) the COMAND controller.
- ► To return to the list of messages: press

  on slide 
  one the COMAND controller.

## Reading out traffic reports on the route

#### Calling up traffic reports

The read-aloud function is only available when route guidance is active. You can set the language (▷ page 47) and the text reader speed (▷ page 44).

- ► To switch on navigation mode: press the NAVI function button.
- ► To show the menu: press 🐿 the COMAND controller.
- ► Select TMC in the navigation system menu bar by turning ( ) the COMAND controller and pressing ( ) to confirm.
- ► Select Read out all messages on route and press ⑤ to confirm.

  COMAND reads out the messages in sequence.
- 1 The Read out all messages on route menu item has no function if there are no reports relating to the route.
- ➤ To cancel the read-aloud function: select Cancel read-aloud function and press 
  ⑤ to confirm.

The current traffic report is read out to the end and the function is then deactivated.

or

- ► Press the 🐧 button briefly.

  The function is deactivated immediately.
- COMAND interrupts the read-aloud function automatically as it recalculates the route following a new RDS-TMC traffic announcement.

#### Automatic read-aloud function

You can have TMC traffic reports on your route read aloud automatically. Announcements are made as you approach traffic incidents.

- ▶ To switch the automatic read-aloud function on /off: select Navi in the main function bar by sliding **↑** ○ and turning **t** ⊚ **5** the COMAND controller and press (b) to confirm.
- ► Select Read traffic messages automatically and press (5) to confirm. Depending on the previous status, the function is switched on  $\mathbf{\nabla}$  or off  $\square$ .

### **Destination memory**

#### Home address (My address)

### Entering the home address via address entry

- ▶ Initially proceed as described in the "Adopting an address book entry as a home address" and confirm My address by pressing (8).
- ▶ To enter the home address for the first time: confirm New entry by pressing .
- ▶ To change the home address: select Change in the menu showing the home address by turning **♦ ♦** the COMAND controller and press (5) to confirm.
- ► Confirm New entry by pressing .
- ▶ In both cases, enter the home address as a destination, e.g. as a town, street and house number (> page 53). Then save the home address (⊳ page 57).

#### Adopting an address book entry as a home address

- ► To switch on navigation mode: press the NAVI function button.
- ▶ To show the menu: press 🔊 the COMAND controller.
- ► Select Dest. in the navigation system menu bar by turning 🕻 🔾 🕽 the COMAND controller and pressing (5) to confirm.

► Select From memory and press ⑤ to confirm.

You will see the destination memory list either with the character bar (option 1) or as a selection list (option 2).

#### Option 1: destination memory list with character bar

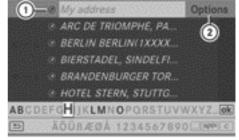

P82.87-2720-31

- (1) Entry contains data that can be used for navigation
- ② To call up options
- ▶ Slide ★ the COMAND controller repeatedly until the destination memory list appears as a selection list.

#### Option 2: destination memory list as a selection list

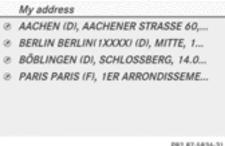

P82.87-5836-31

The My address entry is listed as the first entry in the destination memory.

- ► Select My address by turning ( ) the COMAND controller and press (5) to confirm.
- 1 If you have not yet entered any characters, the My address entry is automatically highlighted in the selection list.

If no home address has been stored yet, you can now assign an address book entry. If a home address already exists, it is displayed and you can alter it.

- 1 If you select New entry, you are also offered the option of entering the home address for the first time. You can then save the home address without having to start route guidance.
- ► To enter the home address for the first time: select Assign to address book entry and press (\*) to confirm.
- ► Select Home or Work and press ⑤ to confirm.
- ► To change the home address: select Change and press (\*) to confirm.
- ► Select Assign to address book entry and press (\*) to confirm.
- If you select New entry, you are also offered the option of changing the home address by entering an address. You can then save the Home address without having to start route guidance.
- Select Home or Work and press to confirm.
  In both cases, you will see the address book either with the character bar or as a selection list.
- ➤ To select an address book entry: proceed as described in the "Searching for an address book entry" section (> page 141).
- ► To confirm the selection: press 🐿 the COMAND controller.

If no home address has been stored, COMAND saves the entry. You will see a message and then the address menu with the selected address. Start is highlighted automatically.

If a home address has already been stored, you will see a prompt asking you whether the My address entry should be overwritten.

► Select Yes or No and press ⑤ to confirm. If you select Yes, COMAND overwrites the destination. You will see a message and then the address menu with the selected address. Start is highlighted automatically.

If you select No, the list will appear again.

## Selecting the home address for route guidance

Proceed as described in the "Selecting a destination from the destination memory" section (▷ page 59).

## Storing a destination in the destination memory

#### Notes

This function also stores the destination in the address book.

When the address book is full, no destinations can be saved in the destination memory. You must first delete address book entries (> page 141).

## After destination entry

- The destination has been entered and is shown in the address entry menu (▷ page 56).
- ➤ Select Save by sliding ♣ and turning ♣ ○ ♣ the COMAND controller and press ७ to confirm.

  You can now select storage options

(> page 94).

### **During route guidance**

- ► To show the menu: press ⑤ the COMAND controller.
- ► Select Dest. in the navigation system menu bar by turning 【◎】 the COMAND controller and pressing ⑤ to confirm.

► Select Save destination and press ⑤ to confirm.

You can now select storage options (⊳ page 94).

### From the list of previous destinations

- ► To show the menu: press 🔊 the COMAND controller.
- ► Select Dest. in the navigation system menu bar by turning 【◎】 the COMAND controller and pressing ⑤ to confirm.
- ► Select From last destinations and press ⑤ to confirm.

The list of last destinations appears.

Select a destination by turning 【◎】 the COMAND controller and press ⑤ to confirm.

The destination address is shown.

➤ Select Save and press ⑤ to confirm. You can now select storage options.

### Selecting storing options

- ► To save the destination without a name: select Save without name and press 🖲 to confirm.
  - COMAND stores the destination in the destination memory and uses the address as the destination name.
- ► To save the destination as My address: select Save as "My Address" and press to confirm.
  - COMAND stores the destination in the destination memory as My address. If the selected address book entry already contains address data that can be used for navigation ((•) icon), a prompt will appear asking whether you wish to overwrite the existing data.
- ► Select Yes or No and press ⑤ to confirm. If you select Yes, the entry is overwritten. If you select No, the process will be aborted.

- ➤ To save the destination with a name: select Save with name and press ⑤ to confirm.
- ► Select a category, e.g. Home, and press ⑤ to confirm.

The input menu appears with data fields and the character bar.

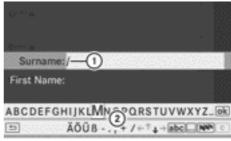

P82.87-3000-31

Saving a destination with a name (example)

- (1) Selected data field with cursor
- ② Character bar
- Proceed as described under "Entering characters using the character bar" in the "Entering characters in navigation mode (entering a town)" section (▷ page 28).
- ► Then, select ok and press ⑤ to confirm. COMAND stores the destination under the name entered.

## Assigning a destination to an address book entry

An address with complete address data that is suitable for navigation can be assigned to a pre-existing address book entry. You can then later start route guidance to this address straight from the address book (>> page 143).

- ► Select Assign to address book entry and press ⑤ to confirm.
- ► Select a category, e.g. Home, and press ⑤ to confirm.

You will see the address book either with the character bar or as a selection list.

- ➤ To select an address book entry: proceed as described in the "Searching for an address book entry" section (> page 141).
  - COMAND stores the data if the address book entry selected does not yet contain navigable address data.
  - If the selected address book entry already contains navigable address data, a prompt will appear asking whether you wish to overwrite the existing data.
- ► Select Yes or No and press ⑤ to confirm.
  If you select Yes, COMAND stores the data.

## Deleting a destination or the home address from the destination memory

- ► To switch on navigation mode: press the NAVI function button.
- ► To show the menu: press 🔊 the COMAND controller.
- ► Select Dest. in the navigation system menu bar by turning 【◎】 the COMAND controller and pressing ⑤ to confirm.
- ► Select From memory and press ⑤ to confirm.
  - You will see the destination memory list either with the character bar (option 1) or as a selection list (option 2).
- ▶ Option 1: destination memory list with character bar: proceed as described in the "Entering characters using the character bar" section (▷ page 28).
- ➤ Option 2: destination memory list as selection list: select a destination by turning ( ) the COMAND controller and press to confirm.
  - You see the address data of the selected entry.
- Select Delete and press to confirm. A prompt appears asking whether you wish to delete the destination.

- Select Yes or No and press ® to confirm. If you select Yes, COMAND deletes the destination. You will see a message to this effect.
  - If you select No, the process will be aborted.
- If the navigable address data for the destination being deleted is also assigned to an address book entry, COMAND will also delete this data from there. If the corresponding address book entry does not contain any further data, such as telephone numbers, COMAND deletes the entire address book entry.

#### **Previous destinations**

#### Introduction

COMAND automatically stores the previous destinations for which the route calculation has been started. If the memory is full, COMAND deletes the oldest destination. You can also save a destination from the list of previous destinations in the destination memory. It will be stored there permanently.

## Storing a destination permanently in the destination memory

▶ Proceed as described in the "From the list of previous destinations" section (▷ page 94).

## Storing the vehicle position in the list of previous destinations

- ► To switch on navigation mode: press the NAVI function button.
- ► To show the menu: press 🔊 the COMAND controller.
- ► Select Position in the navigation system menu bar by turning 【◎】 the COMAND controller and press ⑤ to confirm.

► Select Save vehicle position and press (b) to confirm.

COMAND stores the current vehicle position as a destination in the list of previous destinations.

### Storing the crosshair position in the list of previous destinations

A crosshair appears on the map if you have moved the map manually. You can store the crosshair position as a destination in the list of previous destinations.

- ▶ To show the menu: press ⑤ the COMAND controller.
- ► Select Position in the navigation system menu bar by turning ( ) the COMAND controller and press (b) to confirm.
- ▶ Select Save crosshair position and press (5) to confirm.

## Deleting one of the previous destina-

- ▶ To switch on navigation mode: press the NAVI function button.
- ▶ To show the menu: press 🔊 the COMAND controller.
- ► Select Destination in the navigation system menu bar by turning **₹**⊙**5** the COMAND controller and pressing (8) to confirm.
- ▶ Select From last destinations and press (5) to confirm. The list of last destinations appears.
- ► Select the desired destination and press to confirm. The destination address appears.
- ► Select Delete and press ⑤ to confirm. A prompt appears asking whether the entry should be deleted.

► Select Yes or No and press 🔊 to confirm. If you select Yes, the entry is deleted. If you select No, the process will be aborted.

### Map operation and settings

#### Note

Company logos displayed on the map are trademarks of the respective companies and used solely for the purpose of indicating the location of these companies. The use of such logos on the map does not indicate approval of, support of or advertising by these companies for the navigation system itself.

### Setting the map scale

- ▶ To hide the menu: slide ↑ the COMAND controller and, when the Full screen menu item is shown, press 🔊.
- ► To call up the scale bar: as soon as you turn 【◎】 the COMAND controller, scale bar (4) appears.
- ► Turn 【◎】 until the desired scale is set.

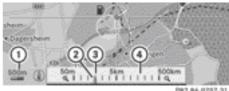

- (1) Currently set map scale expressed as a number with unit, in this case 500 m
- ② New map scale
- (3) Currently set map scale as indicated by the needle on the scale bar
- (4) Map scale

Unit of measurement (1) in the COMAND display depends on the selection made for the instrument cluster (see the vehicle Owner's Manual).

### Moving the map

#### Showing the crosshair

- ➤ To hide the menu: slide + the COMAND controller and, when the Full screen menu item is shown, press .

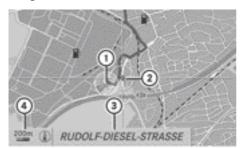

P82.86-9796-31

Map with crosshair

- (1) Current vehicle position
- (2) Crosshair
- 3 Details of the crosshair position
- 4 Map scale selected

Display ③ may be the name of a street, for example, provided the digital map contains the necessary data. Alternatively, it may show the geo-coordinate position of the crosshair if the Geo-coordinates display is switched on (> page 100).

# Hiding the crosshair and centring the map on the vehicle position or destination

▶ Press the back button twice.

The crosshair disappears and the map is set to the vehicle position.

or

➤ Set the map to the vehicle position; see the explanation below.

## Centring the map on the vehicle or destination position

## Centring the map on the vehicle position

- ► To show the menu: press ⑤ the COMAND controller.
- ► Select Position in the navigation system menu bar by sliding • and turning • the COMAND controller and press to confirm.
- ► Select Vehicle position map and press
  ⑤ to confirm or, if the crosshair is shown, press the 📥 back button.

  This hides the crosshair.

#### Centring on the destination

This function requires that a route to a destination has been calculated. If the route includes waypoints and an intermediate stop, the map can also be set to these positions.

- ► To show the menu: press 🔊 the COMAND controller.
- ► Select Position in the navigation system menu bar by sliding • and turning • the COMAND controller and press to confirm.
- ► Select Destination position map and press ⑤ to confirm.

The crosshair position is set to the relevant destination.

## Map settings

## Calling up the map settings menu

- ► To show the menu: press 🐿 the COMAND controller.
- ► Select Navi in the main function bar by sliding ○ and turning ○ the COMAND controller and press to confirm.

► Select Map settings and press ⑤ to confirm.

The map settings menu appears.

| Route settings   | Map orientation            |
|------------------|----------------------------|
| Map settings     | POI symbols on map         |
| Personal POIs    | Text information on map    |
| Read TMC-Mess    | □Topographic map           |
| Announce stree   | Motorway information       |
| Audio fadeout    | oCity (3D)                 |
| Calculate altern | □ Next intersecting street |
| Avoid area       | Compass on map             |

P82.87-6300-31

### Setting the map orientation

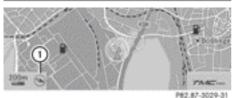

-----

#### Map orientation

① Current map orientation

The following display modes are possible:

- (1) North orientation (the map view is displayed so that north is always up).
- Orientation in direction of travel (the map is displayed so that the direction of travel is always up; the orange point of the icon points north).
- Bird's-eye view (the map is displayed so that the direction of travel is always up; the map projection reproduces the curvature of the earth and the orange point of the icon points north).
- 3D map (the map is displayed so that the heading is always up; at a scale of 1 km or less, the map displays elevation; the orange point of the icon points north)
- ► To show the menu: press 🔊 the COMAND controller.

- ► Select Navi in the main function bar by sliding ○ and turning ○ the COMAND controller and press to confirm.
- ► Select Map settings and press ⑤ to confirm.

The map settings menu appears.

- ► Select Map orientation and press ⑤ to confirm.
  - A dot indicates the current setting.

| North up        | Map orientation          |
|-----------------|--------------------------|
| Heading up      | POI symbols on map       |
| Bird's-eye view | Text information on map  |
| 3-D map         | Topographic map          |
|                 | Motorway information     |
|                 | City (3D)                |
|                 | Next intersecting street |
|                 | Compass on map           |

P82.87-6299-31

Map orientation menu

- ➤ Select North up, Heading up, Bird'seye view or 3-D map by turning (○) the COMAND controller and press (○) to confirm.
  - A dot indicates the new setting.

## Setting the special destination icons in the map

You can set the special destinations you wish to have displayed as symbols on the map. Special destinations are, for example, filling stations, hotels, cinemas and restaurants.

The following settings are possible:

- Standard symbols
  Symbol display determined by the factory settings.
- Personal symbols
   You can determine the symbols yourself.
- No symbols
   The map does not show any symbols.
- ► To show the menu: press ⑤ the COMAND controller.

- ► Select Navi in the main function bar by sliding ○ and turning ○ the COMAND controller and press to confirm.
- ► Select Map settings and press ⑤ to confirm.

The map settings menu appears.

Select POI symbols on map and press
to confirm.

| Standard symbols               | p orientation<br>I symbols on map                                       |
|--------------------------------|-------------------------------------------------------------------------|
| Personal symbols<br>No symbols | kt information on map<br>pographic map<br>storway information<br>y (3D) |
|                                | xt intersecting street<br>mpass on map                                  |

P82.87-6301-31

Select Standard symbols, Personal symbols or No symbols. If you select Personal symbols, the list of special destinations appears.

|         | =All                     | ď |
|---------|--------------------------|---|
| Stand   | □ 6. 24-STUNDEN-GESCHÄFT |   |
| • Perso | □ ★ AKTIVER SPORT        | 1 |
| No PC   | □ ⊌ APOTHEKE             | 4 |
|         | ≈ Ø ARZT                 | 3 |
|         | ≈                        |   |
|         | □                        |   |
|         | □ 🏖 BAHNHOF              |   |

P82.87-6472-31

► To switch the symbol display on/off: select a special destination by turning \$\(\circ\)\$ the COMAND controller and press \$\(\circ\) to confirm.

Depending on the previous state of the symbols, they will either be shown  $\boxed{\bullet}$  or hidden  $\boxed{\cdot}$ . You can switch on the symbol

displays for more than one special destination.

► To switch all personal symbols on/off: select All and confirm with ...

Depending on the previous state of the personal symbols, they will either be shown  $\checkmark$  or hidden  $\square$ .

If the function is switched on  $\sqrt{\ }$ , the individual special destinations are greyed out and the previously selected settings remain unchanged.

If the function is switched off  $\square$ , you can reselect the individual special destinations. They show the most recently selected settings.

- 1 The list shows all symbols that are contained on the digital map across all countries. However, not all special destinations are available in all countries. As a result, certain special destination symbols may not be displayed on the map, even if the symbol display is switched on.
- ► To exit the menu: press the back button.

## Map information in the display

## Showing text information

During route guidance, you can have map information displayed at the bottom edge of the display.

- ► To show the menu: press ⑤ the COMAND controller.
- ► Select Navi in the main function bar by sliding ○ and turning ○ the COMAND controller and press to confirm.
- ► Select Map settings and press ⑤ to confirm.

The map settings menu appears.

- ► Select Text information on map and press ⑤ to confirm.
  - A dot indicates the current setting.

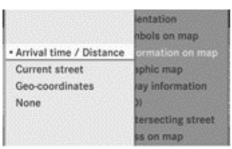

PR2 87-4303-3

- ➤ Select Arrival time / Distance, Current street, Geo-coordinates or None and press (\*) to confirm.
- ► To exit the menu: slide ← ○→ the COMAND controller.

#### Arrival time/distance to the destination

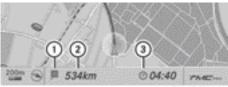

P82.87-3032-3

Arrival time/distance display switched on

- (1) Icon for destination
- 2 Distance to the destination
- (3) Estimated time of arrival

You can only see this display during route guidance. While scrolling the map (▷ page 61), you will see additional data, e.g. road names, depending on the crosshair position, if the digital map supports this data.

1 During route calculation, or if the vehicle is travelling on a non-digitised road, the linear distance to the destination is shown. In this case, the display will be greyed out.

#### Road display

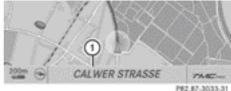

PRZ.87-3033-3

Road display active

① Road name or designation

### Geo-coordinate display

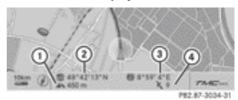

Geo-coordinate display active

- ① Current height above average sea level (rounded to the nearest 10 m)
- Current vehicle position: latitude coordinates
- ③ Current vehicle position: longitude coordinates
- 4 Number of GPS satellites currently being used

There must be sufficient GPS reception for all displays to be shown. If this is not the case, the display will be greyed out. Height display ① may vary from the actual value, because the navigation system uses the GPS signals for the calculation.

While scrolling the map (> page 61), you will see the geo-coordinates of the crosshair position. Height display ① and number of satellites used ④ are not displayed.

#### "None" menu option

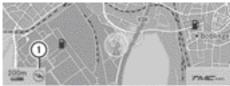

P82.87-3029-3

#### Display switched off

- (1) Current map orientation
- While scrolling the map, you can see additional data, depending on the position of the crosshair, such as a road name, if the digital map supports this data.

## Switching the topographical map on/ off

The topographical map uses different colours to depict elevation. The colour key generally reflects the topography's dominant vegetation or the ground's perceived colour when seen from the air, for example:

- green (grass) for lowland
- yellow, brown (woodland) for hills
- grey (stone) and white (snow) for mountains.
- ► To show the menu: press 🔊 the COMAND controller.
- ► Select Navi in the main function bar by sliding ○ and turning ○ the COMAND controller and press to confirm.
- Select Map settings and press to confirm.
  The map settings menu appears.
- ► Select Topographic map and press 🐿 to confirm.

Depending on the previous state, switch the option on  $\checkmark$  or off  $\square$ .

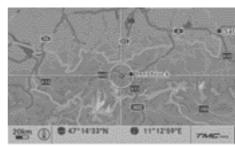

P82,87-2016-31

Topographical map (example)

### **Motorway information**

When driving on motorways, you can have the nearest filling stations, rest areas, etc., as well as your current distance from them, shown on the right-hand side of the display.

- ► To switch on navigation mode: press the NAVI function button.
- ► To show the menu: press ⑤ the COMAND controller.
- ► Select Navi in the main function bar by sliding ↑ and turning ↑ 1 the COMAND controller and press ⑤ to confirm.
- ► Select Map settings and press ⑤ to confirm.

The map settings menu appears.

► Select Motorway information and press ⑤ to confirm.

Depending on the previous state, switch the option on  $\overline{\checkmark}$  or off  $\square$ .

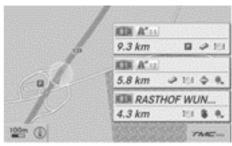

P82.87-4335-31

Motorway information (example)

The entries show the number of the motorway and motorway exits as well as their distance from the vehicle's current position.

## Switching the city model on/off

When the city model is switched on, the map shows buildings as 3D models.

1 The city model is only shown for "Bird'seye view" or "3D map".

It is available for map scales 50 m and 100 m

The data required for displaying buildings is not available for all towns.

- ► To show the menu: press 🔊 the COMAND controller.
- ► Select Navi in the main function bar by sliding ○ and turning ○ the COMAND controller and press to confirm.
- ► Select Map settings and press ⑤ to confirm.

The map settings menu appears.

Select City (3D) and press ® to confirm. Depending on the previous state, switch the option on ✓ or off □.

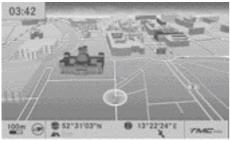

P82.87-6493-31

City model (example)

## Showing/hiding intersecting streets

If route guidance is inactive, intersecting streets can be shown on the upper edge of the display.

► To show the menu: press 🔊 the COMAND controller.

- ► Select Navi in the main function bar by sliding ○ and turning ○ the COMAND controller and press to confirm.
- ► Select Map settings and press ⑤ to confirm.

The map settings menu appears.

- ► Select Next intersecting street and press ⑤ to confirm.

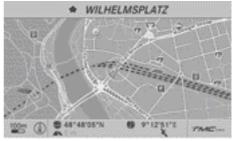

PR2.87-6339-31

Intersecting street (example: city route)

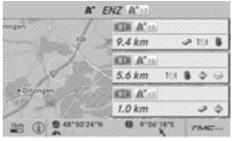

P82.87-6340-31

Intersecting street (example: motorway route)

## Coordinates on the map

- ► To show the menu: press 🔊 the COMAND controller.
- ► Select Navi in the main function bar by sliding ○ and turning ○ the COMAND controller and press to confirm.
- Select Map settings and press (5) to confirm.

The map settings menu appears.

► Select Compass on map and press 🐿 to confirm.

A menu appears.

► Select Never, When street unknown or When route guidance inactive and press ⑤ to confirm.

The selected setting is accepted.

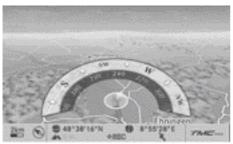

PR2 87-633A

Topographical 3D map with compass (example)

#### **Speed Limit Assist**

### Information and requirements

If COMAND supports Speed Limit Assist and the function is switched on in COMAND, it can show the permissible speed limit in the COMAND display.

1 The display appears if Speed Limit Assist detects traffic signs stating the maximum permissible speed. Speed Limit Assist detects these traffic signs using a camera (see the vehicle Owner's Manual).

Restricted speed limits may also be displayed.

Restrictions include:

- when wet applies only if the road is wet
- when icy applies only if the road is slippery (due to cold)
- in fog applies only in foggy weather
- temporary applies only at certain times
- Limited COMAND cannot identify the type of restriction

If corresponding data is available, you see the information at the bottom left of the

COMAND display directly above the map scale indicator, e.g. "120" or "80 when wet". The displays also appear in the multifunction display in the Assistance menu (see vehicle Owner's Manual).

- The speed limits displayed may be incorrect if:
  - the data is outdated.
  - the camera has failed to identify a traffic sign correctly.

### Switching Speed Limit Assist on/off

- ► To show the menu: press 🔊 the COMAND controller.
- ➤ Select Navi in the main function bar by sliding ♠ and turning ♠ the COMAND controller and press ♠ to confirm.
- ➤ Select Speed Limit Assist and press ⑤ to confirm.

### **Additional settings**

### Avoiding an area

#### General information

COMAND makes it possible to avoid areas you do not wish to drive through.

If you activate or deactivate a route block while route guidance is active, COMAND will calculate a new route. If you activate or deactivate a route block while route guidance is inactive, COMAND will use the new setting for the next route guidance.

- 1 Motorways within blocked areas are always taken into consideration in the route calculation.
- ► To switch on navigation mode: press the NAVI function button.
- ► To show the menu: press ⑤ the COMAND controller.

- ► Select Navi in the main function bar by sliding ○ and turning ○ the COMAND controller and press to confirm.
- Select Avoid area and press ® to confirm.

If you have not yet set an area to be avoided, a menu appears (option 1).

If you have already set one or more areas to be avoided, a list appears (option 2).

### Option 1: the menu appears

| Route setti  |                    |  |
|--------------|--------------------|--|
| Map settin   |                    |  |
| Personal P   |                    |  |
| Read TMC-    |                    |  |
| «Announce    |                    |  |
| ○ Audio fade | Using map          |  |
| Alternative  | From memory        |  |
| Avoid area   | From personal POIs |  |

P82.87-6471-31

- ► Select Using map, From memory or From personal POIs and press ⑤ to confirm. If you select Using map, the map with the crosshair appears.
  - If you select From memory or From personal POIs, either the destination memory (▷ page 92) or a menu (▷ page 74) appears.
- ► Select a destination and press ⑤ to confirm.
- ► When the destination address is displayed, select Map and press ⑤ to confirm.

  The map appears.

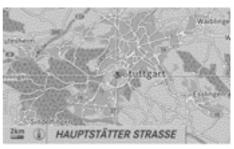

P82.86-9802-3

The crosshair marks the centre of the area that is to be avoided.

- ► To move the map: slide ← 🔾 →, † 🔾 ↓ or 💃 🔾 the COMAND controller.
- ➤ To set the map scale: as soon as you turn 【◎】 the COMAND controller, the scale bar appears. Turning clockwise zooms out from the map; turning anti-clockwise zooms in.
- ► Turn 【◎】 until the desired scale is set.
- ► To apply a block: press ⑤ the COMAND controller.

A red square appears on the map.

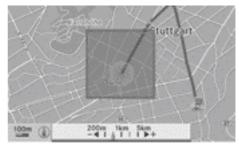

P82.86-9803-31

- ➤ To adjust the size of the square: turn (○) the COMAND controller. The square is enlarged or reduced.
- ► To confirm the settings: press ⑤.

  The list appears. The previously selected area to be avoided has been added and activated.
- ► Follow the instructions listed under "Option 2: the list appears".

#### Option 2: the list appears

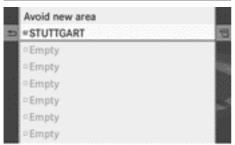

P82.87-6503-31

- "Avoid area" list (example)
- Available list places are named AreaArea and are shown in grey.
- ► Select Avoid new area by turning 【○】 the COMAND controller and press ⑤ to confirm.

A menu appears.

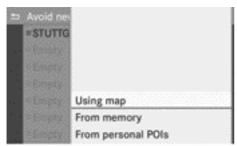

P82.87-6338-31

► Select Using map, From memory or From personal POIs and press ⑤ to confirm. If you select Using map, the map with the crosshair appears.

If you select From memory or From personal POIs, either the destination memory (▷ page 92) or a menu (▷ page 74) appear.

- ▶ Select destination and press ⑤ to confirm.
- ► When the destination address is displayed, select Map and press ⑤ to confirm.

  The map appears.
- ► Proceed according to the instructions under "Option 1: the menu appears" if you

wish to set a new area to be avoided in the map.

The following illustration shows an example with two areas that are to be avoided.

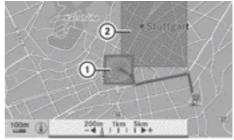

P82.86-9806-31

- ① New area to be avoided, the size of which can still be adjusted
- ② Area currently being avoided

### Switching an avoided area on/off

▶ Select an entry in the list by turning 【○】 the COMAND controller and press ⑤ to confirm.

The avoided area is switched on **✓** or off depending on the previous status.

## Displaying and changing an avoided area

- ► Select an entry in the list by turning 【◎】 the COMAND controller.
- ➤ Select Options by sliding ○→ the COMAND controller and pressing ⑤ to confirm.
- ► Select Display/Change and press 🐿 to confirm.

The area to be avoided is indicated in the map.

► To change the location of the area: slide the COMAND controller ← ○→, † ○↓ or ↓ ○ €.

The area is moved on the map.

- ➤ To adjust the size of the area: turn (○) the COMAND controller. The area is enlarged or reduced.
- ► To confirm the change: press 🔊 the COMAND controller.

The list appears and the change is entered.

#### Deleting a set area

- ▶ Select an entry in the list by turning **(** ) the COMAND controller.
- ➤ Select Options by sliding ⊙→ the COMAND controller and pressing ⑤ to confirm.
- ► Select Delete and press ⑤ to confirm.

  A query appears asking whether the entry should be deleted.
- ► Select Yes or No.
  If you select Yes, the entry is deleted.
  If you select No, the process will be aborted.

### **Compass function**

In the compass view, you can see the current direction of travel, the current height above sea level and the coordinates of the vehicle position, for example.

- ► To switch on navigation mode: press the NAVI function button.
- ► To show the menu: press 🔊 the COMAND controller.
- Select Position in the navigation system menu bar by sliding ○ ■ and turning 【○】 the COMAND controller and press ⑤ to confirm.
- ► Select Compass and press 🔊 to confirm.

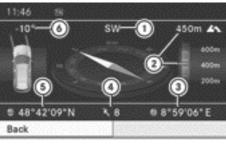

P82.87-3039-31

#### Compass (example)

- (1) Current direction of travel
- ② Current height above average sea level, rounded
- ③ Current vehicle position: longitude coordinates
- Number of GPS satellites currently being used
- Current vehicle position: latitude coordinates
- Ourrently set steering angle of the front wheels
- 1 To display current height 2, the system must be able to receive at least four satellites. Steering angle 6 can be a maximum of 35° in both directions.
- ► To exit the display: confirm Back by pressing ⑤ or press the 🖃 button.

## Showing the map data version

- ► To show the menu: press 🐿 the COMAND controller.
- ► Select Navi in the main function bar by sliding t ⊚ and turning ( ) the COMAND controller and press ( ) to confirm.
- ► Select Map version and press ⑤ to confirm.

The map data version number is shown. Information about new versions of the digital map can be obtained from a Mercedes-Benz Service Centre.

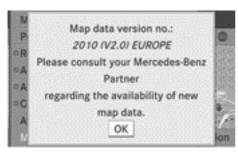

P82.87-6341-31

### Updating the digital map

#### Introduction

The digital maps generated by the map software become outdated in the same way as conventional road maps. Optimal route guidance can only be provided by the navigation system in conjunction with the most up-todate map software.

Information about new versions of the digital map can be obtained from a Mercedes-Benz Service Centre. You can have the digital map updated there with a DVD, or you can update it yourself.

1 The update process can take a long time (over an hour), depending on the size of the digital map. During this time, you will only be able to switch on radio mode and to accept incoming calls. The update will be completed more quickly if the vehicle is stationary.

If you carry out the update with the engine switched off and the starter battery has insufficient power, COMAND may automatically switch off during the process in order to protect the battery. If this occurs, restart the update with the engine running.

## Risk of poisoning

Never run the engine in an enclosed space. The exhaust fumes contain poisonous carbon monoxide. Inhaling exhaust fumes is hazardous to your health and can lead to loss of consciousness and death.

### **Updating process**

▶ Depending on your vehicle's equipment, insert the DVD into the DVD single drive (> page 193) or the DVD changer (> page 193).

COMAND checks whether the digital map on the DVD is compatible with the navigation system and system software.

A prompt then appears asking if you want to install the database. Versions of the database currently installed and the database that is to be installed are displayed.

► Select Yes or No and press ⑤ to confirm. After selecting Yes, an activation code must be entered when installing a database for the first time. You will receive the activation code when you buy the navigation DVD.

If you select No, the process will be aborted.

- ► Enter the activation code. After entering the activation code correctly, COMAND starts updating the digital map. Once the update is finished, you will see a message.
- ► To confirm the message: press 🔊 the COMAND controller.
- ▶ Take the DVD out of the slot.

While the update is running, you will see a message to this effect and a progress bar. The navigation system is not operational until the update is complete.

1 You cannot eject the DVD during the update. If you switch off COMAND during the update, the update is interrupted. It then continues from where it was interrupted when the system is restarted.

COMAND may prompt you to change the DVD during the update.

- ▶ Take the DVD out of the slot.

- ► Insert the requested DVD. Once the update has been successfully completed, you will see a message to this effect.
- ► To confirm the message: press 🐿 the COMAND controller.
- ► Take the DVD out of the slot.
  The update is complete.
  If the update is not successfully completed, you will see a message that the map update is not possible.
- ► To confirm the message: press 🐿 the COMAND controller.
- ► Take the DVD out of the slot.

## Problems with the navigation system

| Problem                                                                             | Possible causes/consequences and ▶ Solutions                                                                                                    |
|-------------------------------------------------------------------------------------|----------------------------------------------------------------------------------------------------|
| COMAND is unable to continue route guidance after the journey has been interrupted. | Route guidance is cancelled if you interrupt the journey for more than two hours.  "Interrupting the journey" refers to stopping the vehicle.  "Continuing route guidance" refers to switching COMAND back on and driving on.  • Continue route guidance (> page 81).                                                                                                    |
|                                                                                     |                                                                                                    |
| Problem                                                                             | Possible causes/consequences and ▶ Solutions                                                                                                    |
| COMAND is unable to determine the vehicle's position.                               | COMAND has to redetermine the position of the vehicle if the vehicle has been transported (e.g. by ferry, by motorail or after towing).  ▶ Start the vehicle and pull away.  COMAND determines the vehicle's position. Depending on the driving situation, this may take some time.  Route guidance may be restricted during the determination of the vehicle's position.  When positioning is complete, route guidance is resumed with navigation announcements and route guidance displays. |
|                                                                                     |                                                                                                    |
| Problem                                                                             | Possible causes/consequences and ▶ Solutions                                                                                                    |
| The Navigation unavailable message appears.                                         | COMAND has an integrated hard drive on which the digital map is stored.  To protect the integrated hard drive against damage, COMAND deactivates it at very high and low temperatures. The navigation system will then be temporarily unavailable.  Let the vehicle and COMAND cool down.  To hide the message: switch COMAND off and then on again.                                                                                                    |
|                                                                                     | If an area of the hard disk has a fault, COMAND can no longer access the map data in this area, for example when calculating a route.                                                                                                    |
|                                                                                     | ► To hide the message: switch COMAND off and then on again. The navigation system will be operational again until it has to                                                                                                    |

► Consult a Mercedes-Benz Service Centre.

will then reappear.

access the faulty area of the hard drive once more. The message

| You see a message The DVD containing the digital map cannot be used for the upda | Problem                                                                                                | Possible causes/consequences and ▶ Solutions                  |
|----------------------------------------------------------------------------------|----------------------------------------------------------------------------------------------------|---------------------------------------------------------------|
| DVD containing the digital map is incompatible ► Eject the DVD.                  | informing you that the<br>DVD containing the dig-<br>ital map is incompatible<br>with the system soft- | ► Have the system database checked at a Mercedes-Benz Service |

| Problem                             | Possible causes/consequences and ▶ Solutions                                                                                                    |
|-------------------------------------|----------------------------------------------------------------------------------------------------|
| The map software update has failed. | The DVD is dirty.  ► Clean the DVD.  ► Restart the update.                                                                                             |
|                                     | The DVD is scratched.  ▶ Consult a Mercedes-Benz Service Centre.                                                                                       |
|                                     | There is overheating due to excessive temperatures in the vehicle interior.  ► Wait until the vehicle interior has cooled down.  ► Restart the update. |
|                                     | COMAND's integral hard drive is faulty.  • Consult a Mercedes-Benz Service Centre                                                                      |

| Problem                                                   | Possible causes/consequences and ▶ Solutions                                                   |
|-----------------------------------------------------------|------------------------------------------------------------------------------------------------|
| COMAND asks for an activation code during the map update. | The digital map is secured with an activation code.  ▶ Consult a Mercedes-Benz Service Centre. |

| Vehicle equipment                   | 112 |
|-------------------------------------|-----|
| General notes                       | 112 |
| Telephony via the Bluetooth® inter- |     |
| face                                | 114 |
| Convenience telephony               | 119 |
| Switching between Bluetooth® and    |     |
| convenience telephony               | 121 |
| Reception and transmission volume   | 122 |
| Telephone operation                 | 123 |
| Using the phone book                | 128 |
| Using call lists                    | 133 |
| Using the speed-dial list           | 136 |
| Text message (SMS)                  | 137 |
| Using the address book              | 140 |
| Mercedes-Benz Contact               | 147 |
|                                     |     |

## Vehicle equipment

These Operating Instructions describe all standard and optional equipment available for your vehicle at the time it was purchased. Please note that your vehicle may not be equipped with all features described.

#### **General notes**

#### Introduction

COMAND offers three types of telephony:

- Bluetooth® interface telephony
- · Convenience telephony
- · SAP telephony
- As an enhancement to convenience telephony, a permanently installed telephone can be fitted (Bluetooth® telephone module with SAP profile). In addition to a SIM card slot, mobile phones, which support the SIM Access Profile (SAP), can also be connected to it.

SAP telephony is described in separate operating instructions.

When connecting Bluetooth®-capable mobile phones with PBAP (Phone Book Access Profile) or a convenience telephone, the contacts are automatically downloaded to COMAND. Basic telephony, in conjunction with a Bluetooth®-capable mobile phone, enables you to

phone via the Bluetooth interface. With a suitable mobile phone, you can use the handsfree system and receive vCards via the Bluetooth® interface.

If your vehicle is equipped with convenience telephony, you can obtain mobile phone brackets for specific mobile phones at your Mercedes-Benz Service Centre and have them installed in the armrest.

In the bracket the mobile phone battery is charged and a connection is made to the vehicle's exterior aerial

Using a suitable mobile phone, the hands-free system is available with convenience telephony.

You can use the text message function (receiving and reading) if the following conditions are met:

- the mobile phone bracket and the mobile phone support the function (convenience telephony)
- the mobile phone supports the MAP Bluetooth® profile (Message Access Profile), (basic telephony).
- 1 If your vehicle is equipped with convenience telephony, you can still connect a Bluetooth®-capable mobile phone to COMAND via the Bluetooth® interface.

You can obtain more detailed information about suitable mobile phones and about connecting Bluetooth®-capable mobile phones to COMAND from your Mercedes-Benz Service Centre or on the Internet (http:// www.mercedes-benz.com/connect).

### Safety notes

#### Risk of accident

You must observe the legal requirements for the country in which you are currently driving when operating mobile communications equipment in the vehicle.

If it is permitted to operate communications equipment while the vehicle is in motion, you may only operate such equipment when road and traffic conditions permit. You may otherwise be distracted from the traffic conditions, cause an accident and injure yourself and others.

Two-way radios or fax machines without lowreflection exterior aerials may interfere with the vehicle electronics and thereby compromise the operational safety of the vehicle and your safety. Therefore, only use these if they are properly connected to a separate, lowreflection exterior aerial.

#### 

Excessive electromagnetic radiation may constitute a health hazard to yourself and others.

There is scientific discussion surrounding the possible health risks posed by electromagnetic fields. You can reduce this risk by using an exterior aerial.

Therefore, only use mobile communication equipment if it is connected to the exterior aerial of the vehicle.

#### Call disconnection while the vehicle is in motion

A call may be disconnected if:

- there is insufficient GSM network coverage in certain areas.
- you move from one GSM or UMTS transmitter/receiver area (GSM/UMTS cell) into another and no channels are free.
- you use a SIM card which is not compatible with the network available.
- you are using a mobile phone with "Twincard" and the mobile phone with the second SIM card is already logged into the network.

## **Operating options**

You can operate the telephone by:

- using the COMAND controller: turn ( ). slide ← ∅ → or ↑ ∅ ↓. press 🖲.
- pressing the or button and using the telephone keypad on COMAND
- the or button on the multifunction steering wheel
- using LINGUATRONIC (see the separate LINGUATRONIC operating instructions)

Unless stated otherwise, the descriptions and illustrations in this section refer to COMAND.

#### **Function restrictions**

You will not be able to use the telephone, will no longer be able to use the telephone, or you may have to wait before using it, in the following situations:

- · when the mobile phone is switched off
- when the "Bluetooth®" function is switched off in COMAND
- when the Bluetooth® function is switched off on the mobile phone if you are using Bluetooth® interface telephony
- if the mobile phone is not logged into a mobile phone network
- 1 The telephone automatically tries to log on to a network. If no network is available. you may not be able to make a "999" or "112" emergency call. If you attempt to make an outgoing call, the No Service message will appear for a short while.

If you switch COMAND off during a call in hands-free mode, the call will be terminated. You can prevent this as follows:

Bluetooth® interface telephony

► Switch the mobile phone to "Private mode" before switching off COMAND (see the mobile phone operating instructions).

Convenience telephony

▶ Before switching off COMAND, remove the mobile phone from the bracket and, if necessary, switch the mobile phone to "Private mode" (see the mobile phone operating instructions).

### "999" or "112" emergency call

The following conditions must be fulfilled in order to make a 112 emergency call:

- the mobile phone must be switched on.
- a network must be available.
- a valid and operational SIM card must be inserted in the mobile phone.
- the PIN must have been entered.

If you cannot make an emergency call, you must arrange rescue measures yourself.

The 999 or 112 emergency call number is a public service. Any misuse is punishable by law.

# Telephony via the Bluetooth® interface

#### **Conditions**

#### On the mobile phone

If your vehicle is equipped with convenience telephony and you wish to make calls via the Bluetooth® interface, your mobile phone should not be inserted in the mobile phone bracket or connected to the mobile phone bracket. Doing so could result in a malfunction, depending on the type of mobile phone.

For telephony via COMAND's Bluetooth® interface, a Bluetooth®-capable mobile phone is required.

Not all mobile phones available on the market are equally suitable. You can obtain more detailed information about suitable mobile phones and about connecting Bluetooth®-capable mobile phones to COMAND from your Mercedes-Benz Service Centre or on the Internet (http://www.mercedes-benz.com/connect).

The battery of the mobile phone should always be kept sufficiently charged in order to prevent malfunctions.

In preparation for telephoning via the Bluetooth® interface, you should check the following items on your mobile phone (see the mobile phone operating instructions):

- ► Hands-Free Profile

  The mobile phone must support HandsFree Profile 1.0 or above.
- **1** Some displays (e.g. the signal strength) depend on the supported version of the Hands-Free Profile.

- ▶ Bluetooth<sup>®</sup> visibility
  On certain mobile phones, the device itself must be made "visible" for other devices, as well as activating the Bluetooth<sup>®</sup> function (see the mobile phone operating instructions).
- ▶ Bluetooth® device name
  Every Bluetooth® device has its own Bluetooth® device name. This device name is freely definable, but can be identical for all devices from the same manufacturer. It is therefore recommended that you change this name so that you can easily recognise your mobile phone (see the mobile phone operating instructions).
- Switch on the mobile phone and enter the PIN when prompted to do so (see the mobile phone operating instructions).
- ► Activate Bluetooth® functions and, where necessary, Bluetooth® visibility on the mobile phone (see the mobile phone operating instructions).

#### On COMAND

Activate the Bluetooth<sup>®</sup> function in COMAND (▷ page 46).

## Connecting a mobile phone

#### General information

Before using your mobile phone with COMAND for the first time, you will need to connect it.

When you authorise a new mobile phone, it is connected automatically.

Connecting comprises:

- searching for a Bluetooth®-capable mobile phone
- · subsequently authorising it

You can connect up to 15 mobile phones. During connection, the phone book, call lists and text messages are automatically downloaded to COMAND.

### Searching for a mobile phone

- ► Press the TEL function button on COMAND.
- ► Select Telephone in the telephone basic menu by sliding • and turning • the COMAND controller and press to confirm.
- ► Select Bluetooth telephones and press ⑤ to confirm.
- ► Select Update and press ⑤ to confirm. COMAND searches for Bluetooth® telephones within range and adds them to the Bluetooth® telephone list.
  - The duration of the search depends on the number of Bluetooth<sup>®</sup> telephones within range and their characteristics.
- i) Mobile phones which are connected to the optionally available permanently installed telephone (Bluetooth® telephone module with SAP profile), are displayed in their own telephone list. These can be called up by selecting the SAP telephones menu item, see the separate operating instructions.

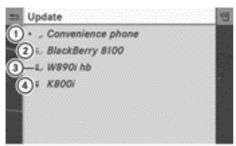

P82.87-4385-31

Bluetooth® phone list (example)

- ① Currently connected and authorised mobile phone ✓

- Mobile phone in range and authorised(a), appears in black)
- Newly detected mobile phone within range but not yet authorised (no icon yet

The Bluetooth® telephones list shows all mobile phones within range and all previously authorised mobile phones, whether or not they are in range.

- (1) If the Bluetooth® telephones list is already full, you will be requested to de-authorise a mobile phone (▷ page 118). If COMAND does not find your mobile phone, external authorisation (▷ page 116) may be necessary.
- If you call up the telephone list again, the unauthorised devices are removed from the list. In this case, start a new search to update the Bluetooth® telephone list.

# Authorising (registering) a mobile phone

# Option 1: using the passcode (access code)

- ► Select the list symbol to the right of the entry by sliding ○→ the COMAND controller and press ⑤ to confirm.
- ► Select Authorise and press (\*) to confirm.

  The input menu for the passkey appears.

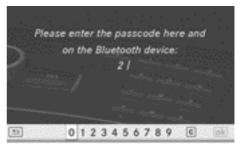

P82.87-6386-31

The passcode is any one to sixteen-digit number combination which you can determine yourself. You must enter the same number combination in COMAND and in the Bluetooth®-capable mobile phone (see the operating instructions of the mobile phone).

 Some mobile phones require the input of a four-digit passcode or longer number sequences.

If you want to re-authorise a mobile phone following de-authorisation, you can select a different passcode.

- ► To enter a passcode in COMAND: press the number keys in turn.
  - ok is highlighted after the first number has been entered.

or

- ➤ Select the digits in the digit bar one by one by turning 【○】 the COMAND controller and press ⑤ to confirm. Then, select ok.
- ► To confirm an entry in COMAND: press ⑤ the COMAND controller.
- ► Now enter the same passcode in the mobile phone.

To make entries on the mobile phone: if the Bluetooth® connection is successful, you will be requested to enter the passcode (access code, passkey) (see mobile phone operating instructions).

- ► Enter the same passcode in the mobile phone as already entered in COMAND.
- After entering the passcode, you may also need to enter a confirmation in your mobile phone to connect calls. Please check your mobile phone display.

If the COMAND display shows the message: Authorisation procedure unsuccessful, you may have exceeded the prescribed time period. Repeat the procedure.

The mobile phone is connected to COMAND (authorised). You can now phone using the COMAND hands-free system.

#### Option 2: via Secure Simple Pairing

The mobile phone (or the Bluetooth® audio device) must support the Bluetooth® version 2.1 for connection via Secure Simple Pairing. COMAND creates a six-digit code, which is displayed on both devices that are to be connected.

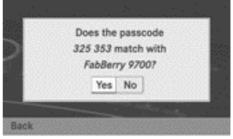

P82.87-6398-31

- ► If the code is the same on both devices, confirm Yes by pressing ⑤.

  If you select Yes, authorisation continues and the mobile phone is connected.

  If you select No, the process will be aborted.
- ▶ Confirm the message on the mobile phone.

#### **External authorisation**

If COMAND does not detect your mobile phone, this may be due to particular security settings on your mobile phone. In this case, you can test if your mobile phone can find COMAND. The Bluetooth® device name of COMAND is MB Bluetooth.

Please note the following: some mobile phones require that you establish the connection to COMAND again once you have entered the passcode (see the mobile phone operating instructions). The mobile phone cannot otherwise be authorised.

- ► Press the TEL function button on COMAND.
- ► Select Telephone in the telephone basic menu by sliding and turning (○) the COMAND controller and press (●) to confirm.
- ► Select Bluetooth telephones and press 
  ⑤ to confirm.
- ► Select Update.
- ► Select the list symbol to the right of the entry by sliding ○→ the COMAND controller and press ⑤ to confirm.
- ► Select External authorisation and press ⑤ to confirm.
- ► Start the Bluetooth® search on the mobile phone (see the mobile phone operating instructions).
- ► Select COMAND (MB Bluetooth) on the mobile phone.
- ▶ Option 1: when requested to do so, enter the passkey first on the mobile phone and then in COMAND.
- ► Option 2: confirm the displayed codes on the mobile phone and in COMAND (Secure Simple Pairing).

#### **Automatic reconnection**

COMAND always searches for the last connected mobile phone.

If no connection can be made to the most recently connected mobile phone, the system searches for the mobile phone which was connected before that one.

### Connecting another mobile phone

If you have authorised more than one mobile phone, you can switch between the individual phones.

 You can only switch to another authorised phone if you are not currently making a call. ► Select the mobile phone in the Bluetooth® telephones list by turning 【◎】 the COMAND controller and press ⑤ to confirm.

The selected mobile phone is searched for and connected if it is within Bluetooth<sup>®</sup> range and if Bluetooth<sup>®</sup> is activated.

Only one mobile phone can be connected at any one time. The currently connected

at any one time. The currently connected mobile phone is indicated by the • dot in the Bluetooth® telephones list (> page 115).

### Displaying details

- ► Press the TEL function button on COMAND.
- ► Select Telephone in the telephone basic menu by sliding • and turning • to confirm.
- ► Select Bluetooth telephones and press ⑤ to confirm.
- ► Select the desired mobile phone in the Bluetooth® telephones list.
- ► Select the list symbol to the right of the entry by sliding ⊙→ the COMAND controller and press 🔊 to confirm.
- ► Select Details and press ⑤ to confirm.

  The following information concerning the selected mobile phone is shown:
  - Bluetooth® name
  - Bluetooth<sup>®</sup> address
  - availability status (is shown after a new search)
  - authorisation status
- ► To close the detailed view: turn ( ) or slide ← → the COMAND controller.

# De-registering (de-authorising) a mobile phone

- Mercedes-Benz recommends de-authorisation in COMAND and on the mobile phone. Subsequent authorisation may otherwise fail.
- ► Press the TEL function button on COMAND.
- ► Select Telephone in the telephone basic menu by sliding • and turning • the COMAND controller and press to confirm.
- ► Select Bluetooth telephones and press ⑤ to confirm.
- ► Select the desired mobile phone in the Bluetooth® telephones list.
- Select the list symbol to the right of the entry by sliding ○→ the COMAND controller and press ⑤ to confirm.
- ► Select De-authorise and press ⑤ to confirm.
  - A prompt appears asking whether you really wish to revoke authorisation for this device.
- ► Select Yes or No.

  If you select Yes, the device will be deleted from the Bluetooth® telephones list.

  If you select No, the process will be aborted.
- Before re-authorising the mobile phone, you should also delete the device name MB Bluetooth from your mobile phone's Bluetooth® list.

# Telephone basic menu (Bluetooth® interface)

▶ Press the TEL function button.

If the mobile phone is ready for use, the following display appears:

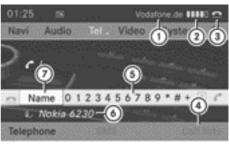

P82.87-6387-31

Telephone basic menu (Bluetooth® interface)

- ① Network provider's name (depends on the connected phone)
- ② Signal strength of mobile phone network
  ■■■■□
- 3 Receiver icon or
- 4 To display call lists
- (5) Character bar
- Bluetooth<sup>®</sup> name of the currently connected mobile phone
- (7) To display the COMAND phone book
- 1 Displays 1 and 2 are shown, depending on the mobile phone connected.

Bars ② display the current signal strength of the mobile phone network. If all the bars are filled, you have optimum reception. If all the bars are empty, there is very poor reception or none at all.

Receiver icon (3) shows whether a call is active/being connected  $\frown$  or not  $\frown$ .

## SMS display in telephone basic menu

The SMS menu item is available if the Bluetooth® telephone supports the MAP Bluetooth® profile (Message Access Profile) and the text message has been downloaded from the Bluetooth® telephone. The menu item is otherwise greyed out and is not available.

The  $\[ \]$  mail icon is displayed when you have an unread text message. The symbol disappears once you have read the text message. The  $\[ \]$  mail symbol is displayed when the

text message memory is full. The symbol disappears once you delete at least one text message.

You will find further information in the "Text message" section (⊳ page 137).

### Convenience telephony

#### Connecting a mobile phone

#### Establishing a connection

For convenience telephony with COMAND, you require a mobile phone bracket and a suitable mobile phone.

1 Some mobile phones are connected via Bluetooth® to the mobile phone bracket. In such cases, you can use convenience telephony (without the charging and antenna functions) even when the mobile phone is not in the bracket.

You can obtain more detailed information about suitable mobile phones and about connecting convenience telephones to COMAND from your Mercedes-Benz Service Centre or on the Internet at <a href="http://www.mercedes-benz.com/connect">http://www.mercedes-benz.com/connect</a>.

- ► Insert the bracket into the fixture in the armrest (see the vehicle Owner's Manual).
- ► Insert the mobile phone into the bracket (see vehicle Owner's Manual).

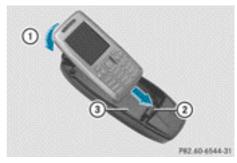

#### Example

- 1 To engage the mobile phone
- ② Connector contact
- Mobile phone bracket
- Switch on the mobile phone (see the mobile phone operating instructions).
- **1** Some mobile phones can switch on automatically when inserted into the bracket.
- ► If Bluetooth® interface telephony is active: press the TEL function button.
- ► Select Telephone in the telephone basic menu by turning (○) the COMAND controller and press ( to confirm.
- ► Select Bluetooth telephones and press ⑤ to confirm.
- ► Select Convenience phone and press ⑤ to confirm.

You may be requested to enter the PIN via COMAND.

## PIN entry

i If you have entered an incorrect PIN twice via COMAND, you will not see a warning to inform you that you only have one more attempt. If you enter the PIN incorrectly three times, you must unlock the SIM card via the mobile phone (see mobile phone operating instructions).

You can enter the PIN in COMAND using the character bar or the number keys.

If your vehicle is equipped with LINGUA-TRONIC (see the separate operating instructions), you can also enter the PIN using voice commands.

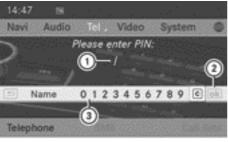

P82.87-6388-31

- 1 PIN entry line
- (2) To confirm the pin (available if entered)
- ③ Character bar

You can enter the PIN using the character bar (option 1) or the number keypad (option 2).

- ▶ Option 1: select the digits in character bar ③ by turning (○) the COMAND controller and press ⑤ to confirm.
- ► Select icon ② in character bar ③ and press ⑤ to confirm or press the button.

Further information on deleting can be found in the "Searching for a phone book entry" section (> page 130).

► Option 2: enter the digits using the number keys.

Once you have entered the first digit, icon ② is highlighted in the character bar.

► Confirm symbol ② by pressing ⑤ the COMAND controller or press the button.

In both cases, COMAND will check the PIN. If the PIN is entered correctly, the telephone basic menu appears.

# Telephone basic menu (convenience telephony)

▶ Press the TEL function button.

When the mobile phone is inserted in the bracket and is operational, the following display is shown:

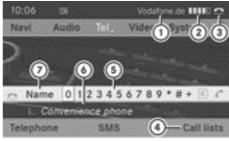

P82.87-4389-3

Telephone basic menu (convenience telephony)

- Network provider icon
- ② Signal strength of mobile phone network
  ■■■■□
- 3 Receiver icon or
- 4 To display call lists
- (5) Character bar
- 6 Convenience phone connected
- 7) To display the COMAND phone book
- 1 Bars 2 display the current signal strength of the mobile phone network. If all the bars are filled, you have optimum reception. If all the bars are empty, there is very poor reception or none at all.

## SMS display in telephone basic menu

The  $\[ \]$  mail icon is displayed when you have an unread text message. The symbol disappears once you have read the text message. The  $\[ \]$  mail symbol is displayed when the text message memory is full. The symbol disappears once you delete at least one text message.

The SMS menu item is available if the function is supported by the convenience telephone and the mobile phone bracket and once the convenience telephone has completed the download of the text message.

The menu item is greyed out and is not available:

- when you switch from the convenience telephone to phoning via the Bluetooth<sup>®</sup> interface and the Bluetooth<sup>®</sup> telephone does not support the MAP Bluetooth<sup>®</sup> profile
- when COMAND first downloads the text messages from the mobile phone after the mobile phone has been inserted in the bracket

The duration of the download, depends on the number of text messages (SMS) stored on the phone and the make of the phone.

# Switching between Bluetooth® and convenience telephony

# Switching telephony type during operation

If your vehicle is equipped with convenience telephony, you can switch between telephony types.

You can switch the telephony type in the Bluetooth® telephone list by selecting either a Bluetooth® telephone or the convenience telephone.

- ► Call up the Bluetooth® telephones list (> page 115).
- ► Select a mobile phone by turning 【○】 the COMAND controller and press ⑤ to confirm.
- **1** SAP telephony: mobile phones which are connected to the optionally available "Bluetooth® telephone module with SAP profile" permanently installed telephone (SAP module), are displayed in their own telephone list. These can be called up by selecting the SAP telephones menu item, thereby switching to SAP telephony. See the separate operating instructions.

# Switching telephony type when switching on

#### Note

COMAND starts the telephony type depending on whether:

- a Mercedes-Benz SAP module is inserted into the fixture or not
- a bracket is inserted for the mobile phone or not.

If neither an SAP module nor a bracket are inserted, COMAND immediately changes to Bluetooth® telephony.

#### SAP module is inserted

COMAND starts SAP telephony.

1 You must set up your SAP module before first use so it is recognised by COMAND, see the separate operating instructions.

If no mobile phone is connected to the SAP module, the Ready for SAP connectivity... message appears. Approximately two minutes after switching on COMAND, a prompt will appear asking whether you wish to switch to Bluetooth® telephony.

If you confirm by selecting Yes, the Ready for Bluetooth telephony... message will appear. COMAND will search for the two mobile phones last connected via the Bluetooth® interface. If one of the two mobile phones is found, the telephone basic menu for Bluetooth® telephony (▷ page 118) appears. If neither of the mobile phones are found, the Ready for Bluetooth telephony... message remains in the display. You now have to connect your mobile phone (▷ page 114).

After confirming No, the message Ready for SAP connectivity... reappears.

#### SAP module is not inserted

If there is no Mercedes-Benz SAP module fitted, COMAND checks whether a bracket is inserted.

### Bracket for the mobile phone is inserted

COMAND starts convenience telephony. If no mobile phone is in the bracket the following message appears: Phone not inserted. Approximately two minutes after you switch on COMAND, you are asked if you want to switch to Bluetooth® telephony. If you confirm by selecting Yes, the Ready for Bluetooth telephony... message will appear. COMAND will search for the two mobile phones last connected via the Bluetooth® interface. If one of the two mobile phones is found, the telephone basic menu for Bluetooth® telephony (> page 118) appears. If neither of the mobile phones are found, the Ready for Bluetooth telephony... message remains in the display. You now have to connect your mobile phone (⊳ page 114).

After confirming No, the message No telephone inserted reappears.

If there is a mobile phone in the bracket, the PIN query (▷ page 119) or the telephone basic menu for convenience telephony (▷ page 120) appears.

### Mobile phone bracket is not inserted

COMAND starts telephony via the Bluetooth® interface and searches for the last two mobile phones to have been connected via the Bluetooth® interface. If one of the two mobile phones is found, the telephone basic menu for Bluetooth® telephony (> page 118) appears. If neither of the mobile phones are found, the Ready for Bluetooth telephony... message remains in the display. You now have to connect your mobile phone (> page 114).

1 The Bluetooth® connection with the mobile phone remains active until the next time COMAND is switched off unless you connect a different mobile phone via the phone list. While the Bluetooth® connection is active, only the Bluetooth® interface functions are available to you.

### Reception and transmission volume

The following information is valid for Bluetooth® interface telephony and convenience telephony.

Once the mobile phone has been authorised, you can optimise the transmission and reception volume settings. To find out about the best possible settings for your mobile phone, contact a Mercedes-Benz Service Centre or visit http://www.mercedes-benz.com/connect.

- 1 Incorrect settings may have a significant impact on the quality of calls.
- ▶ Press the TEL function button.
- Select Telephone in the telephone basic menu by turning (○) the COMAND controller and press (●) to confirm.
- ► Select Bluetooth telephones and press ⑤ to confirm.
- ➤ Select an authorised mobile phone from the list by turning 【◎】.
- Select the list symbol to the right of the entry by sliding ○→ the COMAND controller and press ⑤ to confirm.
- ► Select Reception volume or Transmis sion volume and press ⑤ to confirm.

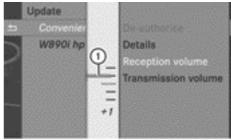

P82.87-6417-31

① Scale with indicator showing current volume

- ➤ Select a volume setting by turning 【◎】 the COMAND controller.
- ► To close the setting scale: press ⑤ or slide ← →.

### **Telephone operation**

#### Incoming call

### Rejecting or accepting a call

When there is an incoming call, you see a corresponding window in the display.

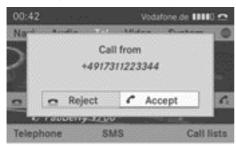

P82.87-6390-31

► To reject: select Reject by turning 【○】 the COMAND controller and press ⑤ to confirm.

or

- ► Press the button on COMAND or the multifunction steering wheel.
- ► To accept: confirm Accept by pressing ⑤.

or

► Press the button on COMAND or the multifunction steering wheel.

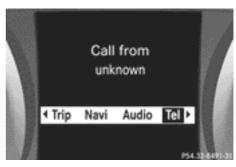

Multifunction display (example)

1 You can also accept the call by voice command using LINGUATRONIC (see the separate operating instructions).

Once you have accepted the call, you can use hands-free mode. The call volume can be adjusted (> page 31). For more information, see the "Functions during a single call connection" section (> page 125).

The display shows the phone number or the name and phone number (if the entry is stored in the address book) or shows the Unknown (phone number withheld) message.

1 You can also accept a call as described above when another main function is switched on in COMAND. Once you have accepted the call, the display switches to telephone mode. After the call is finished, you see the display of the previous main application again.

The display does not switch to telephone mode if you:

- hide the window with the button next to the COMAND controller and then
- accept the call with the button on the multifunction steering wheel.

### Making a call

# Entering a telephone number using the number keypad

► Call up the telephone basic menu:

- convenience telephony (⊳ page 120)
- telephony via the Bluetooth<sup>®</sup> interface (▷ page 118)
- ► Enter the digits using the number keypad.
- ► To connect the call: press the button on COMAND.

or

▶ Press the buttons on the multifunction steering wheel to select the Tel menu and press the button.

# Entering a telephone number using the telephone basic menu

- ► Call up the telephone basic menu:
  - convenience telephony (⊳ page 120)
  - telephony via the Bluetooth<sup>®</sup> interface
     (▷ page 118)
- Select the digits one by one by turning 【◎】 and sliding ★◎ ■ the COMAND controller and press ⑤ to confirm.
- ➤ To connect a call: select in the character bar and press to confirm.

or

► Press the button on COMAND or the multifunction steering wheel.

## Redialling a number

#### On COMAND

- ► Call up the telephone basic menu:
  - convenience telephony (⊳ page 120)
  - telephony via the Bluetooth<sup>®</sup> interface (> page 118)
- ► Select in the character bar and press to confirm.

or

▶ If the telephone basic menu is displayed, press the button in COMAND.
In both cases, the calls dialled list appears.
The most recently dialled number is at the top.

- ► To select a call: turn ( ) the COMAND controller.
- ► To connect the call: press 🖲 the COMAND controller.

#### Using the multifunction steering wheel

- ► Press the buttons to select the Tel menu.
- ► Press the button to open the list of dialled numbers.
- ▶ Press the ▼ ▲ buttons to select the desired name or phone number.
- ► To connect a call: press or ∞ on the multifunction steering wheel.

# Connecting a call to an entry on a call list or in the COMAND phone book

▶ Open a call list and select an entry (> page 134).

or

- ► Call up the COMAND phone book and select an entry (> page 130).
- ► To connect a call: press ⑤ the COMAND controller or the button.

# Connecting a call to a COMAND phone book entry via the multifunction steering wheel

- ▶ Use or to select the Te1 menu.
- ▶ Press ▼, ▲ or ox to switch to the phone book.
- ► Press ▼ or ▲ to select the name you want.
- 1 The saved names are displayed alphabetically.
- ilf you hold down the ▼ or ▲ button for longer than one second, rapid scroll begins. The multifunction display goes from the 7th entry displayed to the first entry under the following letter. Release the button to stop.

- ► To connect a call: press or ow on the multifunction steering wheel.

  The Connecting call..., message
  - appears in the multifunction display along with the number being dialled and the name, if it is stored in the phone book.
  - The number dialled is stored in the corresponding call list.
- i If there are several numbers for this name, you see a list of sub-entries..
  - ▶ Press ▼ or ▲ to select the phone number you want.
  - ▶ Press the or ox button again to place the call.

### Making a call via speed dial

Phone book entries are saved in the speed dial list (> page 136).

### Option 1:

► Hold down one of the number keys for longer than two seconds.

### Option 2:

- ► Call up the telephone basic menu:
  - convenience telephony (⊳ page 120)
  - telephony via the Bluetooth® interface (> page 118)
- ► Select Speed dial preset list by turning 【◎】 the COMAND controller and press ⑤ to confirm.

The speed dial list appears.

➤ Select the storage location and press ⑤ to confirm.

Irrespective of the option chosen, the telephone basic menu appears and displays the selected entry. This initiates dialling.

### Functions available during a call

#### Overview

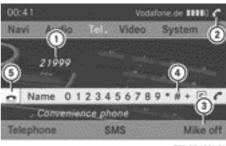

P82.87-6391-31

Telephone operation with a single call

- 1 Person you are calling
- (2) Icon for active telephone connection
- (3) To switch hands-free microphone on/off
- To send DTMF tones (not possible with all mobile phones)
- (5) To end a call

# Switching the hands-free microphone on/off

This function is also available during an active phone call.

- ► Call up the telephone basic menu:
  - convenience telephony (⊳ page 120)
  - telephony via the Bluetooth<sup>®</sup> interface (> page 118)
- ► To switch off: select Mike off and press ⑤ to confirm.

If the microphone is switched off, the display shows the ② icon and the The microphone is off message appears for a short period.

➤ To switch on: select Mike on and press ⑤ to confirm.

The  $\otimes$  symbol disappears. You will briefly see the The microphone is on message.

#### Ending an active call

► Select in the telephone basic menu and press to confirm.

or

Press the button on COMAND or the multifunction steering wheel. The call on hold is activated.

### Rejecting or accepting a waiting call

#### Overview

The Call waiting function must be supported by the mobile phone network provider and be enabled. Depending on the mobile phone used, the system behaviour differs when accepting a call (option 1 and 2).

If you have a call in progress and receive another call, a new window appears in the display. You also hear a tone. You can accept or reject the call.

► To reject: select Reject and press 🖲 to confirm.

or

- ► Press the button on COMAND or the multifunction steering wheel.
- ➤ To accept: select Accept and press ⑤ to confirm.

or

► Press the button on COMAND or the multifunction steering wheel.

**Option 1:** if you accept the waiting call, the active call is ended.

The active call will also be ended if you accept the waiting call using LINGUA-TRONIC (see the separate operating instructions).

**Option 2:** if you accept the waiting call, the active call is put on hold. You can then switch back and forth between both calls (toggling), (> page 126).

 The second option is available if your mobile phone supports the toggling function (via Bluetooth®). Valid for both options: if you accept the waiting call using the mobile phone, the active call is put on hold. You then have two calls. The call you have just accepted is active.

The COMAND display changes. If you continue to operate functions on the mobile phone, the COMAND display may differ from that of the mobile phone.

#### Making a further call

You can make a second call while on the phone with someone else. This action puts the previous call on hold. The function is available if your mobile phone supports this function via Bluetooth®.

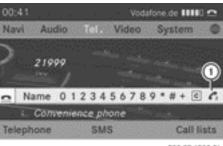

P82.87-6392-31

- ① Symbol for making a second call
- Select the symbol ① by turning 【◎】 the COMAND controller and press ⑤ to confirm.

or

- ▶ Press the button on COMAND.
- ► Enter the phone number:
  - manually (⊳ page 123)
  - using the phone book (⊳ page 128)
  - from the call lists (⊳ page 134)
  - using speed dial (▷ page 125)

## **Call waiting**

#### Overview

You can switch back and forth between calls with this function. The function is available if

your mobile phone supports the toggling function (via Bluetooth®).

You can use the function if you are answering a second call or making a second call.

## Switching between the active call and the call on hold

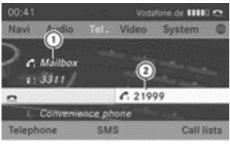

P82.87-4393-31

- 1 Active call
- (2) Call on hold
- $\blacktriangleright$  Confirm symbol ② by pressing §).

or

 Press the button on COMAND or the multifunction steering wheel.
 The previous call on hold is activated.

## Ending an active call

► Select in the telephone basic menu and press to confirm.

or

Press the button on COMAND or the multifunction steering wheel.
The call on hold is activated.

#### Conference call

You can interconnect calls (active and on hold) on the mobile phone. This permits several parties to hear one another and speak with one another.

You can also make a further call in COMAND ( $\triangleright$  page 126).

#### Sending DTMF tones

This function is not supported by all mobile phones.

Answering machines or other devices can be controlled by DTMF tones, e.g. for remote query functions.

- ► If you would like to listen to the messages on your answering machine, for example, select the corresponding number.
- ➤ To transmit individual characters: once a connection has been established to the answer phone, select the desired characters in the character bar and press ⑤ to confirm.

or

- Press the corresponding key on the COMAND number keypad.
   Every character selected will be transmitted immediately.
- ➤ To send a phone book entry as a DTMF sequence: select Name by turning ( ) the COMAND controller and press ( ) to confirm.
- Select the desired phone book entry and press to confirm.
   The entry is sent as a DTMF character string.

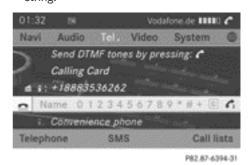

- ► To return to the call display: select Back and press ⑤ to confirm.
- 1 You can also send DTMF tones using LIN-GUATRONIC (see the separate operating instructions).

# Transferring a call (convenience telephony)

#### Note

When using a bracket connected to the mobile phone via Bluetooth<sup>®</sup>: if you wish to continue a call in private mode, you will need to perform the necessary steps on the mobile phone (see the mobile phone operating instructions).

# From the hands-free system to the mobile phone

▶ Remove the mobile phone from the bracket and, if necessary, switch the mobile phone to "Private mode" (see the mobile phone operating instructions).

The Telephone not inserted message appears in the COMAND display. Subsequent operation is only possible using the mobile phone.

### From the mobile phone to the handsfree system

▶ Insert the mobile phone into the bracket.

Once the call has been transferred to hands-free mode, all the functions described in the section "Functions during a single call connection" will be available to you (> page 125).

### Using the phone book

#### Introduction

The phone book displays the names and phone numbers of all of the address book entries saved in the COMAND address book. If an address book entry does not have a telephone number, it does not appear in the phone book.

In addition, MB Contact is listed as the first entry. This allows you to place a call to the Mercedes-Benz Service hotline (> page 147).

You can store telephone numbers in the phone book or import contacts. The phone book of the mobile phone is automatically downloaded to COMAND after connection.

You can import contacts from the memory card and the USB device into the phone book, or receive vCards via Bluetooth®.

The functions:

- importing contacts
- receiving vCards
- deleting contacts are described in detail in the "Address book" section (> page 145).
- 1 The stored phone book and the vCards remain in COMAND, even if you use COMAND with another mobile phone. The entries can be viewed without a mobile phone. For this reason, delete the phone book before selling or transferring ownership of your vehicle.

## Calling up the phone book

#### Overview

Select Name in the telephone basic menu by sliding ○ ■ and turning 【○】 the COMAND controller and press ⑤ to confirm.

If the phone book contains entries, they will be displayed in alphabetical order. The character bar at the bottom of the display is active.

The character bar is used for fast selection of an entry.

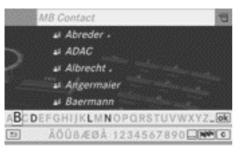

P82.87-6413-31

► To close the phone book: select 🗊 in the character bar by sliding 🔾 • and turning 🐧 • the COMAND controller and press 🔊 to confirm.

or

▶ Press the 🛨 button.

#### Symbol overview

| Icon | Explanation                                                                                                    |
|------|----------------------------------------------------------------------------------------------------|
| m    | Address book entry that has been entered or changed via COMAND Imported contact that has been saved in the phone or address book                       |
|      | Address book entry with voice tag                                                                                                    |
|      | 1 These entries have also been assigned a voice tag. Voice tags are available in vehicles with LINGUATRONIC (see the separate operating instructions). |
|      | Contact imported from a mobile phone that supports PBAP or imported from a convenience telephone                                                       |
|      | Entry which has been imported from the SD memory card or USB device                                                                                    |
| •BT  | Entry imported via the Bluetooth® interface                                                                                                    |

### Using the multifunction steering wheel

- ▶ Use or to select the Tel menu.

### Searching for a phone book entry

#### With character bar

You determine the first letter of the entry you are looking for with the first character you enter.

Select a character by turning 【◎】 the COMAND controller and press ⑧ to confirm.

The first entry in the list that starts with the letter selected is highlighted. If there are similar entries, the next different character is shown. For example, with entries such as Christel and Christine, the beginnings of the names are similar. In this case you will be offered a choice between E and I.

- Select the characters of the entry you are searching for one by one and press to confirm.
  - When the selection is clear, COMAND switches automatically to the selection list.
- ➤ To complete the search: switch from the phone book with character bar to the selection list (> page 131).

The last list entry is automatically highlighted.

## With number keypad

Alternatively, you can also enter digits using the number keypad (direct entry) (> page 26).

### **Deleting characters**

► To delete individual characters: select
c by turning ( ) the COMAND controller
and press b briefly.

or

- ▶ Briefly press the c button

  Each time a character is deleted, the entry most closely resembling the remaining characters is shown at the top of the list.
- ➤ To delete the entry: select c by turning (○) the COMAND controller and press

and hold **(5)** until the entire entry has been deleted.

or

▶ Press and hold the c button until the entire entry is deleted.

# Changing the language of the character bar

- ► Select and press .
- ► Select the desired language.

# Changing the character set of the character bar

➤ Select .... and press ⑤ to confirm.

The character set changes each time you make this selection.

### Selecting an entry directly from the list

You can switch to the list at any time during character entry.

➤ Slide ⊚ the COMAND controller repeatedly or press and hold the until the character bar disappears.

or

- ► Select ok and press to confirm.
- ► To select an entry: turn ( ) the COMAND controller until the desired entry is highlighted and press ( ) to confirm.

To select a phone number: the  $\square$  icon indicates that an entry contains more than one phone number.

► Select a phone book entry with the icon and press to confirm.

The sub-entries appear. The icon

The sub-entries appear. The  $\square$  icon changes to  $\triangledown$ .

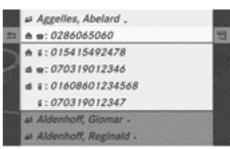

PR2.87-6414-31

Phone book entry with several entries

- ► Select a sub-entry by turning 【◎】 and press ⑤ to confirm.
- ➤ To return to the phone book with character bar: select Back in the list and press to confirm.

or

▶ Press the 🛨 back button.

### Selecting an entry using the multifunction steering wheel

- ► Use or to select the Tel menu.
- ▶ Press and hold the or button until the desired entry is highlighted.
- i If you press the ▲ or ▼ button for longer than a second, the on-board computer shows the names in rapid scroll. After a short time, rapid scroll speeds up. It stops when you release the button again or the end of the list is reached.

# If an entry has several phone numbers, these are displayed.

► Select a phone book entry and press the 
 or button.

The sub-entries appear.

- ► Select the desired sub-entry with the ▲ or ▼ button.
- ▶ To make a call: press the ⊚ or button.

### Displaying details for an entry

- Select an entry in the selection list by turning 【◎】 the COMAND controller.
- ► Select the list symbol to the right of the entry by sliding ○→ the COMAND controller and press ⑤ to confirm.
- ► Select Details and press ⑤ to confirm.

  The detailed display appears.
- ► To close the detailed view: slide ← → repeatedly until the entry is highlighted again or press the back button.

# Deleting an entry from the phone book

If the entry contains only phone numbers, it is deleted from the phone book and address book.

If there is additional data included along with the phone number, e.g. a navigable destination, the entry is deleted from the phone book but retained in the address book.

- Select an entry in the selection list by turning (○) the COMAND controller.
- ► Select the list symbol to the right of the entry by sliding ○→ the COMAND controller and press ⑤ to confirm.
- ► Select Delete and press ⑤ to confirm.

  A prompt appears asking whether the entry should be deleted.
- ► Select Yes or No and press ⑤ to confirm. If you select Yes, the entry is deleted in accordance with the rules described above. If you select No, the process will be aborted.

# Creating a new entry in the phone book

► Slide ♠ ○ the COMAND controller repeatedly in the phone book until the selection list appears.

- ➤ Select the list symbol on the right in the selection list by sliding ○→ the COMAND controller and press ⑤ to confirm.
- ► Select New entry and press ⑤ to confirm.
- ► Select a category for the number, e.g. Home, and press ⑤ to confirm.
- ► Select a category for the phone, e.g. Mobile, and press ⑤ to confirm.

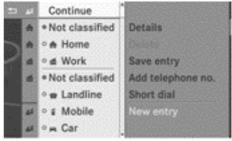

P82.87-6415-31

► Select Continue and press ⑤ to confirm.

The input menu with data fields appears.

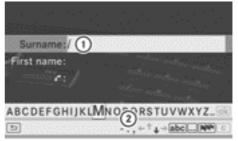

P82.87-6416-31

- (1) Selected data field with cursor
- (2) Character bar
- ► Enter characters and save the entry. Proceed as described under "Entering characters" in the "Entering characters in the address and phone books" section (> page 27).
- 1 The entry is created in the phone book and in the address book.

# Adding telephone numbers to an existing phone book entry

- Select an entry in the selection list by turning 【◎】 the COMAND controller.
- ► Select the list symbol to the right of the entry by sliding ○→ the COMAND controller and press ⑤ to confirm.
- ➤ Select Add telephone no. and press ⑤ to confirm.
- ► Select a category for the number, e.g. Home, and press ⑤ to confirm.
- ► Select a category for the phone, e.g. Mobile, and press (\*) to confirm.
- ► Select Continue and press ⑤ to confirm. COMAND stores the data if there are fewer than five numbers assigned to the entry you are searching for in the selected number category.

If five numbers are stored for the entry in the selected number category, a prompt will appear asking whether you wish to overwrite one of the existing numbers.

- ► Select Yes or No and press ⑤ to confirm. If you select Yes, a selection list will appear containing the five existing numbers.
  - If you select  $N_0$ , the process will be aborted.
- ► Select the number to be overwritten by turning **( )** the COMAND controller and press **()** to confirm.
  - An input menu appears. The data field for entering the new phone number is highlighted.
- ► Enter characters and save the entry. Proceed as described under "Entering characters" in the "Entering characters in the address and phone books" section (> page 27).

## **Using call lists**

#### Introduction

COMAND displays lists of calls received (including missed calls) and made during

phone operation. Call lists are not available unless a mobile is connected to COMAND.

COMAND supports the PBAP Bluetooth® profile. For this reason, note that the system behaviour differs, especially when telephoning via the Bluetooth® interface:

- Convenience telephone or Bluetooth<sup>®</sup> telephone with PBAP Bluetooth<sup>®</sup> profile:
   The call lists are downloaded automatically from the mobile phone by COMAND as soon as the mobile phone is connected to COMAND.
  - COMAND displays entries without time information if they have been downloaded from a convenience telephone.
- Bluetooth® telephone without PBAP Bluetooth® profile:
   The call lists are created and displayed by COMAND.
- For Bluetooth® telephones without the Bluetooth® profile PBAP, the call lists in COMAND are not synchronised with those on your mobile phone. These calls may or may not be listed on your mobile phone, depending on the model.
- 1 If no mobile phone is connected, then the Call lists menu item is greyed out and cannot be selected. If you connect a mobile phone other than the previous one to COMAND, the previously available call lists and their entries will be deleted automatically. They are still available on the mobile phone itself.
- 1 The respective menu item can only be selected if calls have already been made or received in COMAND.

Displaying missed calls in the COMAND display is not supported by all mobile phones.

# Opening the call list and selecting an entry

- ▶ Press the TEL function button.
- ► Select Call lists in the telephone basic menu by sliding • and turning • to confirm.

A menu appears.

► Select Incoming calls or Calls dialled using (○) and press (○) to confirm. The corresponding list appears.

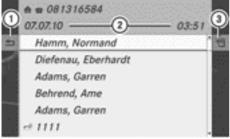

P82.87-6408-31

List of selected phone numbers (example)

- 1 To close the list
- ② Date/time (if available), symbol (if assigned) and phone number of the selected entry
- (3) To call up options
- 1 You can also call up the list of dialled calls by pressing the button when the telephone basic menu is shown. In this case, the list will only show phone numbers.
- ► Select an entry by turning 【◎】 the COMAND controller.
- ► To dial a phone number: press 🐿.
- ► To close the list: select Back and press

  ⑤ to confirm or press the 🔄 button.

## Displaying details about a list entry

COMAND can also show a shortened list entry in full.

- ➤ Select a list entry by turning 【◎】 the COMAND controller.
- Select the list symbol to the right of the entry by sliding ⊙→ the COMAND controller and press ⑤ to confirm.
- ► Select Details and press ⑤ to confirm.

  The detailed display appears.
- ➤ To go back to the list: slide ←⊙→ repeatedly until the list is highlighted.

# Storing a phone number which has not yet been stored

#### Introduction

For incoming calls from a person who is not in the address book, COMAND displays the phone number in the call list. You can save this entry.

# Storing as a new entry in the address book

- ➤ Open a call list and select an entry (> page 134).
- ► Select the list symbol to the right of the entry by sliding ○→ the COMAND controller and press ⑤ to confirm.
- ▶ Select Save and press 🔊 to confirm.
- Save is shown in grey if the selected list entry has already been saved in the address book.
- Select New entry and press (5) to confirm.
- ► Select a category for the number, e.g. Home, and press ⑤ to confirm.
- ► Select a category for the phone, e.g. Mobile, and press ⑤ to confirm.

| Number category | Display (phone<br>book and address<br>book) |
|-----------------|---------------------------------------------|
| Not classified  | No symbol                                   |
| Home            | <b>A</b>                                    |
| Work            | <b>#</b>                                    |

| Phone category | Display (phone book and address book) |
|----------------|---------------------------------------|
| Not classified |                                       |
| Landline       |                                       |
| Mobile         |                                       |
| Car            |                                       |

► Select Save and press ⑤ to confirm.

An input menu with data fields is shown.

The data field for the telephone number is filled in automatically.

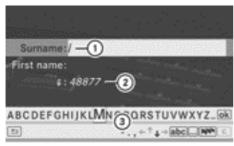

P82.87-6409-31

- (1) Data field with cursor
- ② Telephone number and symbol for the phone category are automatically entered
- (3) Character bar
- ▶ Proceed as described under "Entering characters" in the "Entering characters in the address and phone books" section (> page 27).

# Adding a phone number to an address book entry

- ▶ Open a call list and select an entry (> page 134).
- ► Select the list symbol to the right of the entry by sliding ○→ the COMAND controller and press ⑤ to confirm.
- ► Select Save and press ⑤ to confirm.
- 1 Save is shown in grey if the selected list entry has already been saved.
- ► Select Add telephone no. and press ⑤ to confirm.
- ► Select a category for the number, e.g. Home, and press ⑤ to confirm.
- ► Select a category for the phone, e.g. Mobile, and press (5) to confirm.
- Select Save. The search menu for address book entries appears.
- ➤ Search for the desired entry. Proceed as described under "Searching for a phone book entry" (> page 130).
- ▶ Press ⑤ when you have finished searching. COMAND stores the data if there are fewer than five numbers assigned to the entry you are searching for in the selected number category.

You will see a message to this effect. If five numbers are stored for the entry you are searching for, a prompt will appear asking whether you wish to overwrite one of the existing numbers.

- ► Select Yes or No and press ⑤ to confirm. If you select Yes, a selection list with the five existing numbers is displayed.
  - If you select No, the process will be aborted.
- ► Select the number to be overwritten in the list by turning 【◎】 the COMAND controller and press ⑤ to confirm.
  - COMAND overwrites the selected number with the new data.

### **Deleting call lists**

This function is available when COMAND creates and manages the call lists. This is the case if you use a Bluetooth® telephone without the support of the Bluetooth® profile PBAP or use a convenience telephone.

If you use call lists from a Bluetooth<sup>®</sup> telephone with the support of the Bluetooth<sup>®</sup> profile PBAP or a convenience telephone, you cannot delete them from COMAND.

- i If you delete the call lists from the mobile phone (separate mobile phone operating instructions), COMAND updates the call list display the next time it connects. The call lists are empty in the case described.
- ➤ Select Call lists in the telephone basic menu by turning (○) the COMAND controller and press (●) to confirm.
- ► Select Delete call lists and press ⑤ to confirm.
  - A prompt appears asking whether you wish to delete all call lists.
- ► Select Yes or No and press ⑤ to confirm. If you select Yes, the call lists are deleted. If you select No, the process will be aborted.

### Using the speed-dial list

# Storing a phone book entry in the speed dial list

You can assign ten speed dial presets (0 - 9) to the speed dial list. There are two options available for this purpose.

### Option 1:

- ➤ Search for a phone book entry in the phone book (> page 130).
- If an entry has several phone numbers, select the desired number by turning
   ↓○♪ the COMAND controller.

- Select the list symbol to the right of the entry by sliding ○→ the COMAND controller and press ⑤ to confirm.
  - A menu appears.
- Select Speed dial by turning (○) the COMAND controller and press (⑤) to confirm.

A menu appears.

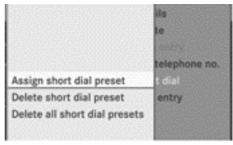

P82.87-6411-31

#### Speed dial menu

► Confirm Assign speed dial preset by pressing .

The speed dial list appears. The selected phone book entry is listed as the first entry. The next available speed dial preset is highlighted.

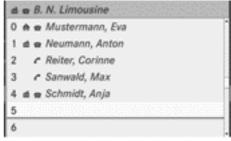

P82.87-6397-31

Select the speed dial preset by turning
 ↓ the COMAND controller and press
 to confirm.

The phone book entry is saved in the speed dial preset.

### Option 2

► Call up the telephone basic menu:

- convenience telephony (⊳ page 120)
- telephony via the Bluetooth<sup>®</sup> interface (> page 118)
- ► Select Call lists by sliding + and turning (○ ) the COMAND controller and press to confirm.
- ► Select Speed dial preset list and press ⑤ to confirm.

  The speed dial list appears.
- ► Select the list symbol to the right of the entry by sliding ○→ the COMAND controller and press ⑤ to confirm.
- ► Confirm Assign speed dial preset by pressing .
- ▶ Proceed as described under option 1.

### Making a call via speed dial

A description can be found in the "Making a call" section (> page 125).

## Deleting a speed dial number

► To delete a speed dial number: select
Delete speed dial preset in the
"Speed dial" menu by turning 【◎】 the
COMAND controller and press ⑤ to confirm.

The speed dial number is deleted.

▶ To delete all speed dial numbers: select Delete all speed dial presets in the "Speed dial" menu by turning (○) the COMAND controller and press (○) to confirm.

You will be asked whether you want to continue.

► Select Yes or No and press ⑤ to confirm. If you select Yes, all speed dial numbers will be deleted from the speed dial list. If you select No, the process will be aborted.

#### Text message (SMS)

### Information and requirements

The following conditions must be fulfilled in order to use the functions:

| Type of tel-<br>ephony         | Conditions                                                                                                    |
|--------------------------------|----------------------------------------------------------------------------------------------------|
| Bluetooth® interface telephony | <ul> <li>The Bluetooth<sup>®</sup> mobile<br/>phone supports the<br/>MAP Bluetooth<sup>®</sup> profile<br/>(Message Access<br/>Profile)</li> </ul>                                   |
| Convenience<br>telephony       | <ul> <li>The mobile phone is inserted in the bracket and switched on.</li> <li>The PIN has been entered.</li> <li>The mobile phone is logged into a mobile phone network.</li> </ul> |

1 Telephony via the SAP module, see the separate operating instructions.

When the mobile phone is connected, the 30 most recent text messages which are currently stored on the phone are loaded to the COMAND's text message inbox and displayed.

1 COMAND may not load all the most recent text messages:

This may occur in exceptional cases, for example when using certain mobile phones/brackets and when the mobile phone inbox holds many text messages.

If the above conditions are met, new incoming text messages appear in the COMAND text message inbox. In addition, a tone sounds and the icon appears. The symbol disappears once you have read the text message. The imail symbol is displayed when the text message memory is full. The symbol disappears once you delete at least one text message.

# Displaying the text message (SMS) inbox

#### Overview

- ▶ Press the TEL function button.
- Select SMS in the telephone basic menu by turning 【◎】 the COMAND controller and press ⑤ to confirm.

The text message inbox appears.

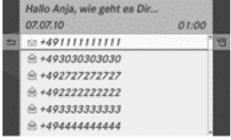

P82.87-6504-31

Text message (SMS) inbox

The shortened text or sender of the selected text message (depending on the settings) as well as the date and time at which the selected text message was received are displayed at the top and in the middle. The symbol appears if a text message has not yet been read.

## Reading a text message (SMS)

- ➤ Select a text message in the text message inbox by turning 【◎】 the COMAND controller and press ⑤ to confirm.

  The text message appears.
- ► To scroll through the display or select phone numbers in a text message: turn () the COMAND controller.

The display scrolls up or down line by line, or skips to the next or previous telephone number and automatically highlights it.

► To return to the list: press ⑤ and select Back.

#### Listening to a text message

You can set the language ( $\triangleright$  page 47) and the speed of the read-aloud function ( $\triangleright$  page 44).

► Press ⑤ while a text message is being displayed, select Read aloud and press ⑤ to confirm.

COMAND reads out the text message.

► To cancel the read-aloud function: press the 💢 button.

or

▶ Press ⑤, select Cancel read-aloud function and press ⑤ to confirm.

#### Switching the display

You can switch between displaying the text message sender or the text message content. The sender display shows the sender of the text message. If the sender is stored in the COMAND phone book, the name is displayed. The text display shows the first few words of a text message.

- Select a text message in the text message inbox by turning 【◎】 the COMAND controller.
- ► To switch to the text display: select the list symbol to the right of the text message by sliding → the COMAND controller and press 🐿 to confirm.
- ► Select Display text and press 🔊 to confirm.

The view changes.

- ► To switch to the sender display: select the list symbol to the right of the text message by sliding ○→ the COMAND controller and press ⑤ to confirm.
- ► Select Display sender and press ⑤ to confirm.

The view changes.

### Displaying details and phone numbers

COMAND can also show a shortened sender display in full.

- Select a text message in the text message inbox by turning 【◎】 the COMAND controller.
- ► Select the list symbol to the right of the text message by sliding ○→ the COMAND controller and press ⑤ to confirm.
- ► Select Details and press ⑤ to confirm.

  The detailed display appears.
- ► To close the detailed view: slide ← ○→ the COMAND controller.

### Returning to the telephone basic menu

▶ Press the 🛨 back button.

### Managing text messages

### Calling a text message (SMS) sender

- ► Press ⑤ the COMAND controller while the text message is being displayed.
- ► Select Call sender and press ⑤ to confirm.

The telephone makes the call to the sender.

## Using phone numbers in the text

You can use numbers that are red and underlined in text messages (SMS).

- 1 It is possible that a highlighted numerical sequence may not contain a telephone number.
- ► Select a usable number when the text message is displayed.

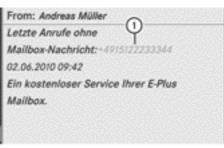

P82.87-6406-31

- (1) Usable numerical sequence
- ▶ Press ⑤ the COMAND controller and select Use.
- ► Select Call.

  The telephone makes the call.
- 1 You can use the "New entry" or "Add no." functions to save this telephone number or to add it to an existing entry.

# Storing the sender as a new address book entry

This function is not possible if the sender's telephone number is already stored in the address book.

- ► Press ⑤ the COMAND controller while the text message is being displayed.
- ► Select Save number and press ⑤ to confirm.
- ► Select New entry and press 🔊 to confirm.
- ▶ Proceed as described in the "Storing as a new entry in the address book" section (> page 134).

# Storing a text message sender in an existing address book entry

- ► Press ⑤ the COMAND controller while the text message is being displayed.
- ► Select Save number and press ⑤ to confirm.

- ➤ Select Add telephone no. and press ⑤ to confirm.
- ▶ Proceed from the step "Select a number category" in the "Adding telephone numbers to an existing phone book entry" section (▷ page 133).

### Deleting a text message (SMS)

- ➤ Select a text message in the text message inbox by turning ( ) the COMAND controller.
- ► Select the list symbol to the right of the text message by sliding ③ → the COMAND controller and press ⑤ to confirm.
- ► Select Delete and press ⑤ to confirm.

  A deletion prompt appears.
- Select Yes or No and press to confirm. If you select Yes, the text message is deleted.

If you select No, the process will be aborted.

1 This delete function is not supported by all mobile phones. The Delete failed message appears.

### Using the address book

#### Introduction

The address book organises and stores entries which are entered from different sources (mobile phone, memory card, USB device, COMAND telephone book, navigation system).

You can use these entries to make telephone calls and for navigation.

1 Address book entries remain stored when the mobile phone is disconnected. Therefore, you should delete your personal data using the reset function before selling your vehicle, for example (▷ page 48).

### Calling up the address book

#### Option 1:

- Press the TEL function button. You see the telephone basic menu or the address book if it was open previously.
- When the telephone basic menu is displayed, press the <u>TEL</u> function button again.

#### Option 2:

- ▶ With the telephone basic menu shown, select Tell by sliding ⊚ the COMAND controller and press ⑤ to confirm.
- ► Select Address book from the menu and press ⑤ to confirm.

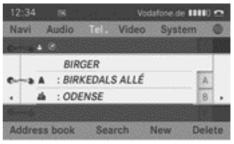

P82.87-6401-31

Address book with address book entry 🛔 and navigable data 🔗

- 1 An address book entry can contain the following information: surname, first name, company, two addresses, geo-coordinates and up to five telephone numbers.
- ► To close the address book: press the TEL button.

### Searching for an address book entry

- ► Call up the address book (> page 140).
- ► Select Search in the address book by sliding • and turning • the COMAND controller and press to confirm.

  If there are more than eight entries, the search menu and the character bar appear.

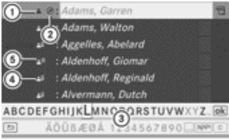

P82.87-6478-31

Search menu with character bar

- ① 🔓 symbol for address book entry
- ② symbol for complete address data from the navigation
- (3) Character bar
- ④ ♣i symbol for phone book entry from the mobile phone
- ⑤ Entry with voice tag

Additional icons are described in the "Symbol overview" section (▷ page 130).

► Proceed as described under "Searching for a phone book entry" (> page 130).

# Creating a new entry in the address book

You can enter address data directly into the address book. If you store telephone numbers in the COMAND phone book, these are also saved in the address book. If you store a navigation destination, COMAND creates an address book entry which includes the complete navigable address data.

► Call up the address book (> page 140).

Select New in the address book by sliding ○ ■ and turning 【 ○ 】 the COMAND controller and press ⑤ to confirm. An input menu with data fields appears.

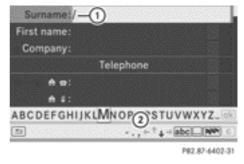

Input menu with data fields

- (1) Selected data field with cursor
- (2) Character bar
- ► Enter characters and save the entry. Proceed as described under "Entering characters" in the "Entering characters in the address and phone books" section (> page 27).

### Deleting an address book entry

- ▶ Option 1: select Delete by sliding ↓ and turning 【○】 the COMAND controller and press ⑤ to confirm.
- ► Option 2: search for an address book entry (> page 141).
- Select the list symbol to the right of the entry by sliding ○→ the COMAND controller and press ⑤ to confirm.
- ► Select Delete and press ⑤ to confirm.

  Irrespective of the option chosen, a prompt will appear.
- ► Select Yes or No and press ⑤ to confirm. If you select Yes, the entry will be deleted. If you select No, the process will be aborted.

# Displaying details for an address book entry

### Selecting an entry

or

- ► Select an address book entry by browsing (> page 140).
- ► In both cases, press .

  The detailed display appears.

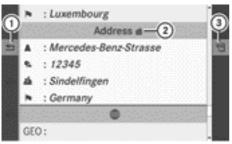

P82.87-6479-31

Detailed display for business details

- $\ensuremath{\textcircled{1}}$  To go back to the previous menu
- ② di icon for business details
- 3 To call up options

### Starting route guidance to an address

► Select the address data field by turning ¶ ○ ▼ the COMAND controller and press ⑤ to confirm.

The route to the destination address is calculated and route guidance starts (> page 56).

## Calling a telephone number

➤ Select the phone number data field by turning 【◎】 the COMAND controller and press ⑤ to confirm.

This initiates dialling and you can then make your call (▷ page 125).

# Showing the details of an address book entry

- ► Select the list symbol to the right of the entry by sliding ○→ the COMAND controller and press ⑤ to confirm.
- ► Select Details and press ⑤ to confirm.

  The display is shown in full.
- ► To close the detailed display: press the button.

### Changing an address book entry

### Changing an entry

- ➤ Option 1: search for an address book entry and turn (○) the COMAND controller to select it in the selection list (▷ page 141).
- Select the list symbol to the right of the entry by sliding ⊙→ the COMAND controller and press ⑤ to confirm.
- ► Select Edit and press ⑤ to confirm.

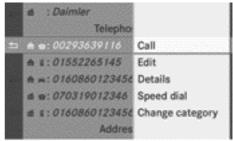

P82.87-6403-31

- ▶ Option 2: call up the detailed view for an address book entry (> page 142).
- ► Select the list symbol to the right of the entry by sliding ○→ the COMAND controller and press ⑤ to confirm.
- ► Select Edit and press ⑤ to confirm.

  Irrespective of the option, the input menu containing data fields appears.
- Proceed as described under "Entering characters" in the "Entering characters in the address and phone books" section (▷ page 27).

# Changing the category of a telephone number data field

- ▶ Display the detailed view for an address book entry (> page 142) and highlight the telephone number data field.
- ► Select the list symbol to the right of the entry by sliding ⊙→ the COMAND controller and press 🔊 to confirm.
- ► Select Change category and press ⑤ to confirm.
- ► Select a number category, e.g. Home.
- ► Select a telephone category, e.g. Mobile.
- ► If desired, select Preferred and press ⑤ to confirm.
- ► Select Save and press ⑤ to confirm. The new category is stored.

# Calling a number stored in an entry

#### **Conditions**

The mobile phone must be inserted in the bracket or be connected via the Bluetooth® interface.

# Option 1

- ► Displaying details for an address book entry (> page 142).
- Select the phone number data field by turning 【◎ 】 the COMAND controller and press ⑤ to confirm.

The telephone makes the call. The display switches to telephone mode.

#### Option 2

- Displaying details for an address book entry
- Select the phone number data field by turning (○) the COMAND controller.
- ➤ Select the list symbol to the right of the data field by sliding ○→ the COMAND controller and press ⑤ to confirm.
- ► Select Call and press ⑤ to confirm.

  The telephone makes the call.

# Storing the phone number as a speed dial number

- Displaying details for an address book entry
- ▶ Select the phone number data field by turning 【◎】 the COMAND controller.
- ► Select the list symbol to the right of the data field by sliding ③→ the COMAND controller and press ⑤ to confirm.
- ► Select Speed dial and press ⑤ to confirm.

You can now store the number in one of the ten speed dial presets.

# Starting route guidance to an entry

#### Note

This function is available as soon as you have stored a destination in the destination memory (▷ page 93). COMAND also saves destinations in the address book together with all the data required for route guidance.

#### Option 1

- Search for an address book entry (▷ page 141) with the (♠) icon and select it from the list.
- ► Displaying details for an address book entry (> page 142).
- ► Select the address data field by turning (○) the COMAND controller and press to confirm.

#### Option 2

- ➤ Search for an address book entry (> page 141) with the (→) icon and select it from the list.
- ► Select the list symbol to the right of the entry by sliding ⊙→ the COMAND controller and press 🔊 to confirm.
- ► Select Navigate and press ⑤ to confirm. Irrespective of the option chosen, route guidance starts.

### Option 3

Route guidance can also be started for an address book entry without the symbol. If the address data or designations do not match the digital map, COMAND prompts you to re-enter the address.

- 1 It is best to then store the new address under the address book entry. This will provide you with an address book entry that is suitable for navigation.
- $\blacktriangleright$  Enter the destination address ( $\triangleright$  page 53).
- ► Select Save from the address entry menu and press ⑤ to confirm.
- ► Assigning a destination to an address book entry (> page 94).

### Voice tags

### Adding or changing a voice tag

You can enter voice tags via LINGUATRONIC (see the separate operating instructions). Once you have assigned a voice tag to an address book entry, you can vocally call up this entry and dial a phone number, for example. You can add one voice tag per address book entry.

- ► Search for an address book entry with or without a voice tag (♠¹) symbol) (▷ page 141).
- Select the list symbol to the right of the entry by sliding ○→ the COMAND controller and press ⑤ to confirm.
- ► Select Voice tag and press ⑤ to confirm.
- ► Select Add or Change and press ⑤ to confirm.
  - Subsequent operation is voice-controlled. LINGUATRONIC guides you through the dialogues.

# Deleting a voice tag

- Search for an address book entry with a voice tag (▷ page 141).
- ► Select the list symbol to the right of the entry by sliding ○→ the COMAND controller and press ⑤ to confirm.
- ► Select Voice tag and press ⑤ to confirm.
- ► Select Delete and press ⑤ to confirm.
  A deletion prompt appears.
- ► Select Yes or No and press the ok button to confirm.
  - If you select Yes, COMAND deletes the voice tag.
  - If you select No, the process will be aborted.

### Listening to a voice tag

- ➤ Search for an address book entry with a voice tag (> page 141).
- ► Select the list symbol to the right of the entry by sliding ○→ the COMAND controller and press ⑤ to confirm.
- ► Select Voice tag and press ⑤ to confirm.
- ► Select Listen and press ⑤ to confirm. You hear the voice tag.

# Storing a phone book entry from the mobile phone in the address book

You can use this function to store phone book entries:

- imported from a mobile phone
- · from the memory card
- · from the USB device
- via the Bluetooth® interface

in the address book. These entries are indicated in the phone book by the different symbols (> page 130).

- ► Search for an entry in the phone book on the mobile phone ♣ (▷ page 130).
- Select the list symbol to the right of the entry by sliding ⊙→ the COMAND controller and press \* to confirm.
- ► Select Save entry and press ⑤ to confirm.

The Saving procedure successful message appears. The phone book entry is now saved as an address book entry.

The  $\blacksquare$  icon is replaced by the  $\blacksquare$  icon.

# Importing contacts

# Information and requirements

You can import contacts (vCards) from the memory card and a USB device into the address book, or receive vCards via Bluetooth<sup>®</sup>.

Depending on the source of the contact data, different requirements apply:

| Source      | Conditions                                                                                 |
|-------------|--------------------------------------------------------------------------------------------|
| Memory card | The SD memory card must be inserted (⊳ page 196) and must contain importable contact data. |
| USB device  | The USB device is inserted in the USB port and contains importable contact data.           |

# Requirements for receiving vCards via Bluetooth®

You can receive vCards from devices (e.g. from a PC) which support the sending of vCards via Bluetooth®.

It is not necessary to authorise the device in COMAND to do so.

Please bear the following in mind:

- Bluetooth<sup>®</sup> is activated in COMAND and on the Bluetooth<sup>®</sup> device (see operating instructions for the device).
- the Bluetooth<sup>®</sup> device can send vCards via Bluetooth<sup>®</sup> (see operating instructions for the device).
- the Bluetooth® device in the vehicle must be switched on.

# Importing from the memory card or USB device

Entries imported from the memory card or from a USB device have the symbol.

The following conditions must be fulfilled in order to import vCards:

- vCards (vcf files) may be located in the main directory or in folders. COMAND allows for a targeted selection of the corresponding directories.
- vCards must have the file extension ".vcf".
- 1 A vCard can also contain several vCards.

COMAND supports vCards in versions 2.1 and 3.0.

- ➤ Select Address book in the address book or, if the telephone basic menu is shown, select Telephone by sliding ↓ and turning 【○ 】 the COMAND controller and press to confirm.
- ► Select Import contacts and press ⑤ to confirm.

A menu appears.

- ► Select From the memory card or From the USB device in the menu by turning 【◎】 the COMAND controller and press ⑤ to confirm.
- ► Select Add or Overwrite and press ⑤ to confirm.

Add imports the entries from the memory card or USB device into the address book.

Overwrite imports the entries from the memory card or USB device and overwrites all entries in the address book with the symbols. The previous entries are then no longer available.

After the contact data has been imported successfully, you will see a message to this effect. The address book or the respective telephone basic menu is displayed.

You can select the Overwrite menu item if the address book already contains corresponding entries. A message notifies you when the address book is full.

# Receiving vCards via Bluetooth®

Received vCards are identified by the  $\[ \underline{\ }_{\bullet}^{\text{BT}} \]$  symbol.

- 1 If you switch to another main function, e.g. navigation, while receiving vCards, the reception of vCards will be terminated.
- ➤ Select Address book in the address book or, if the telephone basic menu is shown, select Telephone by sliding • and turn-

ing  $\{ \bigcirc \}$  the COMAND controller and press  $\{ \bigcirc \}$  to confirm.

A menu appears.

- ► Select Import contacts and press ⑤ to confirm.
- ► Select Received business cards in the menu by turning ( ) the COMAND controller and press ( ) to confirm.

This interrupts the Bluetooth® connection between COMAND and your active mobile phone. COMAND is, however, ready to receive vCards from another Bluetooth® device (PC, mobile phone).

Start the data transfer on the external Bluetooth<sup>®</sup> device (see the operating instructions for the device).

The number of vCards received is displayed.

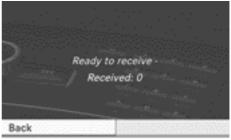

PR2.87-6404-31

► To end reception: press ⑤ or the back button.

COMAND then reconnects with the mobile phone. The new contacts are contained in the address book with the **BT** addendum.

# **Deleting contacts**

➤ Select Address book in the address book or, if the telephone basic menu is shown, select Telephone by sliding ○ • and turning (○) the COMAND controller and press to confirm.

A menu appears.

► Select Delete contacts and press ⑤ to confirm.

- ▶ Select one of the following options:
  - Internal contacts
  - · Contacts from storage media
  - · Received business cards
  - Delete all

A prompt corresponding to your selection appears.

► Select Yes or No and press ⑤ to confirm. If you select Yes, the contacts are deleted according to your selection.

If you select No, the process will be aborted.

### **Mercedes-Benz Contact**

#### Introduction

Mercedes-Benz Contact is ready to help at any time, e.g. if you have queries about your vehicle or if you need help in the event of a breakdown.

This function enables you to call the Mercedes-Benz Customer Centre, subject to a fee. All important vehicle data is sent at the same time so that you receive optimum support.

The following data is transmitted:

- · the vehicle identification number
- · the total distance recorder reading
- the vehicle position
- the telephone number

You can make use of the function with an operational mobile phone connected to COMAND via the Bluetooth<sup>®</sup> interface or convenience telephony.

Please note that Mercedes-Benz Contact is a Mercedes-Benz customer service. In emergencies, always call the national emergency services first, using the standard national emergency service telephone numbers.

- 1 Currently (as of June 2010), this service is available in the following European countries:
  - Belgium
  - Germany
  - France
  - United Kingdom
  - Ireland
  - Italy
  - Luxembourg
  - Netherlands
  - Austria
  - Poland
  - Switzerland
  - Slovakia
  - Spain
  - Czech Republic
  - Hungary

# Placing a call to the Mercedes-Benz Customer Centre

► Call up the COMAND phone book (> page 128)

The "MB Contact" entry is the first entry in the COMAND phone book. The entry is highlighted.

You have two different means by which to contact the Mercedes-Benz Customer Centre:

► Press 🐿 the COMAND controller.

or

- ▶ This initiates a call. When the call is connected, a voice message prompts you to confirm the data transmission by entering the stated number via the COMAND control panel. After confirmation, COMAND sends the required vehicle data.
- 1 Alternatively, you can initiate a call using the multifunction steering wheel (see the vehicle Owner's Manual).

Data transmission is shown in the display. This may take a moment. You can then select the desired service and are connected with a specialist at the Mercedes-Benz Customer Centre.

Your Mercedes-Benz Service Centre can provide further information on Mercedes-Benz Contact, the range of services offered and on using the function.

| 150 |
|-----|
| 150 |
| 151 |
| 158 |
| 159 |
| 163 |
| 167 |
| 169 |
| 174 |
|     |

# Vehicle equipment

These Operating Instructions describe all standard and optional equipment available for your vehicle at the time it was purchased. Please note that your vehicle may not be equipped with all features described.

#### **General notes**

# Conditions for using COMAND Online and Internet access

COMAND Online and Internet access are only available for telephony via the Bluetooth® interface, not for convenience telephony. In order to use the functions, the following conditions are necessary:

- the mobile phone supports the DUN Bluetooth® profile (**D**ial-**U**p **N**etworking) and is connected to COMAND via the Bluetooth® interface (> page 114). The DUN Bluetooth® profile enables the mobile phone to establish a dial-up connection to the Internet.
- you need a valid mobile service contract with a data option, which is used to calculate the associated connection costs.
- the access data of the connected mobile phone must be set in COMAND (> page 151).
- 1 You can obtain more detailed information about suitable mobile phones from your Mercedes-Benz Service Centre or on the Internet (http://www.mercedes-benz.com/connect).
- If you use incorrect access data, additional costs may be incurred. This happens when you use details that are different from the contract or details from another contract/data package.

# Connection difficulties while the vehicle is in motion

The connection may be lost if:

- there is insufficient GSM or UMTS network coverage in certain areas.
- you move from one GSM or UMTS transmitter/receiver area (GSM/UMTS cell) into another and no data channels are free.
- you use a SIM card which is not compatible with the network available.
- you are using a mobile phone with "Twincard" and the mobile phone with the second SIM card is already logged into the network.

#### **Function restrictions**

You will not be able to use the mobile phone, will no longer be able to use the mobile phone, or you may have to wait before using it, in the following situations:

- when the mobile phone is switched off
- when the "Bluetooth®" function is switched off in COMAND
- when the "Bluetooth®" function is switched off on the mobile phone if you are using Bluetooth® interface telephony
- if the mobile phone is not logged into a mobile phone network
- if neither the mobile phone network nor the mobile phone allow simultaneous use of a phone and an Internet connection.

# Roaming

When you are driving your vehicle in a different country and using the COMAND Online and Internet functions, you may incur additional costs (roaming fees). When you are in a different country, your SIM card must be enabled for data roaming. If your mobile phone network provider does not have a data roaming agreement with the roaming partner,

it may not be possible to establish an Internet connection.

#### Setting access data

#### Introduction

The Internet access data for your connected mobile can be obtained from your mobile phone network provider. The required setting for the Internet access data in COMAND is described below.

A selected/manually set mobile phone network provider applies for the connected mobile phone.

- Additional costs may incur if the incorrect access data (details that are different from the contract or details from another contract/data package) is set.
- (1) When you are driving your vehicle in a different country and using the COMAND Online and Internet functions, additional costs (roaming fees) may incur.
- While initialising the mobile phone for the Internet connection, access data which is already on the mobile phone may be overwritten. You should therefore check the settings on the mobile phone (see the mobile phone operating instructions).
- **1** Adjust the access data settings when the vehicle is stationary.

# Selecting/setting Internet access data

# Calling up the list of mobile phone network providers

Select the globe icon in the main function bar by sliding ↑ ○ and turning 【 ○ 】 the COMAND controller and press ⑤ to confirm.

The carousel view appears.

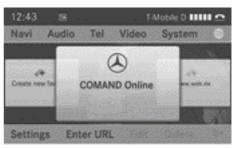

P82.87-6228-31

When you connect the mobile phone to COMAND for the first time (▷ page 114), there is no mobile phone network provider preset. Provider: is followed by the entry not selected.

If a mobile phone is already connected and a mobile phone network provider has been selected or manually set, their name appears here.

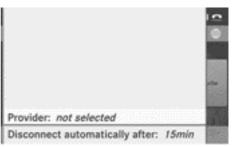

P82.87-6229-31

► Press ⑤ the COMAND controller.

The list of mobile phone network providers appears.

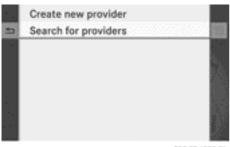

P82.87-6230-31

List of mobile phone network providers (empty)

You can now select predefined access data of the mobile phone network provider (option 1) or manually set the access data of the mobile phone network provider (option 2).

# Option 1: selecting the access data of the mobile phone network provider

- The access data of the mobile phone network provider is selected once for the connected mobile phone.
- Select Search for providers in the mobile phone network providers list (▷ page 152) by turning (◎) the COMAND controller and press (⑤) to confirm. A list of countries appears.

|   | Create | Select your provider's country: |
|---|--------|---------------------------------|
| 5 | Search | Germany                         |
|   |        | Greece                          |
|   |        | Guatemala                       |
|   |        | Hong Kong                       |
|   |        | Hungary                         |
|   |        | Iceland                         |
|   |        | India                           |

P82.87-6236-31

 Select the country of your mobile phone network provider, e.g. Germany, and press
 to confirm.

The list of available mobile phone network providers appears.

| Arcor AG & Co. | ct your provider's country: |
|----------------|-----------------------------|
| E-plus         | nany                        |
| Mobilcom       | ece                         |
| 02             | temala                      |
| T-Mobile       | g Kong                      |
| Vodafone       | gary                        |
|                | and                         |
|                | ,                           |

P82.87-6237-31

1 You must set the access data of the mobile phone network provider who provides the SIM card or the associated data package (access settings) for the connected mobile phone. The access data remains the same when you are in a different country (roaming). The access data of another network is **not** selected.

There are mobile phone network providers who supply various access data (e.g. depending on the data package used).

► The mobile phone network provider only has one access setting: select the mobile phone network provider by turning (○) the COMAND controller and press to confirm.

A menu appears.

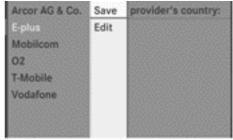

P82.87-6238-31

➤ To check the preset access data before connection, select Edit and press ⑤ to confirm.

The list of access data appears.

#### Editing the access data

▶ Proceed as described in "Making entries" (▷ page 155) in the "Manually setting the access data of the mobile phone network provider" section.

When you confirm the edited access data, the list of mobile phone network providers appears and displays the selected provider.

#### Access data is correct

- ▶ Press the 🛨 back button or select 🖘 and press 🔊 to confirm.
  - You can now accept the access data of the mobile phone network provider.
- ► Confirm Save by pressing ⑤.

  The list of mobile phone network providers appears, the access data of the provider have been accepted.
- ➤ The mobile phone network provider has several access settings: if several access settings are displayed after selecting the mobile phone network provider, select the appropriate access setting by turning () the COMAND controller and press to confirm.

A menu appears.

| Arcor A | Save | Mobilcom Debitel O2-Netz  |
|---------|------|---------------------------|
| E-plus  | Edit | Mobilcom E-Plus-Netz      |
| Mobile  |      | Mobilcom Internet O2-Netz |
| 02      |      | Mobilcom Surf O2-Netz     |
| T-Mobil |      | Mobilcom T-Mobile-Netz    |
| Vodafo  |      | Mobilcom Vodafone-Netz    |

PR2.87-6239-31

► To check the preset access data settings before connection, select Edit and press ⑤ to confirm.

The list of access data appears.

#### Editing the access data

► Proceed as described in "Making entries" (> page 155) in the "Manually setting the

access data of the mobile phone network provider" section.

When you confirm the edited access data, the list of mobile phone network providers appears and displays the selected provider.

#### Access data is correct

have been accepted.

- ▶ Press the 📥 back button or select ธ and press 🐿 to confirm. You can now accept the access data of the
- mobile phone network provider.

  ► Confirm Save by pressing ⑤.

  The list of mobile phone network providers appears, the access data of the provider

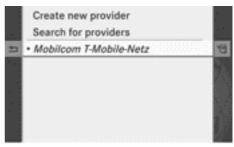

P82.87-6240-31

List of mobile phone network providers with the selected provider

The currently selected access settings (• dot in front of the entry) are used for the connected mobile phone.

► To return to the carousel view: press the back button twice.

or

► Press **(b)** the COMAND controller and then the **(** back button.

# Option 2: manually setting the access data of the mobile phone network provider

#### Calling up the list of access data

1 The access data of the mobile phone network provider is set once for the connected mobile phone.

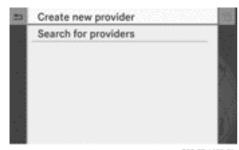

P82.87-6482-31

► Confirm New provider in the list of mobile phone network providers by pressing ⑤ the COMAND controller.

The list of access data appears. The standard name provider <x> is automatically entered into the Provider: field. You can now make the entries.

| == | Provider:     | provider 1 |
|----|---------------|------------|
|    | Ph. number:   |            |
|    | Access point: |            |
|    | User ID:      |            |
|    | Password:     |            |
|    | DNS address:  | Automatic  |
|    | DNS1:         |            |
|    | DNS2:         |            |

P82.87-6231-31

List of access data (new provider)

| Input field   | Meaning                                                                                                    |
|---------------|----------------------------------------------------------------------------------------------------|
| Provider:     | Name of the provider, to be displayed in the list of mobile phone network providers. The name can be selected at will.  The standard entry is provider <x>.</x> |
| Ph. number:   | Access number for establishing the connection.  1 The access number                                                                                             |
|               | depends on the mobile phone used. For GSM/UMTS mobile phones, *99***1# is used as a standard.                                                                   |
| Access point: | APN network access point (Access Point Name) You can obtain this information from your mobile phone network provider.                                           |
|               | 1 Entry is not necessary<br>for all mobile phone net-<br>work providers/mobile<br>phones.                                                                       |
| User ID:      | The user identification can be obtained from your mobile phone network provider.                                                                                |
|               | 1 Entry is not necessary for all mobile phone network providers.                                                                                                |
| Password:     | The password can be obtained from your mobile phone network provider.                                                                                           |
|               | 1 Entry is not necessary for all mobile phone network providers.                                                                                                |

| Input field      | Meaning                                                                                                    |
|------------------|----------------------------------------------------------------------------------------------------|
| DNS address:     | The DNS addresses ( <b>D</b> omain <b>N</b> ame <b>S</b> ervice) can be negotiated automatically or must be entered manually. The required information can be obtained from your mobile phone network provider. |
|                  | 1 Most mobile phone network providers support the Automatic function. If you selected the Manual option, you are usually required to enter a DNA address.                                                       |
| DNS 1:<br>DNS 2: | Fields for entering the DNS server addresses manually. The address can be obtained from your mobile phone network provider.                                                                                     |

### Making entries

▶ To enter the provider: in the list of access data (⊳ page 154) confirm the Provider input field by pressing . An input menu appears.

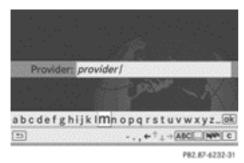

► Enter the provider. Instructions for entering characters using the controls can be found in the "Operating COMAND" section (⊳ page 27).

▶ To enter the phone number: in the list of access data (⊳ page 154), select the Ph. number: input field by sliding ♣⊙ or turning ( ) the COMAND controller and press (b) to confirm.

The input menu for the phone number appears.

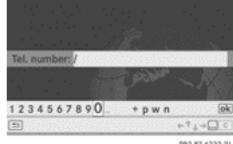

P82.87-6233-31

- ▶ Enter the telephone number. Instructions for entering characters using the controls can be found in the "Operating COMAND" section (⊳ page 27).
- ▶ To enter the access data: in the list of access data (⊳ page 154) confirm the Access point: input field by pressing .
- ▶ Instructions for entering characters using the controls can be found in the "Operating COMAND" section (⊳ page 27).
- ▶ To enter the user ID: in the list of access data (⊳ page 154) confirm the User ID: input field by pressing .
- ► Instructions for entering characters using the controls can be found in the "Operating COMAND" section (⊳ page 27).
- ▶ To enter the password: in the list of access data (⊳ page 154) confirm the Password: input field by pressing **(5)**.
- ▶ Instructions for entering characters using the controls can be found in the "Operating COMAND" section (⊳ page 27).

➤ To set the DNS address: in the list of access data (▷ page 154) confirm the DNS address: input field by pressing .

The • dot in front of an entry indicates the current setting.

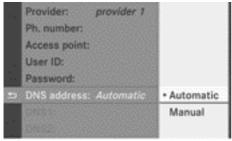

P82.87-6234-31

Select Automatic or Manual with the COMAND controller and press \* to confirm.

Automatic negotiates the DNS addresses automatically.

Manual uses the entries in DNS 1 and DNS 2.

Entering the example DNS

- After selecting Manual, select the DNS1 input field with the COMAND controller and press to confirm.
- ► For example, enter 172.28.4.81. Instructions for entering characters using the controls can be found in the "Operating COMAND" section (> page 27).

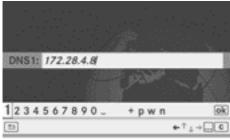

P82.87-6481-31

Entering the DNS1

# Using previously set Internet access data for another mobile phone

If the access data is already available in the list of mobile phone network providers, you can use it for another mobile phone.

The following prerequisites are required for this:

- the mobile phone must be connected
- the access data must apply to the mobile phone contract of the currently connected mobile phone

After you select the provider, the list of mobile phone network providers is closed. The selected provider is entered.

► Slide ← ○ → the COMAND controller to call up the carousel view.

# Managing access data of the mobile phone network provider

#### Overview

The access data of the mobile phone network provider can be:

- edited
- copied, edited and accepted for a new provider name
- deleted
- 1 Changes that you make to the access data of a mobile phone network provider apply for all mobile phones that use this access data.

#### Editing the access data

- Select a provider in the list of mobile phone network providers (▷ page 153) by turning 【◎】 the COMAND controller.
- ► Select the symbol to the right of the entry by sliding ○→ the COMAND controller and press ⑤ to confirm.

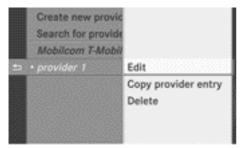

P82.87-6241-31

- ► Confirm Edit by pressing ⑤.
  The access data is displayed.
- ► Edit the access data. A description of the entry can be found in "Making entries" in the "Manually setting the access data of the mobile phone network provider" section (> page 155).

# Copying, editing and saving access data under a new provider name

- ► Select a provider in the list of mobile phone network providers (> page 153) by turning **()** the COMAND controller.
- ➤ Select the symbol to the right of the entry by sliding ○→ the COMAND controller and press ⑤ to confirm.
- ► Confirm Copy provider entry by pressing (5).

The access data is displayed.

► Edit the access data. A description of the entry can be found in "Making entries" in the "Manually setting the access data of the mobile phone network provider" section (> page 155).

# Deleting access data of the mobile phone network provider

- ► Select a provider in the list of mobile phone network providers (> page 153) by turning **(** ) the COMAND controller.
- ➤ Select the symbol to the right of the entry by sliding ⊙→ the COMAND controller and press ⑤ to confirm.
- Confirm Delete by pressing .
  A prompt appears asking whether you wish to delete the access data.
- ▶ Select Yes or No and press ⑤ to confirm. If you select Yes, the access data is deleted and the name of the provider is removed from the list of mobile phone network providers.

If you select No, the process will be aborted.

When the Internet connection is active, you cannot edit or delete the access data of the currently set mobile phone network provider.

# Selecting the length of time for automatic disconnection of the Internet

COMAND automatically disconnects the Internet after a preset time has elapsed during which neither COMAND Online nor the Internet have been used.

An active Internet connection is identified by the double arrows on the top right of the display.

- Select Settings in the carousel view
   (▷ page 151) by sliding (□ and turning
   (□) the COMAND controller and press
   to confirm.
- ► Select Disconnect automatically after: and press ⑤ to confirm.

  The dot indicates the current setting.

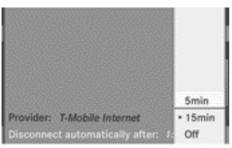

P82.87-6242-31

➤ Select 5 min, 15 min or Off and press ⑤ to confirm.

Off switches the function off.

# Establishing/ending a connection

### **Establishing the connection**

- The conditions for establishing a connection are described in the "General notes" section (▷ page 150).
- ► To establish the connection: select the globe icon in the main function bar by sliding ♠ and turning ♠ the COMAND controller and press ⑤ to confirm.

  The carousel view appears.
- ► Turn 【◎】 or slide ←◎→ the COMAND controller until the COMAND Online panel or a favourite are brought to the front, if these have been created (▷ page 180).

or

► Enter a URL (web address) (> page 174).

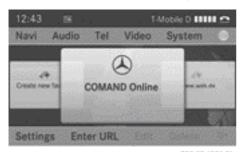

P82.87-6228-31

Navi Audio Tel Video System O

Google

System Enter URL Edit Delete

P82.874316-31

Favourite (example)

Press ⑤ the COMAND controller. The Internet connection is established. An active Internet connection is identified with symbol ①. The example shows a menu in the Google™ POI search (▷ page 166).

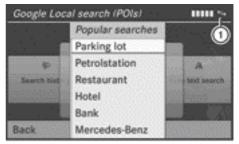

P82.87-6516-31

- i) If a phone call is made at the same time as the active Internet connection, the symbol is displayed in (1). The Internet connection remains active depending on the mobile phone and mobile phone network used.
- ► To cancel the connection: while the connection is being established, confirm Cancel by pressing .

٥r

► Press the button on COMAND or the multifunction steering wheel.

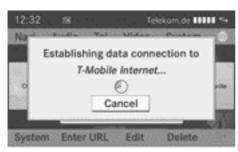

P62.87-6510-31

# **Ending the connection**

▶ Press the button on COMAND or the multifunction steering wheel.

or

- Select the scissors symbol on the bottom right of the carousel view and press to confirm.
- 1 If the mobile phone Internet connection is cancelled, COMAND tries to reconnect. You should therefore always close the connection in COMAND or on the multifunction steering wheel.

### **Options**

#### Introduction

You can select options for the following COMAND Online services:

- · POI search
- · weather display
- · POIs download

You can reset the selected options to the default settings.

# Calling up the options menu

► Select the globe icon in the main function bar by sliding • ○ and turning 【○】 the

COMAND controller and press 🔊 to confirm.

The carousel view appears.

- ▶ Bring the COMAND Online panel to the front by turning 【◎】 the COMAND controller and press ⑤ to confirm.
- ➤ Select Options by sliding ↓ and turning ↓ ↓ the COMAND controller and press ७ to confirm.

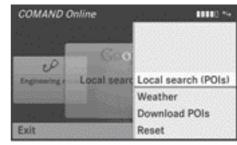

P82.87-6273-31

Options menu

### Selecting options for the POI search

#### Overview

You can adjust the following features for the POI search:

- · search radius
- · service provider
- ► Select Local search (POIs) in the options menu by turning (○) the COMAND controller and press (●) to confirm.

The menu shows the current settings.

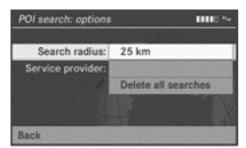

P82.87-6274-31

► To exit the menu: select Back by turning (○) the COMAND controller and press
to confirm.

### Setting the search radius

► Confirm the entry after Search radius: by pressing .

The • dot indicates the currently selected search radius.

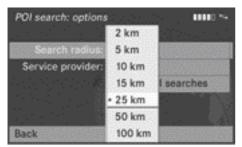

P82.87-6275-31

Select an entry by turning 【○】 the COMAND controller and press ⑤ to confirm.

The selected setting is accepted.

# Selecting a service provider

- Select the entry after Service provider: by turning (○) the COMAND controller and press (○) to confirm.
  - The dot indicates the currently selected service provider.
- **1** If the entry is greyed out, you cannot select the service provider.

▶ Select an entry and press ⑤ to confirm.
The selected service provider is accepted.

### Deleting/saving search queries

- ➤ Select the Delete all searches entry by turning 【◎】 the COMAND controller and press ⑤ to confirm.
  - The dot indicates the current setting.
- ► Select an entry and press ⑤ to confirm. The selected setting is accepted.

# Selecting options for the weather display

#### Overview

You can adjust the following features for the weather display:

- default view (e.g. current weather)
- default location (e.g. current vehicle position)
- weather data for the map view (e.g. precipitation radar)
- Select Weather in the options menu (▷ page 159) by turning 【◎】 the COMAND controller and press ⑤ to confirm. The menu shows the current settings.

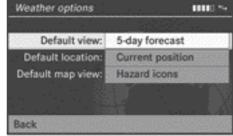

P82.87-6278-31

- ► To exit the menu: select Back by turning (○) the COMAND controller and press
  to confirm.
- Nor für isternen Gebrauch / For internal use only

#### Setting the default view

You can specify which view is called up after activating the weather display (▷ page 169). You can make the following settings:

- · current weather
- 5-day forecast
- info
- · last view
- ► Confirm the entry after Default view: by pressing .
  - The dot indicates the currently selected default view.

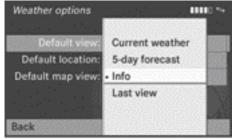

P82.87-6279-31

Select an entry by turning (○) the COMAND controller and press (⑤) to confirm.

The selected view is accepted.

# Setting the default location

You can make the following settings:

- · current position
- current destination
- presets
- ► Select the entry after Default location: (> page 160) by turning (○) the COMAND controller and press (\*) to confirm.

The • dot indicates the currently selected default location.

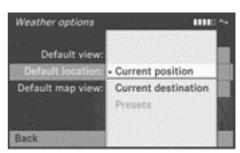

P82.87-6276-31

Select an entry by turning 【○】 the COMAND controller and press ⑤ to confirm.

The selected location is accepted.

# Selecting weather data for the map view

The weather map can display the following weather data:

- hazard reports (e.g. storms, slippery conditions)
- precipitation radar (e.g. rain, snow)
- atmospheric pressure conditions
- temperatures
- cloud cover
- wind direction and speeds

You can select one feature each for the map view.

► Select the entry after Default map view: (> page 160) by turning 【◎】 the COMAND controller and press ⑧ to confirm.

The • dot indicates the currently selected feature.

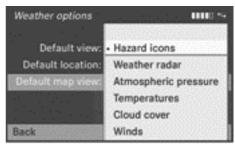

P82.87-6277-31

► Select an entry and press ⑤ to confirm.

The selected feature is accepted.

#### Setting the options for the POIs download

#### Overview

You can make the following settings:

- · specify the ID for the download
- specify the type of import
- delete/save POIs after they have been imported to the server
- ► Select Download POIs in the options menu (▷ page 159) by turning 【◎】 the COMAND controller and press ⑤ to confirm.

  The menu shows the current settings.

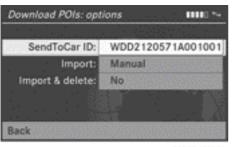

P82.87-6280-31

➤ To exit the menu: select Back by turning (○) the COMAND controller and press to confirm.

# Specifying the ID for the download

You can choose between the vehicle identification number (SendToCar ID) and your email address. The vehicle identification number is usually entered.

► Confirm the entry after SendToCar ID: (▷ page 162) by pressing ⑤. An input menu appears.

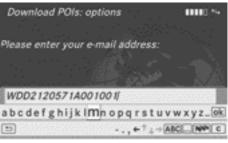

P82.87-6281-31

- ► Enter an e-mail address. Instructions for entering characters can be found in the "Entering characters in the phone book and address book" section (▷ page 27).
- ► After entry, select ok and press to confirm.

The e-mail address is entered in the menu. An e-mail will be sent to your e-mail address shortly afterwards. You must confirm it within 48 h, as your current ID will otherwise continue to be used.

► To complete the settings, check your mailbox and follow the link in the e-mail.

# Setting the type of import

You can choose between manual and automatic importing.

- ► Select the entry after Import: (▷ page 162) by turning 【◎】 the COMAND controller and press ⑧ to confirm.
- The dot indicates the current setting.
- ► Select Manual or Automatic and press ⑤ to confirm.

The setting is accepted.

# Deleting/saving POIs after they have been imported to the server

- ► Select the entry after Import & delete: (> page 162) by turning (○) the COMAND controller and press (\*) to confirm.

  The dot indicates the current setting.
- ► Select Yes or No and press ⑤ to confirm.

  The setting is accepted.

Yes deletes the POIs after importing to the server.

No does not delete the POIs on the server.

 Routes and destinations are automatically deleted on the server after seven days.

### Resetting adjustments

► Select the globe icon in the main function bar by sliding • ○ and turning • ○ • the COMAND controller and press • to confirm.

The carousel view appears.

- ▶ Bring the COMAND Online panel to the front by turning (○) the COMAND controller and press (●) to confirm.
- ➤ Select Options by sliding ♣ and turning ♣ the COMAND controller and press ★ to confirm.
- ► Select Reset and press ⑤ to confirm.

  A prompt appears asking whether you really wish to reset.
- ► Select Yes or No and press ⑤ to confirm.

  If you select Yes, the settings are reset.

  If you select No, the process will be aborted.

# Special destination search

#### Introduction

There are three options for the POI search:

- top search queries
- · free text search
- all search queries

# Calling up the POIs search menu

► Select the globe icon in the main function bar by sliding • ○ and turning • □ the

COMAND controller and press **(8)** to confirm

The carousel view appears.

- ▶ Bring the COMAND Online panel to the front by turning 【◎】 the COMAND controller and press ⑤ to confirm.
  - The COMAND Online menu appears.
- ▶ Bring the Google Local search (POIs) panel to the front and press ⑤ to confirm.

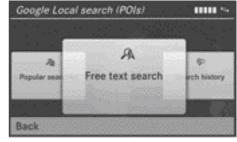

P82.87-6304-31

#### Free text search

#### **Entry restriction**

It is only possible to enter a search term in the input menu when the vehicle is stationary.

### Entering a search term

► Confirm Free text search in the POI search menu by pressing ⑤.

An input menu appears.

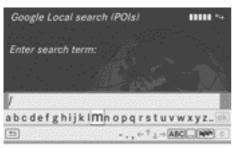

P82.87-6305-31

- ▶ To enter using the character bar: enter the search term. Instructions for entering characters using the character bar can be found in the "Entering characters in the phone book and address book" section (▷ page 28).
- ➤ To enter characters using the number pad: press the number keys in rapid succession.

The character appears when the key is pressed. The first available letter is highlighted. Instructions for entering characters using the number pad can be found in the "Entering characters in navigation mode" section (> page 25).

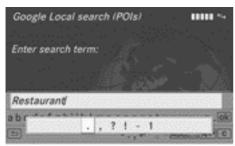

PR2-87-6306-31

▶ After entering the search term, select

ok by turning ( ) the COMAND controller and press ( ) to confirm.

A menu appears. Here, you can select where the POI search should begin.

# Selecting the search position

The POI is entered and confirmed.

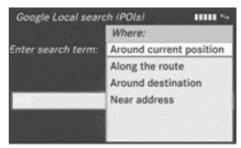

P82.87-6307-31

Select an entry by turning 【○】 the COMAND controller and press ⑤ to confirm.

COMAND searches for available POIs for the search term entered:

- near the current vehicle position
- along the calculated route
- · near the destination
- · near an address
- ► After selecting Near address, enter an address and confirm. Instructions for entering characters can be found in the "Entering characters in navigation mode" section (> page 25).

The search results are displayed.

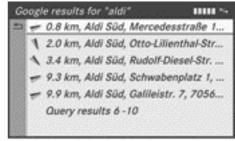

P82.87-6308-31

Google™ search results (example)

Five search results per page are shown.

► Scrolling forwards/backwards through pages: select Query results 6-10 in the

example by turning  $\{ \bigcirc \}$  the COMAND controller and press  $\{ \bigcirc \}$  to confirm. The entry Back to results 1-5 is available on the next page for scrolling backwards.

### Using search results

► Select an entry in the list of search results by turning 【○】 the COMAND controller and press ⑤ to confirm.

A menu appears.

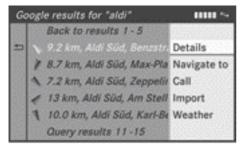

P82.87-6309-31

► To show the detailed view: confirm Details by pressing ⑤ the COMAND controller.

The address of the POI is displayed.

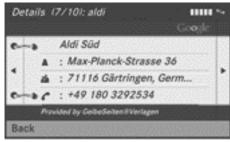

P82,87-6310-31

➤ To use a POI as the destination: select Navigate to by turning ( ) the COMAND controller and press ( ) to confirm.

You then switch to navigation mode and can start route calculation (▷ page 56).

1 The POI is stored in the "Last destinations" memory at the same time

- ( $\triangleright$  page 95). You can adopt the POI from this memory and save it permanently in the destination memory ( $\triangleright$  page 94).
- ➤ To call up a POI: select Call with the COMAND controller and press ⑤ to confirm.

You then switch to the telephone function and make the call ( $\triangleright$  page 123).

- 1 The menu item is greyed out if there is no phone number available.
- ➤ To import a POI: select Import with the COMAND controller and press ⑤ to confirm.

You can choose whether you want to save the POI as a personal POI on the SD memory card or in the address book.

- If there is no SD memory card in the slot, the As personal POI menu item is greyed out.
- ▶ Insert the SD memory card (▷ page 196).

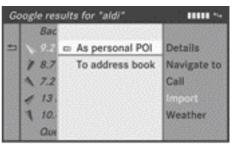

P82.87-6311-31

► To save as a personal POI: confirm As personal POI by pressing ⑤ the COMAND controller.

The entry is saved as a personal POI on the SD memory card.

1 You can use a personal POI in navigation mode for route calculation, see the "Personal POIs" section under "Selecting as the destination" (▷ page 74).

If the personal POI is saved on the SD memory, you can also use it for route calculation in another vehicle.

► To save to the address book: select To address book by turning (○) the COMAND controller and press (●) to confirm.

The entry is stored in the address book.

► To display the weather data: select Weather by turning (○) the COMAND controller and press (⑤) to confirm.

The weather data is displayed at the POI location (▷ page 169).

#### Top search queries

This function allows you to search using predefined search criteria.

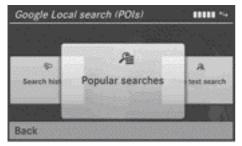

P82.87-6312-31

▶ Bring Popular searches in the POI search menu to the front by turning 【◎】 the COMAND controller and press ⑤ to confirm.

A menu displays the available search criteria.

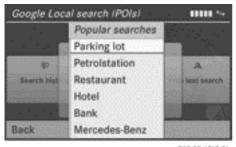

P82.87-6313-31

- ► Select the search criteria and press 🖲 to confirm.
- ▶ Proceed as described in the "Selecting the search position" section (▷ page 164).

### All search queries

This function offers you all the previous search queries.

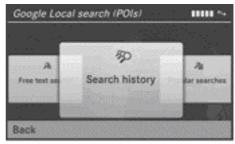

P82.87-4314-31

▶ Bring Search history in the POI search menu to the front by turning 【◎】 the COMAND controller and press ⑤ to confirm

The previous search queries are displayed.

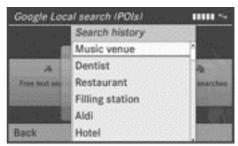

P82.87-4315-31

- ► Select the search criteria and press 🐿 to confirm.
- ▶ Proceed as described in the "Selecting the search position" section (▷ page 164).

### **Downloading special destinations**

#### Introduction

You can send POIs from Google™ maps to the server and download these via the COMAND Online POIs download. POIs are routes or destinations, special destinations and geocoordinates. You can use POIs for route guidance and save them for further use.

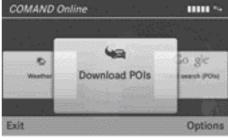

P82.87-6466-31

#### Step 1: sending POIs to the server

- ► Call up the website for Google<sup>™</sup> maps on the Internet.
- ► Select a POI.
- ► Select "Mercedes-Benz" as the company entry.
- Select the identification for the download (e-mail address or vehicle identification number).
- ① Instructions for setting the identification can be found in the "Setting the options for the POI download" section (> page 162).
- ► Confirm "Send" on the Google™ maps website.

The POIs are sent to the server.

# Step 2: downloading POIs from the server

► Select the globe icon in the main function bar by sliding • ○ and turning • ○ • the COMAND controller and press • to confirm.

The carousel view appears.

- ▶ Bring the COMAND Online panel to the front by turning 【◎】 the COMAND controller and press ⑤ to confirm.

  The COMAND Online menu appears.
- ► Bring the Download POIs panel to the front.

With Exit you quit the POIs download.
With Options you set the options for the POI download (▷ page 162).

► Confirm the Download POIs panel by pressing ⑤.

Existing POIs are downloaded from the server and displayed in a list. Entries from the server are identified by the @ symbol.

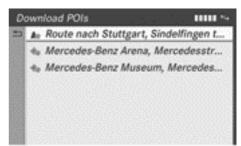

P82.87-6467-31

List with one route and two destination entries

You can download up to 20 routes and 50 destinations, POIs or geo-coordinates and display them in a list. When you download more navigation information, the oldest entries are deleted.

**1** The POIs sent from Google™ maps to the server are automatically deleted from there after seven days.

### Step 3: using POIs

#### Calling up the menu

► Select an entry in the list by turning 【◎】
the COMAND controller and press ⑤ to
confirm.
A menu appears.

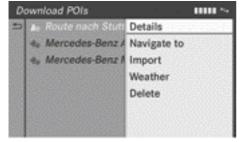

P82.87-6468-31

### Displaying details

Confirm Details in the menu by pressing
 the COMAND controller.
 The route or destination is displayed.

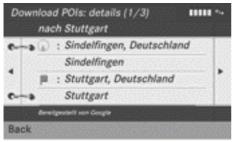

P82.87-6469-31

Example of a route with a start and destination

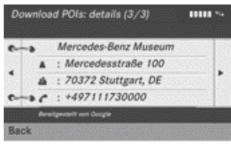

P82.87-6470-31

Example of a destination address

- ► To call up a POI: confirm the entry by pressing .
- 1 You can use this function when a mobile phone is connected (▷ page 114) and the destination address includes a phone number.

#### Using a POI as the destination

You then switch to navigation mode and can start route calculation (▷ page 56).

The POI is stored in the "Last destinations" memory at the same time (▷ page 95). You can take the POI from this memory and save it permanently in the destination memory (▷ page 94).

# **Importing POIs**

When importing, you can choose whether you want to save the POI as a personal POI on the SD memory card or in the address book. You can only save routes as personal POI, but not in the address book.

- ➤ Select Import in the menu with the COMAND controller and press ⑤ to confirm.
- If there is no SD memory card in the slot, the As personal POI menu item is greyed out.

- ▶ Insert the SD memory card (▷ page 196).
- ► To save as a personal POI: confirm As personal POI by pressing ⑤ the COMAND controller.

The entry is saved as a personal POI on the SD memory card.

- 1 You can use a personal POI in navigation mode for route calculation (▷ page 74). You can also use a personal POI in another vehicle for route calculation.
- ► To save to the address book: select To address book by turning (○) the COMAND controller and press (●) to confirm.

The entry is stored in the address book.

### **Deleting POIs**

- ► Select an entry in the list by turning **( )** the COMAND controller and press **(b)** to confirm.
- ► Select Delete and press ⑤ to confirm.

  A prompt appears asking whether you wish to delete the POI.
- ► Select Yes or No and press ⑤ to confirm. If you select Yes, the POI is deleted. If you select No, the process will be aborted.

#### Weather

#### Introduction

COMAND can receive weather forecasts anywhere in the world via online connection and display it in an information chart (current day, 5-day forecast) or in the weather map.

The weather map can display the following weather data with symbols:

- hazard reports (e.g. storms, slippery conditions)
- precipitation radar (e.g. rain, snow)
- atmospheric pressure conditions
- · temperatures

- · cloud cover
- wind direction and speeds

# Switching the weather display on/off (COMAND Online)

#### Switching on

Select the globe icon in the main function bar by sliding ↑ ○ and turning 【 ○】 the COMAND controller and press ⑤ to confirm.

The carousel view appears.

► Turn ( ) the COMAND controller until COMAND Online is brought to the front and press ( ) to confirm.

The carousel view for COMAND Online appears.

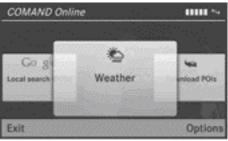

P82.87-4213-31

► Turn ( ) the COMAND controller until Weather is brought to the front and press to confirm.

The information chart displays the current weather in the previously selected location (▷ page 170), in the example, the current vehicle position.

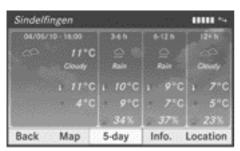

P82.87-6214-31

You see the following information:

- the time of the current weather report
- the current temperature
- information on the weather (e.g. cloudy, rain)
- the maximum daytime temperature
- the minimum daytime temperature
- the probability of rain
- the forecast for the current day (three time intervals)
- ► To switch to a five-day forecast: confirm 5-day by pressing .

The information chart displays the forecast for the next five days in the currently selected location.

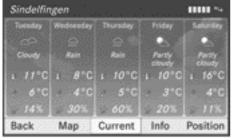

P82.87-6215-31

► To return to the current weather information: confirm Current by pressing 🗞.

### Switching off

▶ Press the 🛨 button.

or

➤ Select Back by turning 【◎】 the COMAND controller and press ⑧ to confirm.

Irrespective of the option chosen, the carousel view will appear.

### Displaying additional information

In addition to the current temperatures, you can also display information such as humidity and air quality (if the information is available).

➤ Select Info in the information chart by turning 【◎】 the COMAND controller and press ⑤ to confirm.

The information chart displays information for the selected location.

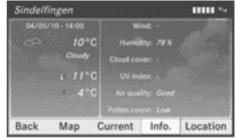

P82.87-4216-31

# Selecting the location

#### Introduction

You can select the following options for the weather forecast:

- the current vehicle position
- the destination
- a winter sports area
- · a location anywhere in the world

You can select the location in the information chart (option 1) or in the map (option 2). Weather information is supplied by the nearest weather station.

# Option 1: selecting the location in the information chart

► Select Position in the information chart by turning 【◎】 the COMAND controller and press ⑧ to confirm. A menu appears.

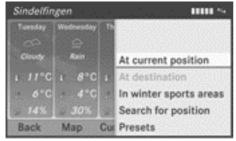

P82.87-6217-31

- ► To select the current vehicle position: confirm Current position by pressing ⑤.
- ► To select the destination: select At destination in the menu by turning 【○】 the COMAND controller and press ⑤ to confirm.
- 1 You can select At destination if the route has been calculated (> page 56). The menu item is otherwise greyed out.
- ► To select a winter sports area: select In winter sports areas in the menu and press ⑤ to confirm.

A list of countries appears.

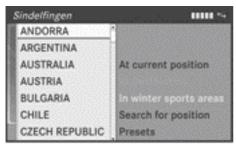

P82.87-6218-31

► Select a country, e.g. ANDORRA and press ⑤ to confirm.

The available winter sports areas are displayed.

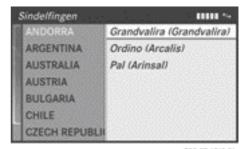

P82.87-6219-31

➤ Select a winter sports area from the menu and press ⑤ to confirm.

The information chart shows information on:

- type of skiing
- · snow conditions
- temperatures

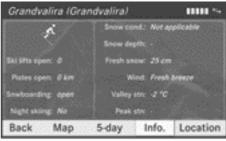

P82.87-6220-31

➤ To select the location: select Search area in the menu by turning 【◎】 the COMAND controller and press ⑤ to confirm.

An input menu appears.

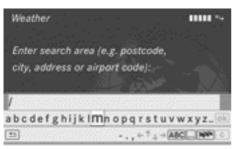

P82.87-6221-31

► Enter the search area. Instructions for entering characters can be found in the "Entering characters in navigation mode" section (▷ page 25).

The information chart with the weather forecast appears when the search area has been entered.

| Entry        | Example             |
|--------------|---------------------|
| Postcode     | 10117               |
| City         | Berlin              |
| Address      | Unter den Linden    |
| Airport code | TXL (Tegel Airport) |

# Option 2: selecting the location in the weather map

- ► Call up the weather map and move to the desired location (> page 172).
- ► Press 🔊 the COMAND controller. The menu bar is shown.
- ► Press ⑤ the COMAND controller again and confirm Display weather.

The information chart displays the current weather for the selected location.

# Weather map

# Calling up the weather map

Select Map in the information chart by turning 【◎】 the COMAND controller and press to confirm.

The map appears in a scale of 20 km.

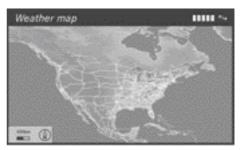

P82.87-6223-31

- ➤ To move the weather map: slide t ⊚ the COMAND controller to display the crosshair.
- ► Slide ←⊙→, ↑⊙↓ or 🕻 🕻 the COMAND controller.

The weather map moves in the corresponding direction under the crosshair.

- ➤ To change the map scale: as soon as you turn 【◎】 the COMAND controller, the scale bar appears.
- ► Turn 🕻 🔾 🕽 until the desired scale is set.
- 1 Data is downloaded again from the server for these functions which may delay the map being displayed.

# Showing/hiding the menu in the weather map

► **To show:** press **(\*)** the COMAND controller in the weather map.

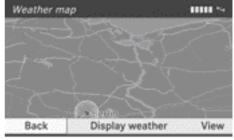

P82.87-6224-31

➤ To hide: slide up ↑ ○ the COMAND controller.

# Switching the weather information display in the map on/off

- ▶ Display the menu in the weather map (> page 172).
- ► Select View by turning ( ) the COMAND controller and press ( ) to confirm.

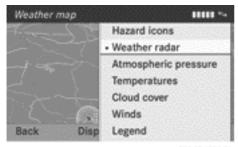

P82.87-6225-31

|                        | 1022-022-07                                                                             |
|------------------------|-----------------------------------------------------------------------------------------|
| Weather characteristic | Display in the map                                                                      |
| Hazard icons           | Displays warnings,<br>legend; see example<br>(⊳ page 173)                               |
| Weather radar          | Displays the rain radar as a coloured area on the map, legend; see example (▷ page 173) |
| Atmospheric pressure   | Displays air pressure with isobars and as a coloured area on the map                    |
| Temperatures           | Displays the temperatures                                                               |
| Cloud cover            | Displays the clouds                                                                     |
| Winds                  | Displays wind direction with an arrow and wind speed with colouring                     |

Select a weather characteristic by turning
 ↓ the COMAND controller and press
 to confirm.

The • dot indicates which weather characteristic is currently displayed on the map. You can select one weather characteristic at a time.

# Legend

- ➤ Display the menu on the weather map (> page 172).
- ➤ Select View by turning 【◎】 the COMAND controller and press ⑧ to confirm.
- ► Select Legend and press ⑤ to confirm.

  The legend is displayed in accordance with the currently selected weather characteristic.

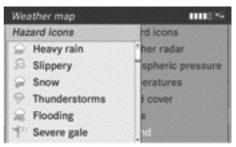

P82.87-6226-31

### Legend for warnings

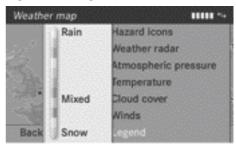

P82.87-6227-31

Legend for precipitation radar

### Changing to the information chart

- ▶ Display the menu in the weather map (> page 172).
- ► Select Display weather and press ⑤ to confirm.

### **Memory functions**

# Storing a location in the memory

You can save locations that are called up frequently in ten preset positions (0, 1 - 9).

- ► Select the location (> page 170).
- ► Press and hold a number key.

  When the location is saved, the number of the selected preset comes before the name of the place in the caption.

# Selecting a location from the memory

The information chart appears and displays the weather information.

- ► From the weather memory: select Position in the information chart by turning (○) the COMAND controller and press to confirm.
- ► Select Presets and press ⑤ to confirm.
- ► Select a preset position that has an entry by turning 【◎】 the COMAND controller and press ⑤ to confirm.

The information chart appears and displays the weather information.

#### Internet

#### Calling up a website

### Calling up the carousel view

➤ Select the globe icon in the main function bar by sliding ♠ ○ and turning ♣ ○ ▶ the COMAND controller and press ⑤ to confirm.

The carousel view appears.

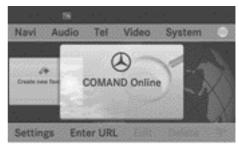

P82.87-6484-31

You can now enter a web address (URL) (option 1) or select it in the carousel view (option 2).

To select in the carousel view, you must first create favourites (> page 180).

# Option 1: entering the URL

You can enter the web address (URL) using either the character bar or the number keypad.

➤ Select Enter URL by sliding ⊚ ↓ and turning 【 ⑤ 】 the COMAND controller and press to confirm.

An input menu appears.

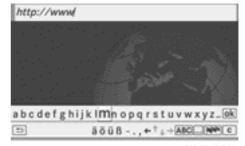

P82.87-6317-31

► To enter using the character bar: enter the URL in the input line.

Instructions for entering characters can be found in the "At a glance" chapter (> page 28).

As soon as the first letter has been entered in the input line, a list appears below it. The list shows web addresses which begin with the letters you have entered and web addresses which have already been called up.

The list is empty the first time you call it up.

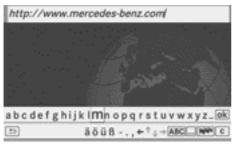

P82.87-6485-3

➤ To enter characters using the number pad: press the number keys in rapid succession.

The character appears when the key is pressed. The first available letter is highlighted.

Detailed instructions for entering characters can be found in the "At a glance" section ( $\triangleright$  page 26).

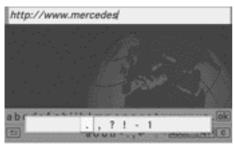

P82,87-6319-31

► After entering the web address (URL), select the ok symbol by turning 【○】 or

sliding  $\leftarrow \bigcirc \rightarrow$  the COMAND controller and press 5 to confirm.

The website is called up.

The list is activated.

➤ To select a web address in the list: slide

• ○ the COMAND controller in the input
menu with the character bar.

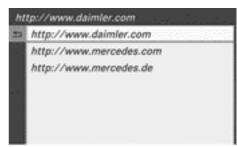

P82.87-6318-31

► Select the web address by turning 【◎】 or sliding ♠ ◎ ♣ the COMAND controller and press ⑤ to confirm.

The web address is entered in the input line.

► Press ⑤ the COMAND controller.

The website is called up. The Establishing data connection to provider
name>...
message appears.

# **Option 2: selecting favourites**

You must create at least one favourite in the carousel view for this function (▷ page 180).

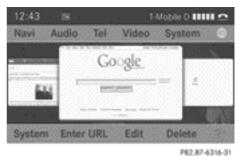

In the carousel view, bring a favourite to the front by turning 【◎】 or sliding ←◎→ the

COMAND controller and press 5 to confirm.

The website is called up.

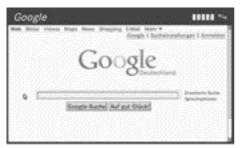

P82.87-6320-31

# Navigating the website

#### Overview

| Step                                                                                   | Activity                                                                                                    |
|----------------------------------------------------------------------------------------|----------------------------------------------------------------------------------------------------|
| ► Turn 【◎】 the controller.                                                             | Navigates from one item that can be selected (e.g. link, text field or selection list) to the next and highlights the respective element on the website. |
| Sliding the controller:  ► Left or right ← ○ →  ► Up or down + ○ ↓  ► Diagonally 🕻 ○ 🕻 | Moves the pointer on the page.                                                                                                    |
| ► Press ⑤ the controller.                                                              | Calls up the menu or opens the selected item.                                                                                                    |
| ▶ Press the 🖆 button.                                                                  | Calls up the previous page.                                                                                                    |
| ► Press the c button.                                                                  | Closes the Internet browser or the current window, if there are several open.                                                                            |

# **Examples**

# Highlighting an item that can be selected

► Turn 【◎】 the COMAND controller.

A button is highlighted in the example.

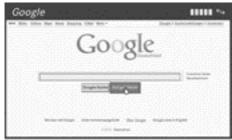

P82.87-6321-31

# **Entering text**

Select an input line by turning (○) the COMAND controller and press (○) to confirm.

The character bar appears.

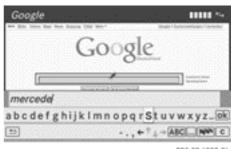

P82,87-6322-31

► Enter the text using the character bar or the number keypad.

Instructions for entering characters can be found in the "At a glance" section:

- Entering characters using the character bar (▷ page 28)
- Entering characters using the number keypad (▷ page 26)
- ▶ If the text has been entered, select the ok icon by turning 【○】 the COMAND controller and press ⑤ to confirm.

  The text has now been entered.

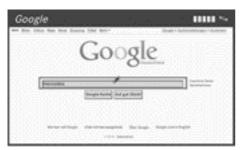

P82,87-6323-31

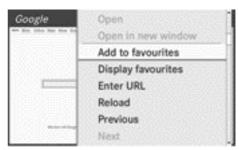

P82.87-6325-31

# Menu functions

### Calling up the menu

➤ To call up the shortcut: highlight the selectable item on the page by turning (○) the COMAND controller and press to confirm.

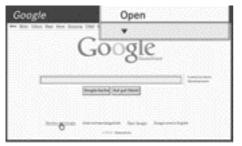

P82.87-6324-31

➤ To call up the entire menu: when the shortcut is displayed, slide ○ • the COMAND controller downwards.

or

► Select a free area on the website by sliding

• ○ • , • ○ • or • ○ • the COMAND controller and press • to confirm.

# Start of menu

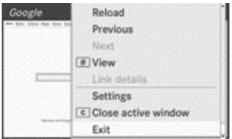

P82.87-6326-31

End of menu

# Open

Opens the website to the selectable item.

Confirm Open by pressing the COMAND controller.

### Open in new window

Opens the website in a new window. You can open up to five windows simultaneously.

- ► To select a window: select View and press ⑤ to confirm.
- ► Select Page selection and press ⑤ to confirm.
- Select the website in the carousel view by turning 【◎】 or sliding ←◎→ the COMAND controller and press ⑤ to confirm.

#### Add to favourites

Adds the current website to the favourites. The website can then be called up using the carousel view. You can save up to 20 favourites in the carousel view.

The The page has been added as a favourites. message appears.

## **Display favourites**

Calls up the favourites.

The favourites are shown in the carousel view.

You will find further information in the "Favourites" section (▷ page 181).

#### **Enter URL**

Opens the input menu where you can enter the web address (URL).

- ► Select Enter URL by turning 【◎】 or sliding ★◎ ★ the COMAND controller and press ⑤ to confirm.
- ► Enter the URL (▷ page 174).

#### Reload

Reloads the website and updates the content.

Select Reload by turning ( ) or sliding
 to confirm.

#### **Previous**

Calls up the previous website.

- ► Select Previous by turning ( ) or sliding

   • the COMAND controller and press
  - to confirm.

#### Next

Calls up the next website.

Select Next by turning (○) or sliding
 to confirm.

#### View

You can use this function to:

- position a selection window on websites that are larger than the display
- select a window that is already open.

0

- ▶ Press the # key on the number keypad.
- 1 You cannot use the # key if a phone call is being made.

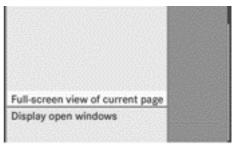

P82.87-6327-31

► To position the selection window: confirm Full-screen view of current page by pressing ⑤ the COMAND controller.

A selection window appears on the website.

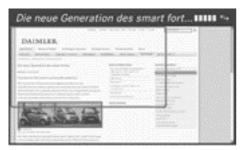

P82.87-6328-31

- Slide ←⊙→, ↑⊙↓ or ∑⊙ the COMAND controller and position the selection window on the website.
- ► Press ⑤ the COMAND controller. The selected section is enlarged.
- ► To display and select open windows: select Display open windows by turning () of or sliding () the COMAND controller and press () to confirm. The carousel view appears.

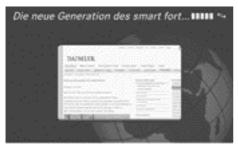

P82.87-6329-31

► Press ⑤ the COMAND controller. The website is displayed.

#### Link details

Displays the complete web address of the selected link (URL).

- ► Select Link details by turning (○) or sliding ○ the COMAND controller and press ⑤ to confirm.

  The URL appears.
- ► Press ⑤ the COMAND controller and close the display.

## Settings

The settings are described in a separate section ( $\triangleright$  page 183).

### Close active window

► Select Close active window by turning ¶ ○ ↑ or sliding • ○ • the COMAND controller and press ७ to confirm.

OI

- ► Press the c button to the right of the COMAND controller.
- 1 You cannot use the c button if a phone call is being made.

#### Exit

Select Exit by turning (○) or sliding
 the COMAND controller and press
 to confirm.

The Internet browser is closed. If other windows are opened in the background, another prompt appears.

## **Favourites**

#### Introduction

Favourites are frequently visited websites.

You can create a favourite in the carousel view (option 1) or in the menu (> page 178) using the Add to favourites menu item (option 2).

Before creating a favourite in the carousel view, you must first close active connections (> page 159).

You can select and edit favourites that you have created.

## **Creating favourites**

### Option 1: creating in the carousel view

▶ Call up the carousel view ( $\triangleright$  page 174).

▶ Bring the Create new favourite panel to the front by turning (○) or sliding ←○→ the COMAND controller.

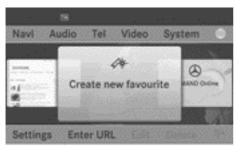

P82.87-6483-31

► Press ⑤ the COMAND controller. An input menu appears.

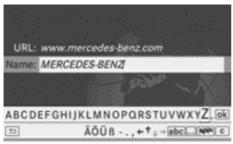

PR2.87-6486-31

► Enter the web address (URL) and name using either the character bar or the number keypad.

Instructions for entering characters can be found in the "At a glance" section:

- Entering characters using the character bar (▷ page 28)
- Entering characters using the number keypad (> page 26)
- ► Select the ok icon and press to confirm.

The favourite has been created.

### Option 2: adding to favourites

- ▶ When a website is displayed, call up the menu (▷ page 178).
- ► Select Add to favourites in the menu and press ⑤ to confirm.

## Selecting favourites

- ► Call up the carousel view (> page 174).
- Select the favourite in the carousel view by turning 【◎】 or sliding ←◎→ the COMAND controller and press ⑤ to confirm. The favourite is opened.

## **Editing favourites**

#### In the carousel view

Select (▷ page 174)Edit in the carousel view by sliding ↓ ○ and turning 【○】 the COMAND controller and press ⑤ to confirm.

An input menu appears.

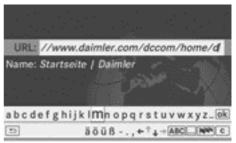

P82.87-6331-31

► Enter the web address (URL) and name using either the character bar or the number keypad.

Instructions for entering characters can be found in the "At a glance" section:

- Entering characters using the character bar (▷ page 28)
- Entering characters using the number keypad (⊳ page 26)

### In the favourites menu

- ► Select Display favourites in the menu (▷ page 178) by turning 【◎】 the COMAND controller and press ⑤ to confirm.

  The favourite is displayed.
- ► Press ⑤ the COMAND controller. The favourites menu appears.

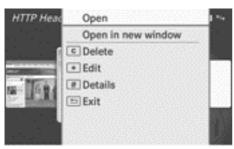

P82.87-6330-31

#### Favourites menu

Select Edit by turning (○) or sliding t○ the COMAND controller and press to confirm.

#### or

Press the \* button on the number key-pad.

An input menu appears.

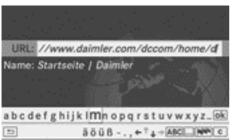

P82.87-6331-31

► Enter the web address (URL) and name using either the character bar or the number keypad.

Instructions for entering characters can be found in the "At a glance" section:

- Entering characters using the character bar (> page 28)
- Entering characters using the number keypad (> page 26)

### Other functions in the favourites menu

### Open

Opens the current favourites.

➤ Confirm Open in the favourites menu (▷ page 182) by pressing ⑤ the COMAND controller.

## Open in new window

Opens the current favourites in a new window.

Select Open in new window in the favourites menu (▷ page 182) by turning 【○】 or sliding ↑○↓ the COMAND controller and press ⑤ to confirm.

## Calling up details

Select Details in the favourites menu (▷ page 182) by turning (○) or sliding to the COMAND controller and press to confirm.

#### or

Press the # button on the number keypad.The detailed display appears.

#### Exit

Select Exit in the favourites menu
 (▷ page 182) by turning (⑤) or sliding
 the COMAND controller and press
 to confirm.

or

► Press the <u></u> button to the left of the COMAND controller.

The menu closes.

## **Deleting favourites**

### In the carousel view

Select Delete in the carousel view
 (▷ page 174) by sliding (□ and turning
 (□) the COMAND controller and press
 to confirm.

A query appears.

Select Yes and press to confirm. The favourite is deleted. If you select No, the process will be aborted.

#### In the favourites menu

- Select Delete in the favourites menu (> page 182) by turning (⑤) or sliding (○) the COMAND controller and press
  - ★ the COMAND controller and press **(\*)** to confirm.

or

 Press the c button to the right of the COMAND controller.
 The favourite is deleted.

# **Settings**

- ► Call up the menu (> page 178).
- ► Select Settings by turning ( ) or sliding
  - **†** ⊙ **↓** the COMAND controller and press **⑤** to confirm.

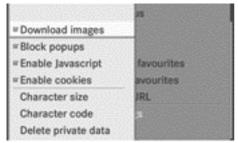

P82.87-6332-31

You can activate/deactivate the following settings:

# Download images

It may take some time to download the contents of websites that contain a large amount of images. Therefore, it may be useful to deactivate this option.

# • Block popups

Popups are windows (usually with advertisements) which are displayed automatically when you call up a website. You can block these displays.

# • Enable Javascript

Javascript makes it possible to display and interact with dynamic content on the website.

Enable cookies

- Some websites save information in small text files (cookies) in COMAND. You can determine whether cookies may be stored.
- ➤ Select a setting by turning 【◎】 the COMAND controller and press ⑤ to confirm

Switch the setting on  $\mathbf{\nabla}$  or off  $\square$ .

You can make other settings:

## Character size

You can select the font size which is used when displaying the website.

## • Character code

You can select a different character set here, e.g. if the characters of a website appear distorted.

## • Delete private data

Deletes data which has been saved by the browser during Internet use.

- 1 If you change the settings, the websites may not be displayed correctly.
- ➤ Select Character size or Character code by turning 【◎】 or sliding ♠◎♣ the COMAND controller and press ⑤ to confirm.

A menu appears.

- ► Select a setting using the COMAND controller and press ⑤ to confirm.
- ► Select Delete private data and press ⑤ to confirm.

A menu appears.

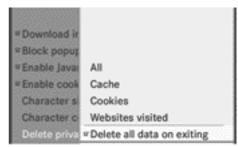

P82.87-6494-31

| Option                      | Function                                                                                                    |
|-----------------------------|----------------------------------------------------------------------------------------------------|
| A11                         | Deletes all private data.                                                                                    |
| Cache                       | Deletes data in the temporary storage.                                                                       |
| Cookies                     | Deletes cookies that<br>are created by web-<br>sites which you have<br>called up.                            |
| Websites visited            | Deletes all websites visited (path).                                                                         |
| ☑Delete all data on exiting | If this function is activated $\checkmark$ , all private data is deleted when you exit the Internet browser. |

- $\blacktriangleright$  Select the setting by turning  $\P \otimes \P$  or sliding
  - **†** ⊙ **↓** the COMAND controller and press **⑤** to confirm.
  - The dot in front of an entry indicates which setting is active.

or

- ► Select Delete all data on exiting and press ⑤ to confirm.

  Switch the setting on 🗹 or off 
  ...
- 1 These settings are deleted when you reset COMAND (▷ page 48).

| Vehicle equipment               | 186 |
|---------------------------------|-----|
| Radio mode and DAB radio mode   | 186 |
| Audio CD/DVD and MP3 mode       | 192 |
| Music search                    | 205 |
| MUSIC REGISTER                  | 208 |
| Operation with Bluetooth® audio | 212 |
| Media Interface mode            | 218 |
| Audio AUX mode                  | 223 |

## Vehicle equipment

This manual describes all the standard and optional equipment of your vehicle which was available at the time of purchase. Country-specific differences are possible. Bear in mind that your vehicle may not feature all functions described here. This also refers to safety-related systems and functions.

## Radio mode and DAB radio mode

### Introduction

1 Portable electronic devices in the vehicle may seriously impair radio and DAB radio reception.

DAB (Digital Audio Broadcasting) is an optimised digital transmission standard designed for the mobile reception of radio transmissions. Several programmes are combined into so-called ensembles and transmitted on a single frequency. Digital radio stations can be transmitted nationally, regionally or locally.

Some stations only transmit programmes at certain times. If you have selected a station that is subsequently removed from the ensemble, it will no longer be received. You will continue to receive the other programmes in the ensemble. You must then select another programme.

DAB cannot be received everywhere in Europe.

# Switching on radio mode and DAB radio mode

## Option 1

► Press the RADIO function button.

The radio or DAB radio display appears.

Radio mode: you will hear the last station played on the last waveband selected.

**DAB radio mode:** you will hear the last station played from the last ensemble selected.

1 Repeatedly pressing the RADIO function button switches between the FM, MW, SW and LW wavebands in that order and then calls up DAB radio mode. Pressing the button again takes you back to FM radio mode.

## Option 2

Select Audio in the main function bar by sliding ↑ ○ and turning ↑ ○ ↑ the COMAND controller and press ७ to confirm. If radio mode or DAB radio mode was the last mode selected, it is now active.

If another audio mode is switched on, you can now switch to radio mode in the audio menu.

You can select DAB radio mode in the radio display.

► Select Audio by sliding • ○ the COMAND controller and press ⑤ to confirm.

The audio menu appears.

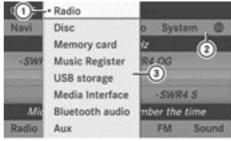

P82.87-6020-31

- (1) Current audio operating mode
- (2) Main function bar
- 3 Audio menu
- ► Select Radio by turning ( ) the COMAND controller and press ( ) to confirm.

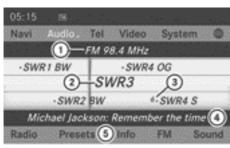

P82.87-6021-31

## FM radio display

- Waveband and frequency of the selected station
- ② Station name or station frequency of the selected station
- 3 Memory position of a station
- 4 Radio text plus display (if available)
- (5) Radio mode menu bar
- ► To switch on DAB radio mode: select FM in the radio display by sliding • and turning (○) the COMAND controller and press to confirm.

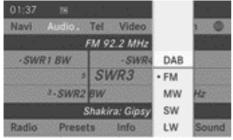

P82.87-6022-31

► Select DAB and press 🔊 to confirm.

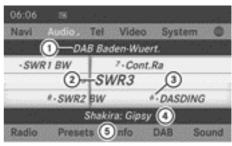

PR2.87-6023-31

## DAB radio display

- Name of the ensemble to which the selected station belongs
- ② Name of the selected station
- (3) Memory position of a station
- 4 Radio text plus display (if available)
- (5) DAB radio mode menu bar
- 1 If reception is poor (e.g. in tunnels or mountain valleys), affected stations are shown in grey and playback of the currently selected station is interrupted. As soon as the reception quality is adequate, displays and playback return to normal.

# Switching wavebands

## Option 1

You can switch the radio between the FM, MW, LW and SW wavebands.

► Press the RADIO function button repeatedly until the desired waveband is selected.

# Option 2

- ► Select FM, DAB, MW, SW or LW in the radio display by sliding • and turning • the COMAND controller and press to confirm.
- Select a waveband and press ® to confirm. You will hear the last station played on the selected waveband.

1 In the MW, LW and SW wavebands, COMAND shows the station frequency instead of the station name.

## Ensembles (DAB radio mode)

An ensemble consists of multiple radio programmes. Every ensemble is transmitted in a certain area (national, regional or local) in the same way as a traditional AM/FM radio station.

# Switching to an FM station automatically

If the reception of a DAB radio station deteriorates, COMAND automatically changes to the corresponding FM station under the following conditions:

- the FM station's frequency is available.
- the Station fix(> page 191) menu item is switched off.
- 1 If you want to use this function, do **not** switch to FM radio.

If there is no reception, the display shows the No reception message.

# Selecting a station

# Selecting a channel from the channel list

The station list is available in the FM waveband and in DAB radio mode.

**Radio mode:** the station list contains all the stations that can currently be received and is sorted alphabetically. For stations without a programme service, the list shows the frequency instead of the name.

**DAB radio mode:** the station list contains the stations of all the ensembles that can currently be received and displays the current programme and a programme preview, if supported by the station operator. The station list is sorted alphabetically.

➤ Quick select: turn ( ) or slide ← ) + the COMAND controller while the display/ selection window is active.

or

- ► Press the 🖂 or 🕪 button.

  The needle jumps to the left or right.
- ► To make a selection in the station list: select Radio by sliding ○ • and turning • the COMAND controller and press • to confirm.
- ► Confirm Station list by pressing .

  The station list appears.

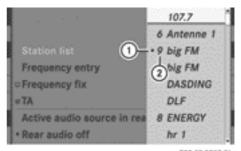

P82.87-2257-31

Radio mode (example)

- (1) Currently selected station
- ② Memory slot in station presets

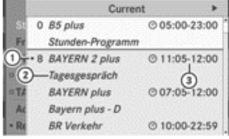

P82.87-6024-31

DAB radio mode (example)

- ① Currently selected DAB radio station
- ② Current programme
- 3 Start and end times of the programme
- Select the station by turning (○) the COMAND controller and press to confirm.

- ► To call up the programme preview: slide

  output

  the COMAND controller.
  - The next programmes are shown for the displayed DAB radio stations.
- ► Switch back by sliding ○.

## Using the multifunction steering wheel

- ▶ Switch on radio mode in COMAND.
- ► Press or to select the Audio menu.

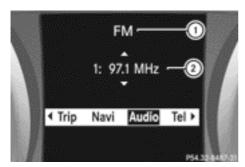

- 1 Radio mode (FM) set
- ② Currently selected station

Station ② is displayed with the station frequency or station name. If the station has been stored, the associated preset is also displayed in ②.

▶ Press and hold ▲ or ▼.

# Selecting a station using the station search function

In radio mode, the station search function is only available for the MW, LW and SW wavebands.

► Press the [ Ida ] or [ ÞH ] button.

Station search scans up or down and stops at the next station found.

# Using the multifunction steering wheel

- ► Press or to select the Audio menu.
- ▶ Press and hold ▲ or ▼.

## Selecting stations via the station presets

- ► Quick setting: press a number key, e.g.
- ▶ Directly in the station presets: select Presets by sliding • and turning 【○】 the COMAND controller and press ⑤ to confirm.

or

- ► Press ⑤ the COMAND controller when the display/selection window is active.

  The station preset memory appears. The
  - dot indicates under which preset the currently selected station is stored.
- ► Select a station by turning ( ) and press to confirm or press a number key, e.g.

## Using the multifunction steering wheel

- ► Press or to select the Audio menu.
- ▶ Press ▲ or ▼ briefly.

# Selecting stations by entering the frequency manually

This function is available in radio mode.

- ▶ Option 1: press the 🔭 button.
- ▶ Option 2: select Radio in the radio display by sliding • and turning • the COMAND controller and press to confirm.
- Select Frequency entry and press to confirm.
  Irrespective of the option chosen, an input menu will appear.
- ► Enter a frequency using the number keys. COMAND tunes in to the frequency entered.

| Waveband         | Frequency        |
|------------------|------------------|
| FM (VHF)         | 87.5 - 108.0 MHz |
| MW (medium wave) | 531 – 1620 kHz   |
| SW (short wave)  | 5800 – 6250 kHz  |
| LW (long wave)   | 153 – 282 kHz    |

- 1 You can only enter currently permitted numbers.
- If you enter a frequency in the MW, SW or LW wavebands that is outside the frequency range, COMAND sets the next lower frequency.

## Storing stations

## Storing stations manually

There are ten presets available for each waveband as well as for DAB radio mode.

- ► Quick save: press and hold a number key, e.g. \_\_s., until you hear a tone.

  The station is stored.
- ▶ Directly in the station presets: press ⑤ the COMAND controller when the display/ selection window is active.

or

► Select Presets by sliding ○ ♣ and turning ♣ O ♣ the COMAND controller and press ७ to confirm.

In both cases, the station presets appear. The • dot indicates under which preset the currently selected station is stored.

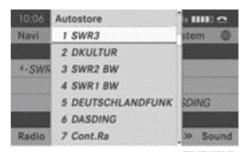

P82.87-6025-31

Station presets in DAB radio mode

Select a preset by turning 【◎】 the COMAND controller and press and hold ⑤ until you hear a tone.

The station is stored under the preset.

## Storing stations automatically

This function automatically stores stations with adequate reception under the presets. The search starts at the lowest frequency. COMAND stores any stations found, beginning with preset 1. The storing process ends once the highest frequency has been reached or once ten stations have been found. Any stations stored manually under the presets will be lost. COMAND may not occupy all memory slots when storing.

- ▶ **Option 1:** press ⑤ the COMAND controller when the display/selection window is active.
- Select Autostore in the presets by turning

   ↓ the COMAND controller and press
   to confirm.
- ▶ Option 2: select Presets by sliding ↓ and turning 【○】 the COMAND controller and press ⑤ to confirm.
- ▶ Select Autostore and press ⑤ to confirm. In both cases, COMAND searches for stations that can be received. You will see a message to this effect. The available stations are automatically stored in the preset positions.

► To cancel storing: select Cancel and press ⑤ to confirm.

## Radio Data System (RDS)

#### General notes

The Radio Data System (RDS) provides inaudible additional information in the FM waveband. The system consists of a listening receiver and a monitoring receiver.

The monitoring receiver constantly scans the FM waveband and collects data from all the stations with adequate reception, e.g. reception quality and RDS data such as programme names and alternative frequencies. COMAND stores the data and constantly updates the memory. The audio receiver is therefore able to switch automatically to an alternative frequency with a better signal.

1 RDS only functions for stations which transmit RDS data.

# Switching RDS on/off

You can use the functions "Frequency fix" (FM mode) or "Station fix" (DAB mode) to prevent COMAND from switching between alternative frequencies. This is useful, for example, when the same content is broadcast with a time delay, or when there is interference on one of the frequencies.

- ► Select Frequency fix or Station fix by turning 【◎】 the COMAND controller and press ⑤ to confirm.

Depending on the previous state, switch Frequency fix on  $\checkmark$  or off  $\Box$ .

## **Traffic Programme**

#### Note

Many FM stations transmit traffic announcements (TA). You can also hear these in DAB radio mode.

# Switching traffic announcements on/ off

➤ Option 1: select Radio by sliding ○ ♣ and turning � ○ ♣ the COMAND controller and press ⑤ to confirm.

The tick next to TA indicates that traffic announcement reception is switched on. You see the TA icon in the status bar.

- Select TA and press to confirm.
  TA are switched on or off, depending on the previous status.
- ▶ Option 2: press and hold the 🐧 button on COMAND or on the multifunction steering wheel until TA lights up or goes out in the status bar.

A tone sounds.

Once traffic announcements have been switched on, COMAND selects an RDS station.

The Traffic Programme is retrieved from:

- the currently selected FM station
- an RDS station from the network of the currently selected FM station
- the RDS station with the best reception quality

When traffic announcements are switched on, a traffic announcement will interrupt the audio signal from the currently activated audio or video source.

1 Telephone conversations and navigation announcements are not interrupted.

A display message appears in the display in all audio operating modes.

## Interrupting a traffic announcement

During a traffic announcement:

▶ Briefly press the 🙀 button on COMAND or on the multifunction steering wheel.

or

▶ Press the 🛕, 🔻 or ⊙k button on the multifunction steering wheel. COMAND switches back to the audio source that was selected before the announcement. Any subsequent new announcements will continue to interrupt the audio source.

## Radio text/radio text plus

## Messages in the display

The function is available in FM mode and in DAB radio mode.

Radio text/radio text plus consists of additionally transmitted data, e.g. information on the current programme, which is displayed in the COMAND display.

If the station supports radio text plus, the artist and track are displayed.

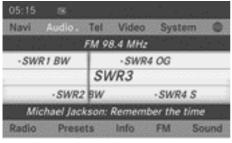

P82.87-6026-31

Radio text plus (display: artist and track)

- ▶ Showing/hiding the artist and track: select Radio in the radio display by sliding troller and press (5) to confirm.
- ► Select Display artist and track and press (5) to confirm.

This switches the function on  $\mathbf{\nabla}$  or off  $\square$ .

► To display radio text: select Info in the corresponding radio display by sliding ⊙ ₽ and turning ( ) the COMAND controller and press (5) to confirm.

If the station supports radio text and information is available, the system displays it.

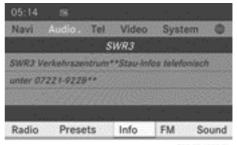

P82.87-6027-31

Radio text (display for additional information on programme)

- ► To return to the radio display: confirm Info by pressing **(\*)**.
- ▶ Slide ★ the COMAND controller up.

# Audio CD/DVD and MP3 mode

# Important safety notes

# Risk of injury

COMAND is classified as a class 1 laser product. You must not open the casing. If you open the casing, or if the casing is faulty or damaged, there is a risk of exposure to invisible laser radiation. This may damage your eyes, or those of others.

COMAND does not contain any parts that can be serviced by the user. For safety reasons, all maintenance work must be carried out by qualified aftersales technicians.

### Risk of accident

Only when the vehicle is stationary should you:

- · load a disc
- · eject a disc

There is a risk of being distracted from the road and traffic conditions if this is done while the vehicle is in motion.

## Inserting/ejecting CDs/DVDs

#### **Notes**

If the CD/DVD has a printed side, this must face upwards when the CD/DVD is inserted. If neither side is printed, the side to be played should face downwards. CDs/DVDs with copy protection may not be able to be played by the system.

1 If a medium contains other files in addition to music files, the loading time before the first track starts to play may be longer.

# Inserting a disc into the single DVD drive

- ▶ Press the <u>△</u> eject button. If there is a disc already inserted, it will be ejected.
- ▶ Take the disc out of the slot.
- ► Insert a disc into the slot.

  The disc is drawn in and playback starts if the disc has been inserted correctly and it is a permissible type of disc.

# Ejecting a disc from the single DVD drive

- lacktriangle Press the  $\triangle$  eject button.
- ► Take the disc out of the slot.

  If you do not take the disc out of the slot,

  COMAND will draw it in again automatically
  after a short while and load it again.

# Inserting discs into the DVD changer

The DVD changer has a fixed magazine with six trays.

► To insert a CD/DVD into the magazine tray: press the load/eject button.

A menu shows the current load status of the magazine trays. The last tray selected is identified by a red digit.

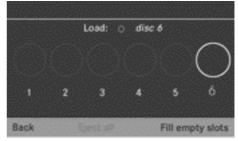

P82.87-2663-31

Select a magazine tray to be filled by turning 【◎】 the COMAND controller and press to confirm.

٥r

► Press a number key, e.g. \_\_\_.

The DVD changer switches to the selected magazine tray. You see the Please wait... message.

You then see the Please insert disc <x> message.

 Never insert a data medium before COMAND prompts you to do so. Never insert more than one disc at a time into a magazine tray.

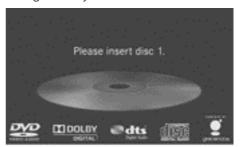

P82.87-3347-31

► Insert a disc into the disc slot with the printed side facing upwards.

The DVD changer loads the disc into the selected magazine tray. You see the message: Loading disc <x>....

1 It may take some time for the disc to be loaded, depending on the type of disc. If no disc is inserted for approximately 20 seconds, the display returns to the magazine menu.

The DVD changer plays the disc if:

- it has been inserted correctly.
- it is a permissible type of disc

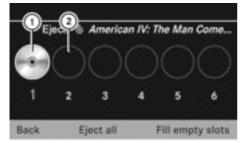

P82.86-9891-31

- Full magazine tray (eject function is available)
- Empty magazine tray (disc can be inserted)
- ▶ To exit the menu: press the ② eject/
  load button again or press the 🔄 back
  button.

or

- Select Back by sliding \* and turning (○) the COMAND controller and press to confirm.
- ➤ To fill empty magazine trays: press the

  o load/eject button.

The magazine menu appears.

- ► Select Fill empty slots.
  You see the Please wait... message.
  COMAND switches to the next empty magazine tray. You then see the Please insert disc <x> message.
- Never insert a data medium before COMAND prompts you to do so. Never

- insert more than one disc at a time into a magazine tray.
- ► Insert a disc into the disc slot with the printed side facing upwards.
  - You see the Please wait... message. Once the disc is loaded, the DVD changer switches to the next empty tray. You see the message: Please insert disc <x>.
- ► Repeat this step until all trays are loaded. The DVD changer will play the last disc loaded if it has been inserted correctly and is of a permissible type. This applies even if not all trays have been loaded with a disc.
- ► To cancel loading: press the eject/ load button again or press the ■ back button.
- i If you cancel loading with the back button, the system loads and plays the last CD you inserted.

## **Ejecting discs from the DVD changer**

If you remove one disc while playing another disc, the DVD changer interrupts playback. Playback continues once the disc has been ejected.

► To eject a CD/DVD: press the o load/ eject button.

The magazine menu appears. The magazine tray with the current disc is highlighted.

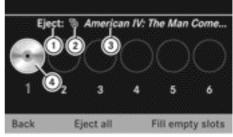

P82.86-9894-31

- Eject possible
- ② Data medium type
- 3 Disc name (only if stored on the disc)
- (4) Current disc

➤ Select a magazine tray containing a disc by turning 【◎】 the COMAND controller and press ⑤ to confirm.

or

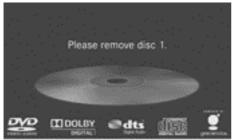

P82,87-3348-31

- ► Take the disc out of the slot.

  If you do not take the disc out of the slot,

  COMAND will draw it in again automatically
  after a short while and load it again.
- ► To eject all CDs/DVDs: press the load/eject button.
  The magazine menu appears.

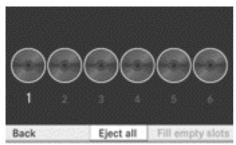

P82.87-2666-31

► Select Eject all by sliding • and turning • the COMAND controller and press to confirm.

The DVD changer ejects the last disc selected. You see the message: Ejecting disc <x>....

- ► Take the disc out of the disc slot when you see the Please remove disc <x> message.
  - The DVD changer switches to the next loaded magazine tray and ejects the disc.
- ► Repeat the last step until the magazine is empty.
- ▶ To exit the menu: press the eject/ load button again or press the □ back button.

or

Select Back by sliding ○ + and turning (○) the COMAND controller and press to confirm.

# Inserting and ejecting an SD memory card

#### General information

COMAND supports SD memory cards (Secure Digital) and SDHC memory cards (Secure Digital High Capacity).

1 Not all memory cards available on the market are designed for the temperatures which may be reached in the vehicle.

Due to the wide range of SD memory cards available on the market, playback cannot be guaranteed for all brands of SD memory card.

The readable storage capacity depends on the memory card used. Further information can be obtained from a Mercedes-Benz Service Centre.

## Inserting an SD memory card

Insert the memory card into the slot until it engages in place. The side with the contacts must face downwards and point towards the slot.

COMAND loads the memory card and shows a message to this effect. If no MP3 tracks can be found, you will see a message to this effect.

## **Ejecting an SD memory card**

- Press the memory card.
  The memory card is ejected.
- ► Take the memory card out of the slot (> page 15), position ②.

## Connecting a USB device

The USB port is located in the stowage compartment in the centre console.

Electrical consumption at this connection must not exceed a continuous current of 500 mA. If the electrical consumption is higher, use a separate source to provide power for the USB device (e.g. 12 V power supply).

The following data formats are supported:

- AAC: fixed and variable bitrates (Low Complexity profile)
- MP3, WMA: fixed and variable bitrates up to 320 kbit/s
- ► Connect the USB device (e.g. USB stick) to the USB port.

# Activating audio CD/DVD or MP3 mode

# Option 1

► Insert a CD/DVD (▷ page 193), SD memory card (▷ page 196) or connect a USB device (▷ page 196).

COMAND loads the medium inserted and starts to play it.

### Option 2

- ► Press the DISC function button one or more times.
- **1** By pressing the function button repeatedly, you can change the operating mode in the following order:
  - audio CD/DVD/video DVD/MP3 CD/ MP3 DVD in the DVD changer or single DVD drive (disc mode)
  - · memory card mode
  - MUSIC REGISTER
  - USB storage device
  - Media Interface or audio AUX mode
  - Bluetooth® audio mode
- ► Select an audio medium from the media list (> page 198).

### Option 3

Select Audio in the main function bar by sliding ↑ ○ and turning 【○】 the COMAND controller and press ⑤ to confirm.

The last active audio source is now activated.

You can activate another audio source via the audio menu.

The audio menu appears.

➤ Select Disc, Memory card, MUSIC REGIS— TER, USB storage or Media Interface and press ⑤ to confirm.

This switches to the desired audio source.

► Select an audio medium from the media list (> page 198).

## Example display: audio CD mode

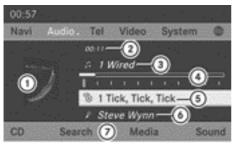

P82.87-6287-31

- ① CD cover (if available)
- Track time
- Track number and track name (only if stored on the disc as CD text or if Gracenote<sup>®</sup> data is available)
- 4 Graphic time and track display
- ⑤ Disc type, disc position in the media list and disc name (only if stored on the disc as CD text or if Gracenote<sup>®</sup> data is available)
- Artist (only if stored on the disc as CD text or if Gracenote<sup>®</sup> data is available)
- (7) CD mode menu

# Example display: audio DVD mode

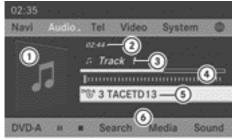

PR2.87-6298-31

- ① Cover (if available)
- Track time
- Track number
- 4 Graphic time and track display
- ⑤ Disc type, disc position in the media list, disc name (only if stored on the disc)
- 6 Audio DVD mode menu

### Example display: MP3 mode

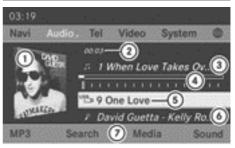

P82.87-6289-31

- ① Cover (if available)
- ② Track time
- (3) Track number and track name
- 4 Graphic time and track display
- ⑤ Disc type, disc position in the media list, current folder
- (6) Artists (if available)
- (7) MP3 mode menu
- ① If no Media Interface (▷ page 218) is connected during operation with a DVD changer, ⑦ displays Changer instead of Media.

## Pause function

## In audio CD/DVD and MP3 mode

► To pause playback: briefly press the button.

The X icon appears at the top left in the status bar.

► To continue playback: briefly press the 

□ button again.

The 💢 icon disappears.

## Only in audio DVD mode

- ► To pause playback: switch on audio DVD mode (> page 196).
- ➤ Select by sliding and turning to COMAND controller and press to confirm.

The **II** display changes to **▶**.

Playback continues from the point where it was interrupted. The display changes to 1.

## **Stop function**

This function is only available in audio DVD mode.

- ▶ Switch on audio DVD mode (▷ page 196).
- ► To interrupt playback: select by sliding and turning to the COMAND controller and press to confirm.

The II display changes to . II remains highlighted.

► To continue playback: select ► and press ⑤ to confirm.

Playback continues from the point where it was interrupted.

➤ To stop playback: while playback is interrupted, select again and press to confirm.

or

► Select and confirm by pressing twice in rapid succession.

is highlighted.

► To restart playback: select ► and press ७ to confirm.

Playback starts at the beginning of the DVD.

## Selecting CD/audio DVD/MP3 discs

## Selecting via the media list

▶ In CD/audio DVD and MP3 mode: select Media or Changer by sliding ○ ■ and turning 【○ 】 the COMAND controller and press ⑤ to confirm.

The media list appears. The • dot indicates the current medium being played.

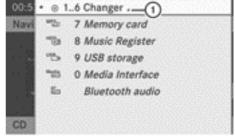

P82.87-6290-31

Media list when equipped with a DVD changer

1 To display all magazine trays

The media list shows the discs currently available.

- i If a disc cannot be read, an entry appears next to the corresponding magazine tray.
- ► To display all magazine trays: press ⑤ the COMAND controller while ① is highlighted.

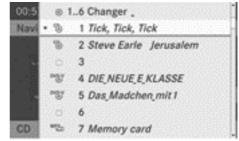

P82.87-6291-31

Media list showing all magazine trays

The following tables list the selection options for the respective equipment variants.

## For DVD changer

Magazine trays, positions 1 to 6: readable data media are audio CDs, MP3 CDs or MP3 DVDs, audio DVDs and video DVDs.

Memory card, position 7

MUSIC REGISTER, position 8

USB storage device, position 9

Media Interface, position 0

Bluetooth® audio

## Equipped with a single DVD drive

DVD drive, position 1: readable data media are audio CDs, MP3 CDs or MP3 DVDs, audio DVDs and video DVDs.

Memory card, position 2

MUSIC REGISTER, position 3

USB storage device, position 4

Media Interface, position 5

Bluetooth® audio, position 6

- ► Select the data medium by turning 【◎】 the COMAND controller and press ⑤ to confirm.
- If you select a video DVD, the system switches to video DVD mode (▷ page 232).

## Selecting a track using the number keypad

► Press a number button, e.g. 4 , when the display/selection window is active.

The medium at the corresponding position in the media list is loaded and then played.

## Selecting a track

## Selecting by skipping to a track

or

▶ Press the Id or ▶ button.

The skip forward function skips to the next track.

The skip back function skips to the beginning of the current track if the track has been playing for more than 8 seconds. If the track has been playing for less than 8 seconds, it skips to the start of the previous track.

If you have selected the playback options Random tracks or Random folder, the track order is random.

- ► On the multifunction steering wheel: switch COMAND to audio CD, audio DVD or MP3 mode (> page 196).
- ▶ Press or to select the Audio menu.

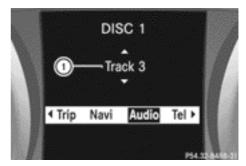

Display for DVD changer (example)

- ① Track display
- ▶ Press ▲ or ▼ briefly.
- ▶ Press and hold the or button until the desired track has been reached.

If you hold down 
or 
n, the system runs through the list more quickly. Not all audio drives or data carriers support this function.

If track information is stored on the audio drive or data storage device, the multifunction display shows the number and name of the track.

# Selecting a track using the number keypad

- ► Press the \* button on the number keypad.
  - A numerical entry field appears. The number of positions offered corresponds to the number of tracks on the CD/DVD. Only numbers that correspond to a track number on the CD/DVD can be entered.
- ► Enter the desired track number using the number buttons.
  - The track plays after the last possible number is entered.
- Pressing and holding a number button for 2 seconds or more completes entry and the corresponding track is played.

## Selecting a track using music search

Select music via categories with the music search function.

If you select a category which does not contain any music data, COMAND starts a music search using the following media (if inserted or connected):

- disc (audio CD/DVD/MP3)
- · memory card
- MUSIC REGISTER
- · USB storage device

The Track information is complete message appears once the search is completed. COMAND stores the music data in its own database. You can now select the available music data within the desired category. You will find further information on searching for music in the "Music search" section (⊳ page 205).

► In audio CD/audio DVD mode/MP3 mode, select Search by sliding ⊚ + and turning **♦** the COMAND controller and press

(b) to confirm.

The list of categories appears.

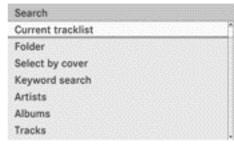

P82.87-6002-31

► Select Current tracklist, Folder or a category and press ⑤ to confirm.

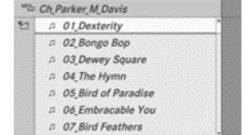

P82.87-6292-31

- in MP3 mode, the list shows all the tracks in alphabetical order.
- ➤ Select the track by turning 【◎】 the COMAND controller and press ⑤ to confirm

The basic display appears and the track is played.

## Fast forward/rewind

While the display/selection window is active, slide ←⊙→ and hold the COMAND controller until the desired position has been reached.

or

▶ Press and hold the [Idd] or [▶▶] button until the desired position is reached.

### **Gracenote Media Database**

#### Introduction

This function is only available in audio CD mode.

There is a version of the music recognition software from Gracenote<sup>®</sup>, Emeryville, California, USA on the hard disk. You will recognise this by the logo which can be seen in the bottom right-hand corner of certain audio displays.

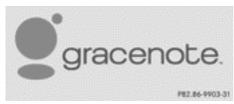

Many audio CDs contain CD text. COMAND uses the information contained therein to display the artist, album and track name.

If the audio CD does not contain any CD text information, COMAND can use the Gracenote Media Database to identify unknown audio tracks when running in audio CD mode. This is only possible if the relevant information is saved in the Gracenote Media Database and if the "Gracenote Media Database" function is activated.

If this is the case, COMAND will display the corresponding data such as artist, album and track name in the relevant displays and lists. If COMAND accesses the Gracenote Media Database when reading an audio CD, you will see the following message:

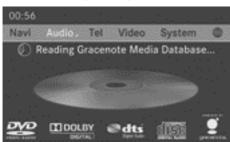

P82.87-6294-31

# Selecting Gracenote® data to be displayed

If several entries exist for the CD of a particular artist, you can select which of the entries should be shown.

If the inserted CD does not contain any Gracenote® data, the **Gracenote Media Database** menu item is shown in grey and cannot be selected.

- ► Switch on audio CD mode (> page 196).
- Select CD by sliding ■ and turning 【○】 the COMAND controller and press ⑤ to confirm.
- ► Select Gracenote Media Database by turning 【○】 the COMAND controller and press ⑤ to confirm.

  A menu appears.

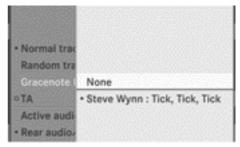

P82.87-6295-31

The • dot indicates the current selection for the display.

Select an entry by turning (○) the COMAND controller and press (⑤) to confirm.

# Switching the Gracenote® data display on/off

- ▶ Switch on audio CD mode (▷ page 196).
- ► Select CD by sliding • and turning 【○】
  the COMAND controller and press ⑤ to
  confirm.
- ► Select Gracenote Media Database by turning ( ) the COMAND controller and press ( ) to confirm.

- ► To switch off the display: select None and press ⑤ to confirm.
  - In the basic display (▷ page 197), Track 1, Track 2 etc. are shown instead of the Gracenote® data, for example.
- ► To switch on the display: select an entry in the menu by turning ( ) the COMAND controller and press ( ) to confirm.

# Updating Gracenote® music recognition technology and the Gracenote Media Database

The digital data on the Gracenote Media Database becomes obsolete due to the release of new CDs. Optimum functionality can only be attained with up-to-date Gracenote® music recognition technology. Information about new versions can be obtained from a Mercedes-Benz Service Centre.

You can have your music recognition software updated there with a DVD, or you can update it yourself.

1 The Gracenote Media Database is updated in conjunction with the navigation system's digital map (▷ page 107).

## Displaying the track and album

▶ Press the # button. The current track and album are displayed in a window.

# Displaying metadata (MP3 mode)

COMAND can also display the album name and artist (metadata) during playback, if this information has been entered into the system.

For USB devices, you can choose to display the metadata contained in the tags of the encoded music data, or to display the file and directory names during playback.

► To display the album and artist name: select MP3 or USB in the basic display by

- sliding ↓ and turning 【○】 the COMAND controller and press ⑤ to confirm.
- ► Select Display track information and press ⑤ to confirm.

## Setting the audio format

You can only set the audio format in audio DVD mode. The number of audio formats available depends on the DVD. The content of an audio DVD is called an "album", and this can be divided into up to nine groups. A group can contain music in different sound qualities (stereo and multichannel formats, for example), or bonus tracks. Each group can contain up to 99 tracks. If an audio DVD only contains one audio format, the Group menu item(s) cannot be selected.

- ► Switch on audio DVD mode (> page 196).
- ► Select Group by turning 【◎】 and press ⑤ to confirm.

The list of available groups appears. The • dot indicates the group currently selected.

- Select Group by turning 【◎】 and press ⑤ to confirm.
- ► To exit the menu: slide ← → the COMAND controller or press the 🛨 back button.

# Selecting an active partition (USB mass storage devices only)

You can select this function for USB mass storage devices when the storage device is partitioned. Up to four partitions (primary or logical; FAT format) are supported.

The Windows® formatting program supports FAT partitioning up to 32 GB as standard.

- ► Select MP3 or USB in the basic display by sliding • and turning 【○】 the COMAND controller and press ⑤ to confirm.
- ► Select Select active partition and press ⑤ to confirm.

## **Playback options**

The following options are available to you:

• Normal track sequence

The tracks are played in the normal order (e.g. track 1, 2, 3, etc.).

In MP3 mode, the track order is determined by the order in which the tracks are written to the MP3 data carrier when it is created. Alphabetical order is the most common. Once all the tracks in a folder have been played, the tracks in the next folder are played.

Random media

All the tracks on the medium are played in random order (e.g. track 3, 8, 5 etc.).

- Random track list (MP3 mode only)
   The tracks in the current track list or the currently active folder are played in a random order.
- ► To select options: switch on audio CD/DVD or MP3 mode (> page 196).
- ► Select CD, DVD-A or MP3 by sliding ↓ and turning 【○】 the COMAND controller and press ⑤ to confirm.

The options list appears. The • dot indicates the option selected.

- Select an option by turning ( ) and press to confirm.
  - The option is switched on. For all options except "Normal track sequence", you will see a corresponding display in the display/ selection window. See the example of the display in audio CD mode (▷ page 197).
- The "Normal track sequence" option is automatically selected when you change the medium you are currently listening to

or when you select a different medium. If an option is selected, it remains selected after COMAND is switched on or off.

### Notes on MP3 mode

#### **General notes**

Depending on the volume and format of the MP3 data, the length of time required for reading the data may increase.

### Permissible discs

- CD-R and CD-RW
- DVD-R and DVD-RW
- DVD+R and DVD+RW
- SD memory card:
- USB storage device

## Permissible file systems

- ISO 9660/Joliet standard for CDs
- · UDF for audio and video DVDs
- FAT16 or FAT32 for SD memory cards and USB storage media

### **Multisession CDs**

For multisession CDs, the content of the first session determines how COMAND will process the CD. COMAND plays only one session and gives priority to the audio CD session. If possible, use COMAND to play only CDs which have been written in one session.

#### File structure of a data carrier

When you create a disc with compressed music files, the tracks can be organised in folders. A folder can also contain subfolders. A disc can contain a maximum of 255 folders. Each folder can contain a maximum of 255 tracks and 255 subfolders.

The disc may contain no more than eight directory levels. Files beyond the eighth level will not be recognised by the system.

#### Track and file names

When you create a disc with compressed music files, you can assign names to the tracks and folders.

COMAND uses these names accordingly for the display. Folders which contain data other than MP3 or WMA tracks are not displayed by COMAND.

If MP3 or WMA files are stored in the root directory itself, the root directory will also be treated as a folder. COMAND will then show the name of the root directory as the folder name.

You must observe the following when assigning track names:

- track names must have at least 1 character.
- track names must have the extension "mp3" or "wma".
- there must be a full stop between the track name and the extension.

Example of a correct track name: "Track 1.mp3".

### Permissible formats

COMAND supports the following formats:

- MPEG1 Audio Layer 3 (MP3)
- Microsoft Windows Media Audio V8 and V9 (WMA) without copy protection
- additional music files in AAC format with the file extensions .aac, .mp4, .m4a and .m4b, but not copy-protected iTunes music files with the extension .m4p.
- 1 If, as well as MP3 files, there are other music files in these audio formats stored on the disc, loading may require longer before the first track is played.
- 1 The MP3 audio encoding method is under licence from Fraunhofer IIS (Institut Integrierte Schaltungen Institute for Integrated Circuits) and Thomson.

## Permissible bit and sampling rates

COMAND supports **MP3** files of the following types:

- constant and variable bit rates from 32 kbit/s to 320 kbit/s
- sampling rates of 8 kHz to 48 kHz COMAND supports **WMA** files of the following types:
- fixed bit rates of 5 kbit/s up to 384 kbit/s
- sampling rates of 8 kHz to 48 kHz

COMAND does **not** support **WMA** files of the following types:

- DRM (Digital Rights Management) encrypted files
- · variable bit rate
- WMA Pro
- 5.1 Surround
- 1 Only use tracks with a bit rate of at least 128 kbit/s and a sampling rate of at least 44.1 kHz. Lower rates can cause a noticeable deterioration in quality. This is especially the case if you have activated a surround sound function.

# Notes on copyright

MP3 or WMA tracks that you create or play back are generally subject to copyright protection in accordance with the applicable international and national regulations.

In many countries, reproductions, even for private use, are not permitted without the prior consent of the copyright holder.

Make sure that you know about the applicable copyright regulations and that you comply with these.

If you own these rights yourself, e.g. for your own compositions and recordings, or if the copyright holder has granted you permission, these restrictions do not apply.

## Notes on CDs/DVDs

Discs with copy protection are not compatible with the audio CD standard and therefore may not be able to be played by COMAND.

There may be playback problems when playing copied discs. There is a wide range of data carriers, disc-writing software and writers available. This variety means that there is no guarantee that the system will be able to play discs that you have copied yourself.

There may be playback problems if you play CDs that you have copied yourself with a storage capacity of more than 700 MB. CDs of this type do not conform to the currently applicable standards.

- On many DVD audio discs, the last track does not contain any music and COMAND then switches to the next disc. This is normal system behaviour and does not mean that there is a malfunction.
- Do not affix stickers or labels to the discs. They could peel off and damage the drive. The drive is designed to hold discs which comply with the EN60908 standard. Therefore, you can only use discs with a maxi-

mum thickness of 1.3 mm.

If you insert thicker discs, e.g. those that contain data on both sides (DVD on one side and audio data on the other), they cannot be ejected and can damage the drive.

Do not use discs with a diameter of 8 cm,

Do not use discs with a diameter of 8 cm, even with an adapter. Only use round discs with a diameter of 12 cm.

COMAND is able to play back audio CDs in multichannel audio format.

### Music search

## Calling up a category list

► Switch on an audio source and call up the basic display, e.g. CD mode (> page 197).

► Select Search by sliding ③ ♣ and turning ♣ ⑤ ‡ the COMAND controller and press ⑤ to confirm.

The category list appears.

Search
Current tracklist
Folder
Select by cover
Keyword search
Artists
Albums
Tracks

PR2.87-6002-31

## Category list

The categories are displayed according to the data available. The categories Current tracklist, Folder, Playlists (if available) and Photos (if available) are already assigned. The other available categories are filled by the music search.

## Selecting a category

# Starting a music search

The music search starts when you select a category from the category list which does yet have any contents.

The music search finds tracks via all available media. The search begins with the audio source that is currently active.

The following media are included for the music search:

- disc mode (audio CD/DVD/MP3)
- memory card
- MUSIC REGISTER
- USB storage device
- ➤ Select a category in the category list by turning **( )** the COMAND controller and press **(b)** to confirm.

The Reading data... message appears. The search may take some time, depending on the number of tracks available.

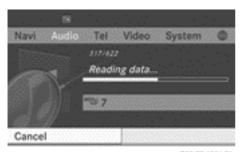

P82.87-6001-31

The Track information is complete message appears once the search is completed. Playback then starts with the previously active audio source.

► To cancel the music search: confirm Cancel by pressing ⑤.

## Selecting an album

➤ Select Albums in the category list by turning 【◎】 the COMAND controller and press ⑤ to confirm.

The available albums are displayed alphabetically. If there is a cover available for an album, it is displayed in front of the album name.

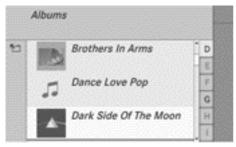

P82.87-6003-31

# Selecting a track

➤ Select Tracks in the category list (▷ page 205) by turning (□) the COMAND controller and press (⑤) to confirm.

The available tracks are displayed.

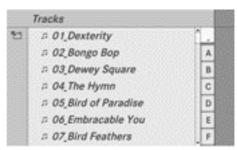

P82.87-6004-31

Select a track and press (\*) to confirm. Playback starts.

## Selecting a year of publication

► Select Year in the category list (▷ page 205) by turning 【◎】 the COMAND controller and press ⑧ to confirm.

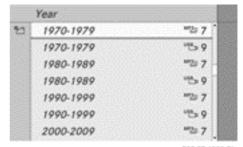

P82.87-6005-31

- ► Select an entry and press ⑤ to confirm.

  The genre list is displayed.
- ► Select a genre, e.g. pop, and press ⑤ to confirm.
  - The track list is displayed.
- ► Select a track and press 🔊 to confirm. Playback starts.

## Selecting a cover

► Select Select by cover in the category list (> page 205) by turning (○) the COMAND controller and press (>) to confirm.

The available covers are displayed in alphabetical order of the artists.

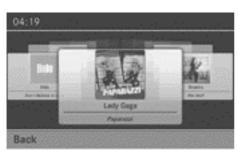

P82.87-6006-31

▶ Select the desired cover by turning 【○】 the COMAND controller and press ⑤ to confirm.

The corresponding album is played.

## Selection via keyword search

► Select Keyword search in the category list (▷ page 205) by turning 【◎】 the COMAND controller and press ⑧ to confirm.

An input menu appears.

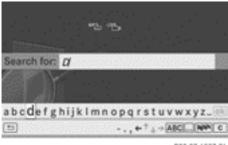

P82.87-6007-31

► Enter characters and confirm the entry. Instructions for entering characters can be found in the "Entering characters in the phone book and address book" section (> page 28).

Depending on the entry, the hits are shown in a list.

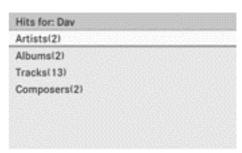

P82.87-6008-31

Select an entry by turning 【○】 the COMAND controller and press ⑤ to confirm.

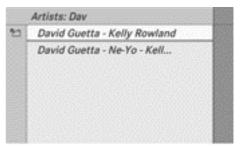

P82.87-6009-31

Select an entry, e.g. Artists, and press
 to confirm.

The album and cover (if available) are dis

The album and cover (if available) are displayed.

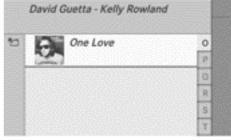

P82.87-6010-31

► Confirm the album with ⑤.

The tracks on the album are displayed.

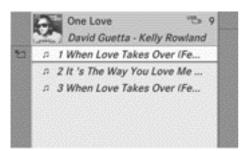

P82.87-6011-31

Select a track and press to confirm. Playback starts and the basic display appears.

### **MUSIC REGISTER**

### **General notes**

You can store music files in a compressed format in the MUSIC REGISTER (⊳ page 209). The memory has a capacity of 10 GB.

Retain the original music files in a secure location. If you, for example, accidentally reset COMAND to the factory settings with the reset function, all music files in the MUSIC REGISTER are deleted. Mercedes-Benz is not liable for any loss of data.

## **Switching to MUSIC REGISTER**

# Option 1

▶ Press the pisc function button repeatedly until the MUSIC REGISTER is switched on.

By pressing the function button repeatedly, you can change the operating mode in the following order:

- audio CD/DVD/MP3 (disc)
- · memory card mode
- MUSIC REGISTER
- USB storage device
- Media Interface or audio AUX mode
- Bluetooth® audio mode

If music files are available, playback begins at the point last listened to.

If there are no music files, you will see a message to this effect.

► Confirm the message by pressing ⑤ the COMAND controller and then copy the music files in to the MUSIC REGISTER (▷ page 209).

## Option 2

Select Audio in the main function bar by sliding ↑ ○ and turning ↑ ○ ↑ the COMAND controller and press ⑤ to confirm. If MUSIC REGISTER was the last mode selected, it is now switched on.

If another audio source is switched on, you can now switch on the MUSIC REGISTER in the audio menu.

The audio menu appears.

► Select Music Register and press 🖲 to confirm.

## Option 3

► Press number key 3 (for a DVD changer) or 3 (for a single DVD drive).

The MUSIC REGISTER is switched on.

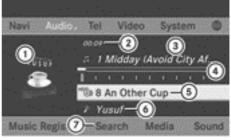

P82.87-6282-31

MUSIC REGISTER (example)

- ① Cover (if available)
- (2) Track time

- (3) Track number and track name
- (4) Graphic time and track display
- ⑤ Position of the medium in the media list and name of the medium, followed by the current playback option (no display for normal track sequence)
- 6 Artist
- (7) MUSIC REGISTER menu bar

# Copying music data to the MUSIC REGISTER

### Introduction

You can copy music files in the file formats MP3, WMA and AAC (with the file extensions .m4p, .m4a, .m4b and .aac) from the following media:

- discs in a DVD changer or a single DVD drive
- · memory card
- · USB storage device
- 1 While copying, several functions will not be available. If this is the case, you will see a message to this effect.

# 1. Selecting a data medium

- ► Switch to MUSIC REGISTER (> page 208).
- ► Select Music Register by sliding ↓ and turning 【○】 the COMAND controller and press ⑤ to confirm.
- ► Select Copy MP3 music files and press ⑤ to confirm.

The media list appears. A data carrier from which files can be copied is selected automatically.

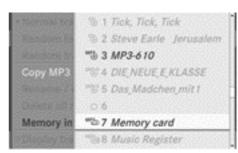

P82.87-6283-31

Select the data medium by turning 【◎】 the COMAND controller and press ⑤ to confirm.

The data medium is loaded.

If the data carrier contains music files that can be copied, you see a menu.

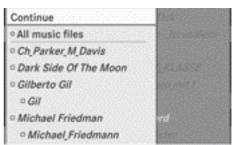

P82.87-6284-31

## 2. Selecting music files

► To select all music files: select All music files and press ⑤ the COMAND controller to confirm.

This function copies all music files on the selected data carrier. The icon in front of All music files is filled in and all following entries have a tick 🗸 beside them.

➤ To select a folder: : turn ( ) the COMAND controller and press ( to confirm.

A tick **n**ext to the folder entry highlights the selection.

## 3. Confirming your selection

Select Continue by turning (○) the COMAND controller and press (○) to confirm.

The copying menu appears.

## 4. Starting the copying process

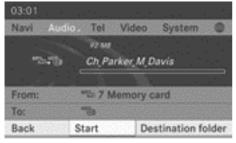

P82.87-6285-31

In the example, music files are copied from the memory card to the MUSIC REGISTER.

- ► To select a target folder: select Destination folder by turning ( ) the COMAND controller and press ( ) to confirm.
- ► Select Folder and press ⑤ to confirm.

  The folder is selected ✓.
- ► Select Continue and press ⑤ to confirm.
- ► Confirm Start by pressing ⑤.

  Copying begins. The progress bar indicates the status of the copying procedure.
- I Under no circumstances should you remove the medium while you are copying data from it (SD memory card, USB storage device, CD/DVD). Doing so will generate unusable data in the MUSIC REGISTER.
- 1 It may take some time for the copying process to be completed, depending on the amount of data. If there is not enough memory space, you will see a message to this effect.

Once copying is complete, you hear the first track on the album copied. The MUSIC REG-

ISTER display appears. Now you can copy more music files to the MUSIC REGISTER.

► To cancel the copying process: select Cancel and press ⑤ to confirm.

Music files are stored in the MUSIC REGISTER up until the point of cancellation.

## Deleting all music files

This function deletes all music files from the MUSIC REGISTER.

- In order to prevent malfunctions, do not use COMAND during this time.
- ▶ Switch to MUSIC REGISTER (▷ page 208).
- Select Music Register by sliding ⊚ and turning ( ) the COMAND controller and press to confirm.
- ➤ Select Delete all music files and press ⑤ to confirm.

  A query appears. No is highlighted.

  If you select Yes, all music files are deleted. You see the Please wait... message. Then, you see the Deletion procedure successful message.

If you select No, the process will be aborted.

# Calling up memory space info

- ► Switch to MUSIC REGISTER (> page 208).
- ► Select Music Register by sliding \* and turning 【○】 the COMAND controller and press ⑤ to confirm.
- ► Select Memory info and press ⑤ to confirm.

The following is displayed:

- storage capacity
- available memory
- · occupied memory
- content (folders, tracks)

### Music search

The music search finds tracks via all available media. The search begins with the audio source that is currently active.

The following media are considered for the music search:

- disc (audio CD/DVD/MP3)
- · memory card
- MUSIC REGISTER
- USB storage device
- ▶ Switch to MUSIC REGISTER (▷ page 208).

The category list appears.

▶ Select a track in a category (> page 205).

## Example: opening a folder

➤ Select Folder in the category list by turning 【◎】 the COMAND controller and press ⑤ to confirm.

or

▶ Press ⑤ the COMAND controller when the display/selection window is active. You see the contents of the current folder.

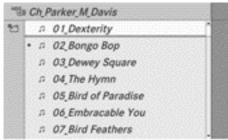

P82.87-6286-31

The name of the current folder is at the top and the track currently playing is indicated by a • dot.

► To switch to the next folder up: press the back button or slide • the COMAND controller.

## Changing the folder/track name

- ▶ Switch to MUSIC REGISTER (▷ page 208).
- ► Select Music Register by sliding ↓ and turning 【○】 the COMAND controller and press ⑤ to confirm.
- ► Select Rename/delete files and press ⑤ to confirm.
- ► Select a folder/track by turning 🕻 🔾 🕽.
- Select Options by sliding ⊙→ and press
  ⑤ to confirm.
- ► Select Change and press ⑤ to confirm.
- ► Enter a name for the folder/track. Instructions for entering characters can be found in the "Entering characters in the phone book and address book" section (> page 28).
- ► To save the changes: select ok and press (5) to confirm.

## Deleting folders/tracks

- ▶ Switch to MUSIC REGISTER (> page 208).
- ➤ Select Music Register by sliding ↓ and turning 【○】 the COMAND controller and press ⑤ to confirm.
- ➤ Select Rename/delete files and press to confirm.
- ► Select a folder/track by turning **(** ).
- Select Options by sliding ⊙→ and press ⑤ to confirm.
- ► Select Delete and press ⑤ to confirm.
  A query appears. No is highlighted.
  If you select Yes, the folders/tracks are deleted. You see the Please wait...
  message. Then, you see the Data deleted message.

If you select No, the process will be aborted.

# **Playback options**

The following options are available:

Normal track sequence

The tracks are played in the normal order (e.g. track 1, 2, 3, etc.).

• Random media

All the tracks on the medium are played in random order.

- Random track list (MP3 mode only)
   The tracks in the currently active folder/ track list are played in a random order.
- ► To select options: switch on the MUSIC REGISTER (> page 208).
- ► Select Music Register by sliding ↓ and turning 【○】 the COMAND controller and press ⑤ to confirm.

The options list appears. The • dot indicates the option selected.

- ► Select an option and press ⑤ to confirm. The option is switched on. For all options except Normal track sequence, you will see a corresponding display in the display/selection window.
- The Normal track sequence option is automatically selected when you change the disc you are currently listening to or when you select a different medium. If an option is selected, it remains selected after COMAND is switched on or off.

# Operation with Bluetooth® audio

# Connecting Bluetooth® audio devices

#### **Conditions**

#### Bluetooth® audio device

Bluetooth® audio mode requires a Bluetooth®-capable audio device.

i) Not all Bluetooth® audio devices available on the market are equally suitable. You can obtain more detailed information about suitable Bluetooth® audio devices and about connecting Bluetooth® audio devices to COMAND from your Mercedes-Benz Service Centre or on the Internet (http://www.mercedes-benz.com/connect).

Before using Bluetooth® audio mode, you should check your Bluetooth® audio device for the following (see the Bluetooth® audio device's operating instructions):

- ► Bluetooth® audio profile

  The Bluetooth® audio device must support the A2DP and AVRCP Bluetooth® audio profiles.
- 1 A2DP (Advanced Audio Distribution Profile): Bluetooth® audio profile for audio data transmission

AVRCP (Audio Video Remote Control Profile): Bluetooth® audio profile for audio data playback

- ▶ Bluetooth® visibility
  On certain Bluetooth® audio devices, as
  well as activating the Bluetooth® function,
  the device itself must also be made "visible" for other devices (see the Bluetooth®
  audio device's operating instructions).
- ▶ Bluetooth® device name
  Every Bluetooth® device has its own Bluetooth® device name. This device name is
  freely definable, but can be identical for all
  devices from the same manufacturer. You
  should therefore change the name of the
  device so that you can correctly identify
  your Bluetooth® audio device (see the Bluetooth® audio device's operating instructions).
- ► Activate Bluetooth® and Bluetooth® visibility on the Bluetooth® audio device.

#### On COMAND

► Activate the Bluetooth® function in COMAND (▷ page 46).

#### General information

Before using your Bluetooth<sup>®</sup> audio device with COMAND for the first time, you will need to authorise it.

When you authorise a new Bluetooth® audio device, it is connected automatically. Con-

nection involves first searching for a Bluetooth® audio device and then authorising it. You can authorise up to fifteen Bluetooth® devices.

ilf you authorise a mobile phone that supports Bluetooth® audio, the A2DP and AVRCP Bluetooth® audio profiles are connected automatically. The mobile phone is then entered in both the Bluetooth® telephone list (▷ page 115) and in the Bluetooth® device list (▷ page 213).

Mercedes-Benz recommends authorising a

# Searching for and authorising a Bluetooth® audio device

(⊳ page 115).

mobile phone in Bluetooth® telephony

- ➤ Switch on Bluetooth® audio mode (> page 215).

  If you see the No Bluetooth audio device authorised message, you will need to connect the Bluetooth® audio device first.
- ► Confirm Bluetooth audio device list by pressing the COMAND controller .
- ► To search: confirm Update by pressing the COMAND controller .

COMAND searches for Bluetooth® audio devices within range and adds them to the Bluetooth® device list. Bluetooth® audio devices are detected if they support the Bluetooth® audio profiles A2DP and AVRCP.

The duration of the search depends on the number of Bluetooth<sup>®</sup> audio devices within range and their characteristics.

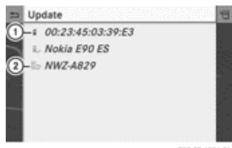

P82.87-6506-31

Bluetooth® device list (example)

- Newly detected mobile phone with Bluetooth<sup>®</sup> audio function in range
- ② Bluetooth® audio player not within range but previously authorised (icon appears in grey)

The Bluetooth® device list displays all authorised devices, whether they are within range or not. After a device search, devices which are within range but not authorised are also displayed.

- ➤ To authorise: select an unauthorised Bluetooth® audio device from the list (example: ①) by turning 【◎】 the COMAND controller.
- Select the symbol to the right of the Bluetooth<sup>®</sup> audio device by sliding ⊙→ the COMAND controller and press \* to confirm.
- ► Select Authorise and press ® to confirm.

  Depending on the Bluetooth® audio device used, you now have two options for continuing with authorisation.
- ► Option 1: enter the passcode. To do so, proceed as described in the "Authorising (registering) a mobile phone" section (> page 115).
  - After successful authorisation, the Bluetooth® audio device is connected and starts playing.
- ► Option 2 (Secure Simple Pairing): if the digit code displayed in COMAND and on the

Bluetooth® audio device is the same, confirm Yes by pressing .

If you select Yes, authorisation continues and the Bluetooth<sup>®</sup> audio device is connected. Playback starts.

If you select No, authorisation will be cancelled.

- 1 The Bluetooth® audio device must support the Bluetooth® version 2.1 for connection via Secure Simple Pairing.

  COMAND creates a six-digit code, which is displayed on both devices that are to be connected.
- ▶ External authorisation: COMAND may not be able to locate your Bluetooth® audio device due to the specific security settings of the Bluetooth® audio device itself. In this case, check whether your Bluetooth® audio device can locate the COMAND system (▷ page 116). The Bluetooth® device name of COMAND is MB Bluetooth. After successful authorisation, the Bluetooth® audio device is connected and starts playing.
- 1 With some Bluetooth® audio devices, playback must be initially started on the device itself, so that COMAND can play the audio data.

# Reconnecting a Bluetooth® audio device

The Bluetooth® audio profiles are connected automatically under the following circumstances:

- one of the last two mobile phones to have been connected has also been used as a Bluetooth<sup>®</sup> audio player.
- the mobile phone takes over the automatic connection itself.

A Bluetooth® audio player without telephone functions is not automatically reconnected, even if it was the last device connected.

If the No Bluetooth audio device connected message appears, you have two

options to connect a Bluetooth® audio device:

## Option 1

- ► Confirm Connect last device in the basic display by pressing the COMAND controller .
  - If COMAND can locate the Bluetooth® audio device, it will be connected and start playing.
- 1 With some Bluetooth® audio devices, playback must be initially started on the device itself, so that COMAND can play the audio data.

#### Option 2

- ➤ Select BT audio by turning (○) the COMAND controller and press (○) to confirm.
- ► Confirm Bluetooth audio device list by pressing the COMAND controller .
- Select a Bluetooth<sup>®</sup> audio device by turning
   ↓ ▶ the COMAND controller and press
   ★ to confirm.
  - If COMAND can locate the Bluetooth® audio device, it will be connected and start playing.
- (1) With some Bluetooth® audio devices, playback must be initially started on the device itself, so that COMAND can play the audio data.

# Bluetooth® audio device and simultaneous search for mobile phones

During the search for mobile phones (▷ page 115), the connection with the Bluetooth® audio device is terminated. In the Bluetooth® audio (▷ page 216) basic display, you will see the No Bluetooth audio device connected message and the Connect last device menu item cannot be selected.

#### Displaying details

- ► Select a Bluetooth® audio device in the Bluetooth® device list.
- Select the symbol to the right of the Bluetooth<sup>®</sup> audio device by sliding ○→ the COMAND controller and press ⑤ to confirm.
- ► Select Details and press ⑤ to confirm.

  The following information concerning the selected mobile phone is shown:
  - Bluetooth<sup>®</sup> name
  - Bluetooth<sup>®</sup> address
  - availability status (is shown after a new search)
  - authorisation status
- ► To close the detailed view: turn ( ) or slide ← ) → the COMAND controller.

### De-authorising (de-registering) a Bluetooth® audio device

- ► Select a Bluetooth® audio device in the Bluetooth® device list.
- Select the symbol to the right of the Bluetooth<sup>®</sup> audio device by sliding ⊙→ the COMAND controller and press ⑤ to confirm.
- ► Select De-authorise and press 🔊 to confirm.
  - A prompt appears asking whether you really wish to revoke authorisation for this device.
- ► Select Yes or No.

  If you select Yes, the device will be deleted from the Bluetooth® device list.

  If you select No, the process will be aborted.
- i Before re-authorising the Bluetooth® audio device, you should also delete the device name MB Bluetooth from your Bluetooth® audio device's Bluetooth® list (see the Bluetooth® audio device's operating instructions).

### Switching on Bluetooth® audio mode

#### Option 1

Connecting (▷ page 212) or reconnecting (▷ page 214) a Bluetooth<sup>®</sup> audio device. COMAND activates the Bluetooth<sup>®</sup> audio device. The basic display appears and the device starts playing.

#### Option 2

- ► Press the DISC function button one or more times.
- 1 By pressing the function button repeatedly, you can change the operating mode in the following order:
  - Audio CD/DVD/MP3 (disc)
  - · Memory card mode
  - MUSIC REGISTER
  - USB storage device
  - Media Interface or audio AUX mode
  - Bluetooth<sup>®</sup> audio mode

#### Option 3

► Select Bluetooth audio(▷ page 198) in the media list by turning (▷) the COMAND controller and press (७) to confirm.

COMAND activates the connected device. You will see a message to this effect. The basic display then appears.

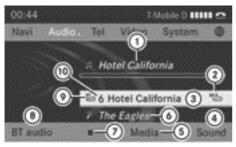

Bluetooth® audio basic display when equipped with a single DVD drive (example)

- 1 Track name
- (2) Current playback settings (no symbol for "Normal track sequence")
- 3 Album name
- 4 Sound settings
- (5) Media list
- 6 Artist
- ⑦ To stop or start ▶ playback
- To connect a Bluetooth® audio device, to switch traffic announcements on/off, to increase the volume on COMAND
- Bluetooth<sup>®</sup> Audio data medium type
- (10) Data carrier position in the media list
- 1 If the Bluetooth® audio device connected supports metadata and corresponding data is available, then the artist, track and album name can be displayed.

### Starting/stopping playback

- ► To start playback: select by sliding troller and press (5) to confirm.
- ► To stop playback: select by turning **♦** the COMAND controller and press (5) to confirm. A message appears. Selection is at .

Playback starts. Selection is at .

turning ( ) the COMAND controller and press 🖲 to confirm.

A message appears. Selection is at .

### Starting playback if the Bluetooth® audio device has been stopped

During the search for mobile phones (⊳ page 115), the connection with the Bluetooth® audio device is terminated. In the Bluetooth® audio basic display (⊳ page 216), you will see the No Bluetooth audio device connected message and the Connect last device menu item cannot be selected.

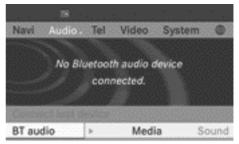

P82.87-6508-31

When the search is finished, the Bluetooth® audio device can be reconnected.

► Confirm Connect last device by pressing 🖲.

Depending on the Bluetooth® audio device used, playback starts immediately or you must start playback manually.

In this case, you will see the Bluetooth audio device paused message.

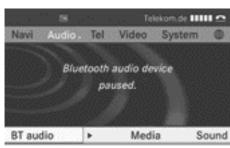

P82.87-6507-31

► To start playback: select by turning to turning to the COMAND controller and press to confirm.

Playback then starts from the beginning.

#### Selecting a track

The function is not supported by all Bluetooth® audio devices.

► To skip forwards or backwards to a track: press the 🖂 or Þы button on COMAND.

or

- ▶ Press the ▲ or ▼ button briefly on the multifunction steering wheel.

### Selecting playback options

If the Bluetooth® audio device supports the corresponding function, the following options are available:

• Normal track sequence

The tracks are played in the normal order (e.g. track 1, 2, 3, etc.).

Audio data playback is determined by the order in which the tracks are written to the data carrier. Alphabetical order is the most common. Once all the tracks in a folder

have been played, the tracks in the next folder are played.

Random tracks

All the tracks on the medium are played in random order (e.g. track 3, 8, 5 etc.).

The • dot indicates the option selected.

➤ Select the option by turning 【◎】 the COMAND controller and press ⑤ to confirm.

If you select Random tracks, you will see a corresponding icon in the display/selection window.

#### Switching Traffic Programme on/off

A description can be found in the "Radio Data System" section (▷ page 191).

### Adjusting the sound settings

The sound settings are described using radio mode as an example in the "Basic functions of COMAND" section (> page 31).

### Increasing the volume using COMAND

- ➤ Select Volume and press ⑤ to confirm.

  A menu appears. The dot indicates the current setting.

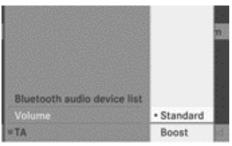

PR2.87-5841-31

► Select Standard or Boost and press ⑤ to confirm.

You will find further information in the "Audio AUX Mode" section (> page 223).

#### Media Interface mode

#### **Connection options**

#### Overview

The connection sockets are located in the stowage compartment in the centre console. Device-specific adapter cables, included in the Media Interface scope of delivery, are required to connect external devices to the Media Interface.

Store individual parts in a safe place.
 Only use genuine Mercedes-Benz connection cables.

You can connect the following data carriers to COMAND via the Media Interface:

- iPod®
- certain MP3 players
- iPod<sup>®</sup> is a registered trademark of Apple Inc., Cupertino, California, USA.

### Supported devices

For further details and a list of supported devices, contact a Mercedes-Benz Service Centre or go to the website <a href="http://www.mercedes-benz.com/connect">http://www.mercedes-benz.com/connect</a>. Then,

follow the instructions in the "Media Interface" section.

### Connecting an external device

1 Do not leave external devices in the vehicle as their correct function cannot be guaranteed if they are subjected to extreme temperatures, e.g. if subjected to direct sunlight or very low outside temperatures (see the operating instructions of the respective device). Mercedes-Benz accepts no liability for damage to external devices.

Never connect more than one device at a time. You will otherwise not be able to play back from the external device.

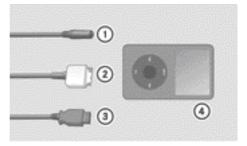

P82.60-6736-31

- ① 4-pole socket for 3.5 mm stereo jack, e.g. for MP3 players (audio and video)
- ② iPod® plug, to connect an iPod®
- ③ USB socket, to connect an MP3 player
- ④ Example of device, iPod<sup>®</sup>
- ► Connect the external device with suitable socket ①, ② or ③.

  COMAND activates the device, a message appears.

If you remove a device, the No device connected message appears.

 A connected iPod® or MP3 player should not be simultaneously operated via the Media Interface and the remote control (e.g. Bluetooth® remote control) or directly on the device itself as this may cause unforeseen technical difficulties. Connecting an exhaustively discharged iPod® or MP3 player can result in an extended initialisation period.

Error messages appear while the device is being activated if:

- COMAND does not support the device connected (External device unavailable message).
- the connected device consumes too much power.
- the Media Interface connection is faulty.
- a mass storage device (e.g. USB stick or USB hard disc) is connected to the Media Interface (Please connect the device to the other USB port message).
- The separate USB port ensures fast access and additional options for selecting the media content.
- 1 Consult a Mercedes-Benz Service Centre if you have any queries.

### Switching to Media Interface mode

#### **General notes**

In extreme cases, starting up individual functions can take up to several minutes – this depends on the external device and its content (e.g. video podcasts).

Only use the original programs to populate an iPod or MP3 player. Otherwise, some or all functions may not be available.

## Option 1

Connect an external device (▷ page 218). COMAND activates the device. The basic display then appears.

### Option 2

► Press the DISC function button one or more times.

By pressing the function button repeatedly, you can change the operating mode in the following order:

- Audio CD/DVD/MP3 (disc)
- Memory card mode
- MUSIC REGISTER
- USB storage device
- · Media Interface or audio AUX mode
- Bluetooth<sup>®</sup> audio mode

#### Option 3

► Press number key ♀️ (for a DVD changer) or ⑤ (for a single DVD drive).

This directly selects the connected external audio device.

#### Option 4

➤ Select the entry under position 0 (DVD changer) or position 5 (single DVD drive) in the media list (▷ page 198) by turning 

【◎】 the COMAND controller and press

to confirm.

COMAND activates the connected device. You will see a message to this effect. The basic display then appears.

If no device is connected, you will see the Media Interface entry instead of a device name.

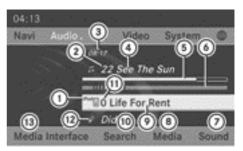

P82.87-6377-3

Media Interface mode (iPod® mode) when equipped with a DVD changer

- ① Data medium type
- ② Track number

- 3 Elapsed track time (also in format 00:00:00 for audio books)
- 4 Track name
- ⑤ Graphic time display
- 6 Graphic track display
- Sound settings
- (8) Media list
- Album name (if available)
- (10) Music search
- 11) Position in the media list
- ② Artist (if available)
- Playback options

Type of device 1 connected is indicated by the corresponding symbol for iPod $^{\textcircled{8}}$  or MP3 player.

The current playback option (▷ page 203) is shown with a symbol behind album name

- (no display for Normal track sequence).
- If the device connected does not contain any playable tracks, a message appears to this effect.

## Selecting music files

#### Note

COMAND displays the data stored on the iPod® or MP3 player according to the filing structure used in the respective medium.

### Selecting by skipping to a track

► To skip forwards or back to a track: turn ( ) the COMAND controller when the display/selection window is active.

or

▶ Press the 🖂 or 🕪 button.

The skip forward function skips to the next track. The skip back function skips to the beginning of the current track if the track has been playing for more than eight seconds. If the track has been playing for less than eight seconds, it skips to the start of the previous track. If you have selected a

- playback option other than Normal track sequence, the track sequence is random.
- ➤ On the multifunction steering wheel: switch on Media Interface mode in COMAND (> page 219).
- ► On the multifunction steering wheel, press the or button to select the
- ▶ Briefly press the ▲ or ▼ button.

  If you hold down ▲ or ▼, the system runs through the list more quickly. Not all media players support this function.

  If track information is available on the media player, the multifunction display shows the number and name of the track.

### Selecting using the number keypad

- ➤ To make an entry: press the \* button. An input menu appears. The number of characters available for input depends on the number of stored tracks.
- COMAND will ignore and not display an invalid digit.
- Enter more numbers if desired. The track plays after the last possible number is entered.
- Pressing and holding a number button for 2 seconds or more completes entry and the corresponding track is played.

### Fast forward/rewind

While the display/selection window is active, slide ← ○→ and hold the COMAND controller until the desired position has been reached.

or

▶ Press and hold the ▷▷ or ◄ button until the desired position is reached.

1 On an iPod®/iPhone®, fast rewind only functions within the current track.

### Selecting a category/playlist/folder

#### Overview

#### iPod® and selected MP3 players

For an iPod<sup>®</sup> or MP3 player, you can select tracks using categories or folders.

Depending on the device connected, the following categories may be available, for example:

- Current tracklist
- Playlists (e.g. All)
- Artists
- Albums
- Tracks
- Podcasts
- Genres
- Composers
- Audiobooks
- ① Some playback categories contain the entry All. If this entry has been selected, the entire content of the category selected will be played.

### Calling up a category list

- ► Select Search in the basic display by sliding • and turning • the COMAND controller and press to confirm.

  The list of categories appears.
- 1 The Search menu item is not available until the device has been activated.

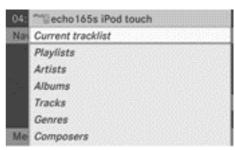

P82.87-6378-31

#### Category list (example)

- - The contents of the current track list appear.

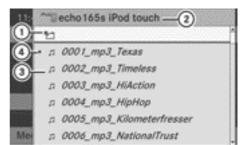

P82.87-6379-31

Current track list (example)

- (1) Icon for next folder up
- (2) Device icon and device name
- (3) Track symbol
- (4) Current track
- ► Select the track by turning �○ the COMAND controller and press ⑤ to confirm.

The track is played.

- ► To switch to the next folder up: slide
  - ← the COMAND controller or press the button.

## Playing back the contents of a category or folder

- ► Press ⑤ the COMAND controller for longer than two seconds.

The content of the category or folder selected is played in accordance with the playback option (▷ page 203) selected.

### Alphabetical track selection

#### iPod® and MP3 players

This function is available for alphabetically sorted categories and folders. This function is not available for albums or playlists, for example.

The available artists are displayed.

The available letters are listed at the lower edge of the display.

After a message, the first entry in the list which matches the letter entered is highlighted.

- 1 If no corresponding entry exists, the last entry corresponding to a previous letter is highlighted instead.
- For iPods® and MP3 players, the quality of the search results is highly dependent on the version and language variant of the software (e.g. iTunes® version) used to populate the device.

If different sorting rules are defined (e.g. in iTunes®), the search is cancelled without any result.

#### Playback options

The following options are available:

Normal track sequence

Normal track sequence: you hear the tracks in their normal order (e.g. numerical or alphabetical).

Random media

All the tracks on the medium are played in random order.

• Random track list

The tracks in the currently active category or folder, including any subfolders, are played in random order.

- For MP3 players, the random playlists offer a maximum of 300 tracks chosen at random.
- ► To select a playback option: select

  Media Interface in the basic display by

  sliding • and turning 【○ 】 the COMAND

  controller and press ⑤ to confirm.

The options list appears. The • dot indicates the option selected.

► Select an option and press 🖲 to confirm.

## Notes for the MP3 player

#### **Data formats**

MP3 and WMA are supported as data formats with fixed and variable bitrates (up to 320 kbits/s).

### Notes on MP3 players

Up to eight directory levels with up to 1,000 tracks per directory are supported.

Do not use USB extension leads or adapters. They can impair functionality.

DRM (Digital Rights Management) protected files are not supported by the Media Interface.

#### **Audio AUX mode**

#### Notes on audio AUX mode

You can connect an external audio source (AUX) to COMAND. The socket for this is located in the glove compartment.

If COMAND is equipped with a Media Interface, external audio sources are connected using the cable set provided. The cable set then replaces the audio AUX socket. The connections for the Media Interface are located in the stowage compartment in the centre console.

1 You can find more information on the Internet at http://www.mercedesbenz.com/connect and in the "Media Interface mode" section (⊳ page 218).

#### **Activating audio AUX mode**

When you connect an external audio source, audio AUX is not selected automatically.

- ► Select Audio in the main function bar by sliding • o and turning (o) the COMAND controller and press (5) to confirm. If AUX mode was the last mode selected, it will now be active.
  - If another audio source is switched on, you can now switch to audio AUX mode in the audio menu.
- ► Select Audio using ○ and press ⑤ to confirm.
  - The audio menu appears.
- ► Select Aux using ( ) and press ( ) to con-

The audio AUX menu appears. The medium in the external audio source is played, if the source is connected and playback selected.

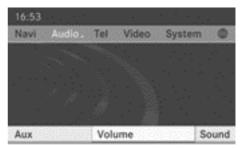

P82.87-6383-31

Please see the respective operating instructions for how to operate the external audio source.

You will find details on volume (▷ page 30) and sound (⊳ page 31) settings in the "At a glance" section.

#### 

External audio sources may have different volumes, which can mean that system messages such as traffic announcements and navigation system announcements are much louder. If necessary, please deactivate the system messages or adjust their volume manually.

### Increasing the volume using COMAND

In some cases, the volume of the external audio device may be quieter or louder, or the usual maximum possible volume may be lower. On some devices, it is possible to adjust the volume separately. In this case, start at a medium volume and increase it gradually. This enables you to determine whether the system is able to play the music at high volume without distorting it.

- ► Select Volume in the AUX display by turning **♦** the COMAND controller and press to confirm.
  - A menu appears. The dot indicates the current setting.

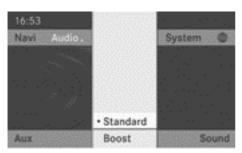

P82.87-6384-31

- ► Select Standard or Boost and press ⑤ to confirm.
  - Standard: the volume of the external audio source is adjusted to a standard value.
  - Boost: the volume of the external audio source is raised by approximately 10 dB.

| Vehicle equipment   | 226 |
|---------------------|-----|
| General information | 226 |
| Basic settings      | 226 |
| TV mode             | 227 |
| Video DVD mode      | 232 |
| Video AUX operation | 238 |
| Picture viewer      | 239 |

### Vehicle equipment

These Operating Instructions describe all standard and optional equipment available for your vehicle at the time it was purchased. Please note that your vehicle may not be equipped with all features described.

#### **General information**

### **Automatic picture shutoff**

If the vehicle is travelling faster than approximately 5 km/h, the picture automatically switches off in the following modes:

- TV mode (with teletext)
- Video DVD mode

The following message appears in the display: In order not to distract you from the traffic situation, the picture is faded out while the vehicle is in motion.

As soon as the vehicle speed drops below about 5 km/h, the picture switches back on again.

### **Background video mode**

If another main function is active, e.g. navigation, you can perform the following operations in TV and video DVD mode. A window shows information about the selected function.

Using the 🖂 or 🛌 button, you can:

- select a TV channel
- select a scene or chapter (video DVD mode)
- fast-forward or rewind (video DVD mode)

Where operating steps can be carried out in the active main function using the number keys, the following functions are **not** possible:

- selecting TV channels from the channel presets
- storing TV channels in the channel presets

#### **Basic settings**

#### Picture settings

## Adjusting the brightness, contrast or colour

The following describes the TV, video DVD and video AUX modes.

- ▶ Press ⑤ the COMAND controller in TV or video DVD mode and show the menu.
- ➤ Select TV, DVD-V or Aux by sliding ⊚ ♣ and turning � う the COMAND controller and press ७ to confirm.

A menu appears.

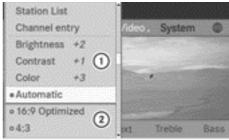

P82.87-6420-31

Example display: TV mode

- ① Brightness, contrast and colour
- ② Picture formats
- ► Select Brightness, Contrast or Colour by turning ( ) the COMAND controller and press ( ) to confirm.

### Changing the picture format

The following describes the TV, video DVD and video AUX modes.

- ▶ Press ⑤ the COMAND controller in TV or video DVD mode and show the menu.
- ► Select TV, DVD-V or Aux by sliding ♣ and turning � ♣ the COMAND controller and press ⑤ to confirm.

  A menu appears.
- ➤ Select Automatic, 16:9 optimised, 4:3 or Widescreen and press ⑤ to confirm.

  The dot in front of the entry indicates the currently selected format.
- Select a setting by turning 【◎】 the COMAND controller and press ⑤ to confirm.

#### TV mode

#### Reception quality

Portable electronic devices in the vehicle may seriously impair TV reception.

The TV tuner is designed to receive analogue terrestrial TV channels (all standards) and digital TV channels conforming to the DVB-T standard<sup>7</sup>. If the reception deteriorates, the TV receiver automatically switches to an alternative frequency (digital or analogue transmission) transmitting the same programme content with better reception, as soon as a corresponding channel can be received.

The constantly changing reception conditions while the vehicle is in motion can interrupt the signal. If the reception is too poor, COMAND can switch off the sound and freeze or hide the picture. To indicate this, an icon of a radio tower, struck through, appears in the display.

### Switching to TV mode

- ▶ Select Video in the main function bar by sliding ♠ and turning ♣ ♪ the COMAND controller and press ⑤ to confirm. If TV mode was the last mode selected, it will now be active.
  - If another mode is switched on, you can now switch on TV mode in the video menu.
- ► Select Video and press 🔊 to confirm. The video menu appears.

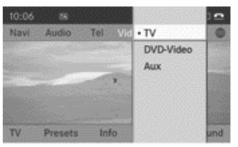

P82.87-6421-31

#### Video menu

► Select TV and press ⑤ to confirm.

You see the last TV channel selected, provided it can still be received.

### Hiding/showing the navigation menu

- ► To show: turn 【◎】 or slide ↑ ◎ ↓ the COMAND controller.
- ► To hide: slide + + the COMAND controller.

#### or

► Wait for approximately eight seconds.

<sup>&</sup>lt;sup>7</sup> DVB-T may not be available in some countries, or may not be available in all areas.

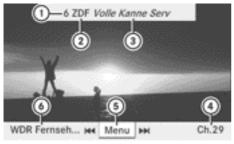

PR2.87-2680-31

Navigation menu displayed

- ① Preset position of the selected TV channel
- ② Selected TV channel
- ③ Current programme (digital TV receiver only)
- (4) Next TV channel in the channel list (channel name or number)
- (5) To show the menu
- Previous TV channel in the channel list (channel name or number)

### Showing/hiding the menu

► To show: press ⑤ the COMAND controller.

or

- ► Select Menu while the navigation menu is shown and press ⑤ to confirm.
- ► To hide: slide t the COMAND controller and confirm Full screen by pressing .

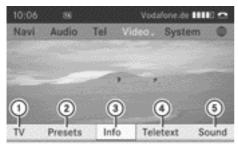

P82.87-6422-31

Menu shown

- (1) TV options
- ② Channel preset list

- Information on the current programme (only for digital TV channels)
- 4 To switch on teletext
- Sound settings

### Selecting TV channels

## Selecting channels from the navigation menu

➤ Turn 【◎】 or slide ←◎→ the COMAND controller.

or

▶ Press the 🖼 or ▶ы button.

The TV tuner selects the previous or next channel from the alphabetical channel list.

#### Selecting a station from the station list

As soon as the vehicle or COMAND is in operation, the background reception function of the TV tuner lists the channels that can currently be received in the channel list.

The channel list contains the following information, if it is transmitted and can be received:

- the names of the channels that can be received
- the name of the current and next programme on each channel
- information text about the current programme
- the name of digital radio stations; these are listed below the TV channels

The background reception function requires a certain amount of time to update this information. COMAND can only display the information if the TV channels are transmitting it and if the reception conditions are adequate. The electronic programme guide (EPG) supplies the titles of the current and upcoming programmes, as well as the information text about the current programme.

The channel list is sorted alphabetically and contains:

- analogue TV channels (all standards)
- digital TV channels (DVB-T standard)
- digital radio stations (DVB-T standard)
- 1 The radio stations are optically separated from the TV channels by a dotted line.
- ➤ To set a channel using COMAND: press

  the COMAND controller to show the menu.
- ► Select TV by sliding • and turning 【○】 the COMAND controller and press ⑤ to confirm.
- ► Select Channel list and press ⑤ to confirm.

The channel list appears. The • dot in front of a list entry indicates the currently selected channel. A number before the list entry shows the memory slot in the channel presets.

- ▶ Select the channel and press ⑤ to confirm.
- ► To set a channel using the multifunction steering wheel: switch on TV mode in COMAND (▷ page 227).
- ► Press or to select the Audio menu.
- ▶ Press and hold ▲ or ▼.

## Selecting channels via the channel presets

- ➤ To set a channel using COMAND: press

  the COMAND controller to show the menu.

The channel preset memory appears. The • dot in front of a preset position indicates that the currently selected channel is stored there.

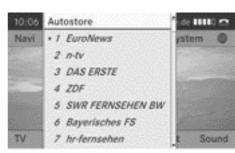

PR2.87-6423-31

#### Channel presets

► Select the channel by turning **(** ) the COMAND controller and press **(\*)** to confirm.

or

- ▶ Press a number key, such as 2.
- 1 If you press the \_\_\_\_\_\_ number key, for example, the preset view changes and the corresponding channel name becomes visible.
- ➤ To set a channel using the multifunction steering wheel: switch on TV mode in COMAND (▷ page 227).
- ▶ Press or to select the Audio menu.
- ▶ Press ▲ or ▼ briefly.

# Selecting channels by entering the channel and programme number

Several programmes can be transmitted on one channel with digital TV. You can therefore enter a channel and the desired programme on this channel.

Only one programme can be sent on a channel with analogue TV. The programme entry function therefore has no effect.

- ▶ Option 1: press ⑤ the COMAND controller to show the menu.
- ► Select TV by sliding ↓ and turning 【○】 the COMAND controller and press ⑤ to confirm.
- ► Select Channel entry and press ⑤ to confirm.

- ► Option 2: press the \* button while the TV is playing.
  - Irrespective of the option, an input bar appears at the top of the screen.
- ► Press the corresponding number keys to enter the channel/programme number.
- ► Confirm by pressing the COMAND controller ⑤ or press and hold the number key until the character bar disappears.

  The channel is set.
- 1 If you have not entered a programme number, the first programme with adequate reception will be set for a digital channel.
- 1 You can enter channels or programmes available in your country even if the reception is currently not adequate.
  - If you enter channels which are not intended for your country or are not allowed there, the Invalid channel number message appears.
- ► Press ⑤ the COMAND controller and confirm the message.

### Storing TV channels

### Storing channels manually

There are ten preset positions available.

- ➤ To call up the channel presets: press

  the COMAND controller to show the menu.
- ► Select Presets by sliding ■ and turning ¶○ ■ the COMAND controller and press ७ to confirm.

The channel preset memory appears. The

dot in front of a preset position indi-

cates that the channel currently selected is stored there.

► To select a preset: turn ( ) the COMAND controller.

➤ To store a channel: press and hold the COMAND controller 🔊 until you hear a tone.

or

Press and hold a number key such as
 until you hear a tone.

Then, the TV picture reappears.

1 If you press number key 9, for example, the channel preset display changes and the corresponding preset becomes visible.

#### Storing channels automatically

This function automatically stores channels with adequate reception in order of their reception quality. Any channels stored manually in the preset memory will be lost.

- ► To show the menu: press 🐿 the COMAND controller.
- Select Autostore and press to confirm. COMAND searches for channels with adequate reception. The available channels are automatically stored in the preset positions.

# Information about the current programme

This function is only available for digital TV channels and digital radio stations.

- ► To show the menu: press 🔊 the COMAND controller.

You will see the information if it is provided by the selected TV channel. The information field otherwise remains empty.

1 It may take a few seconds for the information to appear.

# Displaying the current programme or programme preview

This function is only available for digital TV channels and digital radio stations. The programme preview is also referred to as the electronic programme guide (EPG).

- ► To show the menu: press 🔊 the COMAND controller.
- ► Select TV by sliding ↓ and turning 【○】 the COMAND controller and press ⑤ to confirm.
- ► Select Channel list.

The channel list appears. It shows the current programme on the digital TV channels and digital radio stations which have adequate reception. The • dot in front of a list entry indicates the currently selected channel.

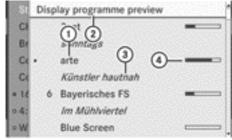

P82.87-2683-31

- (1) Current TV channel
- ② To display the programme preview
- ③ Current programme
- Wisual display of the elapsed programme time
- ► To show the programme preview: select Display programme preview and press to confirm.

The channel list shows the channel's next programme.

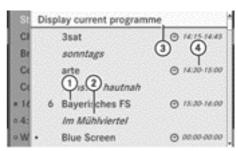

P82.87-2684-31

- ① TV channel
- ② Next programme
- 3 To display the current programme
- 4 The beginning and end of the programme
- ► To show the current programme: select Display current programme and press 
  ⑤ to confirm.
- ► To close the display: press the 🛨 button.

### **Basic TV settings**

### Fixing the frequency

The TV tuner may automatically switch to an alternative channel with the same programme content but better reception, depending on reception quality. You can use Channel fix to prevent this channel switching. This is useful, for example, when the same content is broadcast with a time delay, or when there is interference on one of the frequencies.

- ► To show the menu: press ⑤ the COMAND controller.
- ► Select TV by sliding ♣ and turning 【○】 the COMAND controller and press ⑤ to confirm.
- ► Select Channel fix and press ⑤ to confirm.
- ▶ Depending on the previous status, the function is switched on 🌠 or off 🗌 . When the

function is switched on, FIX appears in the display window.

► To exit the menu: slide ← ○ → the COMAND controller.

#### Setting the reception region

The correct reception region setting ensures that analogue TV channels can be received with the usual quality and functionality. COMAND is set to the correct reception region at the factory. If you are driving your vehicle in a different country or region, you should set COMAND accordingly. A Mercedes-Benz Service Centre can help you to select the correct reception region.

- ▶ To show the menu: press 🔊 the COMAND controller.
- ► Select TV by sliding • and turning 【○】 the COMAND controller and press (5) to confirm.
- ► Select TV standard and press (\*) to confirm.

A list appears, showing the reception regions. The • dot in front of a list entry indicates the currently selected reception area or country.

- ► Select the reception area and press 🐿 to confirm.
  - A message appears to inform you that if the wrong country is set, correct reception will not be possible.
- ► Select Yes or No and press (\*) to confirm. If you select Yes, COMAND will switch to the country setting you have selected. If you select No, the country list will appear again.

#### **Teletext**

#### Introduction

Teletext can only be received if there is no interference in the picture reception. The teletext function receives all teletext pages for the channel currently set, excluding subpages, and stores them in the system memory. If you set a different channel, the memory is cleared and refilled.

### Switching teletext on/off

- ▶ To show the menu: press 🔊 the COMAND controller.
- ► To switch on: select Teletext by sliding ○ and turning (○) the COMAND controller and press (5) to confirm.
- ▶ To switch off: press and hold the 🛨 back button. The TV picture appears.

### Selecting a teletext page

- ▶ To access a page directly: press the corresponding number keys.
- You can only enter pages that are permissible for teletext between 100 and 899.
- ► To access the previous/next page: turn C of or slide ↑ ○ ↓ the COMAND control-

### Dynamic teletext page

A dynamic teletext page consists of several subpages. The display automatically changes to the next page after a certain time.

#### Video DVD mode

#### Safety notes

#### 

COMAND is classified as a class 1 laser product. You must not open the casing. If you open the casing, or if the casing is faulty or damaged, there is a risk of exposure to invisible laser radiation. This may damage your eyes, or those of others.

COMAND does not contain any parts that can be serviced by the user. For safety reasons, all maintenance work must be carried out by qualified aftersales technicians.

#### Risk of accident

Only when the vehicle is stationary should you:

- · load a disc
- · eiect a disc

There is a risk of being distracted from the road and traffic conditions if this is done while the vehicle is in motion.

#### Notes about discs

There may be playback problems when playing copied discs. There are a large variety of discs, DVD authoring software, writing software and writers available. This variety means that there is no guarantee that the system will be able to play discs that you have copied yourself.

- Do not affix stickers or labels to the discs. as they could peel off and damage COMAND. Stickers can cause the disc to bend, which can result in read errors and disc recognition problems.
- COMAND is designed to accommodate discs which comply with the EN 60908 standard. You can therefore only use discs with a maximum thickness of 1.3 mm. If you insert thicker discs, e.g. those that contain data on both sides (DVD on one side and audio data on the other), they cannot be ejected and can damage COMAND. Use round discs with a diameter of 12 cm. Do not use discs with a diameter of 8 cm. even with an adapter.

## **DVD** playback conditions

There are video DVDs available on the market which do not conform to the current standards. Such DVDs may have picture, sound or other playback problems.

COMAND can play back video DVDs produced according to the following standards:

- region code 2 (for Europe) or region code 0 (no region code)
- PAL or NTSC standard

You will generally find the relevant details either on the DVD itself or on the DVD case.

- If you insert a video DVD with a different region code, you will see a message to this effect.
- OMAND is set to region code 2 at the factory. This setting can be changed at a Mercedes-Benz Service Centre. This will allow you to play video DVDs with a different region code, provided that they are produced in accordance with the PAL or NTSC standard. The region code can be changed a maximum of five times.

#### **Function restrictions**

Depending on the DVD, it is possible that certain functions or actions will be temporarily blocked or may not function at all. As soon as you try to activate these functions or actions, you will see the \( \rightarrow \) symbol in the display.

### Inserting and removing DVDs

Proceed as described in the "Inserting and ejecting CDs and DVDs" section (⊳ page 193).

### Activating video DVD mode

### Option 1

▶ Single DVD drive: insert a video DVD. COMAND loads the medium inserted and starts to play it.

- ▶ DVD changer: insert a video DVD.
- ► Press the pisc function button or the back button.

COMAND loads the medium inserted and starts to play it.

### Option 2

- Press the DISC function button one or more times.
   COMAND switches to the previous disc operating mode.
- By pressing this function button repeatedly, you can change the operating mode in the following order:
  - audio CD/DVD/video DVD/MP3 in the DVD changer or DVD single drive (disc mode)
  - · memory card mode
  - MUSIC REGISTER
  - · USB storage device
  - · Media Interface or audio AUX mode
  - Bluetooth® audio mode
- Select Media by sliding ■ and turning 【○】 the COMAND controller and press ⑤ to confirm.
- ► Select a pvb video DVD from the media list (▷ page 236).

### Option 3

- ➤ Select Video in the main function bar by sliding ♠ and turning ♣ ♪ the COMAND controller and press ⑤ to confirm. If video DVD mode was the last mode selected, it will now be active.
  - If another video source is switched on, you can now switch to video DVD mode in the video menu.
- ► Select Video by sliding ♠ the COMAND controller and press to confirm.

  The video menu appears.
- ► Select Video-DVD and press ⑤ to confirm.

### Hiding/showing the navigation menu

- ➤ To display: slide t the COMAND controller.
- 1 This function is not available while the DVD's own menu (▷ page 236) is being displayed.
- ► To hide: slide + ↓ the COMAND controller.

or

▶ Wait for approximately eight seconds.

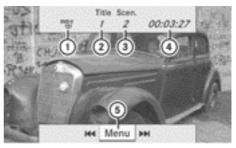

P82.87-2549-31

Navigation menu displayed

- ① Data medium type
- ② Current track
- ③ Current scene
- (4) Track time
- (5) To show the menu

### Showing/hiding the menu

This function is not available while the DVD's own menu (⊳ page 236) is being displayed.

► To display: in full-screen mode, press ⑤ the COMAND controller.

or

- ► Select Menu while the navigation menu is shown and press ⑤ to confirm.
- ► To hide: slide ○ the COMAND controller and confirm Full screen by pressing •.

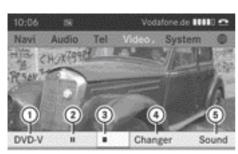

P82.87-6424-31

Menu shown

- 1 Video DVD options
- (2) Pause function
- (3) Stop function
- 4 Media selection (Changer or Media)
- Sound settings

### Fast forward/rewind

▶ In full-screen mode, slide ← ○→ and hold the COMAND controller until the desired position has been reached.

or

► Press and hold the [Id] or [PH] button until the desired position is reached.

You see the navigation menu.

### **Stop function**

- ► Press ⑤ the COMAND controller to show the menu.
- ► To interrupt playback: select by turning ( ) the COMAND controller and press to confirm.

  The display changes to . The

video image is hidden.

Playback continues from the point where it was interrupted.

► To stop playback: while playback is interrupted, select again and press to confirm.

or

- During playback, confirm by pressing
   twice in rapid succession.
   Selection is at .
- ► To restart playback: confirm by pressing .
  Playback restarts from the beginning.

#### Pause function

- ▶ Press ⑤ the COMAND controller to show the menu.
- ► To pause playback: select by turning ( ) the COMAND controller and press to confirm.

The **II** display changes to **\rightarrow**.

The menu is hidden.

### Selecting a scene/chapter

If the film is divided into scenes or chapters, you can select them directly while the film is running, or skip forwards step-by-step. Some DVDs do not permit this at certain points (e.g. during the opening credits).

It may also be possible to select the scene/chapter from within the menu stored on the DVD.

► To skip forwards or back: in full-screen mode, turn ( ) or slide ← → the COMAND controller.

or

► Press the 🖂 or 🕪 button on the control panel.

The navigation menu (> page 227) appears for approximately eight seconds.

- ➤ On the multifunction steering wheel: switch on video DVD mode in COMAND (> page 233).
- ► Use the or button to select the Audio menu.
- ► Press or to select a scene/ chapter.

If you press and hold ▲ or ▼ for an extended period, rapid scroll begins.

#### Selecting a film/title

This function is only available if the DVD is divided into several films/tracks. If the DVD contains several films, these can be selected directly. A film can be selected either when the DVD is being played back or when it is stopped.

The film can also be selected from the menu on the DVD itself.

- ► Press ⑤ the COMAND controller to show the menu.
- ► Select Video-DVD by turning ( ) the COMAND controller and press ( to confirm.
- ► Select DVD functions and press 🐿 to confirm.

A menu appears.

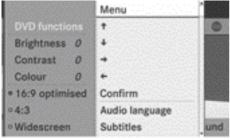

P82.87-6425-31

#### DVD function menu

- ► Select Title selection by turning 【○】
  the COMAND controller and press ⑤ to
  confirm.
- ► Select a film/title and press 🖲 to confirm.

# Selecting a video DVD from the media list

- ► Press 🔊 the COMAND controller to show the menu.
- ► Select Changer or Media by sliding ↓ and turning 【○】 the COMAND controller and press ⑤ to confirm.

The media list appears. The • dot indicates the current medium being played. Video DVDs are indicated by the DVDs icon.

- Equipped with a single DVD drive: press the COMAND controller. COMAND loads the video DVD and begins playing it.
- ► Equipped with a DVD changer: press ⑤ the COMAND controller to display all magazine trays.
- Select a video DVD by turning (○) the COMAND controller and press (●) to confirm. COMAND loads the video DVD and begins
- If you select a CD, an audio DVD or an MP3 medium, you switch to the respective audio mode. You can find further informa-

tion about the media list on (⊳ page 198).

#### **DVD** menu

playing it.

### Calling up the DVD menu

The DVD menu is the menu stored on the DVD itself. It is structured in various ways according to the individual DVD and permits certain actions and settings.

In the case of multi-language DVDs, for example, you can change the DVD language in the DVD menu.

- ► In full-screen mode, press ⑤ the COMAND controller to show the menu.
- ➤ Select Video-DVD in the menu by turning (○) the COMAND controller and press to confirm.

- ► Select DVD functions and press ⑤ to confirm.
- ► Select Menu and press ⑤ to confirm. The DVD menu appears.

#### Selecting menu items in the DVD menu

► Select a menu item by sliding • ○ • or turning • ○ • the COMAND controller and press to confirm.

The menu appears.

Menu items which cannot be selected are shown in grey.

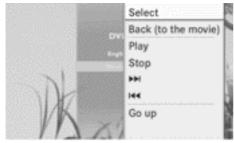

P82.86-9919-31

► To reconfirm your selection: confirm Select by pressing ⑤.

COMAND executes the action.

Make a selection from the further options, if necessary.

COMAND then switches back to the DVD menu.

Depending on the DVD, the menu items: Back (to the movie), Play, Stop, ►, ► or Go up may not function or not function at certain points in the DVD menu. To indicate this, the ○ icon appears in the display.

### Moving up one level in the DVD menu

Select the corresponding menu item in the DVD menu and press the COMAND controller to confirm.

- Select any menu item in the DVD menu and press the COMAND controller to confirm.
- ► Select Go up and press ⑤ to confirm.

#### Back to the film

or

- Select the corresponding menu item in the DVD menu.
- ► Select the Back (to the movie) menu item in the menu and press (5) to confirm.

#### Setting the language and audio format

This function is not available on all DVDs. If it is available, you can set the DVD menu language, the audio language or the audio format. The number of settings is determined by the DVD content. It is possible that the settings may also be accessed in the DVD menu (> page 236).

- ▶ In full-screen mode, press ⑤ the COMAND controller to show the menu.
- ➤ Select Video-DVD in the menu by turning (○) the COMAND controller and press
  to confirm.
- ► Select DVD functions and press 🖲 to confirm.
- ➤ Select Menu language or Audio language and press ⑤ to confirm. In both cases, a menu appears after a few seconds. The • dot in front of an entry indicates the currently selected language.
- Select a setting by turning (○) the COMAND controller and press to confirm.

or

### Subtitles and camera angle

These functions are not available on all DVDs. The number of subtitle languages and camera angles available depends on the content of the DVD. It is possible that the settings may also be accessed in the DVD menu (> page 236).

- ► In full-screen mode, press ⑤ the COMAND controller to show the menu.
- ► Select DVD functions and press 🐿 to confirm.
- ► Select Subtitles or Camera angle and press ⑤ to confirm.

  In both cases, a menu appears. The dot in front of an entry indicates the current setting.
- Select a setting by turning 【◎】 the COMAND controller and press ⑤ to confirm.

#### Interactive content

DVDs can contain interactive content (e.g. a video game). In a video game, for example, you may be able to influence events by selecting and triggering actions. The type and number of actions depend on the DVD.

► Select an action by sliding t ○ t or ← ○ → the COMAND controller and press ® to execute it.

A menu appears and the first entry, Select, is highlighted.

► Press ⑤ the COMAND controller.

### **Video AUX operation**

#### Connecting external video sources

If your vehicle is equipped with a Media Interface, you can connect an external video source.

You require an additional audio/video cable set to connect an external video source to the Media Interface.

For more details, please contact a Mercedes-Benz Service Centre or visit http:// www.mercedes-benz.com/connect. Then, follow the instructions in the "Media Interface" section.

You will find the connection sockets in the glove compartment.

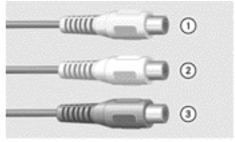

P82.87-2532-31

Audio/video sockets

- ① Video port (V) (yellow)
- ② Audio port (L) (white)
- 3 Audio port (R) (red)
- 1 To facilitate correct playback, it may be necessary to set a suitable video standard in the external video source.
- Connect the external device to corresponding port ①, ② or ③.
   COMAND activates the device.

### Switching on video AUX mode

➤ Select Video in the main function bar by sliding ♠ and turning ♠ the COMAND controller and press ७ to confirm.

If video AUX mode was the last mode selected, it will now be active.

If another video source is switched on, you can now switch to video AUX mode in the video menu.

- ► Select Video and press ⑤ to confirm.
- ► Select Aux and press (5) to confirm. The video AUX menu appears. You will hear and see the content of the external video source if it is connected and switched to playback.

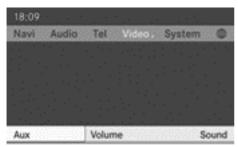

PR2.87-6426-31

#### Video AUX mode

For details on how to operate the external video source, see the respective device's operating instructions.

### Showing/hiding the menu

- ▶ To show: press 🖲 the COMAND control-
- ► To hide: slide ↑ the COMAND controller and confirm Full screen by pressing .

### Volume and sound settings

You will find details on volume (> page 30) and sound (⊳ page 31) settings in the "At a glance" section.

#### 

External video sources may have different volumes, which can mean that system messages such as traffic announcements and navigation system announcements are much louder. If necessary, please deactivate the system messages or adjust their volume manually.

t may be the case that a device which is connected as an external video source seems guieter or louder in the vehicle, or that the usual maximum volume cannot be reached. On some devices, it is possible to adjust the volume separately. In this case, start at a medium volume and increase it gradually. This enables you to determine whether the system is able to play the sound at high volume without distorting it.

### Increasing the volume using COMAND

- ► Select Volume in the AUX display by turning **♦** the COMAND controller and press to confirm.
  - A menu appears. The dot indicates the current setting.
- ► Select Standard or Boost and press ⑤ to confirm.

Standard: the volume of the external video source is adjusted to a standard value.

Boost: the volume of the external video source is raised by approximately 10 dB.

#### Picture viewer

#### Introduction

If there are pictures on the active data medium, you can look at them.

| Data medium                                       | Supported picture formats |
|---------------------------------------------------|---------------------------|
| CD/DVD with picture files                         | jpeg, jpg                 |
| USB devices (sticks, hard drives) SD memory card: | jpeg, jpg                 |

### Calling up a category list

► Select a data medium (e.g. memory card) with pictures in the audio menu

( $\triangleright$  page 186) or in the media list ( $\triangleright$  page 198).

Select Search in the basic display by sliding ○ ■ and turning 【○ 】 the COMAND controller and press ⑤ to confirm. The category list appears.

#### **Displaying pictures**

- ► Select (▷ page 205)Photos in the category list by turning (◎) the COMAND controller and press (⑤) to confirm.
  - A folder directory appears.
- ► Select a folder with photos and press ⑤ to confirm.
  - The folder displays the existing picture files (example).

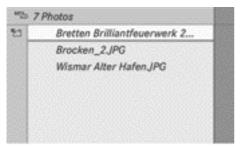

P82.87-6427-31

► Select a photo and press 🖲 to confirm. The photo is displayed and the music is stopped.

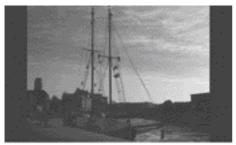

P82.87-6428-31

### Changing the picture view

▶ Press ⑤ the COMAND controller. A menu appears.

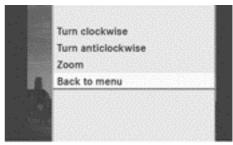

P82.87-6429-31

- ➤ To turn the picture clockwise: confirm Turn clockwise by pressing ⑤ the COMAND controller.
- ► To turn the picture anti-clockwise: select Turn anti-clockwise by turning the (○) COMAND controller and press to confirm.
- ► To zoom into a picture: select Zoom by turning the 【◎】 COMAND controller and press ⑤ to confirm.
  After you have zoomed into the picture, you
  - can move the section of the picture.
- ► Slide ↑ ↓ ← → the COMAND controller.
- ► To return to the original size: press ⑤ the COMAND controller.

### Exiting the picture viewer

► Select Back to menu in the menu by turning 【◎】 the COMAND controller and press ⑤ to confirm.

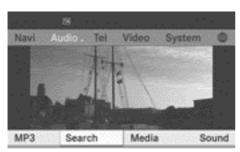

P82.87-6430-31

- ► To start playing music: confirm Search by pressing .
  - The category list appears (⊳ page 205).
- ➤ Select a category by turning 【◎】 the COMAND controller and press ⑤ to confirm.
- ► Select other entries within the category (e.g. track, album) until the music starts playing.

| Vehicle equipment         | 244 |
|---------------------------|-----|
| General information       | 244 |
| Basic functions           | 245 |
| System settings           | 247 |
| Audio CD/DVD and MP3 mode | 248 |
| TV mode                   | 253 |
| Video DVD mode            | 257 |
| Active COMAND source mode | 262 |
| AUX mode                  | 264 |
|                           |     |

### Vehicle equipment

These Operating Instructions describe all standard and optional equipment available for your vehicle at the time it was purchased. Please note that your vehicle may not be equipped with all features described.

#### **General information**

#### **Changing batteries**

#### **Notes**

Batteries are required for the remote control and for the two sets of cordless headphones.

### 

Keep batteries away from children. Consult a doctor immediately if a child should swallow a battery.

Do not dismantle, short-circuit or burn a battery.

### **♀** Environmental note

Dispose of used batteries in an environmentally responsible manner.

#### On the remote control

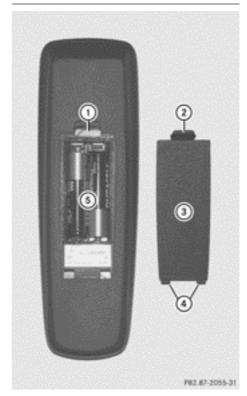

- Battery compartment
- ② Catch tab
- 3 Battery compartment cover
- 4 Retaining lugs
- ⑤ Batteries

The remote control contains 2 type AAA, 1.5 V batteries.

- ➤ To open the battery compartment: remove battery compartment cover ③ on the back of the remote control.
- ► To do so, press down retaining lug ② and take off battery compartment cover ③.
- ► Remove discharged batteries ⑤ from the tray.

► Insert the new batteries. Observe the polarity markings on the batteries and battery compartment when doing so.

Left-hand battery: The positive pole (+) must face upwards.

Right-hand battery The positive pole (+)

▶ To close the battery compartment: insert battery compartment cover ③ starting with retaining lugs ④ into the battery compartment and allow catch tab ② to engage in place.

### On the cordless headphones

must face downwards.

The battery compartment cover is located on the left headphone.

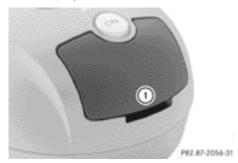

Battery compartment cover

The wireless headphones contain 2 type AAA, 1.5 V batteries.

- ► To open the battery compartment: flip battery compartment cover ① upwards.

  As you do so, hold the left-hand side of the headphones as shown to prevent the batteries from falling out.
- ► Remove the discharged batteries from the tray.
- ► Insert the new batteries. Observe the polarity markings on the batteries and battery compartment when doing so.

  Left-hand battery: The positive pole (+) must face upwards.

Right-hand battery The positive pole (+) must face downwards.

▶ To close the battery compartment: press battery compartment cover downwards until it engages into place. If the batteries have been inserted correctly, the indicator lamp will light up green when the headphones are switched on.

#### **Basic functions**

### Operating with headphones

You can use the cordless headphones supplied and/or up to two sets of corded headphones connected to the corresponding jack of the rear-compartment screens (> page 35).

The following information can be found in the "Cordless headphones" section:

- switching the wireless headphones on/off (> page 38).
- adjusting the headphone volume (> page 38).
- selecting a screen for the headphones
   (▷ page 38).

### Using the main loudspeakers

This function is available in conjunction with COMAND.

You can use the vehicle loudspeakers to listen to a disc inserted in the rear-compartment drive. To do so, at least one of the rear-compartment screens must be set to disc mode.

- ► Setting using COMAND: press, for example, the RADIO function button to switch on an audio mode.
- ► Select Audio by sliding t the COMAND controller and press ⑤ to confirm.

  The Audio menu appears.
- ▶ Select Rear by turning 【◎】 the COMAND controller and press ⑤ to confirm.

1 The headphones' volume setting does not affect the main loudspeakers.

#### Adjusting the sound settings

You can select the sound settings in the audio CD/DVD/MP3, TV, video DVD and AUX modes.

- ► Switch on an operating mode (e.g. audio CD mode) (> page 249).
- ► Select Treble or Bass using the ▼ buttons on the remote control and press the button to confirm. An adjustment scale appears.
- ► Select a setting using the ▲ ▼ buttons and press the ( w button to confirm.

#### Multiple users

#### Simultaneous use of the rear-compartment disc drive

The two rear-compartment screens can be operated almost entirely independently from one another. However, there can be a conflict in some menus if the two screens are used simultaneously.

If the rear-compartment disc drive is being used for both screens simultaneously, selecting certain menus or settings on one of the screens also affects the other screen.

The following functions affect both screens:

- changing playback options
- selecting a track (from a track list or folder)
- using the play, pause and stop functions
- fast forward/rewind or scrolling
- calling up the DVD menu and navigating within it
- setting the language, subtitles and camera angle
- calling up interactive DVD content

The following functions affect only one screen:

- audio and video functions as well as picture settings
- switching between full screen and the menu

### Switching between operating modes

When you exit an operating mode (e.g. audio CD mode), the current setting is saved. If you call up this operating mode again later, there are two possibilities:

- the operating mode has been changed on the other screen.
- the operating mode has not been changed. In the first case, the operating mode appears as it is on the other screen.

In the second case, the setting appears on the screen as it was when you last exited the operating mode.

### Picture settings

#### Overview

You can select these settings in TV, video DVD and AUX mode. Instructions for AUX mode are detailed later (> page 264).

## Adjusting the brightness, contrast and colour

- ► Switch on TV mode (▷ page 227) or video DVD mode (▷ page 257).
- ► To show the menu: press the ⊙k button on the remote control.

or

- ► Select Menu while the navigation menu (▷ page 227) is shown and press the ⊚ button to confirm.
- ► In both cases, select TV or Video-DVD using the ▼ buttons and press the ∞ button to confirm.

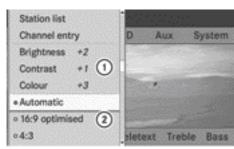

P82.87-6434-31

TV mode (example)

- 1 Brightness, contrast and colour
- (2) Picture formats
- Select Brightness, Contrast or Colour using the ▲ ▼ buttons and press the
   ok button to confirm.
   An adjustment scale appears.
- ► Select a setting using the buttons and press the button to confirm.

### Changing the picture format

► To show the menu: press the ⊙x button on the remote control.

or

- ► Select Menu while the navigation menu (> page 227) is shown and press the ⊙s button to confirm.
- ► Select TV or DVD-V using the ▼ buttons and press the 

  ok button to confirm.

The dot in front of one of the menu items 16:9 optimised, 4:3 or Widescreen indicates the format currently selected.

► Select a format using the 
tons and press the 
button to confirm.

### **System settings**

#### Note

You can adjust almost all system settings individually for each screen without affecting

the other screen. You make these settings using the remote control (> page 36).

#### Selecting the display language

► Select System using the ▲ ► button on the remote control and press 

ox to confirm.

You see the system menu on the selected rear screen.

- ► Select Settings using the ▼ button and press the ∞ button to confirm.
- ► Select Language using the 

  tons and press the 

  button to confirm.

  The list of languages appears. The 

  dot indicates the current setting.
- ▶ Select a language using the ▲ ▼ buttons and press the ⊛ button to confirm.

  The Rear Seat Entertainment System activates the respective language.

### Switching the display design

- ► Select Settings in the system menu using the button on the remote control and press the button to confirm.
- ► Select Day design, Night design or Automatic using the ▲ ▼ buttons and press the ເ button to confirm.

  The dot indicates the current setting.

| Design       | Explanation                                                                          |
|--------------|--------------------------------------------------------------------------------------|
| Day design   | The display is set permanently to day design.                                        |
| Night design | The display is set permanently to night design.                                      |
| Automatic    | The display design changes depending on the vehicle instrument cluster illumination. |

### Setting the brightness

- ► Select Settings in the system menu using the ▼ button on the remote control and press the ∞ button to confirm.
- ► Select Brightness using the 
  buttons and press the 
  button to confirm.

  A scale appears.
- ▶ Adjust the brightness using the ▲ ▼ buttons and press the ⊛ button to confirm. The brightness bar moves up or down. The picture becomes lighter or darker in accordance with the scale.

### Showing/hiding the picture

► To hide the picture: select Display off in the system menu using the 

buttons on the remote control and press the 

button to confirm.

The picture is hidden.

► To display the picture: press the ⊚k button.

### Audio CD/DVD and MP3 mode

#### Safety note

### 

The CD/DVD drive is a class 1 laser product. You must not open the casing. There is a risk of exposure to invisible laser radiation if the casing is opened, or if the casing is faulty or damaged.

The Rear Seat Entertainment System contains no parts which you can repair yourself. For safety reasons, all maintenance work must be carried out by qualified aftersales technicians.

#### General notes

You will find information on the following topics in the Audio section:

- notes on CDs/DVDs (> page 205)
- notes on MP3 mode (> page 203)
- notes on copyright (▷ page 204)

#### Inserting a CD/DVD

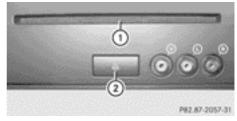

- 1 Disc slot
- ② Eject button

The CD/DVD drive is a single disc drive. If there is already a disc inserted, this must be ejected before another is inserted.

► Insert a disc into the disc slot. The printed side of the disc must face upwards. If neither side of the disc is printed, the side you wish to play must face downwards.

The CD/DVD drive draws in the disc.

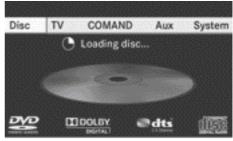

P82.87-6435-31

The CD/DVD drive plays the disc:

- if it has been inserted correctly and is a permissible disc, and
- after you have switched on disc mode (audio CD/audio DVD/MP3 mode) (> page 249).

Data on an MP3 CD first needs to be loaded by the drive. Loading may take a some time, depending on the number of folders and tracks.

### Removing a CD/DVD

- ► Press the <u>△</u> eject button. The drive ejects the disc.
- ► Take the disc out of the slot.

  If you do not take the disc out of the slot, the drive will draw it in again automatically after a short while.

## Switching to audio CD, audio DVD or MP3 mode

- ► Insert a CD/DVD (▷ page 248). The Rear Seat Entertainment System loads the inserted disc.
- ► Select Disc in the menu using the

  ▲ buttons on the remote
  control and press the ∞ button to confirm.
  The corresponding mode is switched on.
  The Rear Seat Entertainment System plays
  the disc.

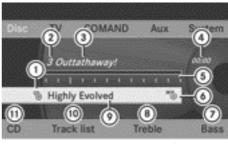

P82.87-6436-31

Audio CD mode (example)

- ① Type of data medium <sup>c</sup>
- (2) Track number
- ③ Track name (only if stored on the disc as CD text)
- Track time
- (5) Graphic time and track display
- Current playback settings (no symbol for "Normal track sequence")
- (7) To set the bass
- (8) To set the treble
- Disc name (if stored on the disc as CD text)
- To call up the track list
- 11) Playback options

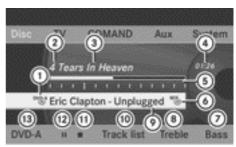

P82.87-6437-31

Audio DVD mode (example)

- ① Type of data medium PVD-A
- ② Track number
- 3 Track name (if stored on the disc)
- 4 Track time
- ⑤ Graphic time and track display
- Current playback settings (no symbol for "Normal track sequence")

- (7) To set the bass
- (8) To set the treble
- Disc name (if stored on the disc)
- 10 To call up the track list
- ① Stop function
- Pause function
- ® Playback options

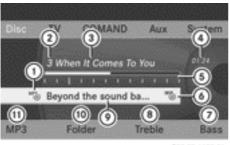

P82.87-6438-31

MP3 mode (example)

- 1 Type of data medium MP3
- (2) Track number
- ③ Track name
- (4) Track time
- (5) Graphic time and track display
- Current playback settings (no symbol for "Normal track sequence")
- (7) To set the bass
- (8) To set the treble
- Disc name or current folder
- (10) To call up the folder list
- ① Playback options, to switch track information on/off
- Variable bit rates in MP3 tracks can result in the elapsed time shown being different to the actual elapsed time.

### Selecting a track

#### Selecting by skipping to a track

or

► Press the 🖂 or 🕪 button.

The skip forward function skips to the next track.

Skipping backwards restarts the current track (if it has been playing for more than eight seconds) or starts the previous track (if the current track has only been playing for a shorter time).

If you have selected the playback options Random tracks or Random folder, the track order is random.

### Selecting by track list

In audio CD mode, the track list contains all tracks on the disc currently playing.

In audio DVD mode, the track list contains all tracks in the currently active group; see "Setting the audio format" (> page 202).

In MP3 mode, the track list shows all tracks in the currently active folder as well as the folder structure, allowing you to select any track on the MP3 CD.

► Select Track 1ist (audio CD/DVD mode) or Folder (MP3 mode) using the ▼ ● buttons on the remote control and press the ∞ button to confirm.

or

- ► Select a track using the ▲ ▼ buttons and press the ⊛ button to confirm.

## Making a selection by entering the track number directly

► Press the 🗶 button on the remote control.

The track entry display appears.

Example: track 2

▶ Press the 2ABC number button.

Example: track 12

- ▶ Press the corresponding number keys in rapid succession.
- 1 It is not possible to enter numbers that exceed the number of tracks on the CD or in the currently active folder.
- Wait for approximately three seconds after making the entry.
   You will hear the track which has been entered. The corresponding basic menu

## Fast forward/rewind

then reappears.

► With the display/selection window active, press the or button on the remote control repeatedly until you reach the desired position.

or

▶ Press and hold the અ or ▶ button until the desired position is reached.

## Selecting a folder

This function is only available in MP3 mode.

► Select Folder in MP3 mode using the ▼ ■ buttons on the remote control and press the button to confirm.

or

 Press the button when the display/ selection window is selected.
 The folder content appears.

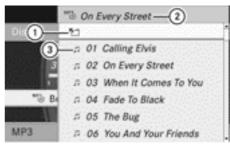

PR2.87-2041-31

- Folder selection symbol
- ② Current folder name
- ③ Track symbol
- ► To switch to the superordinate folder: select icon ① using the ▲ ▼ buttons on the remote control and press the ⊛ button to confirm.

The display shows the next folder up.

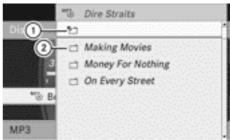

P82.87-2042-31

- 1 Folder selection symbol
- ② Folder icon
- ➤ Select a folder using the ▲ ▼ buttons and press the ⊛ button to confirm.

  You will see the tracks in the folder.
- ➤ Select a track using the ▼ buttons and press the ⊛ button to confirm.

  The track is played and the corresponding folder is now the active folder.

#### Pause function

This function is only available in audio DVD mode.

- ► To pause playback: select II using the ▼ buttons on the remote control and press the ∞ button to confirm. The II display changes to ►.
- ► To continue playback: select and press the button to confirm.

  The display changes to .

#### Stop function

This function is only available in audio DVD mode

- ► To interrupt playback: select using the buttons on the remote control and press the button to confirm. The display changes to .
- ▶ To continue playback: select ▶ and press the ⊛ button to confirm.
  Playback continues from the point where it was interrupted.
- ► To stop playback: while playback is interrupted, select again and press the ox button to confirm.

  Playback stops and returns to the begin-
- ► To restart playback: select and press the button to confirm.

  Playback starts from the beginning of the DVD.

ning of the DVD. is highlighted.

## Setting the audio format

Further information on audio formats is available in the "Audio" section (▷ page 202).

- ▶ Select DVD-A using the ▼ ▶ buttons on the remote control and press (ix) to confirm.
- ► Select Group using the ▲ ▼ buttons and press the ⊛ button to confirm.

  The list of available audio formats appears.

  The dot indicates the format currently selected.

- ► To exit the menu: press the or button.

#### Playback options

Further information on playback options is available in the "Audio" section (> page 203).

- ► Select CD, DVD-A or MP3 using the buttons on the remote control and press the button to confirm. The options list appears. The dot indicates the option currently selected.
- ► Select Normal track sequence, Random tracks or Random folder using the 

  ▲ ▼ buttons and press the ເ button to confirm.

The option is switched on. For all options except Normal track sequence, you will see a corresponding display in the display/ selection window.

1 If you change the disc, the Normal track sequence option is activated automatically. If an option is selected, it remains selected after the Rear Seat Entertainment System is switched on or off.

## Switching track information on/off (MP3 mode only)

If the function is switched on, folder and track names are displayed.

If the function is switched off, disc and file names are displayed.

► Select MP3 using the 

tons on the remote control and press the 
button to confirm.

- - The function is switched on  $\mathbf{\nabla}$  or off  $\square$ , depending on the previous status.

#### TV mode

#### **General information**

Further information on channel reception quality can be found in the "Video" section (> page 227).

### Switching to TV mode

► Select TV using the ▲ ► buttons on the remote control and press the 

ox button to confirm.

You see the last TV channel selected, provided it can still be received.

## Hiding/showing the navigation menu

- ► To show: press the or button on the remote control.
- ► To hide: press the 🛕 or 🔻 button.
- ► Wait for approximately eight seconds.

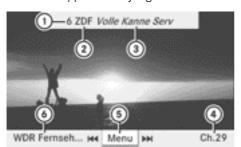

P82.87-2680-31

Navigation menu displayed

- ① Preset position of the selected TV channel
- ② Selected TV channel

- 3 Current programme (digital TV receiver only)
- Next TV channel in the channel list (channel name or number)
- (5) To show the menu
- Previous TV channel in the channel list (channel name or number)

#### Showing/hiding the menu

► To show: press the ⊙ button on the remote control.

or

- ► Select Menu while the navigation menu is shown and press the (ox) button to confirm.
- ► To hide: press the ▲ button, select Full screen and press the ⊛ button to confirm.

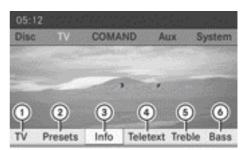

P82.87-6439-31

#### Menu shown

- (1) To call up the TV options menu
- 2 To call up the channel presets
- ③ Information on the current programme (only for digital TV channels)
- 4) To switch on teletext
- (5) To set the treble
- (6) To set the bass

### Selecting TV channels

## Selecting channels from the navigation menu

▶ Press the or button on the remote control while the display window is active.

or

► Press the [ Idd] or [ ▷▷] button.

The TV tuner selects the previous or next channel from the alphabetical channel list.

## Selecting channels via the channel presets

▶ To show the menu: press the ⊚ button on the remote control.

or

- ► Select Menu while the navigation menu is shown and press the (or) button to confirm.
- ► Select Presets using the buttons and press the button to confirm.

  The station preset memory appears. The
  - dot indicates where the selected channel is currently stored.

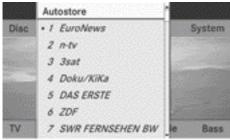

P82.87-2799-31

#### Channel presets

► Select a channel using the buttons and press the button to confirm.

or

▶ Press a number button.

## Selecting a channel from the channel list

Notes on the channel list can be found in the "Video" section (▷ page 228). Information regarding COMAND also applies to the Rear Seat Entertainment System.

► To show the menu: press the ⊙k button on the remote control.

or

- ► Select Menu while the navigation menu is shown and press the (ox) button to confirm.
- ► Select TV using the buttons and press the button to confirm.
- ► Select Station list and press the ok button to confirm.

The channel list appears. The • dot in front of a list entry indicates the currently selected channel. A number before the list entry shows the memory slot in the channel presets.

► Select a channel using the 

▼ buttons and press the 

® button to confirm.

# Selecting channels by entering the channel and programme number

Several programmes can be transmitted on one channel with digital TV. You can therefore enter a channel and the desired programme on this channel.

Only one programme can be sent on a channel with analogue TV. The programme entry function therefore has no effect.

► To show the menu: press the ⊚ button on the remote control.

or

- ► Select Menu while the navigation menu is shown and press the (ok) button to confirm.
- ▶ **Option 1:** select TV using the ▶ buttons and press the ∞ button to confirm.
- ► Select Channel entry and press the ⊙k button to confirm.

- ➤ Option 2: press the ★ button while the TV is playing.

  Irrespective of the option, an input bar appears at the top of the screen.

or

- Press and hold the number key until the entry line is hidden.
  The channel is set.
- 1 If you have not entered a programme number, the first programme with adequate reception will be set for a digital channel.
- You can enter channels or programmes available in your country even if the reception is currently not adequate.
   If you enter channels which are not intended for your country or are not allowed

there, the Invalid channel number mes-

► Press the ⊚ button and confirm the message.

## Storing TV channels

sage appears.

## Storing channels manually

There are ten preset positions available.

- ▶ To show the menu: press the ⊚k button on the remote control or confirm Menu by pressing the ⊚k button while the navigation menu is shown.
- ► Select Presets using the 

  buttons and press the 
  button to confirm.

  The station preset memory appears. The

  dot indicates under which preset the currently selected channel is stored.

► To store a channel: select a preset using the • buttons and press and hold the • button until you hear a tone.

or

 Press and hold a number button until you hear a tone.
 Then, the TV picture reappears.

### Storing channels automatically

This function automatically stores channels with adequate reception in order of their reception quality. Any channels stored manually in the preset memory will be lost.

- ► To show the menu: press the w button on the remote control or confirm Menu by pressing the w button while the navigation menu is shown.
- ► Select Presets using the buttons and press the button to confirm.
- ► Select Autostore and press the (ix) button to confirm.

The Rear Seat Entertainment System searches for channels it can receive. The available channels are automatically stored in the preset positions.

## Information about the current programme

This function is only available on digital TV channels. If you are watching an analogue TV channel, this menu cannot be selected.

- ▶ To show the menu: press the ⓒ button on the remote control or confirm Menu by pressing the ⓒ button while the navigation menu is shown.
- ▶ Select Info using the buttons and press the w button to confirm. If the current TV channel provides the corresponding information, this will be displayed.
- 1 It can take a few seconds for the information to be displayed.

# Displaying the current programme or programme preview

This function is only available on digital TV channels. The programme preview is also referred to as the electronic programme guide (EPG).

- ► To show the menu: press the w button on the remote control or confirm Menu by pressing the w button while the navigation menu is shown.
- ► Select TV using the buttons and press the button to confirm.
- ► Select Station 1ist and press the ok button to confirm.

The channel list appears. It shows the current programme on the digital TV channels with adequate reception. The • dot in front of a list entry indicates the currently selected channel.

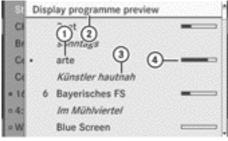

P82.87-2683-31

- (1) Current TV channel
- 2 To display the programme preview
- (3) Current programme
- Wisual display of the elapsed programme time
- ► To show the programme preview: select Display programme preview and press the (ix) button to confirm.

The channel list shows the channel's next programme.

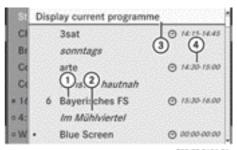

P82.87-2684-31

- ① TV channel
- ② Next programme
- 3 To display the current programme
- 4 The beginning and end of the programme
- ► To show the current programme: select Display current programme and press the 🏟 button to confirm.
- ► To close the display: press the 🛨 button.

### **Basic TV settings**

## Fixing the frequency

Further information on this function is available in the "Video" section ( $\triangleright$  page 231).

- ► To show the menu: press the ok button on the remote control or confirm Menu by pressing the ok button while the navigation menu is shown.
- ► Select TV using the buttons and press the button to confirm.
- ► Select Channel fix and press the ⊚k button to confirm.

Depending on the previous status, the function is switched on ✓ or off □. When the function is switched on, FIX appears in the display window.

► To exit the menu: press the or ▶ button.

#### Setting the reception region

Further information on this function is available in the "Video" section (> page 232).

- ► To show the menu: press the w button on the remote control or confirm Menu by pressing the w button while the navigation menu is shown.
- ► Select TV using the buttons and press the button to confirm.
- ► Select TV standard and press the ⊙ button to confirm.

A list appears, showing the reception regions. The • dot in front of a list entry indicates the currently selected reception area or country.

► Select the reception area and press the ox button to confirm.

A message appears to inform you that if the wrong country is set, correct reception will not be possible.

► Select Yes or No and press the ⊚ button to confirm.

If you select Yes, the Rear Seat Entertainment System switches the country.

If you select No, the country list will appear again.

#### **Teletext**

## Switching teletext on/off

► To show the menu: press the ⊙ button on the remote control.

or

- ► Select Menu while the navigation menu is shown and press the (ix) button to confirm.

The first video text page is displayed.

▶ To switch off: press the 🛨 back button.

#### Selecting a teletext page

- To select a page directly: press the corresponding number keys on the remote control.
- 1 You can only enter pages that are permissible for teletext between 100 and 899.
- ► To call up the next/previous page: press the 🛕 or 🔻 button.

### Dynamic teletext page

A dynamic teletext page consists of several subpages. The display automatically changes to the next page after a certain time.

#### Video DVD mode

#### **General notes**

Here you will find further information on the following topics:

- safety notes (⊳ page 192)
- notes on DVDs (> page 232)

## **DVD** playback conditions

There may be playback problems when playing copied discs. There are a large variety of discs, DVD authoring software, writing software and writers available. This variety means that there is no guarantee that the Rear Seat Entertainment System will be able to play video DVDs that you have copied yourself.

You will find further information in the Video section (▷ page 233). Information regarding COMAND also applies to the Rear Seat Entertainment System.

#### **Function restrictions**

Depending on the DVD, it is possible that certain functions or actions described in this section will be temporarily blocked or may not function at all. As soon as you try to activate

these functions or actions, you will see the \$\infty\$ symbol in the display.

#### Inserting and removing a CD/DVD

▶ Proceed as described in the "Audio CD/ DVD and MP3 mode" section (▷ page 248).

#### **Activating video DVD mode**

▶ Insert a video DVD.

The Rear Seat Entertainment System loads the disc.

If disc mode was the last mode selected, it will now be active.

If it was not, switch on video DVD mode as described in the following instruction.

- ► Select Disc in the menu using the

  ▲ buttons on the remote control and press the ເ button to confirm. If the video DVD fulfils the playback criteria: the film either starts automatically or the menu saved on the DVD appears. If the DVD menu appears, you must start the film manually.
- ► Select the corresponding menu item in the DVD menu.

## Hiding/showing the navigation menu

- ► To show: press the or button on the remote control.
- ► To hide: press the ▲ or ▼ button. or
- $\blacktriangleright$  Wait for approximately eight seconds.

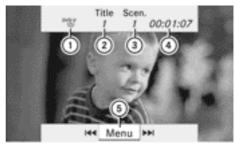

P82.87-2043-31

#### Navigation menu

- 1 Data medium type
- ② Current track
- ③ Current scene
- 4 Track time
- (5) To show the menu

#### Showing/hiding the menu

► To show: press the button on the remote control.

or

- Select Menu while the navigation menu is shown and press the button to confirm.
- ► To hide: press the button, select Full screen and press the button to confirm.

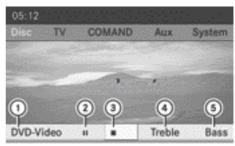

P82.87-6440-31

#### Menu system

- ① Video DVD options
- (2) Pause function
- (3) Stop function

- (4) To set the treble
- (5) To set the bass

#### Fast forward/rewind

▶ Press and hold the 🖼 or ÞЫ button on the remote control until the desired position has been reached.

You see the navigation menu.

Pause function

► To show the menu: press the ⊙ button on the remote control.

or

- ► Select Menu while the navigation menu is shown and press the (ok) button to confirm.
- ► To pause playback: select and press the button to confirm. The display changes to .
- ► To continue playback: select and press the button to confirm.

  The menu is hidden.

## **Stop function**

► To show the menu: press the ⊙x button on the remote control.

or

► Select Menu while the navigation menu is shown and press the (ix) button to confirm.

- ► To interrupt playback: select and press the ⊛ button to confirm.

  The display changes to ►. The video image is hidden.
- ► To stop playback: while playback is interrupted, select again and press the 

  ox button to confirm.

Playback stops and returns to the beginning of the DVD. is highlighted.

▶ To restart playback: select ▶ and press the ∞ button to confirm.
Playback starts from the beginning of the DVD.

## Selecting a scene/chapter

#### Note

Further information on this function is available in the "Video" section (> page 235).

## Skipping forwards/backwards

► Press the or button on the remote control.

or

► Press the বিব or ►► button.

The navigation menu (> page 227) appears for approximately eight seconds.

## Selecting a scene/chapter directly

The examples illustrate how to select scene/chapter 5.

- ▶ Option 1: while the film is playing, press the 🔭 button on the remote control.
- ► Press the corresponding number key, such as 5jkl.

- ▶ **Option 2:** while the film is playing, press the ⊚ button on the remote control and show the menu.
- ► Select DVD-Video and press the ok button to confirm.
- ► Select DVD functions and press the ⊚k button to confirm.
- ► Select Scene selection and press the (ox) button to confirm.
- ► Select 5 using the or button and press the button to confirm.

  In both cases, playback will begin from the fifth scene/chapter after a brief pause.

#### Selecting a film/title

#### Note

Further information on this function is available in the "Video" section (▷ page 236).

#### Option 1

- ► Press the ⊚ button on the remote control and show the menu.
- ► Select DVD-Video and press the ⊚ button on the remote control to confirm.

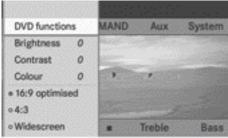

P82.87-6441-31

- ► Select DVD functions and press the ⊙k button to confirm.
- ► Select Title selection and press the (ox) button to confirm.
- ► To call up the selection list: press the ok button.
- ► Select a film/track.

#### Option 2:

Example: selecting film 2

► Press the ZABC button.

After a brief pause, the second film is played.

#### **DVD** menu

#### Note

You will find further information on the DVD menu in the "Video" section (▷ page 236).

#### Calling up the DVD menu

- ▶ Press the ⊚ button on the remote control and show the menu.
- ► Select Video-DVD and press the 

  on the remote control to confirm.
- ► Select DVD functions and press the ⊚ button to confirm.
- ► Select Menu and press the button to confirm.

  The DVD menu appears.

## Selecting menu items in the DVD menu

- ► Select a menu item using the

  ▲ ▼ ◆ buttons on the remote control and press the w button to confirm.
  - A menu appears.
- 1 Menu items which cannot be selected are shown in grey.

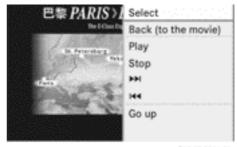

P82.87-2046-31

- ► Confirm Select by pressing the 

  begin button. The Rear Seat Entertainment System executes the action or shows a submenu.
- ► If available, additional options can now be selected.
  - The Rear Seat Entertainment System then switches back to the DVD menu.
- ① Depending on the DVD, the menu items: Back (to the movie), Play, Stop, 【◀◀, ▶▶】 or Go up may not function or not function at certain points in the DVD menu. To indicate this, the ⊘ icon appears in the display.

## Stopping a film or skipping to the beginning or end of a scene

- ► Select any menu item from the DVD menu. The menu appears.
- ► To skip to the end of a scene: select the ►► menu item and press the ⓒ button to confirm.
- ► To skip to the beginning of a scene: select the menu item and press the button to confirm.

## Moving up one level in the DVD menu

- ▶ Option 1: press the back button on the remote control or select the corresponding menu item in the DVD menu.
- ► Option 2: select any menu item in the DVD menu.
- ► Select the Go up menu item in the menu and press the (ox) button to confirm.

#### Back to the film

▶ Option 1: press the 😑 back button on the remote control repeatedly until you see the film or select the corresponding menu item in the DVD menu.

- ▶ Option 2: select any menu item in the DVD menu and press the (o) button to confirm.
- ► Select the Back (to the movie) menu item in the menu and press the button to confirm.

#### Setting the audio format

This function is not available on all DVDs. If it is available, you can set the audio language or the audio format. The number of settings is determined by the DVD content. It is possible that the settings may also be accessed in the DVD menu.

- ▶ Press the ⊚ button on the remote control and show the menu.
- ► Select DVD-Video and press the ox button on the remote control to confirm.
- ► Select DVD functions and press the ⊚ button to confirm.
- ► Select Audio language and press the ⊚ button to confirm.

A menu appears after a short while. The

- dot in front of an entry indicates the currently selected language.
- ► Select a language using the 
  tons and press the button to confirm.
- ► To exit the menu: press the or ► button.

## Subtitles and camera angle

These functions are not available on all DVDs. The number of subtitle languages and camera angles available depends on the content of the DVD. It is possible that the settings may also be accessed in the DVD menu.

- ▶ Press the ⊚ button on the remote control and show the menu.
- ► Select DVD-Video and press the ok button on the remote control to confirm.
- ► Select DVD functions and press the ⊚ button to confirm.

- ► Select Subtitles or Camera angle and press the 

  button to confirm.

  In both cases, a menu appears after a few seconds. The 

  dot in front of an entry indicates the current setting.
- ► Select a setting using the buttons and press the w button to confirm.
- ► To exit the menu: press the or ► button.

#### Interactive content

DVDs can also contain interactive content (e.g. a video game). In a video game, you may be able to influence events by selecting and triggering actions. The type and number of actions depend on the DVD.

- ► Select an action using the

  ▲ ▼ ▼ buttons on the remote control and press the ⊛ button to execute it.
  - A menu appears and the first entry, Select, is highlighted.
- ▶ Press the (oк) button.

#### **Active COMAND source mode**

## Switching the function on/off in COMAND

You can transfer an audio or video source selected in COMAND to the Rear Seat Entertainment System.

- If you subsequently switch modes in COMAND, the new source will not be transmitted to the Rear Seat Entertainment System.
- ► To switch on the function in COMAND: switch on the desired audio mode in COMAND, e.g. CD mode (> page 196), or show the menu in video DVD mode (> page 51).
- ▶ Select the menu item at the bottom left, e.g. CD in audio CD mode, by sliding ○ ↓

and turning  $\{ \bigcirc \}$  the COMAND controller and press  $\{ \bigcirc \}$  to confirm. A menu appears.

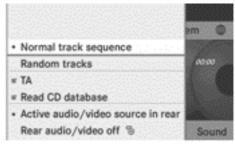

P82.87-6444-31

Select Active audio/video source in rear and press ® to confirm.

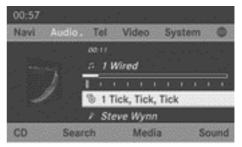

P82.87-6443-31

- ➤ To switch off the function in COMAND: switch on the desired audio mode in COMAND or show the menu in video DVD mode.
- ➤ Select the menu item at the bottom left, e.g. CD in audio CD mode, by sliding ○ ↓ and turning 【○】 the COMAND controller and press ⑤ to confirm.
- ► Select Rear off® and press ® the COMAND controller to confirm.

## Selecting an active COMAND source in the rear-compartment screen

#### Loading the active COMAND source

► Select COMAND using the ▲ ► buttons on the remote control and press 

(x) to confirm.

The audio or video source selected in COMAND is loaded in the Rear Seat Entertainment System.

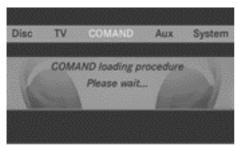

PR2.87-6445-31

When the loading process is complete, the audio or video source is set in the Rear Seat Entertainment System.

If Rear off is activated in COMAND, the COMAND is off or there is no active COMAND source message appears.

#### **Audio CD mode**

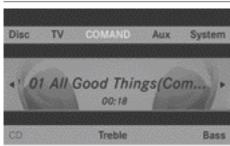

PRZ-87-6646-31

CD mode (example)

or

► Press the ✓ or ►► button.

The skip forward function skips to the next track.

Skipping backwards restarts the current track (if it has been playing for more than eight seconds) or starts the previous track (if the current track has only been playing for a shorter time).

Additional setting option:

selecting the sound settings (> page 246)

#### Audio DVD mode

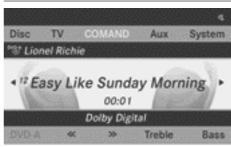

P82.87-6462-31

Audio DVD mode (example)

- ➤ To skip to the next/previous group: press the ▼ button on the remote control.
- Information on groups can be found in the "Setting the audio format" section (▷ page 202).

Additional setting option:

• selecting the sound settings (▷ page 246)

#### MP3 mode

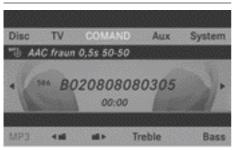

P82.87-6447-31

MP3 mode (example)

► To select a track by skipping to a track: press the or button on the remote control.

or

▶ Press the 🖂 or 🕪 button.

The skip forward function skips to the next track.

Skipping backwards restarts the current track (if it has been playing for more than eight seconds) or starts the previous track (if the current track has only been playing for a shorter time).

- ► To select a folder: press the ▼ button on the remote control.
- ► Highlight one of the two folder symbols with the or button and press ox to confirm.

Depending on your selection, the previous or next folder is selected and the first track is played.

Additional setting option:

 $\bullet$  selecting the sound settings ( $\triangleright$  page 246)

#### Video DVD mode

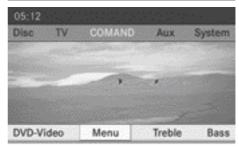

P82.87-6448-31

Video DVD mode (example)

► To hide a menu: confirm Menu with the 

ok button.

The video image is played in full screen mode.

Additional setting options:

- setting the brightness, contrast and colour
   (▷ page 246)
- changing the picture format (⊳ page 247)
- adjusting the sound settings (> page 246)

#### **AUX mode**

#### Introduction

You can connect one external video source to each of the displays of the Rear Seat Entertainment System (AUX display) and also one external video source to the rear-seat CD/DVD drive (AUX drive) with a sound and picture signal.

Please see the corresponding operating instructions for information on how to operate the external video source.

For further details about external video sources, please consult a Mercedes-Benz Service Centre.

### **Connecting AUX equipment**

#### **AUX drive**

The AUX drive jacks are located on the CD/DVD drive next to the CD/DVD eject button (> page 37).

#### **Display AUX**

The AUX display jacks are located on the side of the screen (▷ page 35).

#### Audio and video connection

- ► Insert the audio plugs for the left and right signals into the corresponding **L** and **R** jacks.
- ► Insert the video plug into the **V** jack.

#### **Activating AUX mode**

#### **AUX** drive

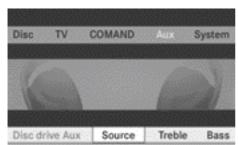

PRZ.87-6442-31

#### AUX menu

- ► Select Source from the AUX menu and press the ⓒ button to confirm.
- ► Select Disc drive Aux and press the ⊚k button to confirm.

You will hear and see the content of the external video source if it is connected to the CD/DVD drive and switched to play-

back. If no video image is available from the AUX source connected, you will see an audio menu.

#### **Displaying AUX**

- ► Select a screen using the thumbwheel on the remote control "(> page 36) until L REAR" (left-hand screen) or "REAR R" (righthand screen) is highlighted in the window.
- ► Select Source from the AUX menu and press the (ox) button to confirm.
- ► Select Display Aux and press the ( button to confirm.

You will see and hear the content of the video source if it is switched to playback. If no video image is available from the AUX source connected, you will see an audio menu.

### Adjusting treble and bass

- - An adjustment scale appears.
- ▶ Select a setting using the ▲ or ▼ button and press the ⊛ button to confirm.

## Adjusting the brightness, contrast or colour

- ► Select Display Aux or Disc drive Aux in the AUX menu and press the button to confirm.
- ► Select Brightness, Contrast or Colour and press the ⊛ button to confirm.

  An adjustment scale appears.
- ► Select a setting using the or button and press the button to confirm.

## Changing the picture format

- ► Select Display Aux or Disc drive Aux in the AUX menu and press the button to confirm.
- ► Select 16:9 optimised, 4:3 or Widescreen using the buttons and press the button to confirm. The dot in front of a menu item indicates the current setting.

#### **Publication details**

### Internet

Further information about Mercedes-Benz vehicles and about Daimler AG can be found on the internet on the following websites:

http://www.mercedes-benz.com

http://www.daimler.com

### **Editorial office**

You are welcome to forward any queries or suggestions you may have regarding this manual to the technical documentation team at the following address:

Daimler AG, HPC: R822, D 70546 Stuttgart, Germany

Not to be reprinted, translated or otherwise reproduced, in whole or in part, without written permission from Daimler AG.

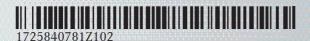

Order no. 6515 6890 02 Part no. 172 584 07 81 Z102 Edition NA 2011/03a